# Teradici PCoIP® Management Console

Version 3.0

## Administrators' Guide

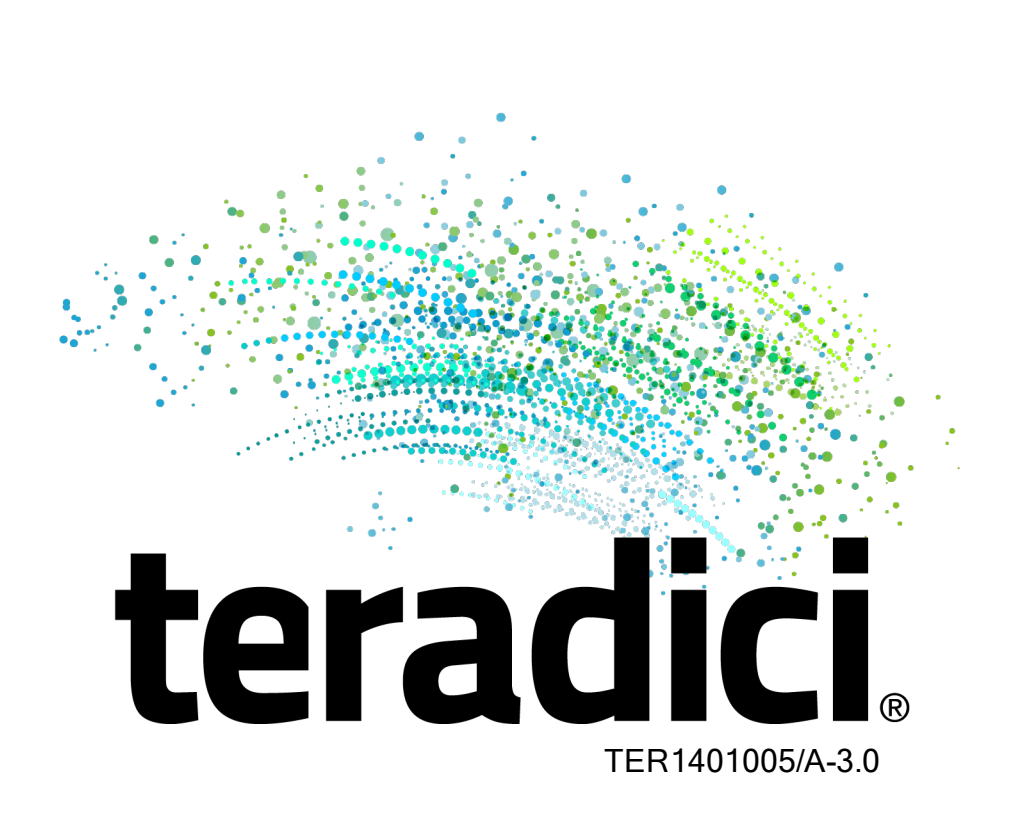

Teradici Corporation

#301-4601 Canada Way, Burnaby, BC V5G 4X7 Canada

phone +1.604.451.5800 fax +1.604.451.5818

# **teradici**

#### www.teradici.com

The information contained in this documentation represents the current view of Teradici Corporation as of the date of publication. Because Teradici must respond to changing market conditions, it should not be interpreted to be a commitment on the part of Teradici, and Teradici cannot guarantee the accuracy of any information presented after the date of publication.

This document is for informational purposes only. TERADICI MAKES NO WARRANTIES, EXPRESS, IMPLIED OR STATUTORY, AS TO THE INFORMATION IN THIS DOCUMENT.

Complying with all applicable copyright laws is the responsibility of the user. Without limiting the rights under copyright, no part of this document may be reproduced, stored in or introduced into a retrieval system, or transmitted in any form or by any means (electronic, mechanical, photocopying, recording, or otherwise), or for any purpose, without the express written permission of Teradici Corporation.

Teradici may have patents, patent applications, trademarks, copyrights, or other intellectual property rights covering subject matter in this document. Except as expressly provided in any written license agreement from Teradici, the furnishing of this document does not give you any license to these patents, trademarks, copyrights, or other intellectual property. Visit Notice of [Intellectual](http://www.teradici.com/about-teradici/pat.php) Property Rights for more information.

© 2004-2018 Teradici Corporation. All rights reserved.

Teradici, PC-over-IP, and PCoIP are trademarks of Teradici Corporation and may be registered in the United States and/or other countries. Any other trademarks or registered trademarks mentioned in this release are the intellectual property of their respective owners.

## **Contents**

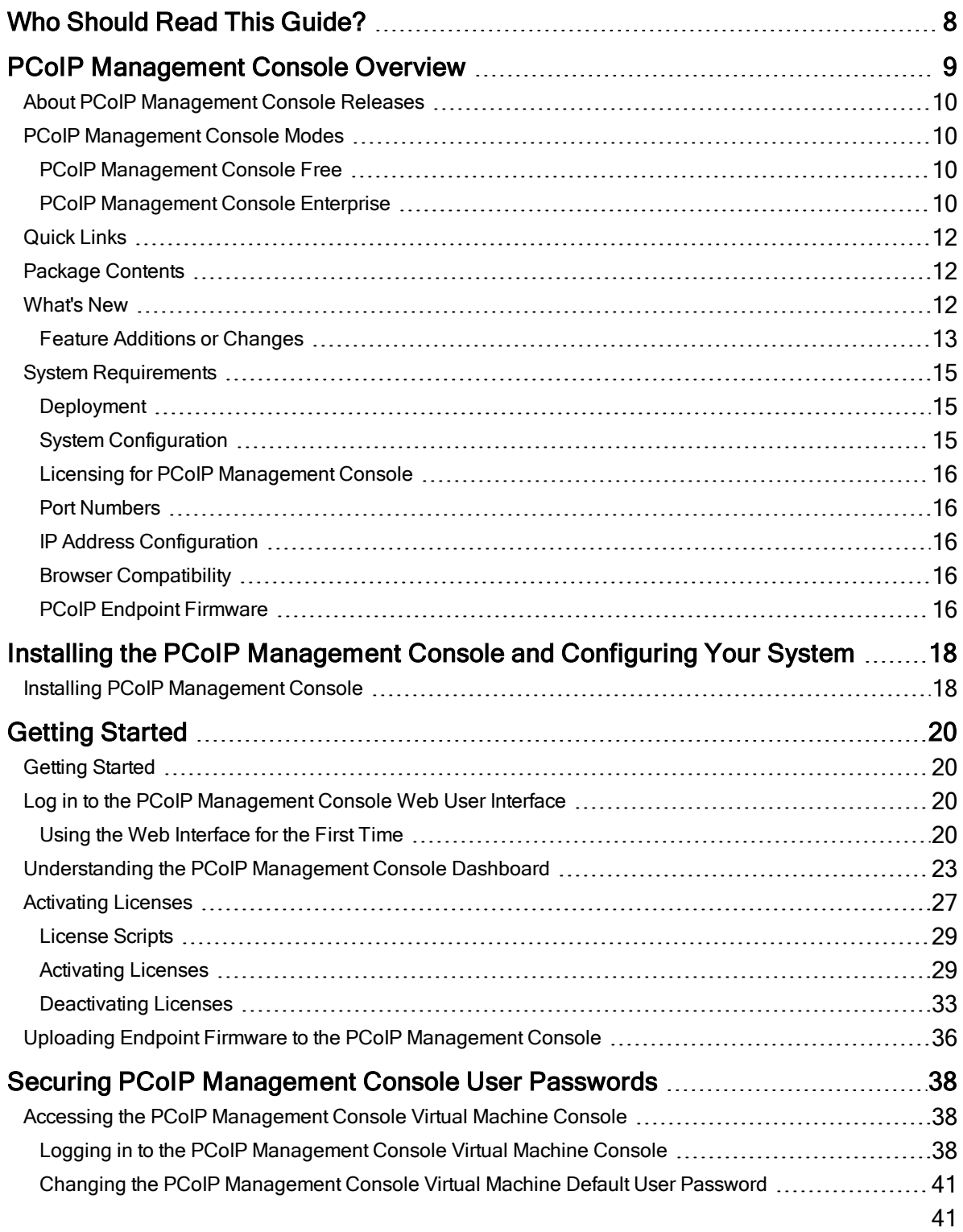

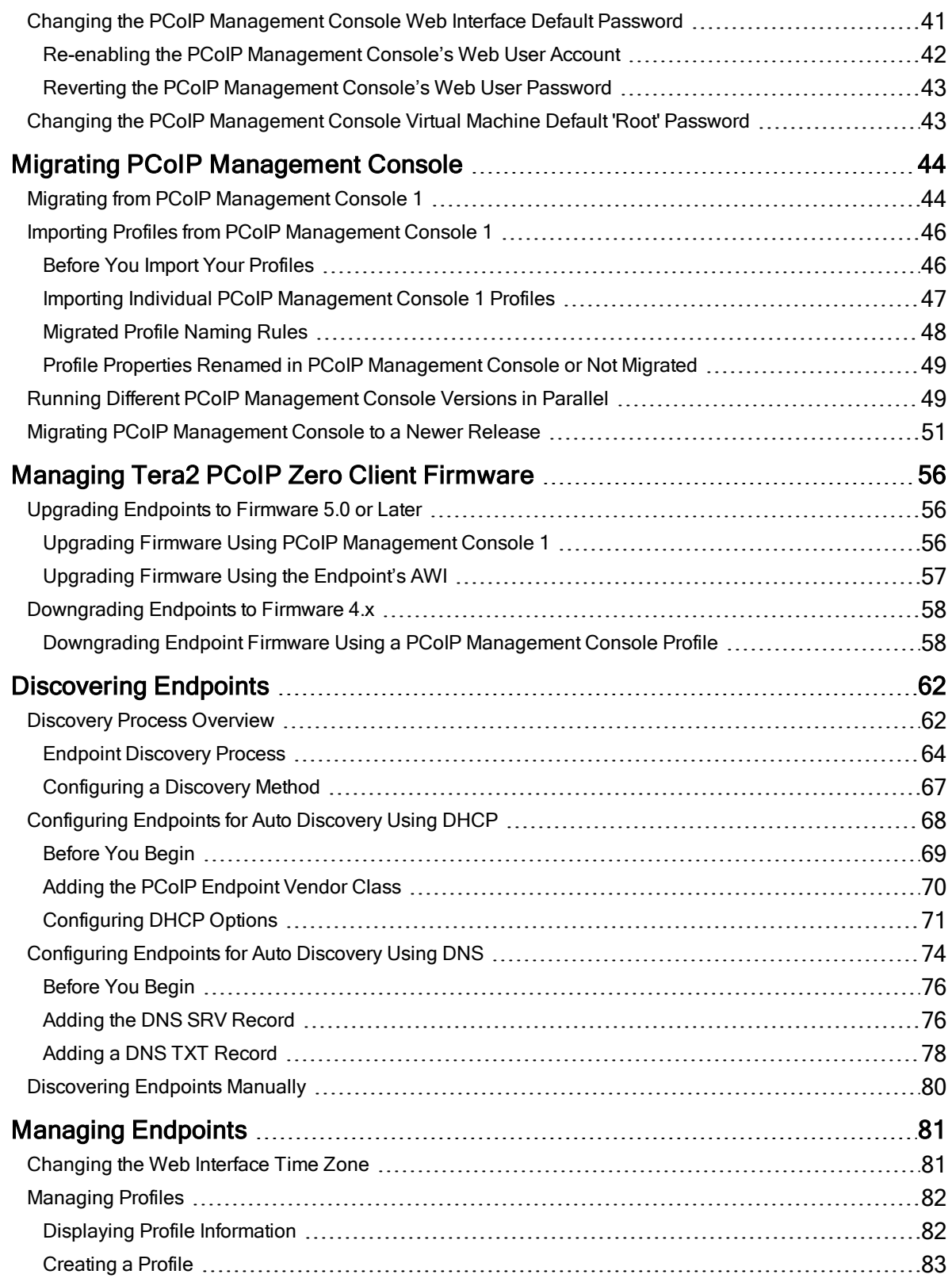

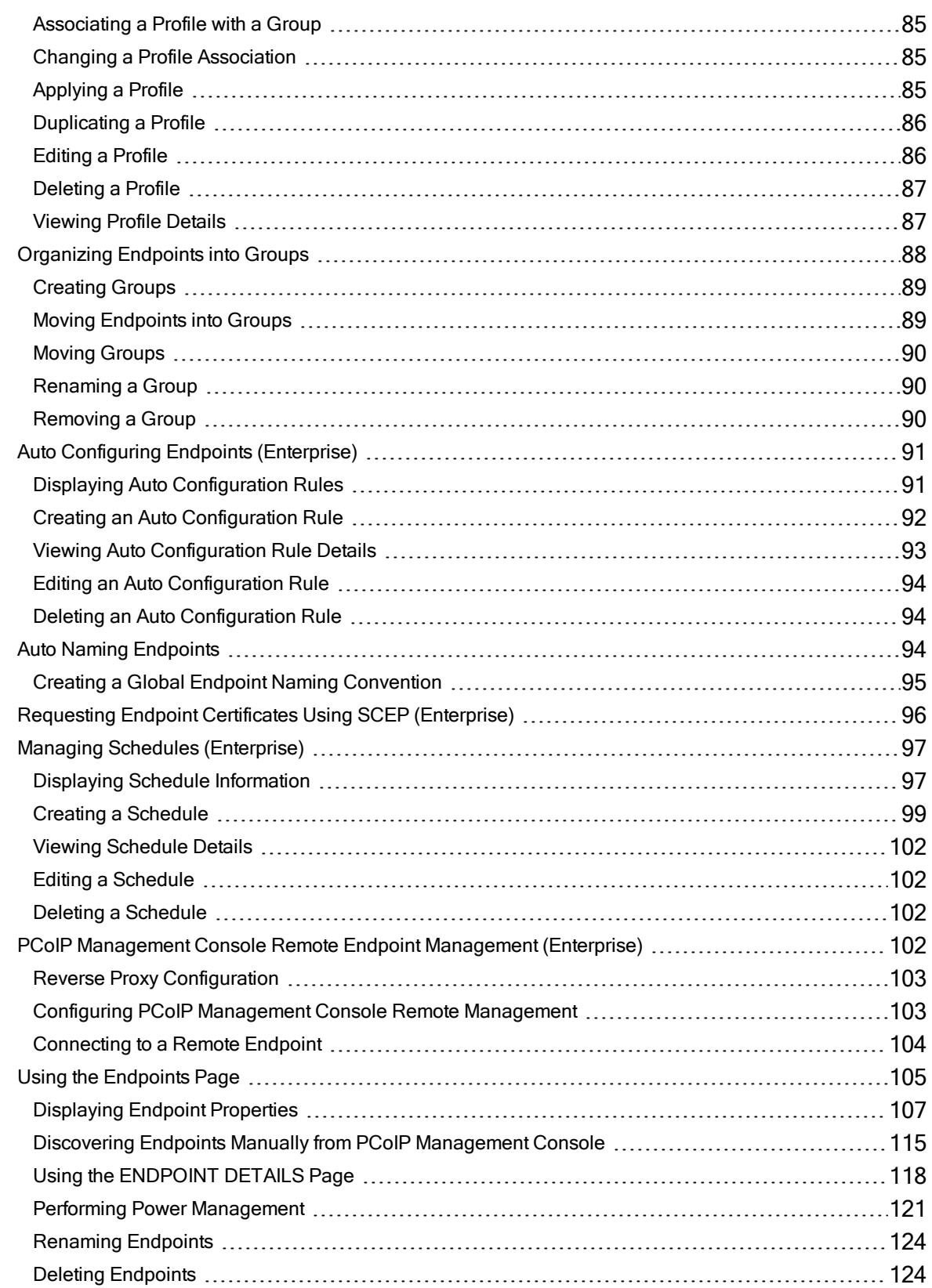

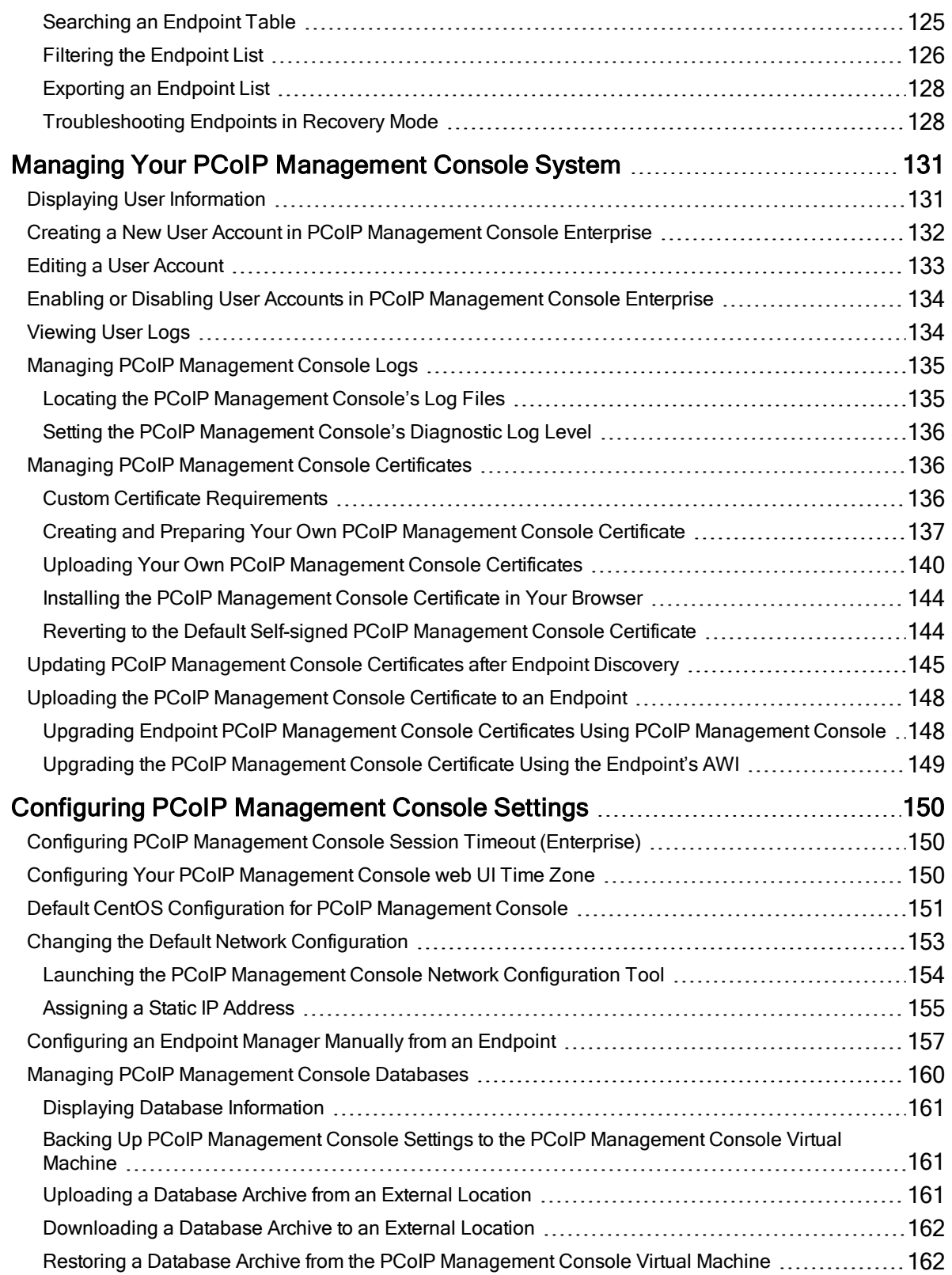

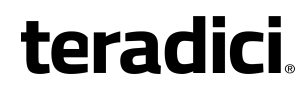

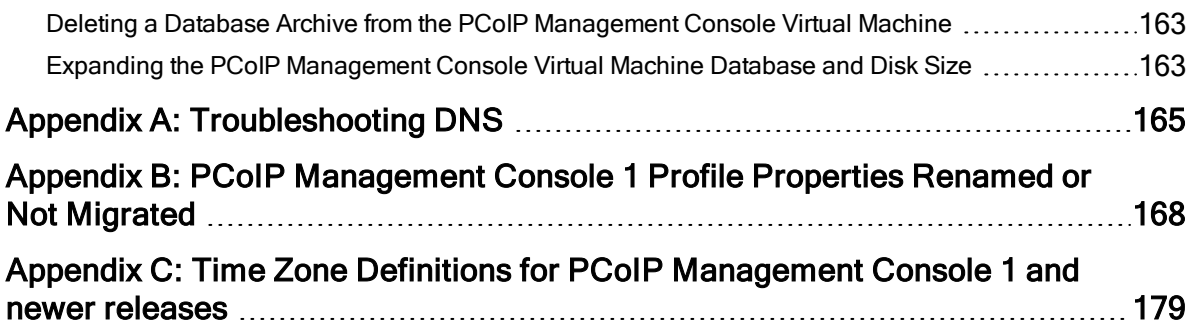

## <span id="page-7-0"></span>Who Should Read This Guide?

This guide is intended for administrators who are installing and using PCoIP Management Console release 3.0 to discover, configure, and manage zero client endpoints.

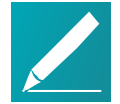

Note: Understanding terms and conventions in Teradici guides For information on the industry specific terms, abbreviations, text conventions, and graphic symbols used in this guide, see Using [Teradici](http://www.teradici.com/web-help/product_education/conventions/) Product and [Component](http://www.teradici.com/web-help/product_education/conventions/) Guides and the Teradici [Glossary](https://www.teradici.com/web-help/Glossary/default.htm).

## <span id="page-8-0"></span>PCoIP Management Console Overview

Welcome to the Teradici PCoIP® Management Console Administrators' Guide. This documentation explains how to install and use your PCoIP Management Console to discover, configure, and manage your zero client endpoints.

PCoIP Management Console works with the Tera2 PCoIP Zero Client (firmware 5.0 and later). For more information about these zero clients, see the Tera2 [PCoIP](https://teradici.com/web-help/TER1504003/5.4/default.htm) Zero Client Firmware [Administrators'](https://teradici.com/web-help/TER1504003/5.4/default.htm) Guide.

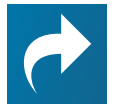

#### Related: Support for Tera2 PCoIP Zero Client firmware 4.x and earlier

If you are using Tera2 PCoIP Zero Client firmware 4.x or earlier, the corresponding [PCoIP](https://www.teradici.com/web-help/TER0812002/1.10.8/Default.htm) Management Console is version 1.x. See PCoIP [Management](https://www.teradici.com/web-help/TER0812002/1.10.8/Default.htm) Console 1.x User Manual for details.

PCoIP Management Console provides IT administrators with a browser-based console for managing zero client endpoints. You can quickly provision new endpoints, configure settings, and update firmware.

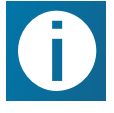

Info: PCoIP Management Console no longer storing firmware logs As of PCoIP Management Console release 2.5.1 and PCoIP Firmware 5.5.0, the zero client no longer sends logs to the PCoIP Management Console and the PCoIP Management Console no longer stores these logs.

Based on Teradici's Management Protocol, the PCoIP Management Console delivers a secure and reliable way to configure and manage the endpoints in your PCoIP deployment.

PCoIP Management Console enables you to organize and manage PCoIP endpoints and their configurations in groups. Using PCoIP Management Console, you can:

- Display the status, health, and activity of your PCoIP deployment at a glance
- Discover endpoints in a variety of ways and automatically name and configure them
- Organize endpoints into multi-level groups
- Schedule firmware and configuration updates to endpoints based on their profiles
- Reset endpoints to factory defaults and control their power settings
- Use custom certificates to secure your PCoIP system

PCoIP Management Console is packaged as an Open Virtualization Format (OVA) file for quick and easy deployment on a VMware Horizon ESXi host.

## <span id="page-9-0"></span>About PCoIP Management Console Releases

PCoIP Management Console release 1.x is recommended for managing deployments of Tera1 PCoIP zero clients, Tera1 PCoIP Remote Workstation Cards, and Tera2 PCoIP Remote Workstation Cards operating on firmware up to and including 4.9.

PCoIP Management Console went through a technical upgrade which was implemented in release 2.0. Since this release, PCoIP Management Console only administers PCoIP endpoints that operate with firmware 5.0 or newer.

<span id="page-9-1"></span>In this guide, references to PCoIP Management Console will refer to the current release unless other releases are specifically identified.

## PCoIP Management Console Modes

PCoIP Management Console is one product that operates in two modes—Enterprise and Free (previously called Standard). PCoIP Management Console Enterprise which requires activating a valid license to operate in Enterprise mode. The banner on the PCoIP Management Console's web interface identifies which mode you are running.

This document discusses both modes of operation and indicates differences in the features as they are introduced.

## <span id="page-9-2"></span>PCoIP Management Console Free

PCoIP Management Console Free enables a single administrative user to manage a basic deployment of up to 100 zero clients, as well as to upgrade firmware, manage configuration profiles, and discover endpoints.

For information about PCoIP Management Console Free, see [PCoIP Management](http://www.teradici.com/products-and-solutions/pcoip-products/management-console) [Console](http://www.teradici.com/products-and-solutions/pcoip-products/management-console) on the Teradici web site. For more information about the differences between the two modes of operation. See *Comparison of [PCoIP Management](#page-10-0) Console* Enterprise and [PCoIP Management](#page-10-0) Console Free on page 11.

## <span id="page-9-3"></span>PCoIP Management Console Enterprise

PCoIP Management Console Enterprise enables large enterprise deployments to manage up to 20,000 zero clients from a single console as well as to upgrade firmware, manage configuration profiles, discover endpoints, schedule actions and configure remote endpoints. PCoIP Management Console Enterprise supports multiple administration users and includes the assurance of support and maintenance for the Tera2 PCoIP Zero Client firmware, and PCoIP Management Console Enterprise. PCoIP Management Console Enterprise is available through Desktop Access subscription licensing. For more information, see [Comparison](#page-10-0) of

#### <span id="page-10-0"></span>[PCoIP Management](#page-10-0) Console Enterprise and PCoIP Management Console Free on [page](#page-10-0) 11.

For information on license offers, term lengths, trial licenses, and the Teradici Support and Maintenance program, see [PCoIP Management](http://www.teradici.com/products-and-solutions/pcoip-products/management-console) Console on the Teradici web site.

## Comparison of PCoIP Management Console Enterprise and PCoIP Management Console Free

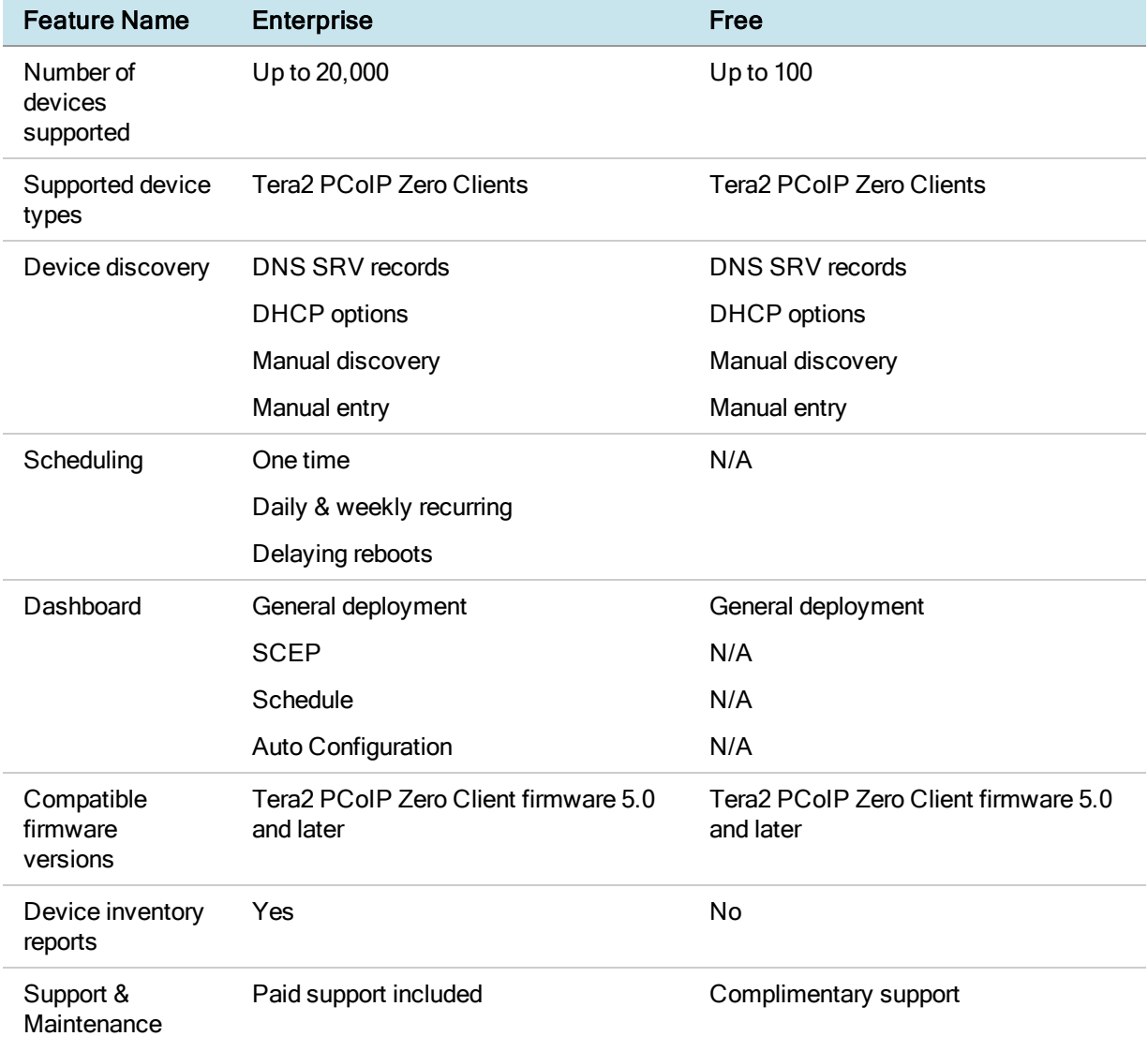

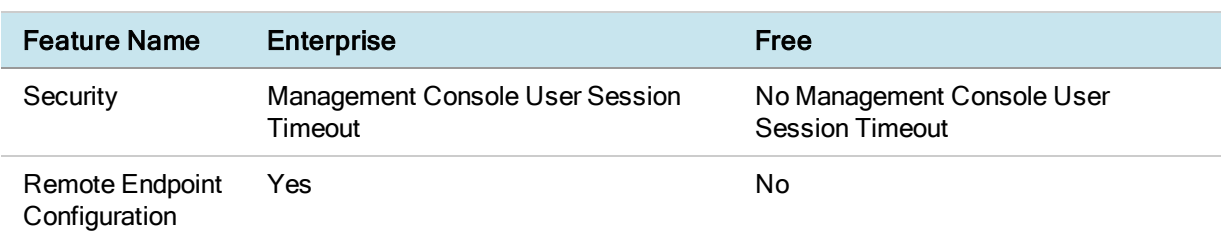

## <span id="page-11-0"></span>Quick Links

The following links contain information you will need when you first download and install the PCoIP Management Console:

- For information about deployment platforms, system specifications, browser compatibility, and PCoIP endpoint firmware specifications, see [System](#page-14-0) [Requirements](#page-14-0) on page 15.
- For instructions on how to activate your license, see [Activating](#page-26-0) Licenses on page [27](#page-26-0).
- For instructions on how to get up and running quickly, see *[Installing](#page-17-0) the* [PCoIP Management](#page-17-0) Console and Configuring Your System on page 18.
- For instructions on how to migrate your PCoIP Management Console 1 to PCoIP Management Console release 2.x or newer, see [Migrating](#page-43-1) from [PCoIP Management](#page-43-1) Console 1 on page 44.

## <span id="page-11-1"></span>Package Contents

The PCoIP Management Console package zip file contains the following files:

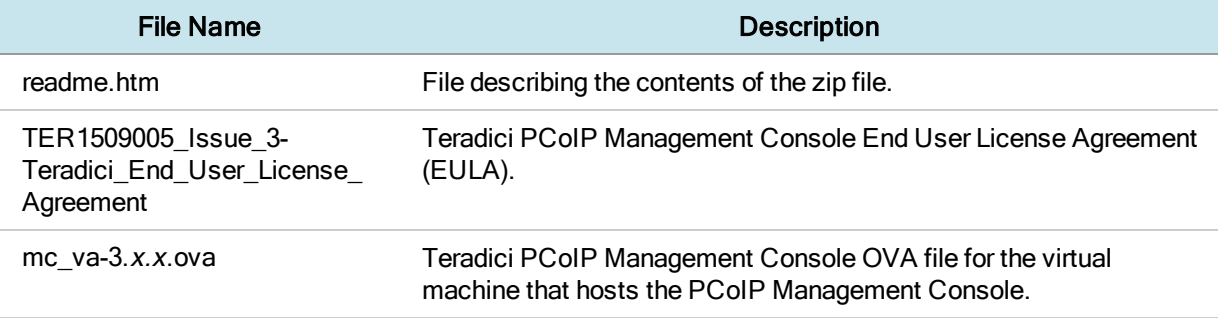

## <span id="page-11-2"></span>What's New

PCoIP Management Console release 3.0 offers new features additions, performance improvements and user interface changes over past releases and are described in this section.

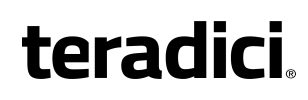

Info: Information on previous version releases For features and release details associated with previous releases of the PCoIP Management Console, consult the Teradici PCoIP [Management](https://techsupport.teradici.com/ics/support/kbanswer.asp?deptID=15164&task=knowledge&questionID=2838&languageID=) Console Life Cycle Table (KB [15134-2838\)](https://techsupport.teradici.com/ics/support/kbanswer.asp?deptID=15164&task=knowledge&questionID=2838&languageID=).

## <span id="page-12-0"></span>Feature Additions or Changes Introducing PCoIP Management Console Free

PCoIP Management Console now has a Free offering. Standard is no longer available as of release 3.0 and higher.

Management Console Free supports up to 100 endpoints and basic configuration of those devices. Advanced features are now exclusive to PCoIP Management Console Enterprise. See Comparison of [PCoIP Management](#page-10-0) Console Enterprise and [PCoIP Management](#page-10-0) Console Free on page 11

### Amazon WorkSpaces Session Type

For Tera2 Zero Clients on firmware version 6.0, PCoIP Management Console can now configure the Amazon WorkSpaces session type from within the profile settings. This session type enables Tera2 Zero Clients to connect directly to Amazon WorkSpaces without the use of the PCoIP Connection Manager for Amazon WorkSpaces. Amazon Web Services will instruct the zero client to present which authentication fields are required to log into Amazon WorkSpaces.

### Remote Endpoint Management (Enterprise only)

Administrators can control and manage PCoIP Zero Clients for at-home workers in the same way they do for those in the office, without the expense of a VPN. Zero clients can be remotely placed and will receive profile updates and firmware updates provided the latency to the zero client is within 100ms. See *[PCoIP Management](#page-101-3)* Console Remote Endpoint [Management](#page-101-3) (Enterprise) on page 102.

### Offline License Activation (Enterprise only)

Enabling licenses for Enterprise capabilities can now be done in highly secured environments that do not permit access to the Internet. In order to do so, Offline activation license SKUs must be purchased instead of the standard Desktop Access SKUs. Activation occurs in the command line of the operating system. See [Activating](#page-29-0) Your [PCoIP Management](#page-29-0) Console License from <sup>a</sup> Location Without Internet Access on [page](#page-29-0) 30.

### Unified Communications Options Removed

As of firmware 6.0, CounterPath's Unified Communication (UC) is no longer available in zero client firmware. As such, the ability to configure UC or enhanced logging for

UC has been removed from the Management Console.

### System Network Configuration tool has been replaced with NetworkManager TUI

As of CentOS 7, the System Network Configuration tool has been replaced with NetworkManager textual user interface (nmtui). NetworkManager TUI is now the default tool for configuring IPv4 static addresses. See [Changing](#page-152-0) the Default Network [Configuration](#page-152-0) on page 153.

### Added endpoint serial number to the Endpoint page

The serial number of the endpoint is now an available property for the endpoints table. It can also be exported into the Inventory Report, enabling administrators to better track their endpoint inventory

### Updated Profile assignment in the endpoints table

Profile assignments are now listed in the same row as an endpoint in the endpoint table. Previously profile assignments were only listed when the row represented a group. This facilitates a quicker identification of an endpoint, and the associated profile.

### Session Timeout setting

The session timeout is now configurable from a tab in the security settings page for PCoIP Management Console Enterprise. This enables administrators to configure how long a user's session in the PCoIP Management Console can be idle for before it logs the user out. See Configuring [PCoIP Management](#page-149-1) Console Session Timeout [\(Enterprise\)](#page-149-1) on page 150.

### Sudo console commands require password

To improve the security of the virtual appliance, the Linux console admin account password is now required when enacting any elevated privilege commands using sudo.

### Manual request Get All Settings for arbitrary sets of Endpoints

The Endpoint page's ENDPOINTS -> GET ALL SETTINGS menu option now supports arbitrary sets of devices.

### Improved IP Address sorting

Columns in tables that contain IP Addresses are now sorted based on the numerical value of each octet of the IP address as opposed to being sorted as if they were a string. Now 1.1.1.10 would be considered greater than 1.1.1.2. Previously it was the reverse.

### Zero Client session status information updated dynamically on session state change

The PCoIP Management Console now updates the zero client's PCoIP session status when it changes, based on an alert sent by the endpoint every time its session has been changed, rather than waiting for the next periodic 'get all settings' event.

## Upgraded to CentOS 7

Upgraded installation OS to CentOS 7.4.1708 64-bit.

### Improved search now supports sub groups

When moving groups, the search field will now use the entered text to search within group names of any group in the hierarchy. This enables search based on the name of a parent or intermediary group in order to find the desired child group.

<span id="page-14-0"></span>Hide Sub Group can be checked if only the group that matches the search text is desired.

## System Requirements

The PCoIP Management Console is intended for deployment within a secured corporate network for the management of PCoIP zero clients that are internal or external (Enterprise) to the network.

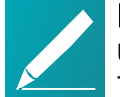

#### Note: PCoIP Management Console must not be accessible from unsecured networks

The PCoIP Management Console must only be accessible by endpoints from the open Internet as described within this guide. Any other exposure to the open Internet is an unsupported use of the product and will void any warranty.

## <span id="page-14-1"></span>Deployment

PCoIP Management Console is released in Open Virtual Appliance (OVA) format. The supported hypervisor platforms are VMware ESXi 5.5 and 6.0.

## <span id="page-14-2"></span>System Configuration

PCoIP Management Console features the following system configuration:

- $\cdot$  CPU: 4 CPUs
- $\bullet$  RAM: 12 GB
- $\bullet$  Disk: 62 GB
- Installation OS: CentOS 7.3, 64-bit

## <span id="page-15-0"></span>Licensing for PCoIP Management Console

PCoIP Management Console requires access to the activation server on the Internet, directly on port 443 or via a proxy, in order to activate a license. For more information, please see [Activating](#page-26-0) Licenses on page 27.

## <span id="page-15-1"></span>Port Numbers

The PCoIP Management Console uses the following ports:

- Inbound port 443: HTTPS for access to the web interface (administrative interface)
- Inbound port 5172: PCoIP Management Protocol (management interface)
- Outbound port 5172: PCoIP Management Protocol required for manual discovery only
- Outbound port 443: HTTPS (licensing interface)
- Inbound port 8080: Redirects port 80 to 8080.
- Inbound port 8443: Redirects port 443 to 8443.

## <span id="page-15-2"></span>IP Address Configuration

The PCoIP Management Console supports IPv4 and can join any network that is using DHCP. The PCoIP Management Console also supports static IP addressing. Teradici recommends giving the PCoIP Management Console a fixed IP address, either through a DHCP reservation or by assigning a static IP address. See [Assigning](#page-154-0) <sup>a</sup> Static IP [Address](#page-154-0) on page 155

## <span id="page-15-3"></span>Browser Compatibility

PCoIP Management Console supports the release of each browser available at the time of product release, with the exception of Internet Explorer:

- Firefox
- Internet Explorer
- Chrome
- Microsoft Edge

## <span id="page-15-4"></span>PCoIP Endpoint Firmware

Teradici recommends using the latest version of firmware for Tera2 PCoIP Zero Clients. For the latest information on current and supported versions, see the [Teradici](https://techsupport.teradici.com/ics/support/default.asp?deptID=15164&task=knowledge&questionID=2838&languageID=) [PCoIP Management](https://techsupport.teradici.com/ics/support/default.asp?deptID=15164&task=knowledge&questionID=2838&languageID=) Console support page.

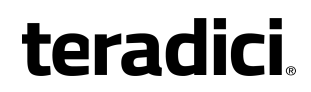

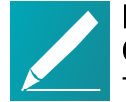

#### Note:PCoIP Management Console requires Tera2 PCoIP Zero Clients have firmware release 5.0 or later installed

Tera2 PCoIP Zero Clients managed by PCoIP Management Console release 2 or later, require endpoints to have firmware release 5.0 or later installed. If you have endpoints running previous firmware versions, please use PCoIP Management Console 1.10.3 to 1.10.8 or each endpoint's Administrative Web Interface (AWI) to upgrade to the latest 5.x firmware. For instructions, see [Upgrading](#page-55-1) Endpoints to Firmware 5.0 or Later on page 56.

## <span id="page-17-0"></span>Installing the PCoIP Management Console and Configuring Your System

The topics in this section contain information to help you get up and running quickly.

Topics that refer to specific versions of PCoIP Management Console will be identified by the release number.

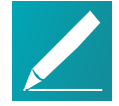

Note: Migrating, upgrading, or downgrading from other versions If you are migrating to a new PCoIP Management Console version from PCoIP Management Console 1, see Migrating from [PCoIP Management](#page-43-1) [Console](#page-43-1) 1. If you are upgrading from PCoIP Management Console 2 to a newer version, see Upgrading [PCoIP Management](#page-50-0) Console 2 to <sup>a</sup> New [Version](#page-50-0). If you need to downgrade endpoints from firmware 5.0 or later to 4.8, see [Downgrading](#page-57-0) Endpoints to Firmware 4.x on page 58.

## <span id="page-17-1"></span>Installing PCoIP Management Console

Once you have PCoIP Management Console, deploy it as an Open Virtual Appliance (OVA) using vSphere Client.

#### To install PCoIP Management Console using vSphere Client:

- 1. Download the latest PCoIP Management Console OVA file to a location accessible from your vSphere Client.
- 2. Log in to your vSphere Client.
- 3. If you have more than one ESXi host, select the desired ESXi node; otherwise, there is no need to select a node.
- 4. From the vSphere client's File menu, select Deploy OVF Template.
- 5. In the Source window, click Browse, select the PCoIP Management Console's OVA file, click Open and Next.
- 6. In the OVF Template Details window, view the information and click Next.
- 7. In the End User License Agreement window, read the EULA information, click Accept and then Next.
- 8. In the Name and Location window, enter the name for your PCoIP Management Console and click Next.
- 9. In the Host/Cluster window, select the ESXi host on which you want to deploy the PCoIP Management Console and click Next.
- 10. In the *Storage* window, select the local disk or SAN where you wish to deploy the PCoIP Management Console and click Next.
- 11. In the Disk Format window, select a thick or thin provision option and click Next.
- 12. In the Network Mapping window, select the network or VLAN where you wish to deploy the PCoIP Management Console and click Next.
- 13. In the Ready to Complete window, view your settings, enable Power on after deployment (if desired), and click Finish.
- 14. When you see the 'Completed Successfully' message, click Close.
- 15. Make a note of the IP address of your PCoIP Management Console's virtual machine (VM) to log in to your PCoIP Management Console from a browser.
- 16. To activate PCoIP Management Console Enterprise, see [Activating](#page-26-0) Licenses on [page](#page-26-0) 27.

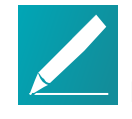

### Note: Ensure different IP addresses when running parallel versions

If you are running PCoIP Management Console 1 in parallel with PCoIP Management Console releases 2.x and newer, ensure the two versions of the PCoIP Management Console have different IP addresses.

## <span id="page-19-1"></span><span id="page-19-0"></span>Getting Started

## Getting Started

This section assumes that the PCoIP Management Console is configured to connect to your network. If you used DHCP to assign the IP address, then you will be able to continue in this section. If you require static IP addresses, *[Changing](#page-152-0) the Default* Network [Configuration](#page-152-0) on page 153 for instructions prior to continuing.

## <span id="page-19-2"></span>Log in to the PCoIP Management Console Web User Interface

Before accessing the PCoIP Management Console web user interface (UI) from your browser for the first time, ensure that the following are in place:

- Your license has been activated for PCoIP Management Console Enterprise. See [Activating](#page-28-1) Licenses on page 29.
- You know the IP address of your PCoIP Management Console virtual machine. To locate the address:
	- Using vSphere Client, log in to your vCenter server.
	- In the *Inventory* list, select **VMs and Templates**.
	- Select your PCoIP Management Console virtual machine and then click the Summary tab.
	- Note the IP address in the General pane.

## <span id="page-19-3"></span>Using the Web Interface for the First Time

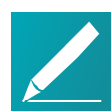

#### Note: The Web UI admin account for PCoIP Management Console is different from the virtual machine admin account

The default **admin** account that you use when first logging in to the PCoIP Management Console web UI is not the same admin account you use for logging in to the PCoIP Management Console virtual machine console.

#### To log in to the PCoIP Management Console web interface:

- 1. In your browser's address bar, enter the IP address of the PCoIP Management Console virtual machine. See Installing [PCoIP Management](#page-17-1) Console on page [18](#page-17-1).
- 2. At the PCoIP Management Console login screen, enter the web interface credentials.

#### USERNAME admin PASSWORD password

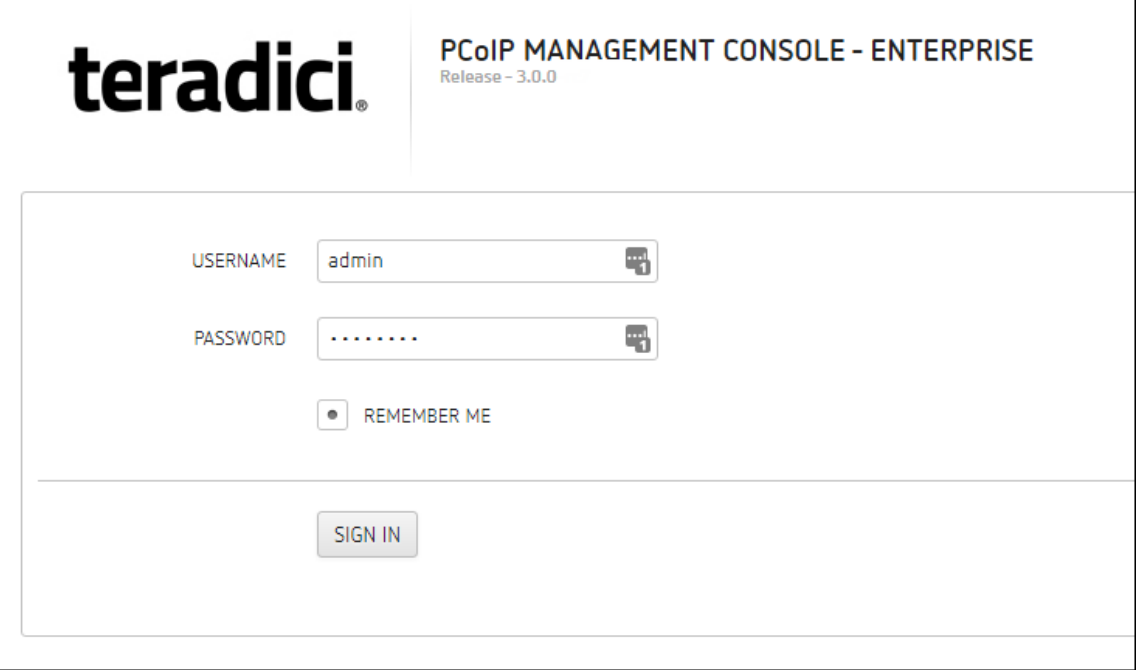

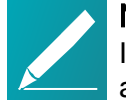

#### Note: Changing default settings and activating licenses

In order to change the PCoIP Management Console's default settings and run various scripts such as licensing scripts, you must connect to the PCoIP Management Console's virtual machine console and log in. See Accessing the [PCoIP Management](#page-37-1) Console Virtual Machine Console on [page](#page-37-1) 38

3. Click SIGN IN. If login is successful, the PCoIP Management Console dashboard displays in your browser window.

Note: Example shows PCoIP Management Console Enterprise The next example shows the PCoIP Management Console Enterprise

dashboard. The banner will indicate PCoIP Management Console Free if you are running in free mode.

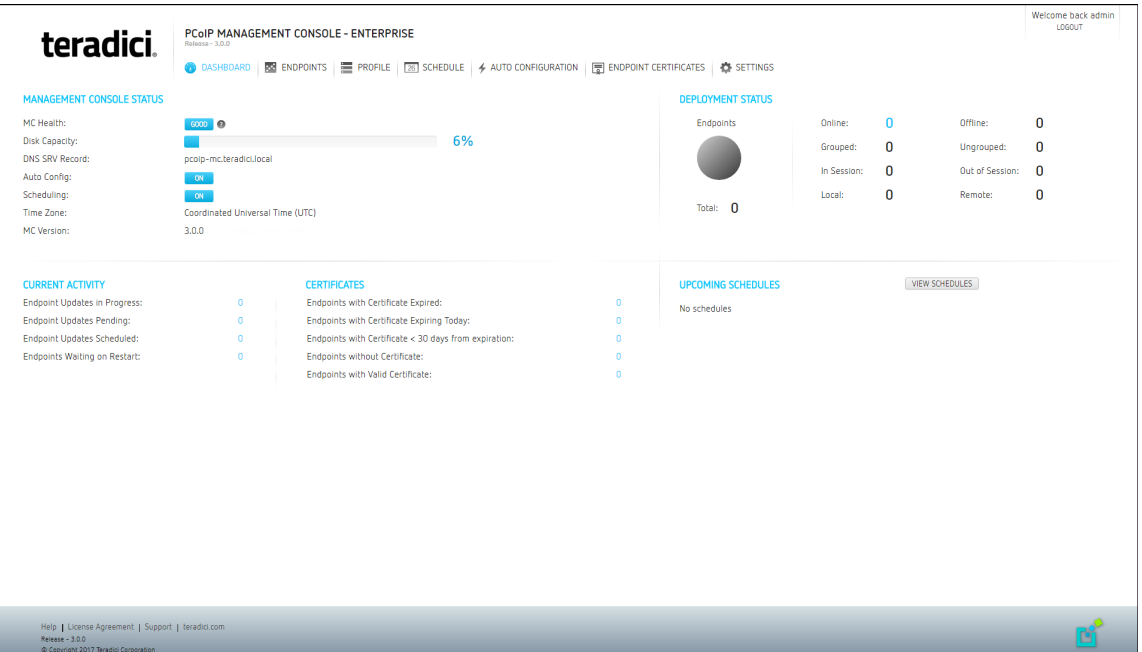

## PCoIP Management Console Web UI User Account Lockout

The PCoIP Management Console inhibits automated system attacks on its web UI. If a user login fails 10 times within a 10-minute period, that user account will be locked out for 10 minutes. If this occurs, the login screen will display the message shown next.

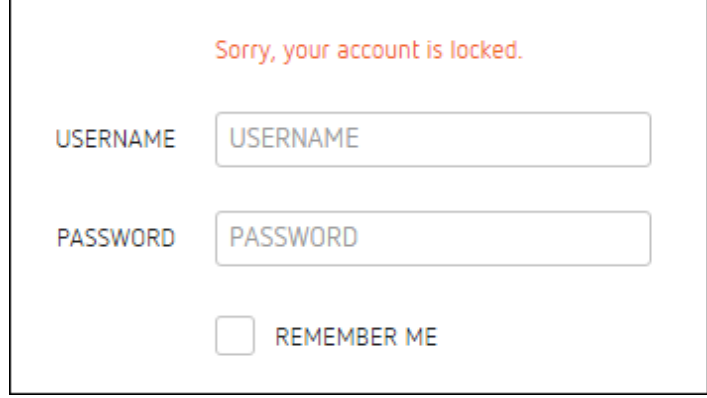

User Account Lockout screen

## <span id="page-22-0"></span>Understanding the PCoIP Management Console Dashboard

The DASHBOARD page gives you an overview of the PCoIP Management Console's current configuration and health, as well as the status and activity of your PCoIP deployment. You can also use the dashboard to keep track of upcoming schedules and to view their details.

An example of the PCoIP Management Console Enterprise dashboard is shown. The table that follows describes the various sections in the dashboard layout and contains links to more information about the dashboard components.

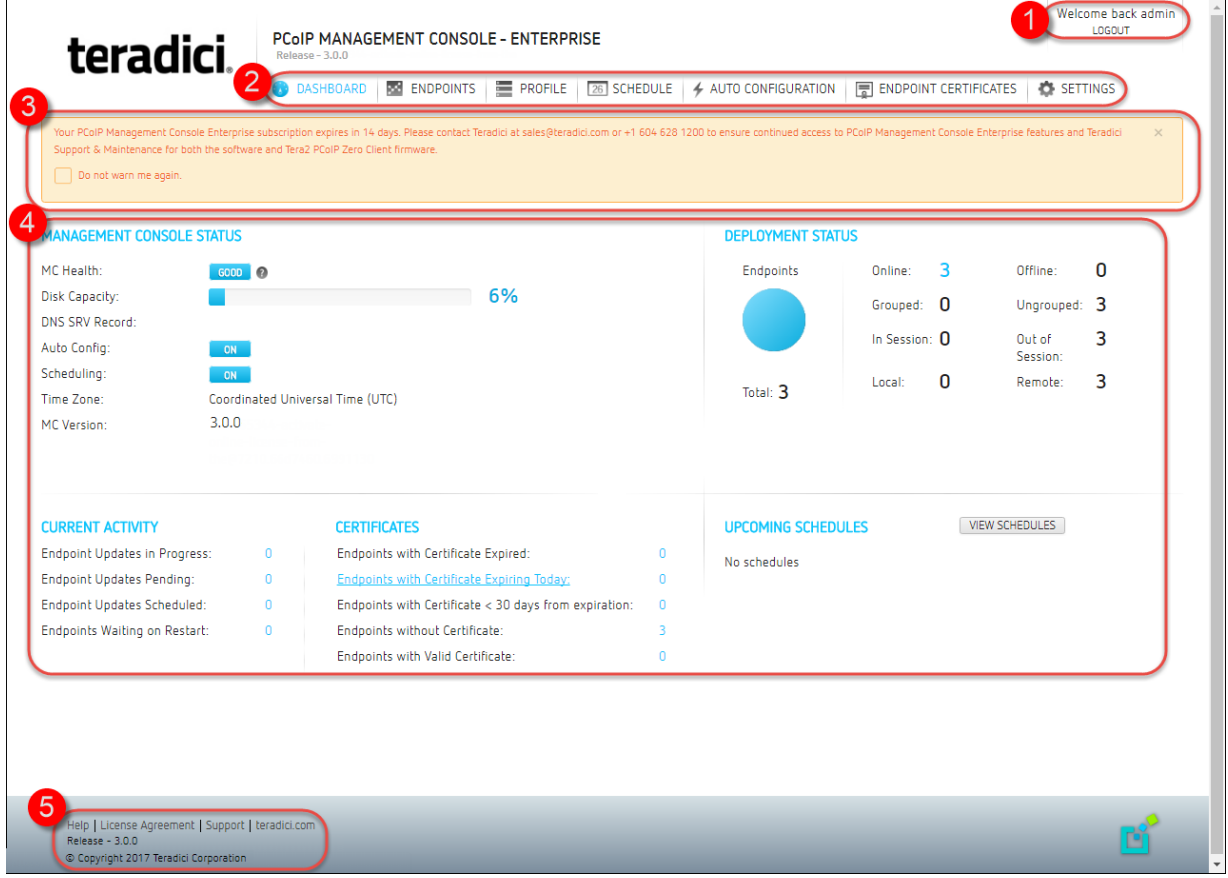

## PCoIP Management Console Dashboard Description

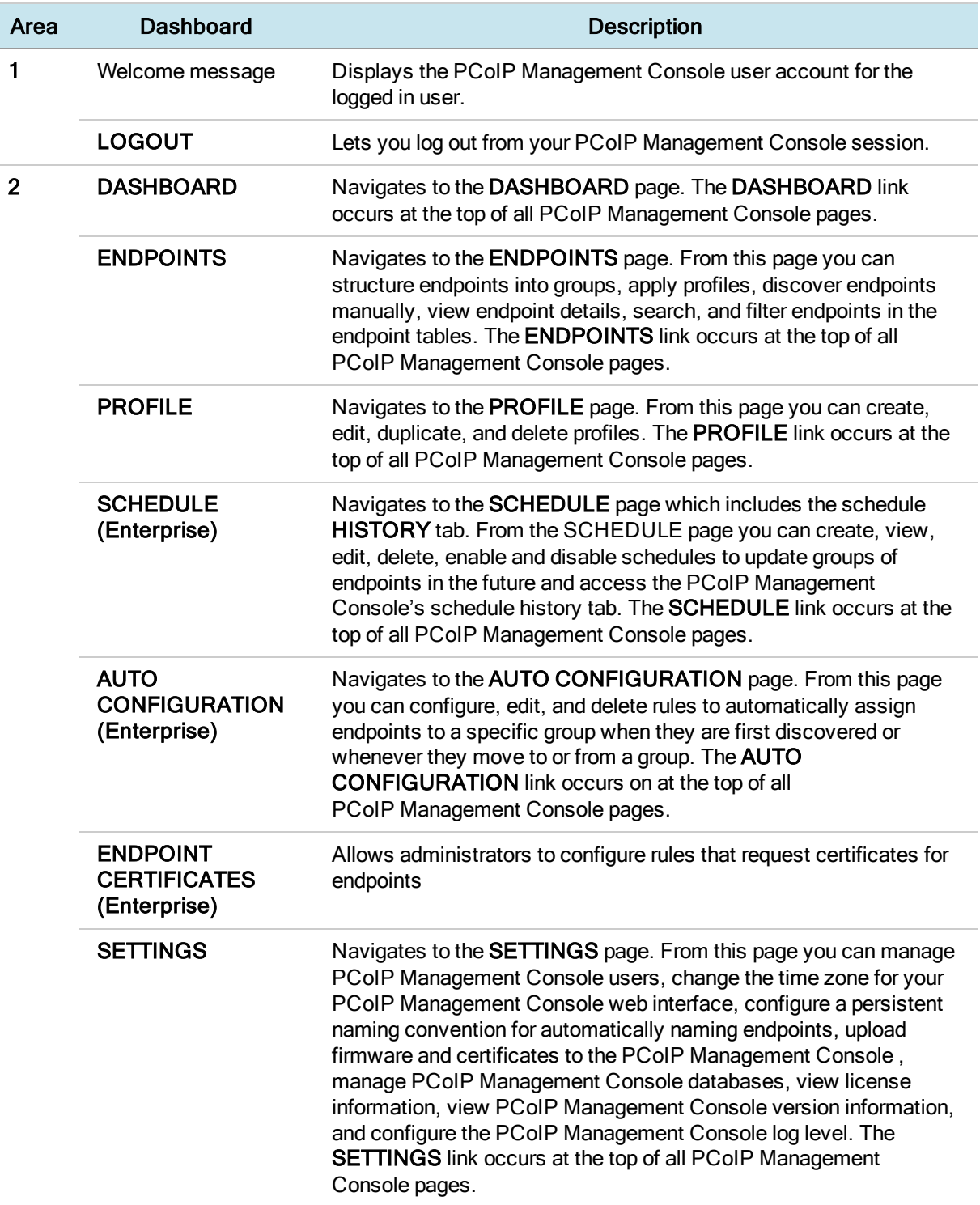

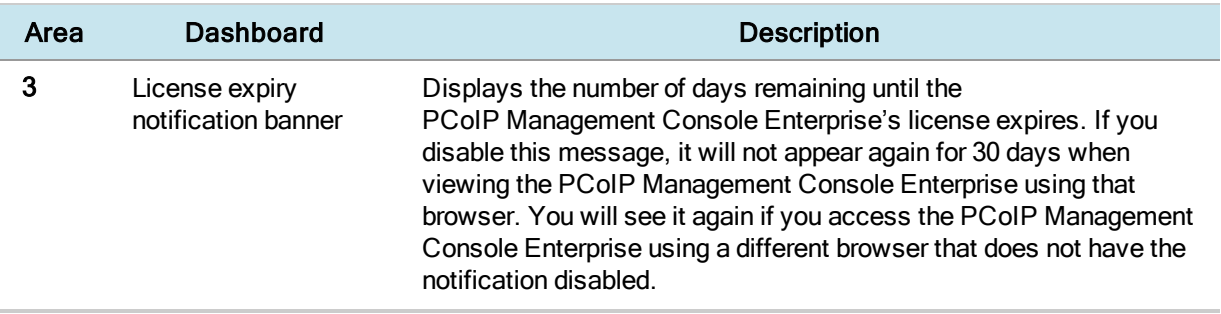

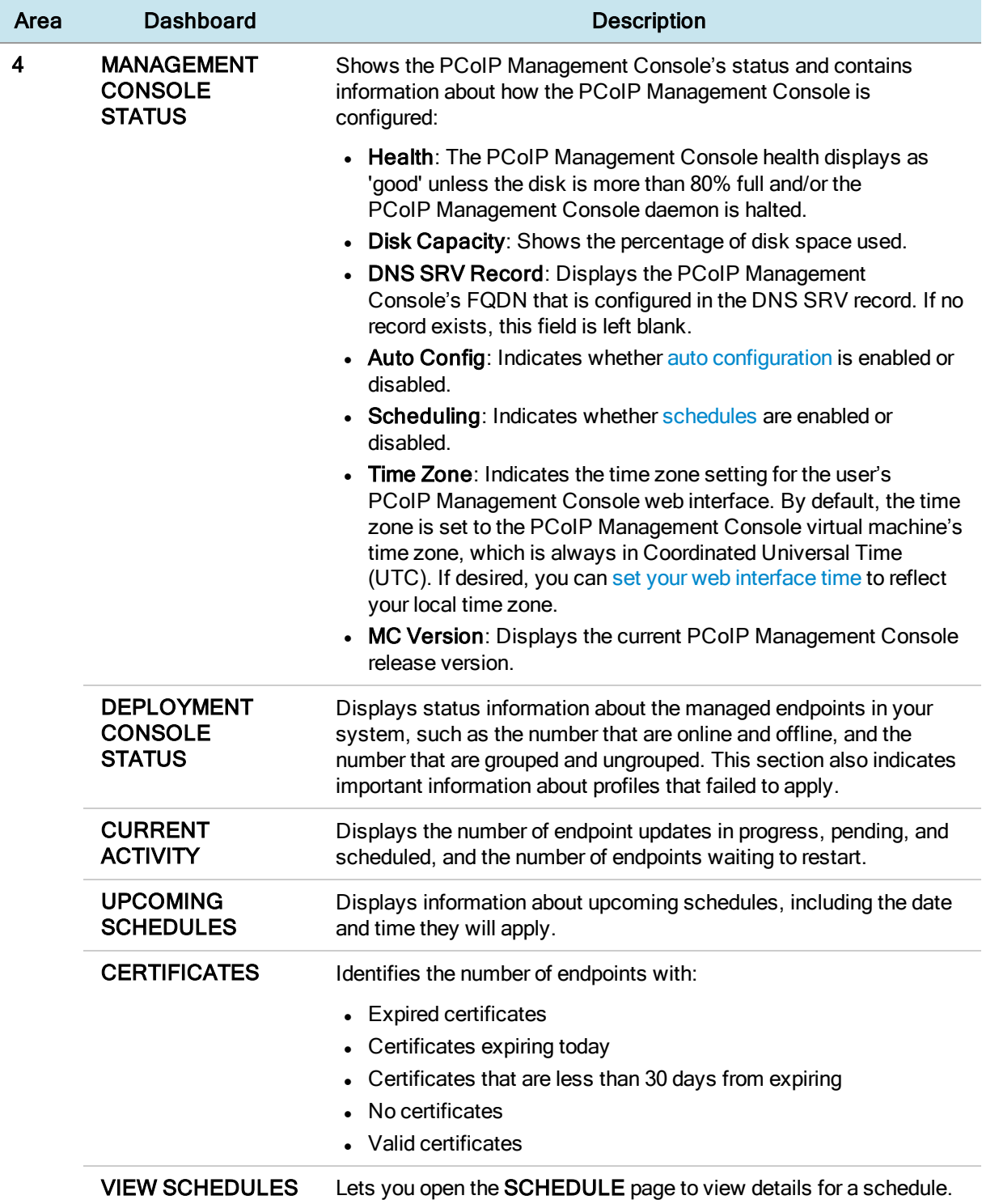

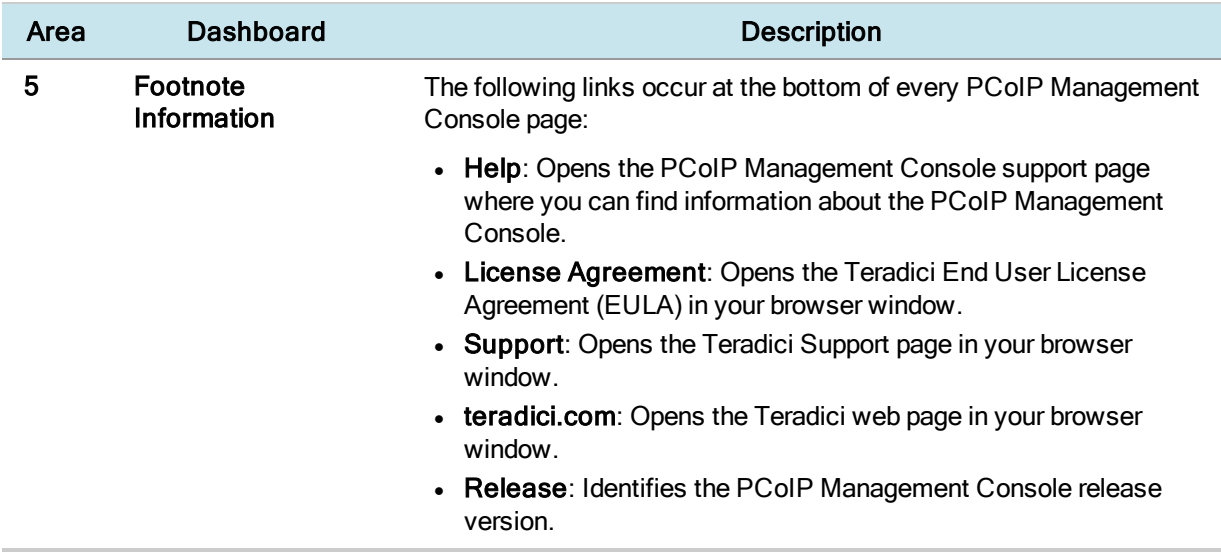

## <span id="page-26-0"></span>Activating Licenses

PCoIP Management Console Enterprise is enabled through subscription licensing provided on a per managed device basis for terms of one and three years. Licenses can be added together to achieve the total number of necessary managed devices.

Licenses come by email after you order them and contain one activation code for each license SKU ordered. Activation codes (also known as entitlement IDs) have an alphanumeric format of 0123-4567-89AB-CDEF.

The following is an example of the email content for 3x100 license SKUs:

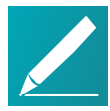

Note: License keys shown next are examples

The license keys shown next do not contain real activation codes.

Description: Teradici PCoIP® Management Console Enterprise – 1 year. Includes support and maintenance.

No. of Devices: 10 Devices

Quantity: 3

Valid Until: 12/31/2016

Activation Code: 0123-456Z-89AB-CDEF

\_\_\_\_\_\_\_\_\_\_\_\_\_\_\_\_\_\_\_\_\_\_\_\_\_\_\_\_\_\_\_\_\_\_\_\_\_\_\_\_

\_\_\_\_\_\_\_\_\_\_\_\_\_\_\_\_\_\_\_\_\_\_\_\_\_\_\_\_\_\_\_\_\_\_\_\_\_\_\_\_

Contact your reseller to obtain your license key for PCoIP Management Console Enterprise or go to <http://connect.teradici.com/mc-trial> to request a free PCoIP Management Console Enterprise trial license. For more information on license options and packaging, see [http://www.teradici.com/products-and-solutions/pcoip](http://www.teradici.com/products-and-solutions/pcoip-products/management-console)[products/management-console](http://www.teradici.com/products-and-solutions/pcoip-products/management-console) or one of Teradici's resellers.

## License Requirements and Restrictions

The following requirements and restrictions apply for PCoIP Management Console:

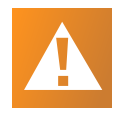

#### Caution: Return all licenses before migrating

If your PCoIP Management Console appliance will be moved to another server or replaced with an upgrade, you must return all the PCoIP Management Console licenses before the migration and then re-activate the licenses after the migration.

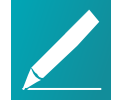

#### Note: Deactivating license reverts PCoIP Management Console Enterprise to PCoIP Management Console Free

PCoIP Management Console Enterprise will run in Free mode when all its licenses are deactivated.

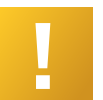

#### Important: Deactivate expired licenses for PCoIP Management Console Free

If licenses expire and the you wish to use PCoIP Management Console Free, then all licenses must be deactivated.

- Licenses are installed per PCoIP Management Console appliance.
- If no licenses are installed, the PCoIP Management Console will operate in Free mode.
- Internet access to <https://teradici.flexnetoperations.com/> on port 443 is required for the PCoIP Management Console to activate the license against the license server. The PCoIP Management Console may also require the ability to contact this server from time to time to keep the license activated.
- Licenses can be returned multiple times. If the system prevents activation after returning a license, contact Teradici support at [Teradici](https://support.teradici.com/) Support Center.
- Only one license can be activated on one PCoIP Management Console Enterprise at one time.

## Expiry Notifications

The Management Console interface displays a notification when licenses are about to expire, when they have expired, when you are approaching your licensed device count limit, and when you have reached the limit.

## Support and Maintenance

Use the activation code you received to request Teradici Support and Maintenance.

For more information on Teradici support and maintenance, see [http://www.teradici.com/products-and-services/global-support-services/pcoip-product](http://www.teradici.com/products-and-services/global-support-services/pcoip-product-support-maintenance)[support-maintenance](http://www.teradici.com/products-and-services/global-support-services/pcoip-product-support-maintenance).

## <span id="page-28-0"></span>License Scripts

Teradici provides shell scripts that let you activate, view information about, and deactivate PCoIP Management Console Enterprise licenses. All scripts are located in the PCoIP Management Console virtual machine console's /opt/teradici/licensing directory and require you to connect to your PCoIP Management Console virtual machine console. See [Logging](#page-37-2) in to the [PCoIP Management](#page-37-2) Console Virtual Machine Console on page 38.

## <span id="page-28-1"></span>Activating Licenses

Before you can activate your license, you will need your activation key. If you are activating from behind a proxy, you will also need the IP address and port number of your proxy server.

### Activating Your PCoIP Management Console License To activate your PCoIP Management Console Enterprise license:

- 1. Connect to your PCoIP Management Console virtual machine console and log in using the admin account and password. See [Logging](#page-37-2) in to the [PCoIP Management](#page-37-2) Console Virtual Machine Console on page 38.
- 2. Run the following command:

/opt/teradici/licensing/mc\_activate\_lic.sh -k <entitlementID>

where  $\leq$  entitlementID $>$  is the activation key you received via email.

Example:

/opt/teradici/licensing/mc\_activate\_lic.sh -k 1234-5678-90AB-CDEF

## Activating Your PCoIP Management Console License from behind a Proxy Server

Activating PCoIP Management Console Enterprise license when the PCoIP Management Console is located behind a proxy server requires appending the  $-p$  parameter that defines the proxy parameters.

To activate your PCoIP Management Console Enterprise license when the PCoIP Management Console is located behind a proxy server:

- 1. Connect to your PCoIP Management Console virtual machine console and log in using the admin account and password.
- 2. Run the following command:

```
/opt/teradici/licensing/mc_activate_lic.sh -k <entitlementID> -p
[<user:password>@] <proxyhost:port>
```
where:

<*entitlementID*> is the activation key you received via email. [<user:password>] is optional. If >user is provided, password must also be provided.

<*proxyhost:port*> is the IP address and port number of your proxy server.

Examples:

If the proxy requires a user name and password:

```
/opt/teradici/licensing/mc_activate_lic.sh -k 1234-5678-90AB-
CDEF -p bob:bobpasswd@192.168.45.23:3128
```
If the proxy does not require a user name and password:

```
/opt/teradici/licensing/mc_activate_lic.sh -k 1234-5678-90AB-
CDEF -p 192.168.45.23:3128
```
### <span id="page-29-0"></span>Activating Your PCoIP Management Console License from a Location Without Internet Access

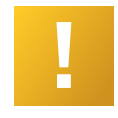

#### Important: Offline activation requirement

In order to activate your PCoIP Management Console from a location without internet access, you require offline licenses that are purchased via a specific SKU. Contact your reseller or Teradici sales for more information.

To activate your PCoIP Management Console Enterprise license when the PCoIP Management Console is located on a site without Internet access (sometimes referred to as a darksite), you will need to create a ticket for Offline License Activation. A support site [account](https://techsupport.teradici.com/ics/support/mylogin.asp?task=signupform) will be required to create this ticket. The ticket must include

your license activation code that was provided by email when you requested a trial license or when your Enterprise license was purchased. Once the ticket is created, you will be provided with an offline activation .asr file allowing you to produce an offline activation short code to return to support. Support will in turn provide you with a response text file which you will use to activate PCoIP Management Console Enterprise.

#### Requesting Offline Activation

Go to the support site [https://techsupport.teradici.com](https://techsupport.teradici.com/ics/support/default.asp?deptID=15164&_referrer=) sign in and create a ticket for Offline License Activation. Include your PCoIP Management Console Enterprise license activation code that was provided by email when your trial license was requested or when your Enterprise license was purchased.

#### Producing an Offline Activation Short Code

The ticket will first be updated by Teradici support with an ASR file which you have to upload to your PCoIP Management Console. Once you have the ASR file, perform the following steps from your PCoIP Management Console virtual machine console.

- 1. Enable SSH. See: [Temporarily](#page-38-0) Enabling SSH Access on page 39
- 2. Connect a Secure Copy Protocol (SCP) client such as Putty or WinSCP to the PCoIP Management Console virtual machine using the PCoIP Management Console virtual machine administrative credentials.
- 3. Upload the ASR file provided in your ticket to the administrative home directory (/home/admin/).
- 4. Connect a Secure Shell (SSH) client to to the PCoIP Management Console virtual machine using the PCoIP Management Console virtual machine administrative credentials.
- 5. Change directories to the licensing directory.

```
[admin@localhost ~]$ cd /opt/teradici/licensing/
```
6. Set the LD\_LIBRARY\_PATH variable.

```
[admin@localhost licensing]$ export LD LIBRARY
PATH=/opt/teradici/licensing
```
7. Process offline\_activation.asr with appactutil.

```
[admin@localhost licensing]$ ./appactutil -shortcode ~/offline_
activation.asr
```
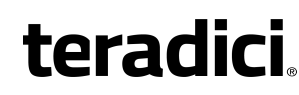

Activation short code: 216360-082292-891921-316997-475492-227533- 740186-228152

8. Copy the Activation short code returned by the last command into a text file and enter it into your ticket. Wait for the response code text file to be returned from support.

#### <span id="page-31-1"></span>Completing the Offline Activation

Once the support ticket has been updated with a response code text file, you can then follow these steps to activate your PCoIP Management Console Enterprise with the response code file.

- 1. From the PCoIP Management Console virtual machine console enable SSH. See: [Temporarily](#page-38-0) Enabling SSH Access on page 39
- 2. Connect a Secure Copy Protocol (SCP) client such as Putty or WinSCP to the PCoIP Management Console virtual machine using the PCoIP Management Console virtual machine administrative credentials.
- 3. Upload the response text file provided in your ticket to the administrative home directory (/home/admin).
- 4. Change directories to the licensing directory.

[admin@localhost ~]\$ cd /opt/teradici/licensing/

5. Set the LD\_LIBRARY\_PATH variable.

```
[admin@localhost licensing]$ export LD LIBRARY
PATH=/opt/teradici/licensing
```
6. Process response.txt with appactuti.

```
[admin@localhost licensing]$ ./appactutil -process ~/response.txt
```

```
Reading response from /home/admin/response.txt
SUCCESSFULLY PROCESSED RESPONSE
ProductID MC, FulfillmentID FID-CUSTNAME-2016-1
```
### <span id="page-31-0"></span>Viewing Installed Licenses

Once your license is activated, its information is stored on the PCoIP Management Console virtual machine.

To view installed licenses via the PCoIP Management Console dashboard, navigate to SETTINGS > LICENSE. This method does not display the fulfillment ID.

#### View installed licenses via the command prompt:

- 1. Connect to your PCoIP Management Console virtual machine console and log in using the admin account and password. See [Logging](#page-37-2) in to the [PCoIP Management](#page-37-2) Console Virtual Machine Console on page 38.
- 2. Run the following command:

/opt/teradici/licensing/mc\_view\_lic.sh

The script will output the following information:

- Fulfillment ID: XXXXXXXX: An ID assigned to a license after it is activated. This ID is required if you deactivate the license. The fulfillment ID will be different each time you reactivate a license after it has been deactivated.
- Entitlement ID: XXXX-XXXX-XXXX-XXXX: The license key you received via email that you use to activate your license.
- Expiration date: DD-MMM-YYYY: The day, month, and year your license expires.

## <span id="page-32-0"></span>Deactivating Licenses

It is important to deactivate a license when you no longer need it, for example, when you decommission a virtual machine. This frees up the license and makes it available for a different PCoIP Management Console Enterprise deployment.

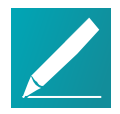

#### Note: Deactivating license reverts PCoIP Management Console to PCoIP Management Console Free

PCoIP Management Console will run in Free mode when all its licenses are deactivated.

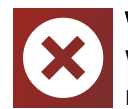

#### Warning: Internet Access Required

When deactivating a license, an internet connection to the licensing server is required unless the offline license activation steps are used.

### Deactivating Your PCoIP Management Console License To deactivate your PCoIP Management Console Enterprise license:

1. Connect to your PCoIP Management Console console and log in using the admin account and password.

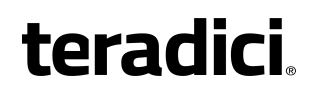

2. Run the following command:

```
/opt/teradici/licensing/mc_return_lic.sh -f <fulfillment_ID>
```
where  $\langle \text{fullfillment} \rangle$  ID $\rangle$  is the ID assigned to the license after it was activated.

Example:

```
/opt/teradici/licensing/mc_return_lic.sh -f 12345678
```
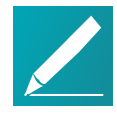

Note: Finding fulfillment ID

To find your fulfillment ID, see [Viewing](#page-31-0) Installed Licenses.

## Deactivating Your PCoIP Management Console License from behind a Proxy Server

Deactivating PCoIP Management Console Enterprise license when the PCoIP Management Console is located behind a proxy server requires appending the  $-p$  parameter that defines the proxy parameters.

#### To deactivate your PCoIP Management Console Enterprise license when the PCoIP Management Console is located behind a proxy server:

- 1. Connect to your PCoIP Management Console Enterprise virtual machine console and log in using the **admin** account and password. See [Logging](#page-37-2) in to the [PCoIP Management](#page-37-2) Console Virtual Machine Console on page 38.
- 2. Run the following command:

```
/opt/teradici/licensing/mc_return_lic.sh -f <fulfillmentId> -p
[<user:password>@] proxyhost:port>
```
where:

 $\epsilon$  fulfillmentID $>$  is the ID assigned to the license after it was activated. [<user:password>] is optional. If user is provided, password must also be provided.

<proxyhost:port> is the IP address and port number of your proxy server.

Example:

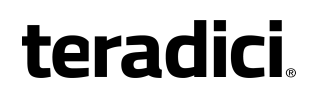

If the proxy requires a user name and password:

```
/opt/teradici/licensing/mc_return_lic.sh -f 12345678 -p
bob:bobpasswd@192.168.45.23:3128
```
If the proxy does not require a user name and password:

```
/opt/teradici/licensing/mc_return_lic.sh -f 12345678 -p
192.168.45.23:3128
```
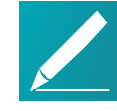

#### Note: Finding fulfillment ID

To find your fulfillment ID, see [Viewing](#page-31-0) Installed Licenses.

### Deactivating Your PCoIP Management Console Enterprise License from a Location Without Internet Access

To deactivate your PCoIP Management Console Enterprise license when the PCoIP Management Console is located in a site without Internet access:

- 1. Enable SSH. See: [Temporarily](#page-38-0) Enabling SSH Access on page 39
- 2. Connect a Secure Copy Protocol (SCP) client such as Putty or WinSCP to the PCoIP Management Console virtual machine using the PCoIP Management Console virtual machine administrative credentials.
- 3. Upload the ASR file provided in your ticket to the administrative home directory.
- 4. Connect a Secure Shell (SSH) client to the PCoIP Management Console virtual machine using the PCoIP Management Console virtual machine administrative credentials.
- 5. Change directories to the licensing directory.

[admin@localhost ~]\$ cd /opt/teradici/licensing/

6. Set the LD\_LIBRARY\_PATH variable

```
[admin@localhost licensing]$ export LD LIBRARY
PATH=/opt/teradici/licensing
```
7. View the installed licenses and note the Fullfillment ID of the license to return.

```
[admin@localhost licensing]$ ./appactutil -view
```

```
------------------------------------------------------------------
--
Trust Flags: FULLY TRUSTED
Fulfillment Type: SHORTCODE
Status: ENABLED
Fulfillment ID: FID-OFFLINE-12345678-1
Entitlement ID: ENTL-OFFLINE-12345678-2-1
Product ID: MC
Suite ID: NONE
Expiration date: 30-may-2017
Feature line(s):
INCREMENT MC_nDevices TERADICI 2.00000 30-may-2017 1 \
VENDOR STRING="nDev=500, FNO=90, SN=19137747" ISSUER=Teradici \
ISSUED=13-mar-2017 NOTICE="Teradici - Dev Ops" TS_OK \
SIGN="00D0 A25F 78FB A9C4 7093 EB1A 2744 8500 DF9B 8201 9CFE \
F024 08A5 67DE CD45"
------------------------------------------------------------------
--
```
8. Generate the return request code by using appactutil. The ASR file referenced must be the one used to activate the license. The -return parameter is the Fulfillment ID noted in the previous step.

```
[admin@localhost licensing]$ ./appactutil -shortcode ~/offline_
activation.asr -return FID-OFFLINE-12345678-1
```

```
Return short code: 163698-563854-292262-189561-853089-634323-
881517-668156
```
- 9. Send the return short code returned in step 8 as a text file to Teradici.
- <span id="page-35-0"></span>10. Teradici will return a response file where you must finish the deactivation by following the *[Completing](#page-31-1) the Offline Activation* on page 32

## Uploading Endpoint Firmware to the PCoIP Management Console

Endpoint firmware files must first be uploaded to the PCoIP Management Console before you can create profiles or perform firmware updates.
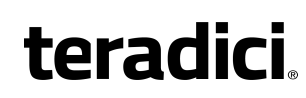

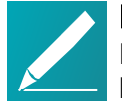

Note: Prior to importing a PCoIP Management Console 1 profile For Tera2 PCoIP Zero Clients, PCoIP Management Console must have at least one firmware image uploaded to it before you can import a PCoIP Management Console 1 profile. Migrated profiles will be assigned the latest firmware version that is present on PCoIP Management Console.

### To upload endpoint firmware files to PCoIP Management Console:

- 1. From the PCoIP Management Console's top menu, click SETTINGS.
- 2. Click SOFTWARE in the left pane.
- 3. Click Add Software/Firmware.
- 4. Click Select file.
- 5. Select the desired combined firmware file (\*. pcoip), and then click Open and Upload to upload the file to the PCoIP Management Console.

## Securing PCoIP Management Console User Passwords

<span id="page-37-0"></span>This section provides an overview of how to change your PCoIP Management Console default passwords.

## Accessing the PCoIP Management Console Virtual Machine Console

In order to change the PCoIP Management Console's default settings and run various scripts, you must connect to the PCoIP Management Console's virtual machine console and log in. For security reasons, the SSH server on the PCoIP Management Console virtual machine CentOS operating system is disabled, therefore the VMware vSphere Client will be required to access the virtual machine console. However, if your security requirements permit SSH access, you can temporarily or permanently enable SSH for the PCoIP Management Console virtual machine admin user. This section provides instructions for both methods.

## <span id="page-37-2"></span><span id="page-37-1"></span>Logging in to the PCoIP Management Console Virtual Machine Console

To log in to virtual machine console from vSphere Client:

- 1. Launch VMware vSphere Client.
- 2. Enter the IP address or FQDN for your vCenter Server along with your user name (DOMAIN\user name) and password.
- 3. Select Inventory > VMs and Templates.
- 4. Expand the inventory tree and locate your PCoIP Management Console virtual machine.
- 5. Right-click on the virtual machine and select Open Console.
- 6. Log in to the console: user name: admin password: ManagementConsole2015 (default) or the password you have assigned to the admin user.

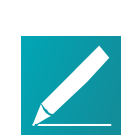

#### Note: Releasing the cursor once connected

Once you are connected to the console through the VMware vSphere client, you can release the cursor at any time by pressing  $Ctr1+ATE$ (Windows) or Fn+Control+Option (Mac).

<span id="page-38-0"></span>7. When you have finished using the console, type **logout** to log out.

### Enabling/Disabling SSH Access

By default, SSH access is disabled when the PCoIP Management Console is first installed. If your security requirements permit SSH access and you wish to log in to the PCoIP Management Console virtual machine console this way, you can run commands to enable SSH temporarily or permanently.

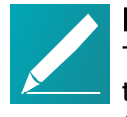

#### Note: Only admin user can access SSH

The PCoIP Management Console is configured to only enable SSH access for the **admin** user when the SSH server is enabled. The PCoIP Management Console always restricts SSH access for the root user.

### Temporarily Enabling SSH Access

### To run the SSH server and enable SSH access for the admin user until the next reboot:

- 1. Log in as **admin** to the PCoIP Management Console virtual machine console from your vSphere Client. See Accessing the [PCoIP Management](#page-37-0) Console Virtual Machine [Console](#page-37-0) on page 38.
- 2. Run the following command at the command line: sudo /sbin/service sshd start

### Temporarily Disabling SSH Access

### To stop the SSH server and disable SSH access for the admin user until the next reboot:

- 1. Log in as **admin** to the PCoIP Management Console virtual machine console from your vSphere Client. See Accessing the [PCoIP Management](#page-37-0) Console Virtual Machine [Console](#page-37-0) on page 38.
- 2. Run the following command at the command line: sudo /sbin/service sshd stop

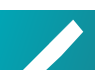

Note: Permanent SSH configuration will activate after rebooting

### Permanently Enabling SSH Access

To permanently enable SSH for the admin user after the next reboot:

- 1. Log in as admin to the PCoIP Management Console virtual machine console from your vSphere Client. See Accessing the [PCoIP Management](#page-37-0) Console Virtual Machine [Console](#page-37-0) on page 38.
- 2. Run the following command at the command line: sudo chkconfig sshd on
- 3. Reboot the PCoIP Management Console virtual machine from your vSphere Client:
	- a. Right-click the PCoIP Management Console virtual machine in the Inventory list.
	- b. Select Power > Restart Guest.

### Permanently Disabling SSH Access

### To permanently disable SSH for the admin user after the next reboot:

- 1. Log in as **admin** to the PCoIP Management Console virtual machine console from your vSphere Client. See Accessing the [PCoIP Management](#page-37-0) Console Virtual Machine [Console](#page-37-0) on page 38.
- 2. Run the following command at the command line: sudo chkconfig sshd off
- 3. Reboot the PCoIP Management Console virtual machine from your vSphere Client:
	- a. Right-click the PCoIP Management Console virtual machine in the Inventory list.
	- b. Select Power > Restart Guest.

### Logging in from an SSH Client

### To log in to virtual machine console from SSH Client once SSH is enabled:

- 1. Launch your preferred SSH client.
- 2. Enter the following information:
	- Host name: Enter the FQDN or IP address for your PCoIP Management Console virtual machine.
	- Port:  $22$
	- Connection type: SSH
- 3. Click Open.
- 4. Log in to the PCoIP Management Console virtual machine console: user name: admin

password: ManagementConsole2015 (default) or the password you have

assigned to the admin user. See *Changing the [PCoIP Management](#page-40-0) Console* Virtual Machine Default User [Password](#page-40-0) on page 41.

- 5. When you are finished using the console, type exit to log out and exit the application.
- <span id="page-40-0"></span>6. If desired, disable SSH again for the admin user. See *[Enabling/Disabling](#page-38-0) SSH* [Access](#page-38-0) on page 39.

## <span id="page-40-1"></span>Changing the PCoIP Management Console Virtual Machine Default User Password

The PCoIP Management Console's default password when it is first installed is ManagementConsole2015. To secure the PCoIP Management Console, it is critical to change this password immediately after installation.

### To change the virtual machine default user password:

- 1. Log in to your PCoIP Management Console virtual machine console as admin using the default password, ManagementConsole2015.
- 2. Type **passwd** at the command prompt.
- 3. When prompted, enter the default password and then your new password twice:

```
# passwd
Changing password for admin user.
New password:
Retype new password:
passwd: password updated successfully.
```
4. Store your password in a secure location.

## <span id="page-40-2"></span>Changing the PCoIP Management Console Web Interface Default Password

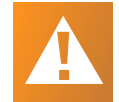

### Important: Change default password and disable admin user

The admin user name cannot be changed, but for security reasons it is critical to change the default password when you first log in. Teradici also recommends that you disable the admin user and create a different administrative user with a new name and password (Enterprise only). See [Displaying](#page-130-0) User Information on page 131.

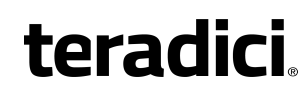

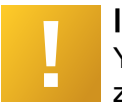

#### Important: Set time zone

You should select your time zone at this point. If you do not set the desired time zone, you may run schedules that produce undesirable results.

The PCoIP Management Console web user account has the following default user name and password when it is first deployed:

- User name: admin
- Default password: password

#### To change the *admin* account password:

- 1. Click SETTINGS and then USERS to display the MANAGEMENT CONSOLE USERS window.
- 2. In the USERNAME column, select admin and then click EDIT.
- 3. In the New Password field, enter the new password.
- 4. In the Confirm Password field, enter the password again.
- 5. Click SAVE.

### Re-enabling the PCoIP Management Console's Web User Account

The PCoIP Management Console virtual machine contains a script that lets you reenable the PCoIP Management Console web UI admin account from the PCoIP Management Console virtual machine console command line. This is useful if you disable the admin account from PCoIP Management Console Enterprise and subsequently transition to PCoIP Management Console Free before re-enabling the account from the PCoIP Management Console web UI. In this case, you can run this script to re-enable the **admin** user and enable administrative access to the PCoIP Management Console Free web UI.

### To re-enable the admin account:

- 1. Open the PCoIP Management Console console from vSphere Client. See Logging in to the [PCoIP Management](#page-37-1) Console Virtual Machine Console on [page](#page-37-1) 38.
- 2. Log in using the PCoIP Management Console console admin user name and password.
- 3. Change to the teradici directory: cd /opt/teradici
- 4. Type the following command to run the script: ./enable\_admin.sh

## <span id="page-42-0"></span>Reverting the PCoIP Management Console's Web User Password

The PCoIP Management Console virtual machine contains a script that lets you revert the password for the PCoIP Management Console's web interface admin user to password (the default) from the PCoIP Management Console console command line. This is useful if administrators lose their PCoIP Management Console web interface passwords and need a way to get logged in again.

### To revert the admin account password to its default value:

- 1. Open the PCoIP Management Console console from vSphere Client. See Logging in to the [PCoIP Management](#page-37-1) Console Virtual Machine Console on [page](#page-37-1) 38.
- 2. Log in using the PCoIP Management Console console admin user name and password.
- 3. Change to the teradici directory: cd /opt/teradici
- 4. Type the following command to run the script: ./reset\_admin\_password.sh

## Changing the PCoIP Management Console Virtual Machine Default 'Root' Password

For security reasons, the root user is not used for PCoIP Management Console administration. This user account has a large, randomly-generated password that is not published. To secure the PCoIP Management Console, it is critical to change this password immediately after installation.

### To change the virtual machine default root password:

- 1. Log in to your PCoIP Management Console virtual machine console as admin.
- 2. Type the following command at the prompt: sudo passwd root
- 3. When prompted, enter the new password twice:

```
Changing password for root user.
New password:
Retype new password:
passwd: all authentication tokens updated successfully.
```
## Migrating PCoIP Management Console

This section provides details of how to migrate PCoIP Management Console to another version of the software.

## Migrating from PCoIP Management Console 1

Follow the steps outlined here to migrate your PCoIP Management Console 1 to PCoIP Management Console version 2 or newer. This section only applies to Tera2 PCoIP Zero Clients.

### Step 1: Install and configure PCoIP Management Console release 2.0 or newer To install and configure PCoIP Management Console release 2.0 or newer:

- 1. Install [PCoIP Management](#page-17-0) Console 2.0 or newer on your ESXi host.
- 2. Log in to the [PCoIP Management](#page-37-2) Console virtual machine console.
- 3. Change the [PCoIP Management](#page-40-1) Console virtual machine default user [password](#page-40-1).
- 4. Set the [PCoIP Management](#page-152-0) Console network properties.
- 5. Activate your [PCoIP Management](#page-28-0) Console Enterprise license (optional).
- 6. If you are using an auto discovery method, update your DHCP or DNS server with the new PCoIP Management Console information:
	- [PCoIP Management](#page-70-0) Console DHCP options (for DHCP discovery)
	- [PCoIP Management](#page-75-0) Console DNS SRV records (for DNS discovery)
	- PCoIP Management Console [DNS](#page-77-0) TXT records (for DNS discovery)
- 7. Log in to the [PCoIP Management](#page-19-0) Console web UI.
- 8. Change the [PCoIP Management](#page-40-2) Console web UI admin user password. Teradici recommends that you disable the web UI admin user and create a new PCoIP Management Console administrative user.
- 9. From the PCoIP Management Console web UI, upload the desired 5.0 or later firmware file for your endpoints. At least one 5.0 or later firmware image must be uploaded to PCoIP Management Console before a profile can be created. When profiles are migrated from PCoIP Management Console 1, they will be assigned the highest firmware version that is present on the newly installed PCoIP Management Console.

### Step 2: Import profiles, create groups, and assign profiles to the groups To import profiles, create and assign profiles to groups:

- 1. Log in to your PCoIP Management Console 1 web UI and make a note of the names of the profiles you want to import. Note that profile names are case- and white space sensitive.
- 2. Ensure that you can connect to your PCoIP Management Console 1 SSH server from your PCoIP Management Console 2.0 or newer virtual machine. To test:
	- a. From the PCoIP Management Console 2 virtual machine command line, type ssh teradici@<MC 1 IP address>.
	- b. Enter your PCoIP Management Console 1 virtual machine password.
	- c. Type exit to close the session and return to PCoIP Management Console 2.
- 3. Import profiles into your PCoIP Management Console release 2.0 or newer.
- 4. From the PCoIP Management Console release 2.0 or newer web UI, refresh the [PROFILE](#page-81-0) page and check that your profiles have been moved over.

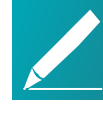

### Note: Importing process creates tab for zero clients

The profile import process will create a tab for both Tera2 Dual and Quad Zero Clients . If you are only migrating one type of zero client, it is recommended that you delete the tab for the other type to avoid accidentally configuring the wrong profile type. For example, if you are only migrating dual zero clients and you set properties in the QUAD tab, the profile will not be applied.

5. Select each profile and click EDIT to check that the profile settings are correct. For example, if your PCoIP Management Console 1 profile contained a certificate file, this file should also be present in your new PCoIP Management Console profile.

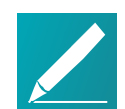

### Note: OSD logo is never imported

The OSD logo is never imported. While you are in edit mode, you can manually add this logo to your PCoIP Management Console profile or modify the profile as desired. For details about other profile properties that are not migrated or that have been renamed by the profile import process, see Appendix B: [PCoIP Management](#page-167-0) Console 1 Profile [Properties](#page-167-0) Renamed or Not Migrated on page 168.

6. From the PCoIP Management Console 1 web UI, make a note of the groups that contain the endpoints you want to migrate and then create the groups from the

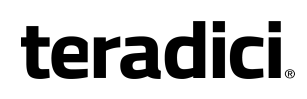

new ENDPOINTS page on the new PCoIP Management Console using the same group names.

7. Associate the correct profile with each group in turn.

### Step 3: Migrate each group of PCoIP Management Console 1 endpoints to PCoIP Management Console release 2.0 or newer

If you have a large deployment, Teradici recommends that you migrate your endpoints on a group-by-group basis, checking that the endpoints in each group have successfully migrated to the new PCoIP Management Console, before proceeding with the next group.

### To migrate each group of endpoints:

- 1. Create and enable an auto configuration rule.
- 2. From PCoIP Management Console 1, upgrade Tera2 PCoIP Client endpoints to firmware 5.0 or later.
- 3. If you are not using DHCP options or DNS service record discovery, perform a manual discovery from the new PCoIP Management Console to discover the endpoints.
- 4. Refresh the new PCoIP Management Console ENDPOINTS page and check that the endpoints have been discovered and placed in the correct group with the correct associated profile.

## Importing Profiles from PCoIP Management Console 1

PCoIP Management Console provides a profile import script that enables you to import your PCoIP Management Console 1 profiles into newer releases of PCoIP Management Console

## Before You Import Your Profiles

Before beginning, ensure the following prerequisites are in place:

- For Tera2 PCoIP Zero Clients, you have uploaded at least one firmware 5.0 or later firmware image to PCoIP Management Console. Migrated profiles will be assigned the latest firmware version that is present on PCoIP Management Console.
- You know your PCoIP Management Console 1 user password (that is, the password for the teradici administrative user) if it was changed. The default password is 4400Dominion.

- You know the PCoIP Management Console 1 profile name(s). Note that inPCoIP Management Console 1, profile names are case and white space sensitive.
- Both PCoIP Management Console 1 virtual appliance and the new PCoIP Management Console virtual appliance reside on the same network.
- PCoIP Management Console virtual appliance is able to open an SSH tunnel to the PCoIP Management Console 1 virtual appliance over port 22. To test if the virtual appliance is able to open an SSH tunnel:
	- From your PCoIP Management Console VM console, type ssh teradici@<PCoIP Management Console 1 IP address or domain name>.
	- Enter your PCoIP Management Console 1 VM password.
	- Type exit to close the session and return to your PCoIP Management Console.

## Importing Individual PCoIP Management Console 1 Profiles

To import profiles to PCoIP Management Console release 2 or newer, run the migration script shown next for each profile that you want to import:

- 1. Log in to your new PCoIP Management Console VM console. See Logging in to the VM Console on page 1.
- 2. Change to the migration\_script directory: cd /opt/teradici/database/legacy/migration\_script
- 3. Run the script (one or more times) to migrate one profile at a time using one of the following commands:
	- If you have not changed the PCoIP Management Console 1 user password:

./migrate\_mc1\_profile.sh -a <*MC 1 address*> -p <*"profile name*">

. If you have changed the PCoIP Management Console 1 user password: ./migrate\_mc1\_profile.sh -a <*MC 1 address*> -p <*"profile name*"> -l <*MC 1 user password*>

where <*"profile name*"> is the exact PCoIP Management Console 1 profile name enclosed in double quotes (for example, 'My Profile'). Important: In PCoIP Management Console 1, profile names are case and white space sensitive.

4. Load (or reload) the newPCoIP Management Console PROFILE page to see the migrated profiles. See [Managing](#page-81-0) Profiles on page 82.

### Troubleshooting the Profile Import Script

The profile import script is case and white space sensitive because PCoIP Management Console 1 profile names are case and white space sensitive. If the script is unable to find your 1.10.x profile, try copying the exact profile name from PCoIP Management Console 1.

### To copy the exact profile name from PCoIP Management Console 1:

- 1. In the PCoIP Management Console 1 PROFILES page, click the profile's **Edit** link.
- 2. In the Edit Profile dialog, select the entire content of the Name field and copy it.
- 3. When you run the script, paste this name enclosed in double quotes as the <profile name> in the migration script instructions.

## Migrated Profile Naming Rules

Migrated profiles are named according to the following rules:

- If there is no profile in the new PCoIP Management Console with the PCoIP Management Console 1 profile name, then the migrated profile is called the same name as was used in PCoIP Management Console 1.
- If there is a profile in the new PCoIP Management Console with the PCoIP Management Console 1 profile, then the migrated profile is called the PCoIP Management Console 1 name with 'imported' appended to it. If that name is already taken, then the script appends '#', where # is an integer that starts counting up from one until it finds a name that is not taken.

For example, if the new PCoIP Management Console does not have a 'My Profile' profile, importing this profile four times from PCoIP Management Console 1 would result in the following PCoIP Management Console profile names.

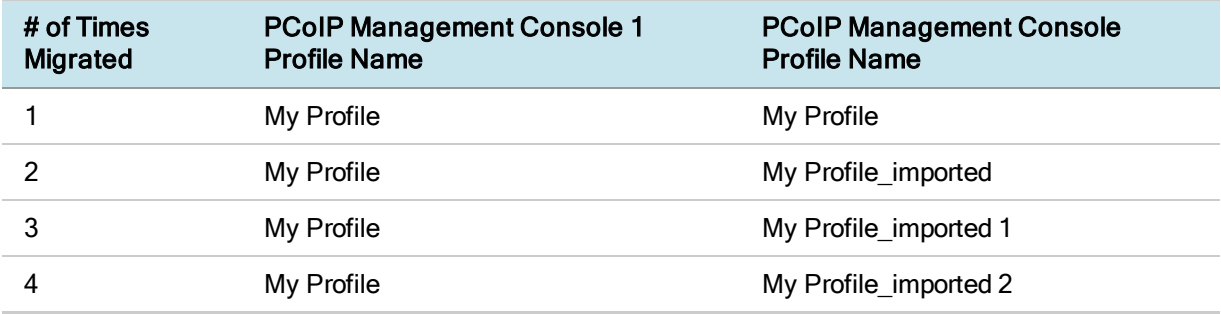

### Migrated Profile Naming Example

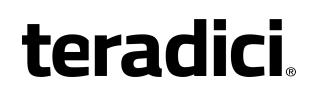

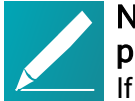

### Note: Sort the DESCRIPTION column to show the last created profile

If you are unsure what name the migrated profile is called, sort the profile table's DESCRIPTION column by the last created description. The most recently created profile will be at the top. See [Displaying](#page-81-1) Profile Information on [page](#page-81-1) 82.

## Profile Properties Renamed in PCoIP Management Console or Not Migrated

The list of PCoIP Management Console 1 profile properties that have been renamed in PCoIP Management Console, or are not migrated when you import a PCoIP Management Console 1 profile to PCoIP Management Console, is in [Appendix](#page-167-0) [B](#page-167-0).

## Running Different PCoIP Management Console Versions in Parallel

During the migration process to a new PCoIP Management Console, you will need to run both PCoIP Management Console 1 and the new PCoIP Management Console in parallel. You may also need to operate two versions of the PCoIP Management Console if you have endpoints that cannot be updated to firmware version 5.0 or later.

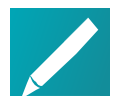

### Note: Test a small number of endpoints first before upgrading all the endpoints

Test a small number of endpoints before upgrading all the endpoints in your system. Place them in a test group in a segregated network. If you are using automatic discovery, this may require modifications to your DHCP options or DNS SRV records.

An endpoint can only be managed by one PCoIP Management Console at a time. If you are using DHCP options discovery and you plan to keep some of your endpoints managed by PCoIP Management Console 1, you can configure your DHCP server with the PCoIP Endpoint MC Address option on a scope-by-scope basis. See [Configuring](#page-67-0) Endpoints for Auto Discovery Using DHCP on page 68 for details.

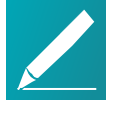

#### Note: Ensure different versions of PCoIP Management Console have different IP addresses

If you are running PCoIP Management Console 1 in parallel with a newer PCoIP Management Console, ensure the two versions of the PCoIP Management Console have different IP addresses.

The table shown next lists interoperability issues when running a newer release of PCoIP Management Console in parallel with PCoIP Management Console 1.

### PCoIP Management Console release 2.0 or newer and PCoIP Management Console 1 Interoperability

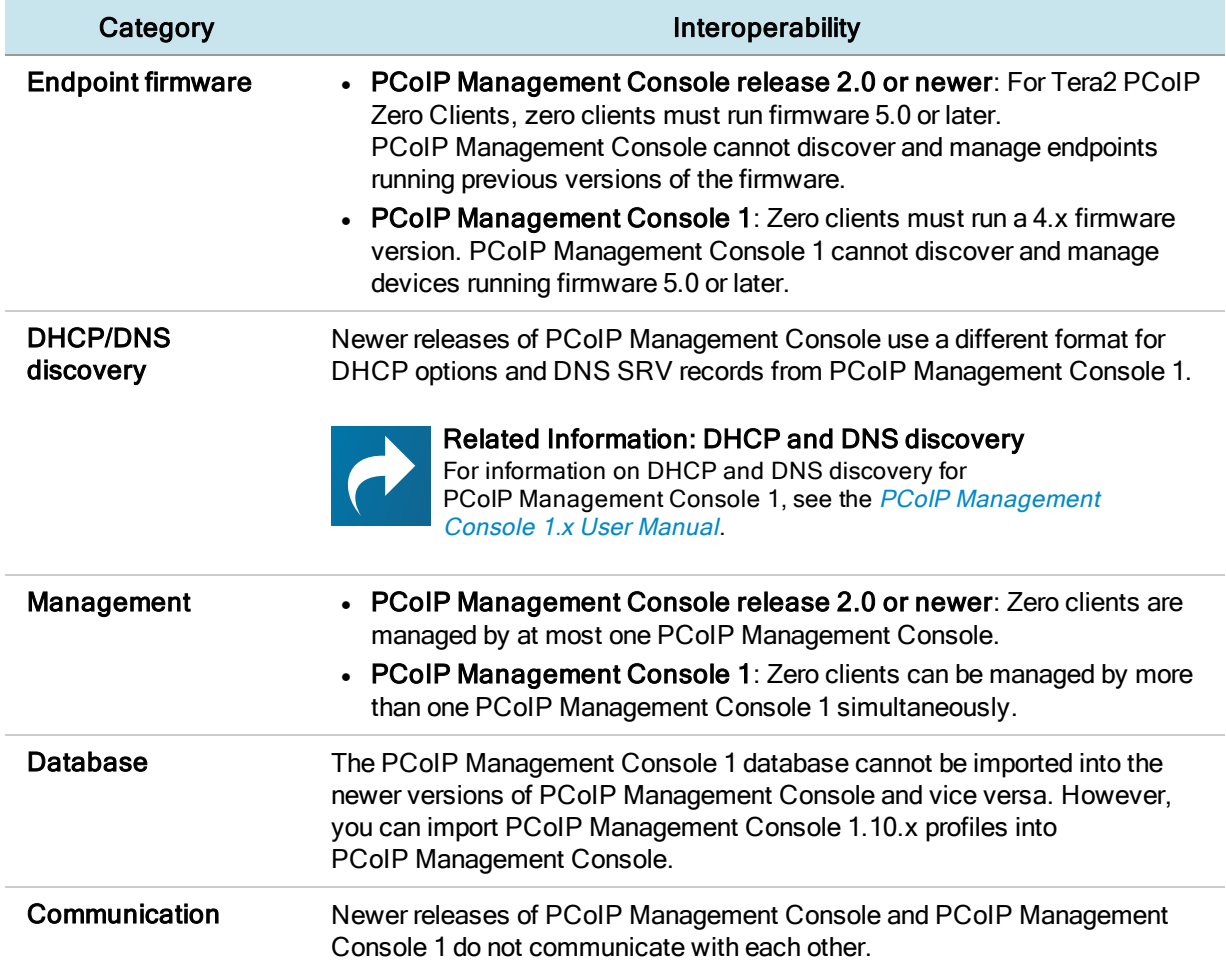

## Migrating PCoIP Management Console to a Newer Release

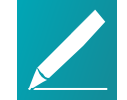

### DNS Records

Ensure your PCoIP Management Console has a correctly configured A record and PTR record on your DNS server. It is important to maintain the IP address and DNS hostname of your currently deployed PCoIP Management Console when migrating to newer release. This enables a seamless transition to the new PCoIP Management Console 3 and eliminates unnecessary PCoIP endpoint configuration as each endpoint is configured to report to the existing PCoIP Management Console 3 IP address.

These instructions explain how to migrate PCoIP Management Console 2.x or newer to a more current PCoIP Management Console release.

### To migrate PCoIP Management Console to a newer release:

- 1. Connect to your PCoIP Management Console virtual machine console that you wish to migrate from and log in using the **admin** account and password. See Accessing the [PCoIP Management](#page-37-0) Console Virtual Machine Console on page [38](#page-37-0).
	- PCoIP Management Console 2.x users go to step 2.
	- PCoIP Management Console 3.x users go to step 3.
- 2. PCoIP Management Console 2 users. Perform the following steps to record the IP address, netmask, and default gateway:
	- a. Type sudo system-config-network to launch the network configuration tool.
	- b. From the main menu, select Device configuration.
	- c. In the next screen, select eth0 (eth0) vmxnet3.
	- d. Make a note of PCoIP Management Console 2's static IP address, netmask, default gateway, and DNS server. If no IP information is displayed, it is because the PCoIP Management Console 2. is configured to use DHCP which is not recommended. See [Assigning](#page-154-0) a Static IP [Address](#page-154-0) on page 1.
	- e. Select Ok.
	- f. In the next screen, select Cancel.
	- g. In the next screen, select Quit. Teradici does not recommend changing the PCoIP Management Console 2 DNS configuration.

- 3. PCoIP Management Console 3 users. Perform the following steps to record the IP address, netmask, and default gateway:
	- a. Type sudo nmtui to launch NetworkManager TUI.
	- b. From the main menu, select Edit a connection.
	- c. In the next screen, select  $eth0$ , and press Enter.
	- d. Make a note of PCoIP Management Console 3's static IP address, netmask, default gateway DNS servers, and domains (if configured). If no IP information is displayed, it is because the PCoIP Management Console is configured to use DHCP which is not recommended. See [Assigning](#page-154-0) a Static IP [Address](#page-154-0) on page 155
	- e. Select < OK > or < Cancel > and press Enter.
	- f. Select <Back> to return to the main screen. Teradici does not recommend changing the PCoIP Management Console hostname using this tool.
	- g. In the next screen, select Quit.
- 4. Manage your PCoIP Management Console certificate (applies to custom PCoIP Management Console certificates only):

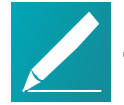

### Note: Skip this step if using the default Teradici signed certificate

Skip this step if you are using the default Teradici self-signed PCoIP Management Console certificate.

- If you plan to use your custom PCoIP Management Console certificate after upgrading, Teradici recommends that you copy it to a safe location where you can retrieve it to use with the new PCoIP Management Console. See Managing [PCoIP Management](#page-135-0) Console Certificates on page 136.
- If you plan to use a new custom PCoIP Management Console certificate after upgrading, first you will need to update your endpoint profiles to include the new PCoIP Management Console certificate (or its issuer) and push the profile out to every endpoint, including any ungrouped endpoints, before deploying the new console. If necessary, use each individual endpoint's AWI to upload the new PCoIP Management Console certificate (or its issuer) to the endpoint. See *[Managing](#page-81-0) Profiles* on page 82.

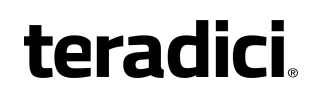

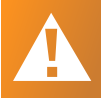

#### Important: Update endpoint profile's new certificate before deploying the upgrade

Ensure that you roll out the new certificate to the endpoints prior to deploying the new PCoIP Management Console; that is, update your profile certificates using the original console. Otherwise, you will lose the management of the endpoint.

- 5. Back up and download the current PCoIP Management Console database archive file to an external location before beginning the upgrade:
	- a. Log in to the PCoIP Management Console web interface.
	- b. From SETTINGS > DATABASE, select BACK UP.
	- c. Enter a description for the backup and click BACK UP.
	- d. When the backup completes, select the file in the database table, click DOWNLOAD, and then save the archive file. You will need to retrieve this file later.
- 6. If you are using PCoIP Management Console Enterprise, record the following licensing information by running the /opt/teradici/licensing/mc\_view\_lic.sh script:
	- Fulfillment ID
	- Entitlement ID (activation code)
- 7. If you are using PCoIP Management Console Enterprise, from it's console, deactivate the PCoIP Management Console Enterprise license by running one of the following commands:

```
/opt/teradici/licensing/mc_return_lic.sh -f <fulfillment_ID>
```
If behind a proxy:

```
/opt/teradici/licensing/mc_return_lic.sh -f <fulfillmentId> -p
[<user:password>@] <proxyhost:port>
```
- 8. From vSphere Client, shut down the PCoIP Management Console virtual appliance.
- 9. Follow the instructions in deploying PCoIP Management Console to deploy the new PCoIP Management Console release. See Installing [PCoIP Management](#page-17-0) [Console](#page-17-0) on page 18
- 10. Connect to your PCoIP Management Console virtual machine console. See Logging in to the [PCoIP Management](#page-37-1) Console Virtual Machine Console on [page](#page-37-1) 38.

- 11. Log in as admin using the default password (ManagementConsole2015) and change the admin user password. See Accessing the [PCoIP Management](#page-37-0) Console Virtual Machine [Console](#page-37-0) on page 38.
- 12. Modify the upgraded PCoIP Management Console to use the same network settings as the previous PCoIP Management Console release. See *[Changing](#page-152-0)* the Default Network [Configuration](#page-152-0) on page 153.

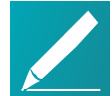

### Note: Reserve IP address against the new virtual machine if using DHCP reservation

If you are using DHCP reservation, reserve the IP address against the new PCoIP Management Console virtual machine. Otherwise, see [Assigning](#page-154-0) <sup>a</sup> Static IP Address on page 155 for instructions.

- 13. From vSphere Client, restart the PCoIP Management Console and ensure it has the correct addressing information.
- 14. If you are using PCoIP Management Console Enterprise, activate it's license by running one of the following commands:

/opt/teradici/licensing/mc\_activate\_lic.sh -k <*entitlementID*>

From behind a proxy:

```
/opt/teradici/licensing/mc_activate_lic.sh -k <entitlementID> -p
[<user:password>@ <proxyhost:port>
```
- 15. Log in to the PCoIP Management Console web interface using the following default user account:
	- User name: admin
	- Password: password
- 16. If you are using a custom PCoIP Management Console certificate (either the custom certificate from the previous PCoIP Management Console release or a new custom certificate), upload the certificate to the new PCoIP Management Console. For more information creating and uploading your own certificate, see Managing [PCoIP Management](#page-135-0) Console Certificates on page 136.

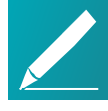

### Note: Skip this step if using the default Teradici signed certificate

If you are using the default Teradici self-signed PCoIP Management Console certificate, skip this step.

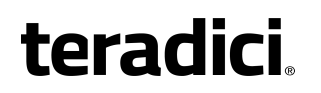

17. Upload the database archive file you saved in step 5, and then restore the database. See Managing [PCoIP Management](#page-159-0) Console Databases on page 160.

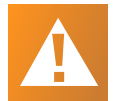

### Important: This step reverts user accounts and passwords to previous PCoIP Management Console release

This step replaces all users on the system with the user accounts and passwords that existed on the previous PCoIP Management Console. If you changed the default web UI password for the **admin** account, it will not be the Teradici default password. If necessary, you can revert the admin account password to its default value and then reset the password. To revert the password, see [Reverting](#page-42-0) the [PCoIP Management](#page-42-0) Console's Web User Password on page 43.

- 18. Log in again using your standard user account.
- 19. Check the MC Health field on the DASHBOARD page to ensure the PCoIP Management Console status is GOOD. See [Understanding](#page-22-0) the [PCoIP Management](#page-22-0) Console Dashboard on page 23.
- 20. From the ENDPOINTS page, click REFRESH to see endpoints begin contacting the new PCoIP Management Console. You can also verify groups, profiles, schedules, and auto configuration rules at this time. See Managing [Endpoints](#page-80-0) on [page](#page-80-0) 81.

## Managing Tera2 PCoIP Zero Client Firmware

This section provides an overview of how to upgrade or downgrade your version of the Tera2 PCoIP Zero Client firmware.

## Upgrading Endpoints to Firmware 5.0 or Later

For Tera2 PCoIP Zero Clients, PCoIP Management Console cannot upgrade endpoints running firmware versions prior to 5.0.0. Instead, you can perform this step remotely for a group of endpoints using PCoIP Management Console 1 or you can update the firmware for individual endpoints locally using each endpoint's AWI.

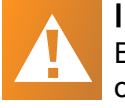

Important: Test the upgrade with a small group of test endpoints Before upgrading all your endpoints, first test the procedure with a small group of test endpoints to ensure that they can be discovered and managed by PCoIP Management Console.

## Upgrading Firmware Using PCoIP Management Console 1

To update the firmware for a group of endpoints using PCoIP Management Console 1:

- 1. Ensure that the endpoints you wish to update are placed in their own group. Depending on your site configuration, this may require modifications to your DHCP options or DNS SRV records, or it may require disabling persistent autoconfiguration or placing the endpoints into a segregated network with a new PCoIP Management Console 1.
- 2. From the PCoIP Management Console 1 or newer home page, click Update Firmware.
- 3. Click the Import Firmware link to transfer the firmware 5.0 or later release file from your host machine to the PCoIP Management Console 1 virtual machine.
- 4. Click Browse, locate the combined firmware file, and then click Open. This file will have a . pcoip extension.
- 5. Click Import Now to transfer the firmware 5.0 or later release file from your host machine to the PCoIP Management Console 1 virtual machine.
- 6. Click the Update Devices link.
- 7. In the Select Devices to Update section, you can further define the endpoints you wish to upgrade by 3 different groupings.
- Device Family lists the Teradici processor family used by the endpoint Tera2.
- Version Number represents the currently applied firmware on the endpoints you want to update (for example, 4.8.0).
- Group lists any groups you have previously configured for endpoint management.

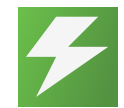

### Tip: Upgrade firmware one group at a time

Teradici recommends upgrading firmware one group at a time. Groups that are not migrated and will have to be recreated manually in the new PCoIP Management Console.

### 8. Click View Devices to Update.

- 9. Select the endpoints you wish to update, choose the desired endpoint restart and schedule options, and then click Schedule Update.
- 10. If desired, click View Status to watch the update status of the endpoints.

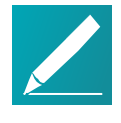

### Note: Update endpoint firmware by applying a profile

You can also update endpoint firmware by applying a profile that contains an associated firmware file. For information about managing endpoints with PCoIP [Management](https://www.teradici.com/web-help/TER0812002/1.10.8/Default.htm) Console 1, see the PCoIP Management Console 1.x User [Manual](https://www.teradici.com/web-help/TER0812002/1.10.8/Default.htm)

After the endpoints reboot, they are no longer online in PCoIP Management Console 1. If you configure the endpoints to include the address for the

newerPCoIP Management Console , or update your DHCP options appropriately, then the endpoints are present in the new PCoIP Management Console in a few minutes.

## Upgrading Firmware Using the Endpoint's AWI

### To update the firmware for an individual endpoint using the AWI:

- 1. Enter the endpoint's IP address in your browser's address bar and then log in to its AWI.
- 2. Select the Upload > Firmware menu.
- 3. From the Firmware Upload page, browse to the folder containing the firmware file. This file will have an .all extension.
- 4. Double-click the '\*.all' firmware file and then click Upload.
- 5. Click OK to confirm that you want to proceed with the upload. The operation may take a few minutes. When completed, the AWI page displays two buttons-Reset and Continue.
- 6. Click Reset.
- 7. Click OK.

For more information about the AWI, see Tera2 PCoIP Zero Client [Firmware](http://www.teradici.com/web-help/TER1206003/4.x-4.9/default.htm) 4.x and Remote Workstation Card Firmware 4.9 [Administrators'](http://www.teradici.com/web-help/TER1206003/4.x-4.9/default.htm) Guide (for endpoints prior to firmware version 5.0) or Tera2 PCoIP Zero Client Firmware [Administrators'](https://teradici.com/web-help/TER1504003/5.4/default.htm) Guide (for Tera2 PCoIP Zero Clients running firmware version 5.0 or later).

## Downgrading Endpoints to Firmware 4.x

This section applies only to Tera2 PCoIP Zero Clients.

From PCoIP Management Console release 2.0 and newer, you can apply a profile to a group of endpoints running firmware 5.0 or later to remotely downgrade their firmware to version 4.x. Alternatively, you can downgrade the firmware on an individual endpoint using the endpoint's AWI.

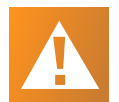

### Important: Perform a firmware upload twice when downgrading firmware to 4.8.x on a Tera2 zero client

For Tera2 PCoIP Zero Clients, you will need to perform a firmware upload twice. This is because the current firmware installed in the endpoint also contains a recovery image that exists in a different location in flash memory from the firmware image. When you upload a new firmware file to the endpoint, the recovery image is left untouched to guarantee that if the firmware upload fails, a bootable image to boot from still exists. It is therefore necessary to perform another full upload to ensure that the recovery image is completely removed. When using PCoIP Management Console to perform a downgrade to firmware 4.8.x the second firmware upload will need to be completed using PCoIP Management Console 1. Alternatively, you can upload the firmware twice from the zero client AWI. For more details about recovery mode, please see Tera2 PCoIP Zero Client Firmware [Administrators'](https://teradici.com/web-help/TER1504003/5.4/default.htm) Guide .

## Downgrading Endpoint Firmware Using a PCoIP Management Console Profile

Before you begin, be sure you assign the firmware for the endpoints you wish to downgrade to a group. See *[Organizing](#page-87-0) Endpoints into Groups* on page 88 to find out more.

### Uploading the Firmware to the PCoIP Management Console To upload the firmware to the PCoIP Management Console:

- 1. Using a browser, log in to the [Teradici](https://support.teradici.com/) Support Center.
- 2. Select any of the Zero Client Firmware buttons from an All Access offering, and from the Previous Firmware section, select the download firmware button for PCoIP Management Console 1 users.
- 3. Download the firmware 4.8 zip file, and extract the package contents.
- 4. From PCoIP Management Console, click SETTINGS > SOFTWARE to display the SOFTWARE MANAGEMENT window.
- 5. Click Add Software/Firmware.
- 6. Click Select file, select the combined firmware  $*$ .  $pcoip$  file that you extracted previously, and then click Open and Upload to upload the file to the PCoIP Management Console.

### Associating a Firmware 4.8.x Profile with a Group

### To associate a Firmware 4.8.x profile with a group:

- 1. In the PCoIP Management Console top menu, click PROFILE and then NEW PROFILE.
- 2. Enter a name and description for the 4.8.x firmware profile.
- 3. Click the + tab, select the TERA2: CLIENT [DUAL] (5.0.0) profile or the TERA2: CLIENT [QUAD] (5.0.0) profile, and click ADD.
- 4. In the SOFTWARE section, select the firmware file from the Firmware Version drop-down list, and then click SAVE.
- 5. From the ENDPOINTS page, select the group containing the endpoint(s) you want to downgrade.
- 6. Click PROFILE and then select CHANGE.
- 7. In the drop-down list, select the profile you just created, and then click OK.
- 8. Select the I understand message and click OK again.

### Applying the Profile Immediately

You can apply the profile immediately to either a group of endpoints or an individual endpoint.

### To apply the group or individual profile immediately:

- 1. In the PCoIP Management Console top menu, click **ENDPOINTS** and select the desired group or endpoint.
- 2. Click PROFILE and then select APPLY.
- 3. Enable the I understand message and then click APPLY.
- 4. From the DASHBOARD, check Endpoint Updates in Progress in the CURRENT ACTIVITY section for information about the update.

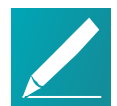

### Note: Synchronize firmware image after applying profile

After the profile applies, the selected endpoints will automatically restart and upload the 4.8.x firmware image. They will either no longer appear in the ENDPOINTS table or may appear as offline. The PCoIP Management Console will not be able to manage them. To synchronize the recovery image in flash memory, perform the update again from PCoIP Management Console 1 using the UPDATE > Update Devices > Update Firmware feature. For details, see the PCoIP [Management](https://www.teradici.com/web-help/TER0812002/1.10.8/Default.htm) Console 1.x User Manual.

### Creating a Schedule to Apply the Profile (Enterprise)

You can also create a schedule to apply the profile at a specific date and time.

### To create a schedule to apply the profile:

- 1. In the PCoIP Management Console top menu, click SCHEDULE.Recurrence
- 2. Ensure that the All Schedules setting is toggled to ON.
- 3. Select NEW SCHEDULE.
- 4. Configure the parameters as follows:
	- Type: Select Apply Profile.
	- Name: Enter a name for the schedule.
	- Description: Enter a description for the schedule.
	- Enabled: Toggle to ON.
	- Groups: Click ADD, select the group containing the endpoints you want to downgrade, and then click ADD.
	- Start Time: Click the time zone widget and select the desired date, then click the clock widget below the calendar and select the desired time.

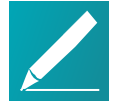

### Note: Change the default time zone

By default, the PCoIP Management Console time zone is Coordinated Universal Time (UTC). If you are in a different time zone, you can display the PCoIP Management Console web interface in your own time zone to facilitate creating schedules. See [Changing](#page-80-1) the Web Interface Time Zone on page 81.

- Ensure that Run Once is selected.
- 5. Click **SAVE** at the top of the page.

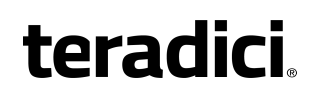

6. From the DASHBOARD, check UPCOMING SCHEDULES to see schedule information. When the schedule runs, you can view its progress by checking Endpoint Updates in Progress in the CURRENT ACTIVITY section.

#### Note: Synchronize firmware image after applying profile

After the profile applies, the selected endpoints will automatically restart and upload the 4.8.x firmware image. They will either no longer appear in the ENDPOINTS table or may appear as offline. The PCoIP Management Console will not be able to manage them. To synchronize the recovery image in flash memory, perform the update again from PCoIP Management Console 1 using the UPDATE > Update Devices > Update Firmware feature. For details, see the PCoIP [Management](https://www.teradici.com/web-help/TER0812002/1.10.8/Default.htm) Console 1.x User Manual.

## Discovering Endpoints

This section provides an overview of how to discover endpoints with PCoIP Management Console.

## Discovery Process Overview

Before endpoints can be managed by the PCoIP Management Console, they must first be discovered. This topic provides an overview of the main steps of the PCoIP endpoint discovery process.

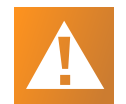

#### Important: Replace the default self-signed certificate with your own before configuring a discovery method and adding endpoints Teradici strongly recommends that you replace the PCoIP Management Console self-signed certificate with your own PCoIP Management Console

certificates before configuring a discovery method and before adding endpoints to the [PCoIP Management](#page-135-0) Console. See Managing PCoIP Management Console [Certificates](#page-135-0) on page 136 for details.

The following diagram illustrates how endpoints discover a PCoIP Management Console.

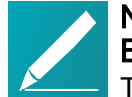

### Note: PCoIP Management Console serves as both Endpoint Bootstrap Manager and Endpoint Manager

The PCoIP Management Console serves as both the Endpoint Bootstrap Manager and the Endpoint Manager. It is possible that other endpoint managers or future releases of the PCoIP Management Console may separate these roles.

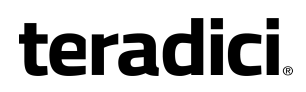

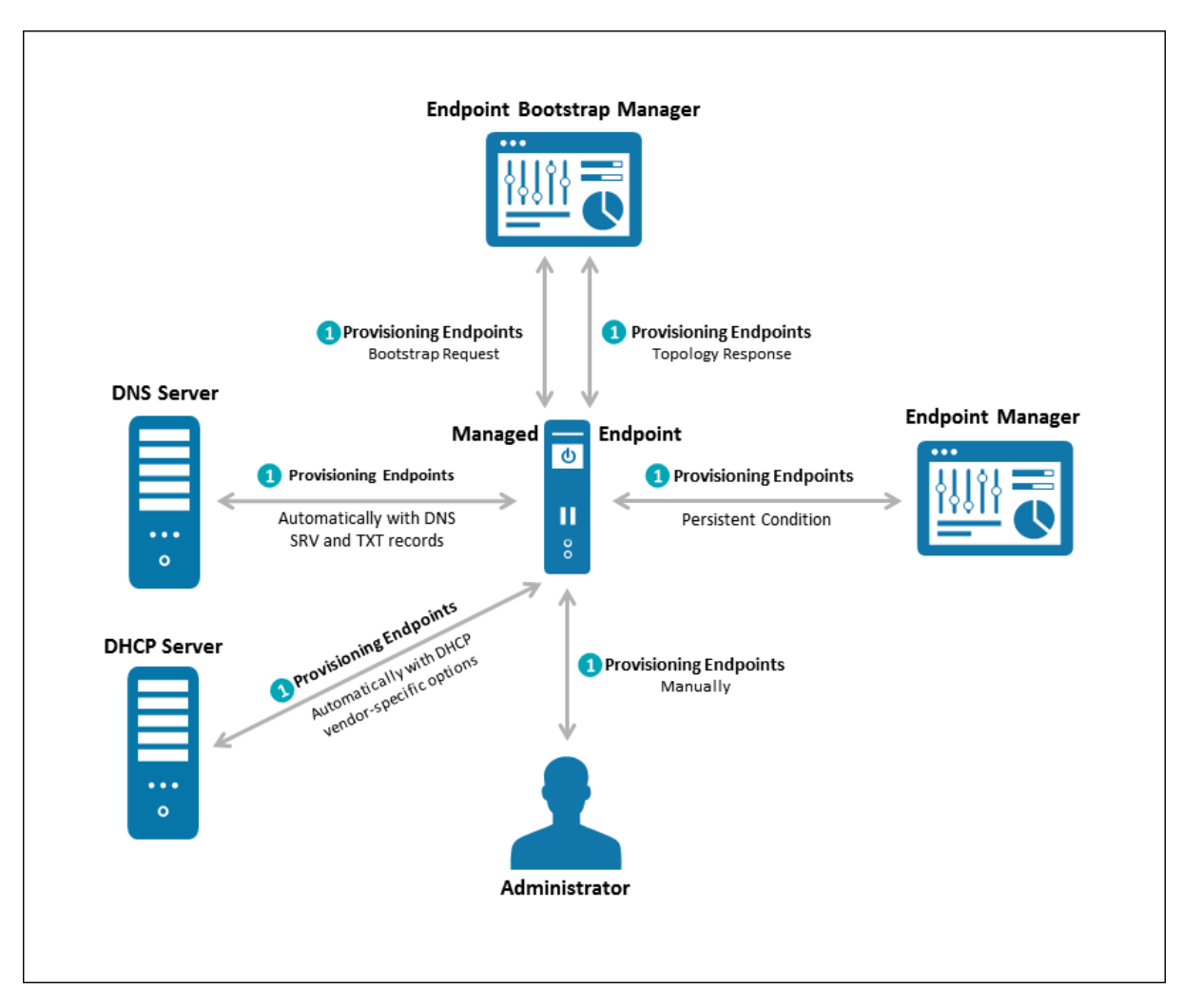

An illustration of PCoIP endpoint discovery process

## Endpoint Discovery Process

The steps outlined in the preceding illustration are explained next.

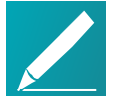

### Note: Endpoint Bootstrap Manager and Endpoint Manager information

The Endpoint Bootstrap Manager/Endpoint Manager information with which an endpoint must be provisioned before it can be discovered depends on the endpoint's discovery method and security level. You can configure both these options from the endpoint's AWI Configuration > Management page. Please see Tera2 PCoIP Zero Client Firmware [Administrators'](https://teradici.com/web-help/TER1504003/5.4/default.htm) Guide for details. See also [Configuring](#page-156-0) an Endpoint Manager Manually from an Endpoint on page [157](#page-156-0) for instructions on how to manually configure an Endpoint Manager from its AWI Management page.

### Stage 1: Provisioning Endpoints

There are three ways in which you can provision endpoints with endpoint bootstrap manager or endpoint manager information for automatic and manual discovery — DHCP vendor-specific options, DNS service and text records, and Uniform Resource Identifier (URI).

The first stage provisions endpoints with the information they need either to connect to the Endpoint Bootstrap Manager for bootstrapping, or to connect directly to the Endpoint Manager. Depending on the endpoint's configured discovery method, you can manually enter the information or it can be provisioned automatically.

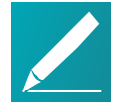

### Note: PCoIP Management Console serves as both Endpoint Bootstrap Manager and Endpoint Manager

The PCoIP Management Console serves as both the Endpoint Bootstrap Manager and the Endpoint Manager. It is possible that other endpoint managers or future releases of the PCoIP Management Console may separate these roles.

### Discovery Methods

For automatic discovery, endpoints are populated with the IP address or FQDN of the Endpoint Bootstrap Manager to which they should connect via DHCP vendor-specific options or DNS service and text records. Optionally, endpoints can also be configured with the Endpoint Bootstrap Manager certificate's fingerprint (that is, its digital signature) by the DHCP or DNS server. If the PCoIP Management Console certificate fingerprint is provided in the DHCP or DNS record, the endpoint will verify the PCoIP Management Console certificate by only matching the fingerprint. This is intended for use cases where the PCoIP Management Console trusted root CA certificate (the PCoIP Management Console chain certificate) is not uploaded to the

endpoint, or if the PCoIP Management Console certificate does not meet the verification requirement. If a fingerprint is not provisioned, an endpoint without a trusted PCoIP Management Console certificate will fail to connect. Automatic discovery is used for low and medium security environments.

For manual discovery, you manually configure each endpoint with the uniform resource identifier (URI) of the Endpoint Bootstrap Manager (for low and medium security environments), or with the URI of the actual Endpoint Manager (for high security environments).

### Endpoint Certificate Requirements

Depending on an endpoint's configured security level, you may also need to provision endpoints with an Endpoint Bootstrap Manager/Endpoint Manager certificate.

Endpoints configured for medium or high security must have a trusted certificate in their certificate store before they can connect to an Endpoint Bootstrap Manager or Endpoint Manager. For some endpoints, certificates may be pre-loaded by the vendor as a factory default. Otherwise, you can manually upload certificates using an endpoint's AWI.

Endpoints that are configured for low security do not need a PCoIP Management Console certificate in their trusted certificate stores if either of the following is true:

- They are using DHCP discovery or DNS discovery and the DHCP or DNS server has provisioned them with the Endpoint Bootstrap Manager certificate's fingerprint.
- They are discovered using the PCoIP Management Console's manual discovery method. See Discovering Endpoints Manually from [PCoIP Management](#page-114-0) [Console](#page-114-0) on page 115.

The following table summarizes the certificate requirement for endpoints based on their discovery method and configured security level.

### Certificate Requirements for Endpoints

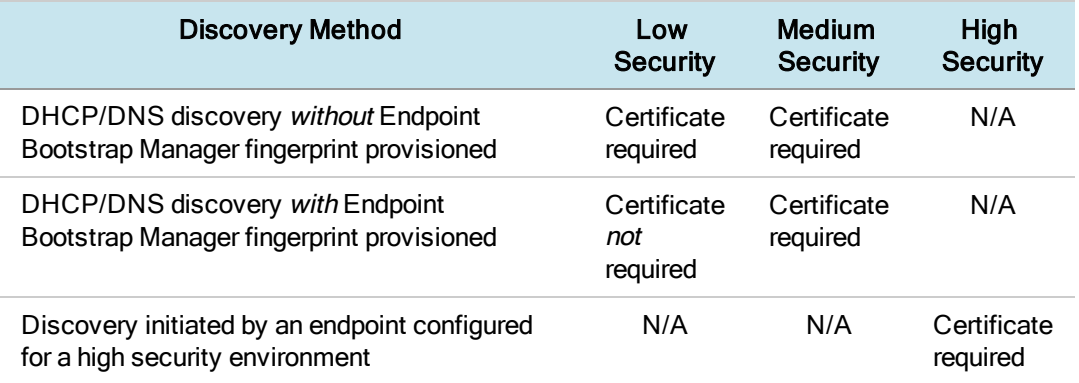

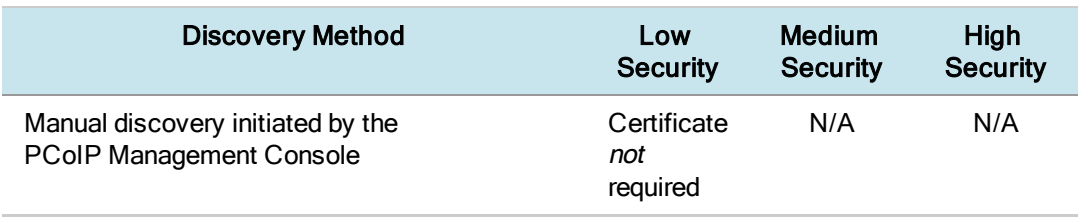

Information about endpoint security levels is summarized next.

### Low Security

When low security is in use, endpoints can be discovered manually from the PCoIP Management Console. See *[Discovering](#page-114-0) Endpoints Manually from* [PCoIP Management](#page-114-0) Console on page 115.

Endpoints can use DHCP or DNS auto discovery. If the Endpoint Bootstrap Manager fingerprint is also provisioned by the DHCP or DNS server, endpoints do not require a certificate.

### Medium Security

When medium security is in use, endpoints cannot be discovered manually from the PCoIP Management Console.

Endpoints will not use the certificate fingerprint retrieved from the DHCP or DNS server to trust the PCoIP Management Console. A PCoIP Management Console certificate or its issuer public key certificate must be pre-loaded in the endpoint.

### High Security

When high security is in use, endpoints cannot be discovered manually from the PCoIP Management Console and cannot use DHCP or DNS auto discovery.

The Endpoint Manager's address must be manually entered into the endpoint.

A PCoIP Management Console public key certificate or its issuer public key certificate must be pre-loaded in the endpoint.

### Stage 2: Entering the Bootstrap Phase

Endpoints that have been provisioned with Endpoint Bootstrap Manager information enter a bootstrap phase where they evaluate the Endpoint Bootstrap Manager's certificate fingerprint to determine whether the Endpoint Bootstrap Manager can be trusted. If the certificate fingerprint match succeeds, the endpoints proceed to the next step.

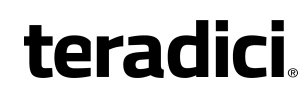

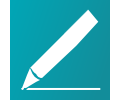

#### Note: High security endpoints configured with Endpoint Manager information bypass the bootstrap process

Endpoints in high security environments that are already configured with Endpoint Manager connection information bypass the Endpoint Bootstrap Manager bootstrap process and attempt to connect to the Endpoint Manager right away.

### Stage 3: Receiving Endpoint Manager Information

Next, the Endpoint Bootstrap Manager provides the IP address and certificate fingerprint of the Endpoint Manager to which the endpoint should connect. The endpoint then disconnects from the Endpoint Bootstrap Manager and attempts to establish a connection with the Endpoint Manager.

### Stage 4: Entering the Managed Phase

If Endpoint Manager certificate verification succeeds and the endpoint is able to establish a successful connection with the Endpoint Manager, the Endpoint Manager connection information is saved to the endpoint's permanent storage, and the endpoint enters the managed phase.

## Configuring a Discovery Method

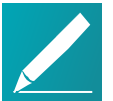

### Note: Confirm your endpoint's discovery method

Review the administrators' guide for your endpoint to confirm the discovery method it supports.

The following topics contain information about how to configure an endpoint discovery method:

- [Configuring](#page-67-0) Endpoints for Auto Discovery Using DHCP on page 68: Explains how to configure your DHCP server to provision endpoints with Endpoint Bootstrap Manager information.
- [Configuring](#page-73-0) Endpoints for Auto Discovery Using DNS on page 74: Explains how to configure your DNS server to provision endpoints with Endpoint Bootstrap Manager information.
- [Configuring](#page-156-0) an Endpoint Manager Manually from an Endpoint on page 157: Explains how to manually configure an Endpoint Manager for an endpoint in a high security environment.
- Discovering Endpoints Manually from [PCoIP Management](#page-114-0) Console on page [115:](#page-114-0) Explains how to manually initiate discovery from the PCoIP Management Console. Endpoints must be configured for low security if you use this method.

## <span id="page-67-0"></span>Configuring Endpoints for Auto Discovery Using DHCP

This section explains how to configure your DHCP server to provision endpoints with Endpoint Bootstrap Manager information.

When PCoIP Management Console DHCP vendor class option discovery is used, endpoints receive a DHCP option value that contains information about the PCoIP Management Console (that is, the Endpoint Bootstrap Manager/Endpoint Manager) to which they should connect. If an endpoint has already obtained a DHCP lease before the server is configured with PCoIP Management Console DHCP options, it will be updated with this information when it renews the lease or acquires a new one. A zero client will renew its lease after a reboot or when it detects that the network has returned after going down (for example, if someone reconnects the endpoint's network cable after unplugging one end of it).

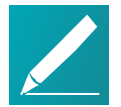

#### Note: Endpoints also poll DHCP server for option values Endpoints also poll the DHCP server for option values at an interval equal to half the DHCP lease time.

You can configure your DHCP server with PCoIP Management Console vendor class options to provide the following information:

- The PCoIP Management Console's IP address or FQDN.
- The PCoIP Management Console's certificate fingerprint (digital signature). This fingerprint is required if you have not installed the PCoIP Management Console's trusted root CA certificate (the PCoIP Management Console chain certificate) in the endpoint's certificate store and you want to use automatic discovery. DHCP options discovery will not succeed if you do not provide a digital signature and do not configure endpoints with a certificate that enables them to trust the PCoIP Management Console. If provided, this fingerprint is only used when the endpoint's security level is set to Low Security Environment and certificate verification has failed. It is ignored when the security level is set to Medium Security Environment or High Security Environment.

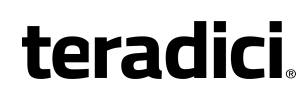

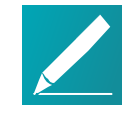

#### Note: Configure PCoIP Management Console information using either DHCP options or DNS records

The endpoint only picks up the fingerprint in a DHCP option if the PCoIP Management Console address is also specified in a DHCP option. For example, if the PCoIP Management Console address is specified as a DNS SRV record but the fingerprint is provided as a DHCP option, the endpoint will not retrieve the fingerprint information in the DHCP server. You should configure PCoIP Management Console information using either DHCP options or DNS records, but not both.

This discovery method requires you to have a DHCP server in your network that meets the following requirements:

- The DHCP server must support both DHCP option 60 (vendor class identifier) and option 43 (vendor-specific information). Option 60 is sent from the endpoint to the DHCP server. It contains a text string that uniquely identifies the endpoint type. Option 43 is created by the user. The steps provided in the sections that follow show how to create a DHCP option 43 called **PCoIP Endpoint** along with two sub-options under it— EBM URI (sub-option 10) and EBM X.509 SHA-256 fingerprint (sub-option 11).
- The PCoIP endpoints must have DHCP enabled so they can send a request to the DHCP server and receive the address of the PCoIP Management Console in response. This is their default setting.

## Before You Begin

These instructions explain how to create a PCoIP Endpoint vendor class and two PCoIP Management Console PCoIP Endpoint DHCP options.

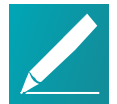

#### Note: Skip adding vendor class if you have previously configured PCoIP Endpoint vendor class

If you have used DHCP vendor class option discovery with a previous 1.x release of the PCoIP Management Console and have already configured your DHCP server with the **PCoIP Endpoint** vendor class, you can skip the following section entitled Adding the PCoIP [Endpoint](#page-69-0) Vendor Class on page 70.

Before beginning, you should have the following information handy:

- The PCoIP Management Console's IP address or FQDN. In the following example, this address is configured in a DHCP sub-option called EBM URI.
- The PCoIP Management Console certificate SHA-256 fingerprint. In the following example, this hash value is configured in an optional DHCP sub-option called EBM X.509 SHA-256 fingerprint.

### To locate the PCoIP Management Console's fingerprint:

- 1. Use Mozilla Firefox to log in to the PCoIP Management Console 2 web interface.
- 2. Click the padlock icon in the browser's address bar.
- 3. Click More Information.
- 4. Click View Certificate.
- 5. In the Fingerprints section, copy and paste the SHA-256 fingerprint into a text editor.

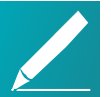

### Note: Examples shown use Windows Server 2012 R2

The instructions provided may change slightly depending on your specific server version.

## <span id="page-69-0"></span>Adding the PCoIP Endpoint Vendor Class

To add the PCoIP DHCP vendor class to your DHCP server:

- 1. Log in to your Windows Server and select DHCP.
- 2. Right-click on your DHCP server in the SERVERS pane and select DHCP Manager.
- 3. Expand your server in the tree, right-click on IPv4, and then select Define Vendor Classes.

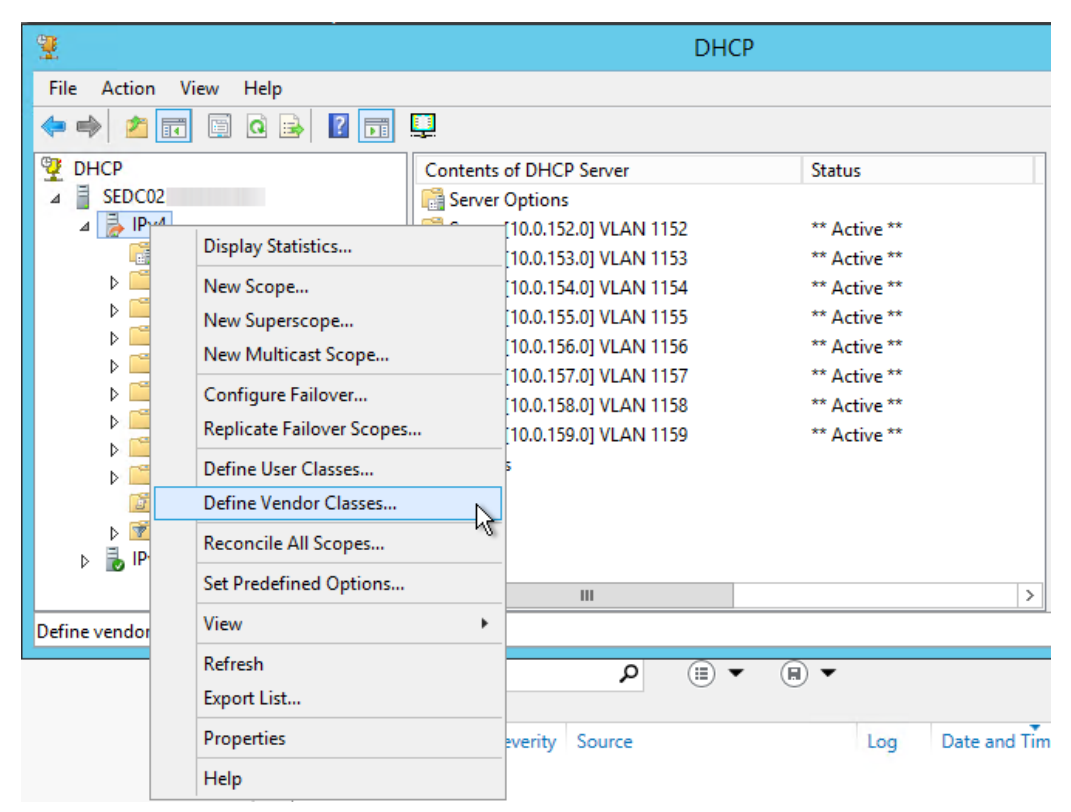

- 4. Click Add to add a new DHCP Vendor Class.
- 5. Enter PCoIP Endpoint in the Display name field.
- 6. Enter PCoIP Endpoint in the ASCII column as the Vendor ID.

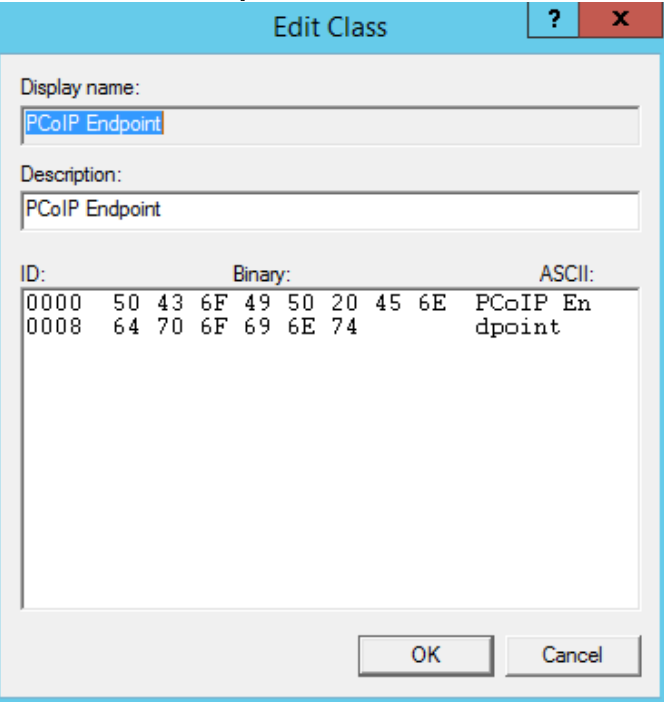

<span id="page-70-0"></span>7. Click OK to save and close the dialog.

### Configuring DHCP Options

To add two PCoIP Management Console DHCP options and apply them to a scope:

1. Right-click on IPv4 in the tree and select Set Predefined Options.

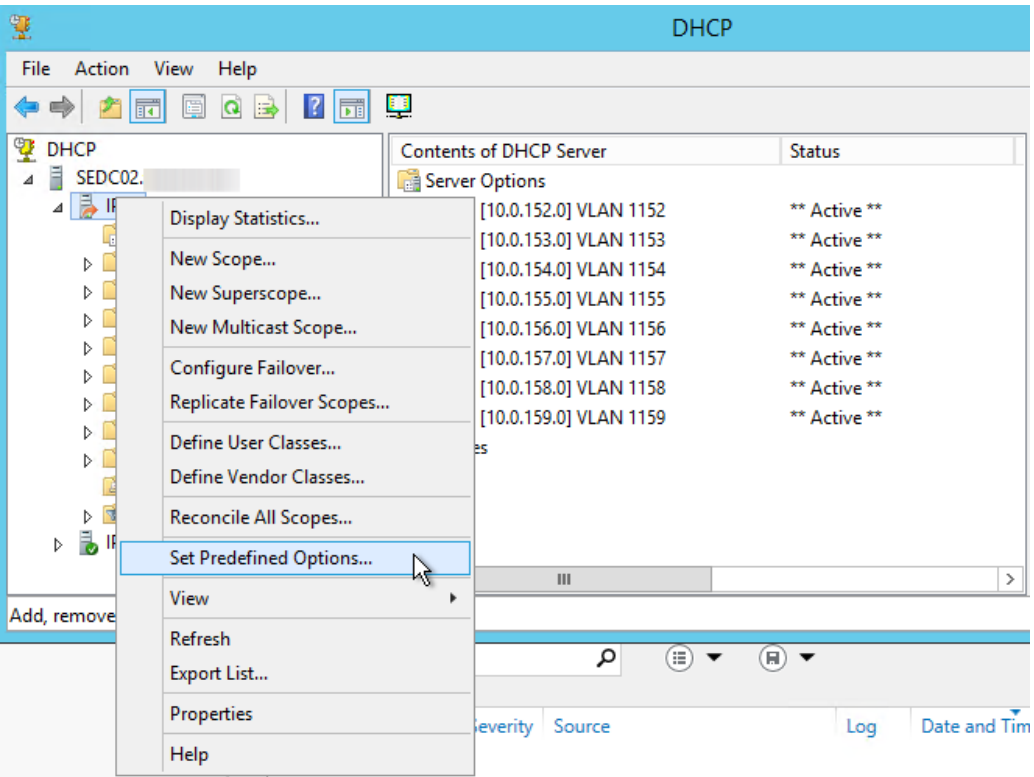

- 2. Select PCoIP Endpoint as the Option class and click Add.
- 3. In the Option Type dialog, enter the name EBM URI, data type String, code 10, and description Endpoint Bootstrap Manager URI, then click OK.

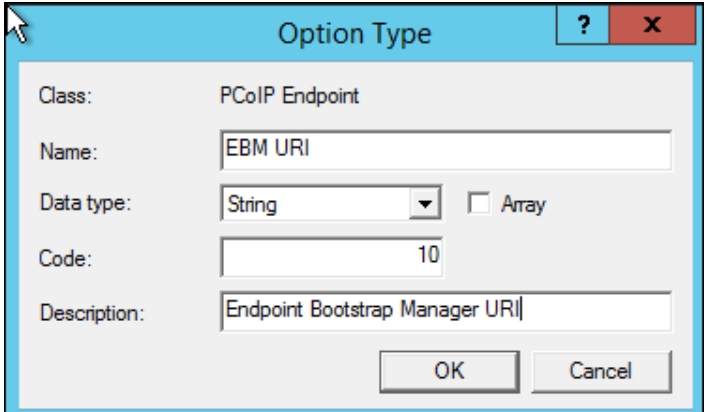

- 4. Click OK to save and close the dialog.
- 5. For the PCoIP Management Console's SHA-256 certificate fingerprint, repeat steps 1 and 2 to add another option.
6. In the Option Type dialog, enter the name EBM X.509 SHA-256 fingerprint, data type String, code 11, and description EBM X.509 SHA-256 fingerprint, then click OK.

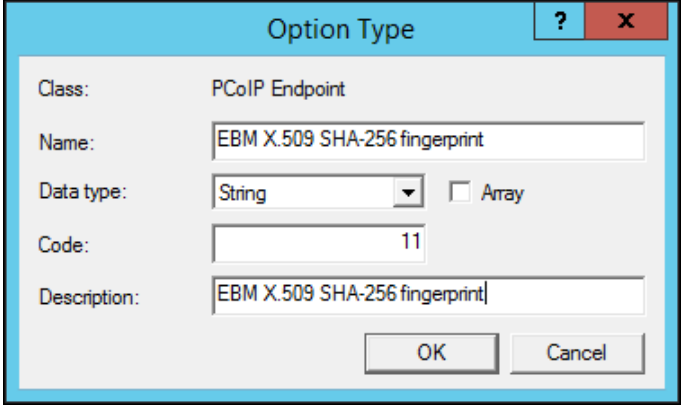

- 7. Expand the tree for the DHCP scope to which you want to apply the options.
- 8. Right-click Scope Options and select Configure Options.
- 9. Click the Advanced tab and select the PCoIP Endpoint vendor class.
- 10. Enable the check box for 010 EBM URI and then enter a valid Management Console URI in the Data entry field, and click Apply. This URI requires a secured WebSocket prefix (for example,  $_{\text{wss}}$ ://<MC IP address>: [port number]. The PCoIP Management Console's listening port is 5172. Entering this port number is optional. If you do not include it, port 5172 will be used by default.

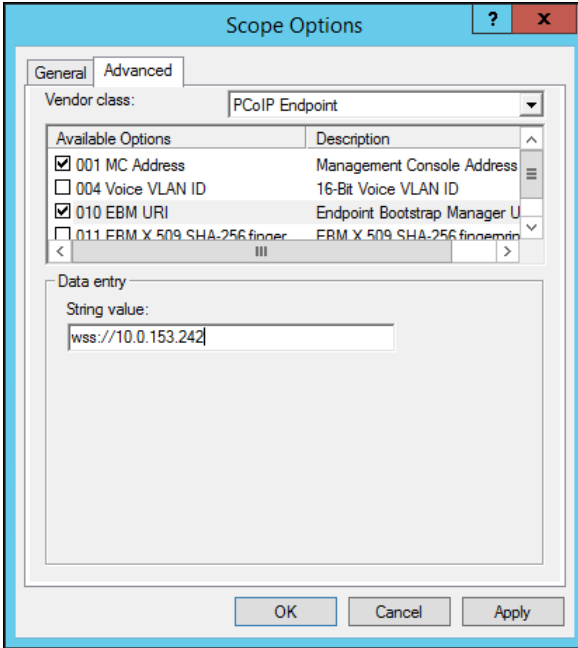

11. Choose the checkbox for 011 EBM X.509 SHA-256 fingerprint and paste the PCoIP Management Console certificate SHA-256 fingerprint you obtained previously into the String value field.

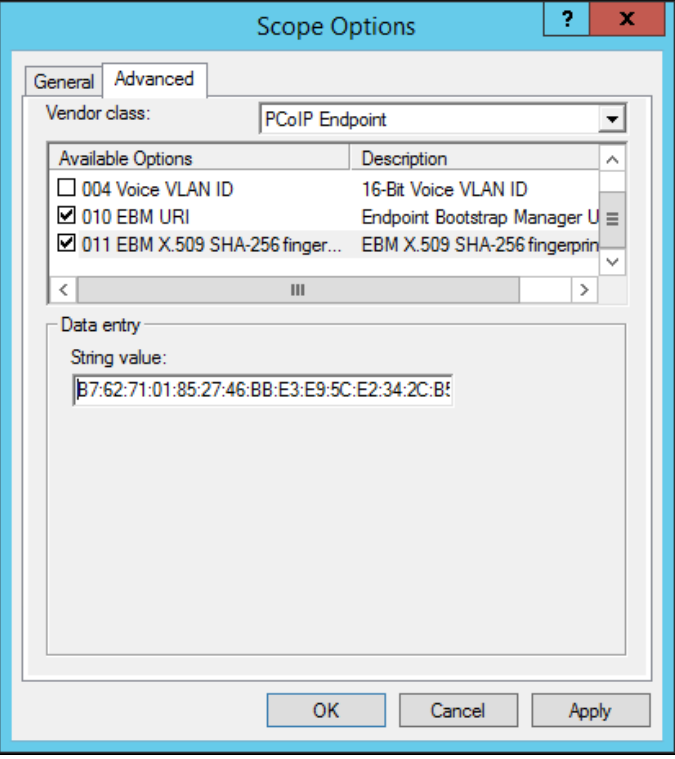

<span id="page-73-0"></span>12. Click OK to save and close the dialog.

# Configuring Endpoints for Auto Discovery Using DNS

This section explains how to configure your DNS server to provision endpoints with Endpoint Bootstrap Manager information, as part of the endpoint discovery process.

Endpoints poll the DNS server for information about the PCoIP Management Console (that is, the Endpoint Bootstrap Manager/Endpoint Manager) to which they should connect only if the DHCP server does not have a DHCP option containing the PCoIP Management Console's IP address or FQDN.

If an endpoint has already retrieved a DNS record before the DNS server is configured with PCoIP Management Console information, it does not poll the DNS server again until the record's Time-To-Live expires (or the endpoint is rebooted). If the DHCP server does provide an option for the PCoIP Management Console address but the endpoint fails to connect for any reason (for example, because of a certificate

verification failure or the PCoIP Management Console address is not reachable), DNS record lookup will not occur.

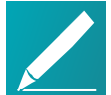

#### Note: Do not configure DHCP options when you are using DNS record discovery

Do not configure DHCP options if you want to use DNS record discovery. Endpoints always prefer the PCoIP Management Console address or fingerprint that is specified in the DHCP options over that specified in the DNS record. If you provide the PCoIP Management Console address both as DHCP option and also as the DNS record, the endpoint will only use the PCoIP Management Console address found in the DHCP option.

DNS service record discovery requires you to have a DNS server in your network that is configured with the following DNS records:

- An address record (A record) that specifies the FQDN and IP address of the PCoIP Management Console. This record may be automatically created by the DHCP server.
- A service location record (SRV record) that associates information such as the PCoIP Management Console's TCP/IP service and the port the PCoIP Management Console listens on with the PCoIP Management Console's domain and host name. The PCoIP Management Console's TCP/IP service is called pcoip-bootstrap, as shown in the following example.
- A DNS TXT record that contains the PCoIP Management Console certificate SHA-256 fingerprint is also required if you have not installed the PCoIP Management Console's trusted root CA certificate (the PCoIP Management Console chain certificate) in the endpoint's certificate store and you want to use automatic discovery. The record's name must be the host name of the PCoIP Management Console offering the service. In the following example, this record is called **pcoip-mc38719**. The domain is appended automatically.

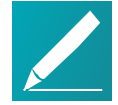

#### Note: Endpoint only picks up DNS TXT fingerprint if the PCoIP Management Console address is specified in a DNS SRV record

The endpoint only picks up the fingerprint from the DNS TXT record if the PCoIP Management Console address is specified in a DNS SRV record. For example, if the PCoIP Management Console address is specified as a DHCP option but the fingerprint is provided as a DNS TXT record, the endpoint will not retrieve the fingerprint information in the DNS server. Configure your PCoIP Management Console information using either DHCP options or DNS records, but not both.

# Before You Begin

Before configuring your DNS SRV record discovery, you'll need the following information:

- The PCoIP Management Console's FQDN
- The PCoIP Management Console's certificate fingerprint (that is, the certificate's digital signature). If provided, this fingerprint is only used when the endpoint's security level is set to Low Security Environment and certificate verification has failed. It is ignored when the security level is set to Medium Security Environment or High Security Environment.

#### To locate the PCoIP Management Console's fingerprint:

- 1. Use Mozilla Firefox to log in to the PCoIP Management Console 2 web interface.
- 2. Click the padlock icon in the browser's address bar.
- 3. Click More Information.
- 4. Click View Certificate.
- 5. In the Fingerprints section, copy and paste the SHA-256 fingerprint into a text editor.

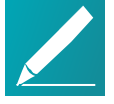

#### Note: Examples shown use Windows Server 2012 R2

The instructions provided may change slightly depending on your specific server version.

# Adding the DNS SRV Record

#### To add the PCoIP Management Console DNS SRV record to DNS server:

- 1. Log in to your Windows Server and select DNS.
- 2. Right-click on your DNS server in the SERVERS pane and select DNS Manager from the context menu.

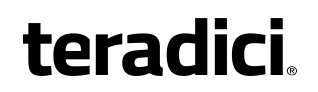

3. In Forward Lookup Zones, right-click on your domain and select Other New Records from the context menu.

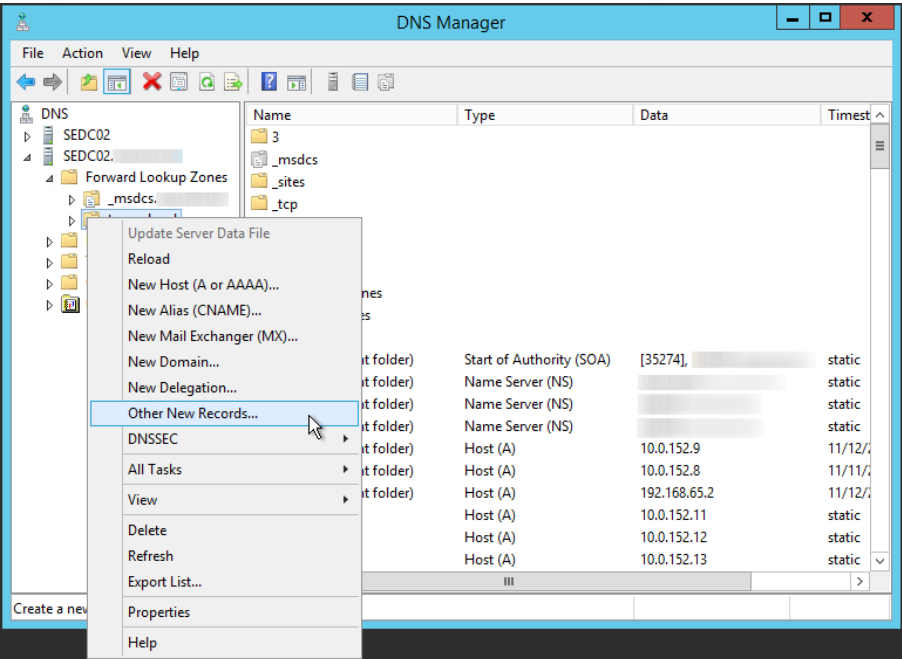

4. In the Resource Record Type dialog, select Service Location (SRV) from the list and click Create Record.

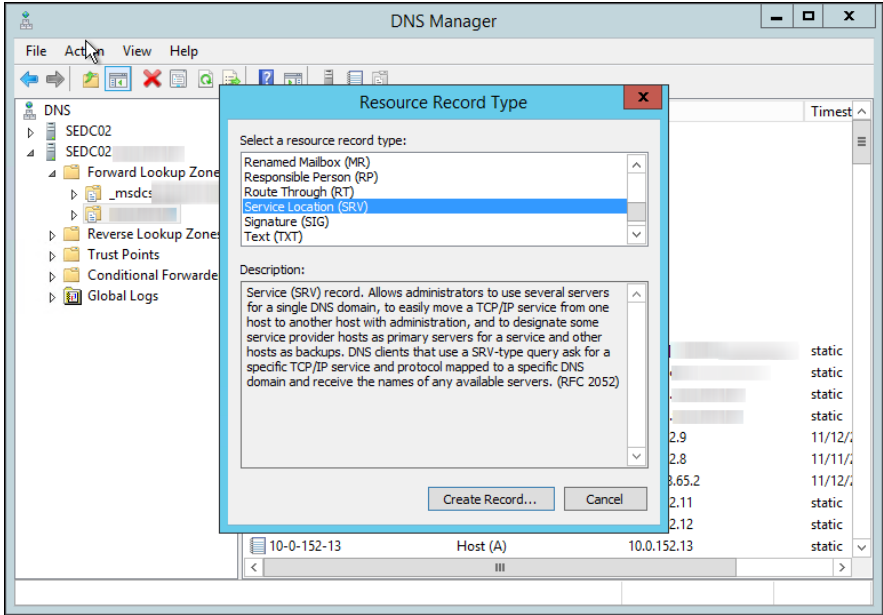

5. Fill in the entries as shown in the following example. Set Service to \_pcoipbootstrap, Protocol to \_tcp, and Port number to 5172, the PCoIP Management Console's default listening port. For Host offering this service, enter the PCoIP Management Console's FQDN.

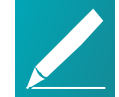

Note: FQDN must be entered in place of IP address

The PCoIP Management Console's FQDN must be entered because the DNS specification does not enable an IP address in SRV records.

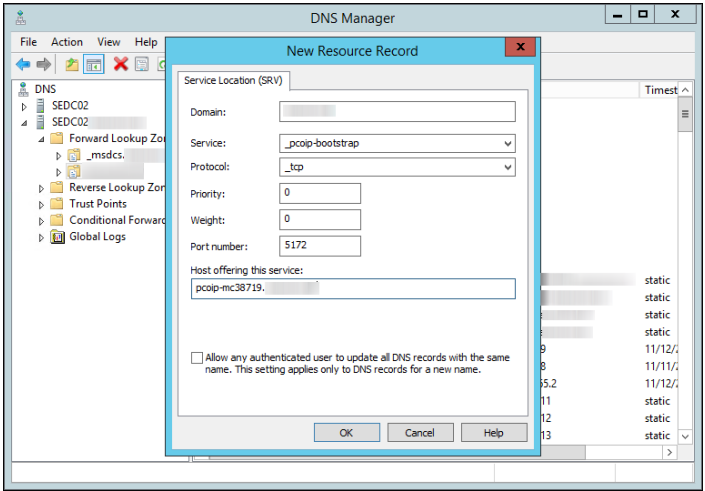

- 6. Click OK.
- 7. If you are not adding an optional DNS TXT record (see next) and have finished configuring your DNS server, power cycle your endpoints or put them online to enable them to make the connection to the PCoIP Management Console. You must also upload the PCoIP Management Console's root CA certificate to the endpoint's certificate store.

# Adding a DNS TXT Record

If your endpoints do not have the PCoIP Management Console's root CA certificate installed in their certificate store, you must configure your DNS server with a DNS TXT record containing the PCoIP Management Console certificate SHA-256 fingerprint.

#### To add a DNS TXT record:

- 1. In Forward Lookup Zones, right-click on your domain and select Other New Records from the context menu.
- 2. In the Resource Record Type dialog, select Text (TXT) from the list and click Create Record.
- **teradici** 
	- 3. Fill in the entries as follows:
		- In the Record name field, enter the host name of the PCoIP Management Console offering the service (this example uses pcoip-mc38719). The FQDN field will be automatically populated for you, and matches the FQDN of the PCoIP Management Console.
		- $\bullet$  In the Text field, type pcoip-bootstrap-cert= and then paste the PCoIP Management Console certificate SHA-256 fingerprint you obtained previously immediately after this prefix, as shown in the following example.

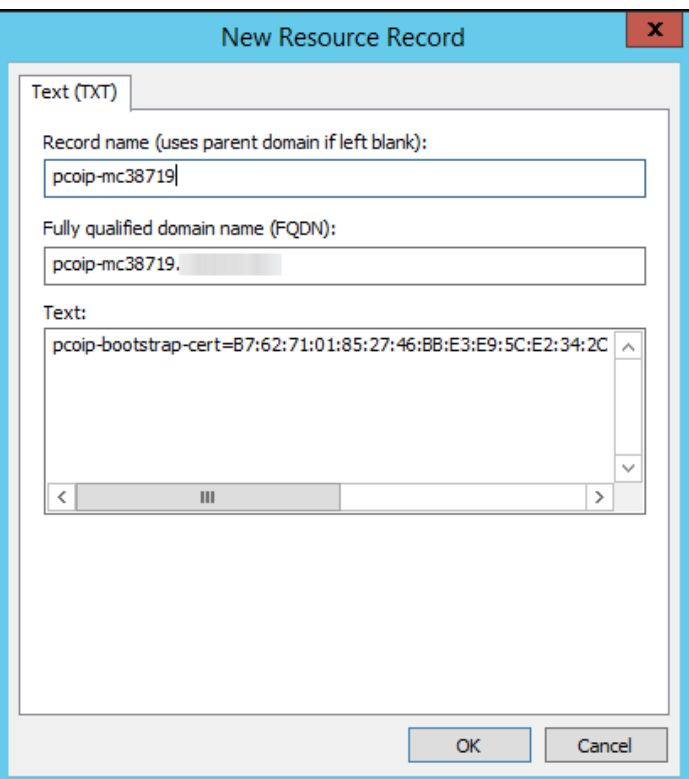

- 4. Click OK.
- 5. When you have finished configuring your DNS server, power cycle your endpoints or put them online to enable them to make the connection to the PCoIP Management Console.

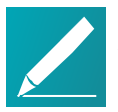

#### Note: Automatically name and group endpoints

You can configure the PCoIP Management Console to automatically name endpoints and place them in a specific group when they are discovered. See Auto Naming [Endpoints](#page-93-0) on page 94 and Auto [Configuring](#page-90-0) Endpoints [\(Enterprise\)](#page-90-0) on page 91 for details.

<span id="page-79-0"></span>See Appendix A: [Troubleshooting](#page-164-0) DNS on page 165 to verify that your DNS server is configured correctly for the PCoIP Management Console.

# Discovering Endpoints Manually

The ENDPOINTS page contains an ENDPOINT DISCOVERY feature that lets you discover endpoints that are not pre-configured with PCoIP Management Console information. Endpoints must be configured for low security before they can be discovered using this method. For complete instructions, see *[Discovering](#page-114-0) Endpoints* Manually from [PCoIP Management](#page-114-0) Console on page 115.

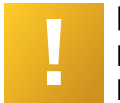

#### Important: If your endpoints are behind a NAT or proxy

Manual discovery of an endpoint will not work if the endpoint is behind a NAT or PROXY.

MANAGEMENT profile properties, Security Level and Discovery Mode have been added to allow the PCoIP Management Console the ability to apply specific management security level and management server discovery methods. This enables highly secured environments to pre-stage endpoints in a secured environment with their future management settings, prior to delivery to their final location.

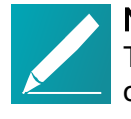

#### Note: Endpoint discovery options

The PCoIP Management Console also supports the DHCP vendor-specific option method, DNS service record method, and manual endpoint configuration for endpoint discovery.

# Managing Endpoints

This section contains the following topics:

- Understanding the [PCoIP Management](#page-22-0) Console Dashboard on page 23: Describes the information you can view from the PCoIP Management Console DASHBOARD page.
- [Changing](#page-80-0) the Web Interface Time Zone on page 81: Explains how to change the PCoIP Management Console web interface time zone. By default, the web interface uses the PCoIP Management Console's Coordinated Universal Time (UTC). For convenience when you create schedules, you can update your user account to display the web interface in your own local time zone.
- Using the [Endpoints](#page-104-0) Page on page 105: Lists all the actions you can perform from the ENDPOINTS page and provides links to instructions for each one.
- [Displaying](#page-106-0) Endpoint Properties on page 107: Shows how to select the endpoint properties you wish to include in a GROUPED or UNGROUPED endpoint table.
- Using the [ENDPOINT](#page-117-0) DETAILS Page on page 118: Lists all the actions you can perform from the ENDPOINT DETAILS page and provides instructions for each one.
- Performing Power [Management](#page-120-0) on page 121: Explains how to power down and reset endpoints remotely.
- [Renaming](#page-123-0) Endpoints on page 124: Explains how to rename an endpoint from the ENDPOINTS page.
- Deleting [Endpoints](#page-123-1) on page 124: This topic explains how to delete endpoints.
- [Discovering](#page-79-0) Endpoints Manually on page 80: Provides information about how to use the PCoIP Management Console's manual endpoint discovery feature.
- [Searching](#page-124-0) an Endpoint Table on page 125: Explains how to use a text search to locate endpoints in a GROUPED or UNGROUPED endpoint table.
- $\cdot$  Filtering the [Endpoint](#page-125-0) List on page 126: Explains how to use PCoIP Management Console filters to refine the endpoints that display in a GROUPED or UNGROUPED endpoint table.
- Requesting Endpoint Certificates Using SCEP [\(Enterprise\)](#page-95-0) on page 96: Available in PCoIP Management Console Enterprise. Explains how to simplify the retrieval and installation of digital certificates by enabling devices to obtain certificates automatically from a SCEP server.

# <span id="page-80-0"></span>Changing the Web Interface Time Zone

The PCoIP Management Console Virtual Machine operates in Coordinated Universal Time (UTC) and must not be changed.

If you are in a different time zone, you can change the PCoIP Management Console's web interface to display your local time to make it more convenient to create schedules and view time-related information. The PCoIP Management Console will perform the conversion and run the schedule using your time.

#### To configure your local time zone:

- 1. Log in to the PCoIP Management Console web interface.
- 2. Click SETTINGS and then USERS to display the MANAGEMENT CONSOLE USERS window.
- 3. In the USERNAME column, select your user account and then click EDIT.
- 4. In the Time Zone field, select your local time zone from the drop-down list.
- 5. Click SAVE.

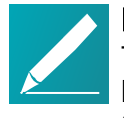

Note: Time zone selection/setting displays offset as standard time Time zone selection on Profile > Edit > OTHER and Settings > USERS > Edit pages show offsets with respect to 'Standard Time' only (not the 'Daylight Savings Time').

# Managing Profiles

The PCoIP Management Console lets you create profiles that contain a list of the settings you want to apply to one or more groups of endpoints. After creating a profile, you can apply it immediately to a group, or you can create a schedule to apply it to the group at a specific time in the future.

# Displaying Profile Information

The PROFILE page contains a table showing all the profiles that are currently configured. You can create a new profile from this page, or you can select a profile from the table to edit, duplicate, or delete it.

Click the gear icon  $\overset{\bigstar}{\bullet}$  to the right of the table to change the information you want to display in the table columns. Your customized settings are saved in your browser and will be used for any user who subsequently logs in from that browser.

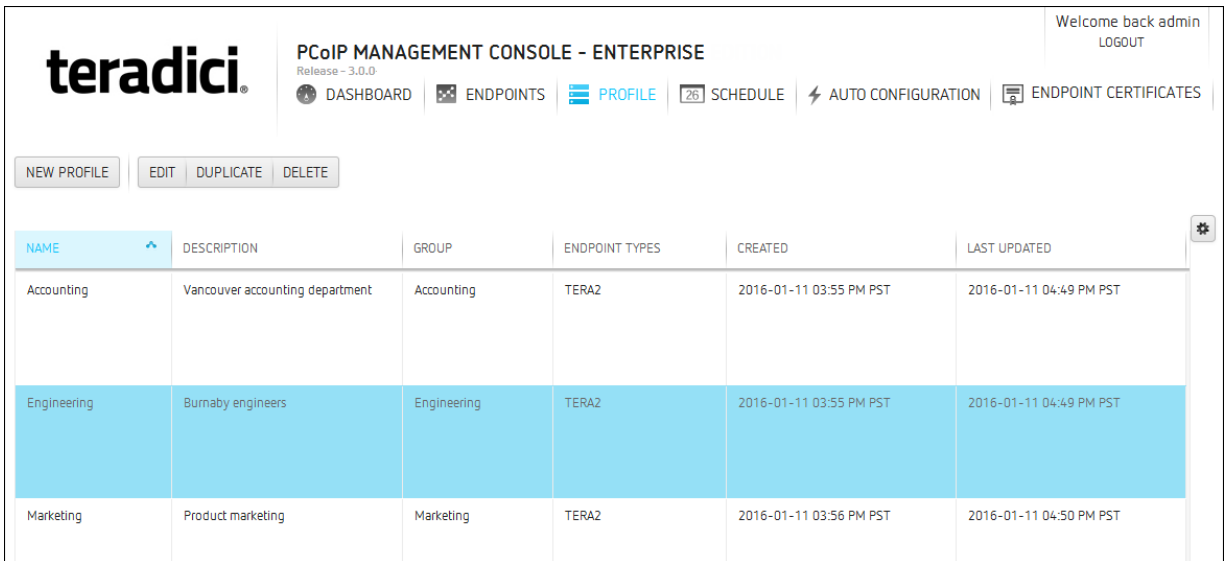

#### <span id="page-82-0"></span>PROFILE Page

## Creating a Profile

When you configure a profile, you specify only the settings you want to configure in the endpoint. For example, you can create a profile that only updates endpoint firmware without changing any of the endpoint's other settings. Unless a particular setting is explicitly configured in a profile by enabling its Set In Profile check box, it will have no effect when the endpoints are updated.

See firmware version from SETTINGS > SOFTWARE MANAGEMENT page. When you add a profile, the firmware version that displays in the PROFILE > ADD PROFILE drop-down list may not directly correlate to the firmware version you associate with the profile. You will see the actual version number of the firmware file when you select it from the SETTINGS > SOFTWARE MANAGEMENT page.

The settings that are available are based on the endpoint type and the firmware version the target endpoints are currently using or will use when the profile is applied. For this reason, the relevant firmware file must already be uploaded to the PCoIP Management Console from the SETTINGS > SOFTWARE MANAGEMENT page before you can create a profile.

For the Tera2 PCoIP Zero Client, you can configure profiles for dual and quad endpoint types. The dual zero client supports two monitors. The quad zero client supports four monitors. You need to create a separate profile for each endpoint type.

#### To create a profile:

- 1. From the PCoIP Management Console's top menu, click PROFILE.
- 2. Click NEW PROFILE.
- **teradici** 
	- 3. Enter a unique profile name in the Name column and a description for the profile in the Description column.
	- 4. Click the + tab and select one of the following profile types and then click ADD:
		- TERA2: CLIENT [DUAL]: For endpoints that support two monitors.
		- TERA2: CLIENT [QUAD]: For endpoints that support four monitors.
	- 5. For each setting you want to configure:
		- a. Enable the Set In Profile check box.
		- b. Perform the required configuration.

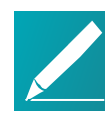

#### Note: Navigating between profile settings

To navigate between profile settings, you can either use the scroll bar or select a setting category in the left pane. Any setting followed by the restart icon o indicates that the endpoint requires a restart after being changed.

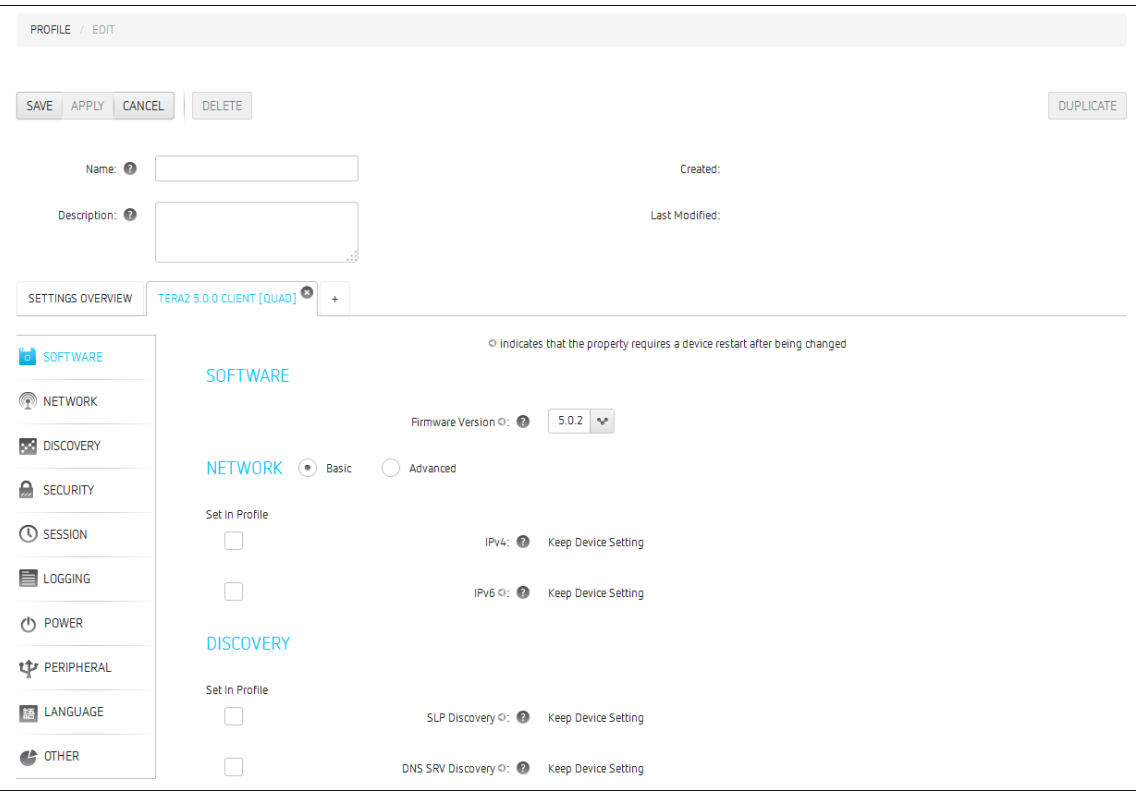

- 6. Click SAVE.
- 7. Click PROFILE in the navigation link at the top to return to the main page.

# Associating a Profile with a Group

Before you can apply a profile, you must associate it with a group. Profiles can also be associated with multiple groups.

#### To associate a profile with a group:

- 1. From the ENDPOINTS page, select the desired group.
- 2. Click PROFILE and then CHANGE.
- 3. In the Change Profile dialog, select the profile from the drop-down list and click OK.
- 4. Enable the I understand message and click OK.

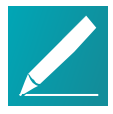

#### Note: Child groups will inherit their parent group's profile

Child groups with no assigned profile inherit their parent group's profile. This rule is recursive. For example, if top-level group A has a profile and both its child B and B's child C do not, then B and C both use the profile assigned to A.

## <span id="page-84-1"></span>Changing a Profile Association

#### To change a profile that is assigned to a group:

- 1. From the ENDPOINTS page, select the desired group.
- 2. Click PROFILE and then CHANGE.
- 3. In the Change Profile dialog, select a different profile from the drop-down list and click OK.
- <span id="page-84-0"></span>4. Enable the I understand message and click OK.

# Applying a Profile

You can apply profiles so they update endpoint settings right away (or after any currently running scheduled actions have completed), or you can create a schedule to apply the settings in the future.

You can apply a profile to one or more groups or endpoints from the ENDPOINTS page or you can apply a profile to an endpoint from its ENDPOINT DETAILS page.

### Applying a Profile Immediately

To force the profile to apply right away or after any currently running scheduled actions have completed:

1. From the ENDPOINTS page, select one or more groups (or one or more endpoints).

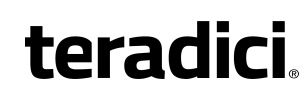

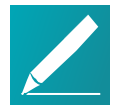

Note: Use **Shift**+Click and **Ctrl**+Click to click elements Use Shift+Click to select contiguous elements and Ctrl+Click to select non-contiguous elements.

- 2. Click PROFILE and then APPLY.
- 3. Enable the I understand message and then click APPLY.

### Applying a Profile in the Future (Enterprise)

You can also create a schedule to run at a later time in the future with PCoIP Management Console Enterprise. For details, see *[Creating](#page-98-0) a Schedule* on [page](#page-98-0) 99.

# Duplicating a Profile

The PCoIP Management Console provides an easy way to duplicate a profile when you want to copy all the profile's settings except for its group association.

#### To duplicate a profile:

- 1. Select the profile in the PROFILE list.
- 2. Click DUPLICATE.
- 3. Enter a unique name for the profile and click DUPLICATE.
- 4. Follow the instructions in Applying a Profile to associate the profile with the desired group and choose how to apply it.

# Editing a Profile

To edit a profile:

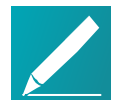

#### Note: See firmware version from SETTINGS > SOFTWARE MANAGEMENT page

When you add a profile, the firmware version that displays in the PROFILE > ADD PROFILE drop-down list may not directly correlate to the firmware version you associate with the profile. You will see the actual version number of the firmware file when you select it from the SETTINGS > SOFTWARE MANAGEMENT page.

- 1. Select the profile in the PROFILE list.
- 2. Click EDIT.
- 3. If desired, change the Name and/or Description entries.
- 4. To see the group(s) to which this profile is assigned, click the small group tab that appears to the right.
- 5. To edit profile settings, choose one of the following:
	- If To remove all of the settings click the  $\bullet$  on the profile tab and then click REMOVE. You can then click the + tab and [configure](#page-82-0) a new profile.
	- To change one or more settings, click the profile tab and make your changes, as explained in *[Creating](#page-82-0) a Profile* on page 83.
- 6. Click SAVE.
- 7. Click PROFILE in the navigation link at the top to return to the main PROFILE page.
- 8. Follow the instructions in [Applying](#page-84-0) a Profile on page 85 to choose how to apply the updated profile.

# Deleting a Profile

#### To delete a profile:

- 1. If the profile is assigned to one or more groups, first remove the association for each group as follows:
	- a. From the ENDPOINTS page, select the group to which the profile is assigned.
	- b. Click PROFILE and then CHANGE.
	- c. In the Change Profile dialog, select No Profile from the drop-down list and click OK.
	- d. Enable the I understand message and click OK.
- 2. From the PROFILE page, select the profile you wish to delete.
- 3. Click DELETE.
- <span id="page-86-0"></span>4. Enable the I confirm message and click DELETE.

## Viewing Profile Details

#### To view profile details:

- 1. From the *ENDPOINTS* page, select a group to which a profile is assigned.
- 2. Click PROFILE and then DETAILS.

# <span id="page-87-1"></span>Organizing Endpoints into Groups

The ENDPOINTS page enables you to organize managed endpoints into a hierarchy of parent groups and child groups. Each group can then be associated with a profile so that its endpoints can be updated with the same settings all at once.

When endpoints are first discovered, they appear in the UNGROUPED table if you have not created auto configuration rules to automatically group them as part of the discovery process. The following example shows a list of ungrouped endpoints.

| teradici                                          | $Relaase - 3.0.0$         | Welcome back admin<br><b>LOGOUT</b><br><b>PCoIP MANAGEMENT CONSOLE - ENTERPRISE</b> |                                                |                                            |                                             |
|---------------------------------------------------|---------------------------|-------------------------------------------------------------------------------------|------------------------------------------------|--------------------------------------------|---------------------------------------------|
|                                                   | <b>DASHBOARD</b>          | <b>PROFILE</b><br><b>REAL ENDPOINTS</b>                                             | 26 SCHEDULE                                    | ← AUTO CONFIGURATION                       | ENDPOINT CERTIFICATES<br><b>CS</b> SETTINGS |
| GROUPED <sup>482</sup><br>UNGROUPED <sup>70</sup> |                           |                                                                                     |                                                |                                            |                                             |
| ENDPOINTS ₩<br>STRUCTURE **                       | <b>ENDPOINT DISCOVERY</b> |                                                                                     | FILTER = - P<br>$\mathcal{N}$<br><b>SEARCH</b> | 0/985 ENDPOINTS SELECTED<br><b>REFRESH</b> |                                             |
|                                                   |                           |                                                                                     |                                                |                                            | $\frac{1}{2}$                               |
| A.<br><b>NAME</b>                                 | <b>MAC ADDRESS</b>        | <b>IPv4 ADDRESS</b>                                                                 | SOFTWARE VERSION                               | <b>ENDPOINT DESCRIPTION</b>                | LAS<br><b>ENDPOINT TYPE</b>                 |
| $00 - 00 - 00 - 00 - 00 - 01$                     | 00:00:00:00:00:01         | 10.100.160.171                                                                      | 5.0.0                                          | Tera2 Client Quad Display                  | $\triangleq$<br><b>CLIENT</b>               |
| $00 - 00 - 00 - 00 - 00 - 02$                     | 00:00:00:00:00:02         | 10.100.160.170                                                                      | 5.0.0                                          | Tera2 Client Quad Display                  | <b>CLIENT</b>                               |
| $00 - 00 - 00 - 00 - 00 - 03$                     | 00:00:00:00:00:03         | 10.100.160.150                                                                      | 5.0.0                                          | Tera2 Client Quad Display                  | <b>CLIENT</b>                               |
| $00 - 00 - 00 - 00 - 00 - 04$                     | 00:00:00:00:00:04         | 10.100.160.176                                                                      | 5.0.0                                          | Tera2 Client Quad Display                  | <b>CLIENT</b>                               |
| $00 - 00 - 00 - 00 - 00 - 05$                     | 00:00:00:00:00:05         | 10.100.160.100                                                                      | 5.0.0                                          | Tera2 Client Quad Display                  | <b>CLIENT</b>                               |
| $00 - 00 - 00 - 00 - 00 - 06$                     | 00:00:00:00:00:06         | 10.100.160.169                                                                      | 5.0.0                                          | Tera2 Client Quad Display                  | <b>CLIENT</b>                               |
| $00 - 00 - 00 - 00 - 00 - 07$                     | 00:00:00:00:00:07         | 10.100.160.102                                                                      | 5.0.0                                          | Tera2 Client Quad Display                  | <b>CLIENT</b>                               |
| $00 - 00 - 00 - 00 - 00 - 08$                     | 00:00:00:00:00:08         | 10.100.160.174                                                                      | 5.0.0                                          | Tera2 Client Quad Display                  | <b>CLIENT</b>                               |
| $00 - 00 - 00 - 00 - 00 - 09$                     | 00:00:00:00:00:09         | 10.100.160.143                                                                      | 5.0.0                                          | Tera2 Client Quad Display                  | <b>CLIENT</b>                               |
| $00 - 00 - 00 - 00 - 00 - 0A$                     | 00:00:00:00:00:0a         | 10.100.160.118                                                                      | 5.0.0                                          | Tera2 Client Quad Display                  | <b>CLIENT</b>                               |
| $00 - 00 - 00 - 00 - 00 - 00$                     | 00:00:00:00:00:0b         | 10.100.160.104                                                                      | 5.0.0                                          | Tera2 Client Quad Display                  | <b>CLIENT</b>                               |
| $00 - 00 - 00 - 00 - 00 - 00$                     | 00:00:00:00:00:0c         | 10.100.160.188                                                                      | 5.0.0                                          | Tera2 Client Quad Display                  | <b>CLIENT</b>                               |
| $00 - 00 - 00 - 00 - 00 - 00$                     | 00:00:00:00:00:0d         | 10.100.160.184                                                                      | 5.0.0                                          | Tera2 Client Quad Display                  | <b>CLIENT</b>                               |
| $\vert \cdot \vert$                               |                           |                                                                                     |                                                |                                            | ٠ſ                                          |

The ENDPOINTS page – UNGROUPED

After creating parent groups and child groups, you can create auto configuration rules to automatically move endpoints into a group when they are first discovered. Alternatively, you can manually move endpoints into groups.

<span id="page-87-0"></span>After an endpoint is moved to a group, either manually or automatically, it then appears in the GROUPED table on the ENDPOINTS page. If you have created an auto naming rule to name endpoints when they are first discovered or when they are moved between ungrouped and grouped categories, this rule is also applied at this time.

The GROUPED and UNGROUPED tabs have a endpoint count indicator showing how many endpoints are in that state.

The following example shows a structure with endpoints in two different groups.

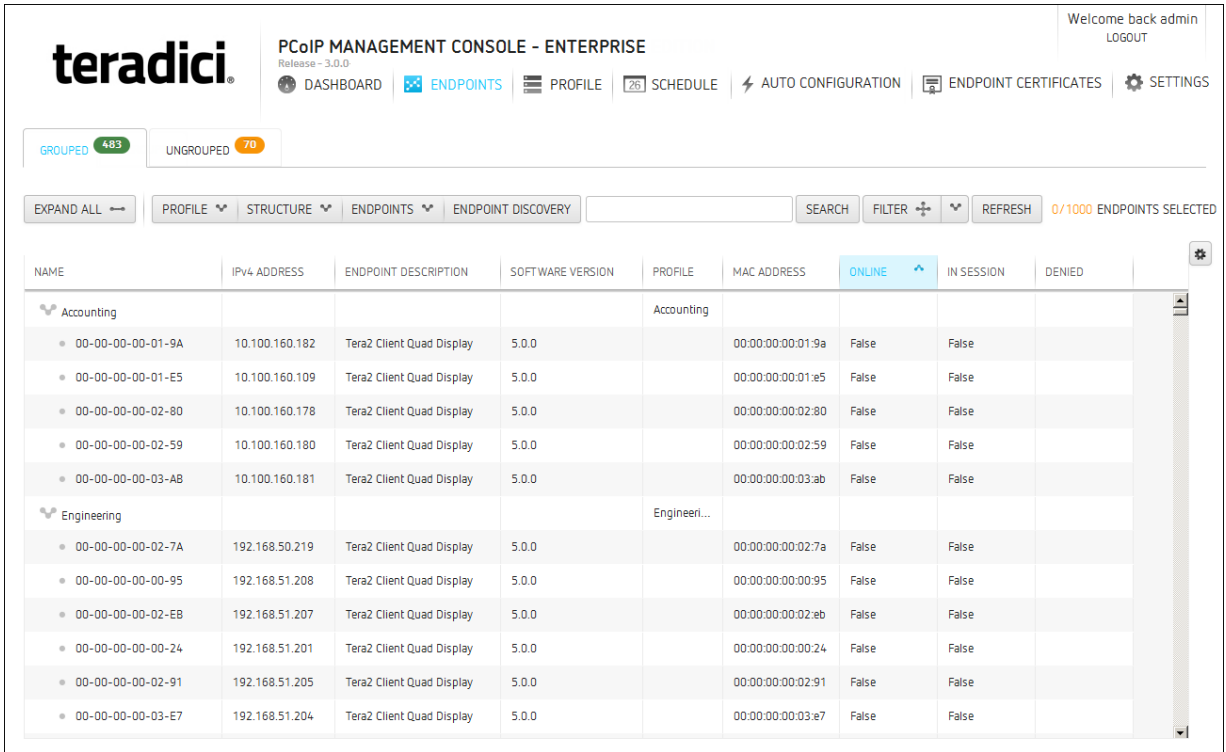

#### <span id="page-88-1"></span>The ENDPOINTS page – GROUPED

## Creating Groups

#### To create groups:

- 1. From the PCoIP Management Console's top menu, click ENDPOINTS.
- 2. Click STRUCTURE and then NEW GROUP.
- 3. Select **TOP** to create a group at the top level or select the parent group under which you want to create a child group.
- 4. Enter a unique name for the group (from within its group hierarchy) and click CREATE GROUP.

## <span id="page-88-0"></span>Moving Endpoints into Groups

You can move an endpoint either from its ENDPOINT DETAILS page or from the ENDPOINTS page.

#### To move endpoints into groups:

1. From the ENDPOINTS page, click either the GROUPED or UNGROUPED tab.

- 2. Select one or more endpoints in the table. Use Shift<sup>+</sup>Click to select contiguous elements and Ctrl<sup>+</sup>Click to select noncontiguous elements.
- 3. Click STRUCTURE and then MOVE.
- 4. Select the desired parent group or child group, and then click MOVE TO GROUP.

If you have configured an endpoint naming convention that applies when you move endpoints to or from a group, the endpoints may also be renamed during this procedure.

# Moving Groups

#### To move groups:

- 1. From the *ENDPOINTS* page, click the **GROUPED** tab.
- 2. Select a group in the table.
- 3. Click STRUCTURE and then MOVE.
- 4. Select the desired parent group or child group, and then click MOVE TO GROUP.

If you have configured an endpoint naming convention that applies when you move endpoints to or from a group, the endpoints may also be renamed during this procedure.

## <span id="page-89-0"></span>Renaming a Group

#### To rename a group:

- 1. From the *ENDPOINTS* page, click the **GROUPED** tab.
- 2. Select the group you want to rename.
- 3. Click STRUCTURE and then RENAME.
- 4. Enter a unique name (from within its group hierarchy) and click **RENAME** GROUP.

### <span id="page-89-1"></span>Removing a Group

To remove a group:

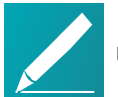

#### Note: Child groups will be removed and any endpoint will become ungrouped

If you remove a parent group that contains child groups or endpoints, the child groups will also be removed and any endpoints will become ungrouped.

- 1. From the *ENDPOINTS* page, click the **GROUPED** tab.
- 2. Select the group you want to remove.
- 3. Click STRUCTURE and then REMOVE GROUP.
- <span id="page-90-0"></span>4. Enable the I understand message and click REMOVE GROUP.

# Auto Configuring Endpoints (Enterprise)

The PCoIP Management Console Enterprise lets you create rules to automatically move endpoints into a specific group when they are first discovered. After discovery, you can find the endpoints in the [GROUPED](#page-87-0) table on the ENDPOINTS page. If you are using PCoIP Management Console Free, you will be able to view existing configurations.

# Displaying Auto Configuration Rules

The AUTO CONFIGURATION page contains a table showing all the auto configuration rules that are currently configured. You can create a new rule from this page, or you can select a rule from the table to view, edit, or delete it. The ON/OFF switch at the top of the page lets you globally enable or disable all rules at once.

Click the gear icon  $\overset{\bigstar}{\bullet}$  to the right of the table to change the information you want to display in the table columns. Your customized settings are saved in your browser and will be used for any user who subsequently logs in from that browser.

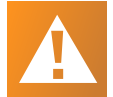

#### Caution: Switching auto configuration rules on and off

The AUTO CONFIGURATION page has a global auto configuration ON/OFF switch that is located above the table.. Auto configuration rules become active when this switch is set to ON. However, the rules are only applied to endpoints when the devices are first discovered. If the global auto configuration setting is switched on after discovery, your rules will have no effect. For this reason, it is important to set up your rules before enabling discovery of the endpoints to which the rules would apply.

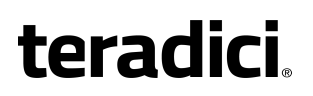

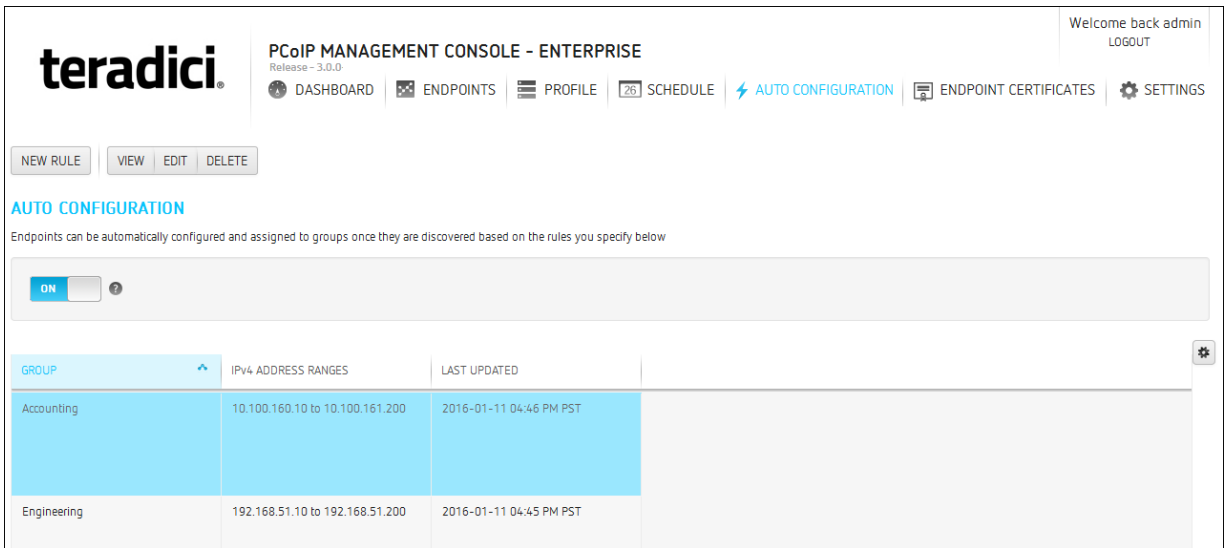

#### AUTO CONFIGURATION page and switch button

## Creating an Auto Configuration Rule

To create an auto configuration rule:

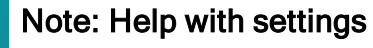

Click the ? button beside each field for help with any of the settings.

- 1. From the PCoIP Management Console's top menu, click AUTO CONFIGURATION.
- 2. Click NEW RULE and configure the rule as follows:
	- Group: Click in this field, select the desired group, and then click OK.
	- IPv4 Address Ranges: Click ADD, enter the IP address range of the endpoints you want to place in the group, and then click OK. The address range can encompass an entire class A network, that is, from x.0.0.0 to x.255.255.255.

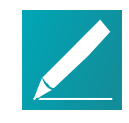

#### Note: Example field displays endpoint name format The Example Name field at the bottom of the page displays the endpoint name format based on your global naming convention. See Creating <sup>a</sup> Global Endpoint Naming [Convention](#page-94-0) on page 95.

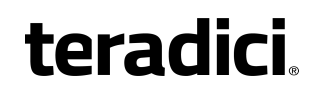

• Request Certificate: Select to automatically retrieve a Simple Certificate Enrollment Protocol (SCEP) digital certificate from a SCEP server.

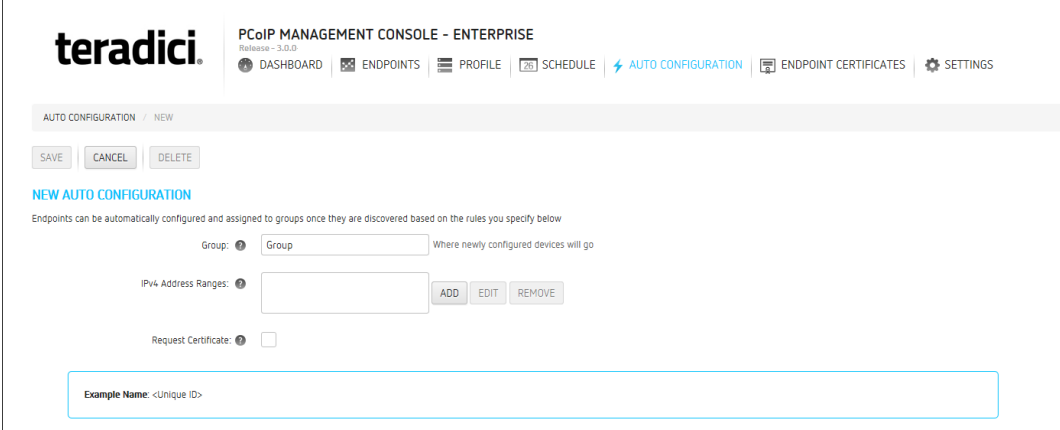

3. Click SAVE.

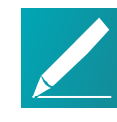

Note: Creating overlapping or conflicting rules is not allowed The PCoIP Management Console will prevent you from creating overlapping or conflicting rules. You will be required to resolve any problems before the rule can be created.

- 4. Click AUTO CONFIGURATION in the navigation link at the top to return to the main AUTO CONFIGURATION page.
- 5. If you want the rule to apply right away, make sure the global auto configuration setting is switched to ON.

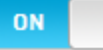

## Viewing Auto Configuration Rule Details

#### To view auto configuration rule details:

- 1. Select the rule in the AUTO CONFIGURATION list.
- 2. Click VIEW.
- 3. If desired, you choose to view the previous or next rule in the list, or you can click EDIT to edit the rule.
- 4. Click AUTO CONFIGURATION in the navigation link at the top to return to the main page.

# Editing an Auto Configuration Rule

#### To edit an auto configuration rule:

- 1. Select the rule in the AUTO CONFIGURATION list.
- 2. Click EDIT.
- 3. Make the desired changes.
- 4. Click SAVE.
- 5. Click AUTO CONFIGURATION in the navigation link at the top to return to the main page.

### Deleting an Auto Configuration Rule

#### To delete an auto configuration rule:

- 1. Select the rule in the AUTO CONFIGURATION list.
- 2. Click DELETE.
- <span id="page-93-0"></span>3. Click DELETE again at the confirmation message.

# Auto Naming Endpoints

The ENDPOINT NAMING page lets you construct a naming format for endpoints by selecting endpoint attributes to include in the name and entering a custom prefix and postfix to the name if desired. For example, you can create a name that begins with your prefix text, followed by the endpoint's PCoIP Management Console parent group or child group name, followed by the endpoint's MAC address or endpoint label, and ends with your postfix text.

The names created from these settings are visible from the ENDPOINTS and ENDPOINT DETAILS pages. They are only used with the PCoIP Management Console and are not available from the endpoint's AWI or OSD.

Each time you change a setting as you configure the naming convention, the Example Name field at the bottom of the page updates to show the format you have created. When you have finished constructing the name, you then choose when the name should be applied.

You can configure auto naming by clicking SETTINGS from the PCoIP Management Console's top menu and then clicking the NAMING menu in the left pane.

# <span id="page-94-0"></span>Creating a Global Endpoint Naming Convention

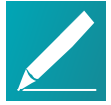

#### Note: Help with settings

Click the ? button beside each field for help with any of the settings.

#### To create a global endpoint naming convention:

- 1. From the PCoIP Management Console's top menu, click SETTINGS.
- 2. In the left pane, click NAMING.
- 3. Configure the endpoint name format as follows:
	- Endpoint Name: Select whether to incorporate the endpoint's current unique ID (that is, its MAC address) or its endpoint label (for example, pcoip-portal-<MAC address>) into the endpoint name.
	- Prefix: Enter any text you wish to prepend to the name.
	- Group Naming: Select whether to add the endpoint's group name and/or immediate child group name after the prefix.
	- Postfix: Enter any text you wish to append to the name.
- 4. In the Rename Endpoints when field, select whether to apply the name when the endpoint is first discovered, or any time it is moved between groups or between a grouped and ungrouped category.

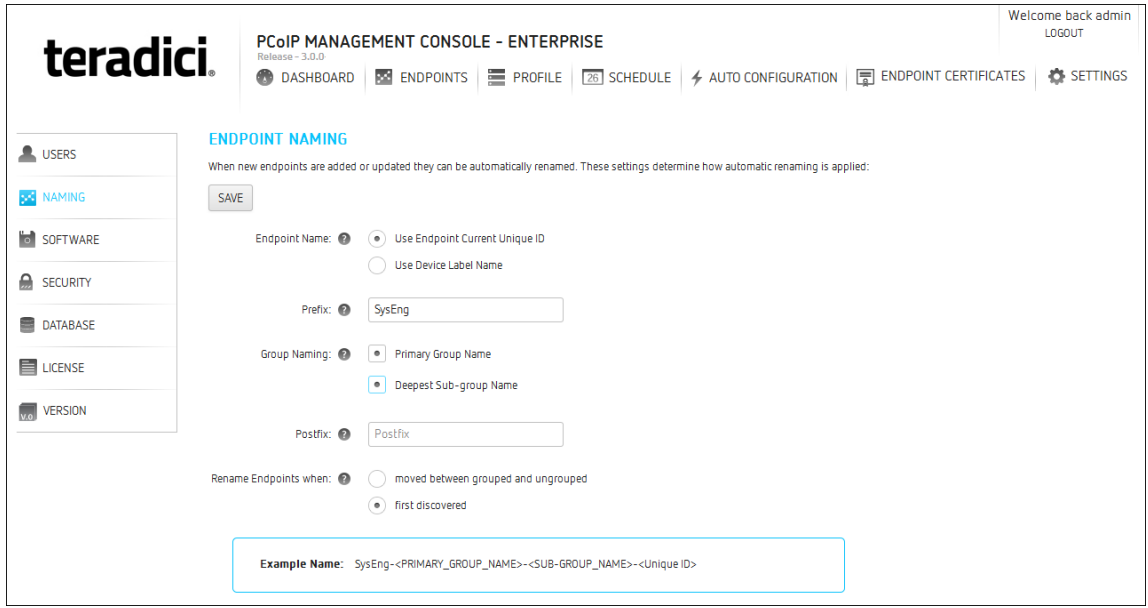

- **teradici** 
	- 5. Click SAVE.

# <span id="page-95-0"></span>Requesting Endpoint Certificates Using SCEP (Enterprise)

Simple Certificate Enrollment Protocol (SCEP) lets you simplify the retrieval and installation of digital certificates by enabling devices to obtain certificates automatically from a SCEP server. Tera2 zero clients support 802.1X authentication, which prevents unauthorized devices from gaining access to local area networks (LANs).

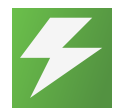

#### Tip: Organize endpoints into groups

Before you create an endpoint certificate, organize your endpoints into groups. See [Organizing](#page-87-1) Endpoints into Groups on page 88.

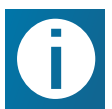

#### Info: View certificate information

PCoIP Management Console Enterprise Edition release 2.5+ users can reference certificate information displayed on the dashboard.

#### To create an endpoint certificate rule:

- 1. Click **ENDPOINT CERTIFICATES** to display the *CERTIFICATE* MANAGEMENT window.
- 2. Click NEW CERTIFICATE RULE.
- 3. In the Groups field, click ADD to add a group that was set up on the ENDPOINTS page. If required, you can remove a group by highlighting it and clicking REMOVE.
- 4. In the Server URI, field, type the Uniform Resource Identifier (URI) of the SCEP server that is configured to issue certificates for the group.
- 5. In the Server Password field, type the password for the SCEP server.
- 6. In the CA Identifier field, type the certification authority issuer identifier if your SCEP server requires it (the CA Identifier is supported for devices running firmware 5.4 or later). A CA Identifier is any string that is understood by the SCEP server (for example, a domain name).
- 7. In the Use Certificate for 802.1X field, select True to have the endpoint present this certificate to the 802.1x authenticator.
- 8. Click SAVE.

#### To view an endpoint certificate rule:

- 1. Click ENDPOINT CERTIFICATES to display the CERTIFICATE MANAGEMENT window.
- 2. Click VIEW to review the details of an endpoint certificate rule.
- 3. If there is more than one endpoint certificate rule, click PREV or NEXT to view additional certificate rules.

#### To edit an endpoint certificate rule:

- 1. Click ENDPOINT CERTIFICATES to display the CERTIFICATE MANAGEMENT window.
- 2. Highlight a certificate rule that you want to edit.
- 3. Click EDIT to revise an endpoint certificate rule.

#### To delete an endpoint certificate rule:

- 1. Click **ENDPOINT CERTIFICATES** to display the *CERTIFICATE* MANAGEMENT window.
- 2. Highlight a certificate rule that you want to delete.
- 3. Click DELETE to delete an endpoint certificate rule.
- 4. In the DELETE CERTIFICATE RULE dialog box, click DELETE.

# Managing Schedules (Enterprise)

The PCoIP Management Console Enterprise lets you create schedules that are configured to run either once, at a certain date and time, or repeatedly, over a specified time frame and at a specified frequency. In this release, you can create schedules to apply a profile to one or more groups of endpoints, to power down one or more groups of endpoints, or to perform a power reset on one or more groups of endpoints. If you are using PCoIP Management Console Free, you will be able to view existing configurations.

# Displaying Schedule Information

All configured schedules are displayed on the PCoIP Management Console's SCHEDULES page. You can view information about schedules that have previously run by clicking the HISTORY tab. Any configured schedules that have yet to run are also displayed on the PCoIP Management Console dashboard in its UPCOMING SCHEDULES area.

### SCHEDULES Page

This page contains a table showing all the schedules that are currently configured for the PCoIP Management Console. You can create a new schedule from this page, or you can select a schedule from the table to view, edit, or delete. The All Schedules

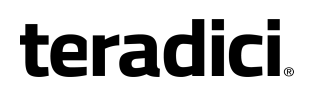

ON/OFF switch  $\Box$  at the top of the page lets you globally enable or disable all schedules at once.

Click the gear icon  $\bigoplus$  to the right of the table to change the information you want to display in the table columns. Your customized settings are saved in your browser and will be used for any user who subsequently logs in from that browser.

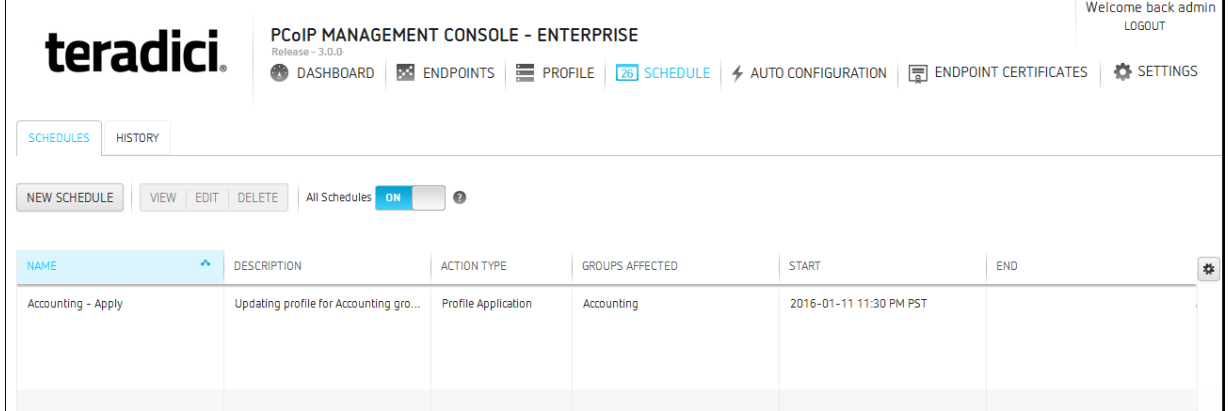

#### SCHEDULES Page

### HISTORY Page

The HISTORY page provides a list of schedules that have previously run, along with pertinent information about each one. All scheduled and manual activities will appear in the schedule history (for example, profile applications, power downs and resets).

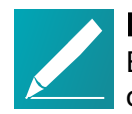

#### Note: Unscheduled events do not appear in schedule history

Events that are not scheduled, for example, profile updates driven by autoconfiguration, do not appear in the schedule history.

Click the gear icon  $\overset{\bigstar}{\bullet}$  to the right of the table to change the information you want to display in the table columns. Your customized settings are saved in your browser and will be used for any user who subsequently logs in from that browser.

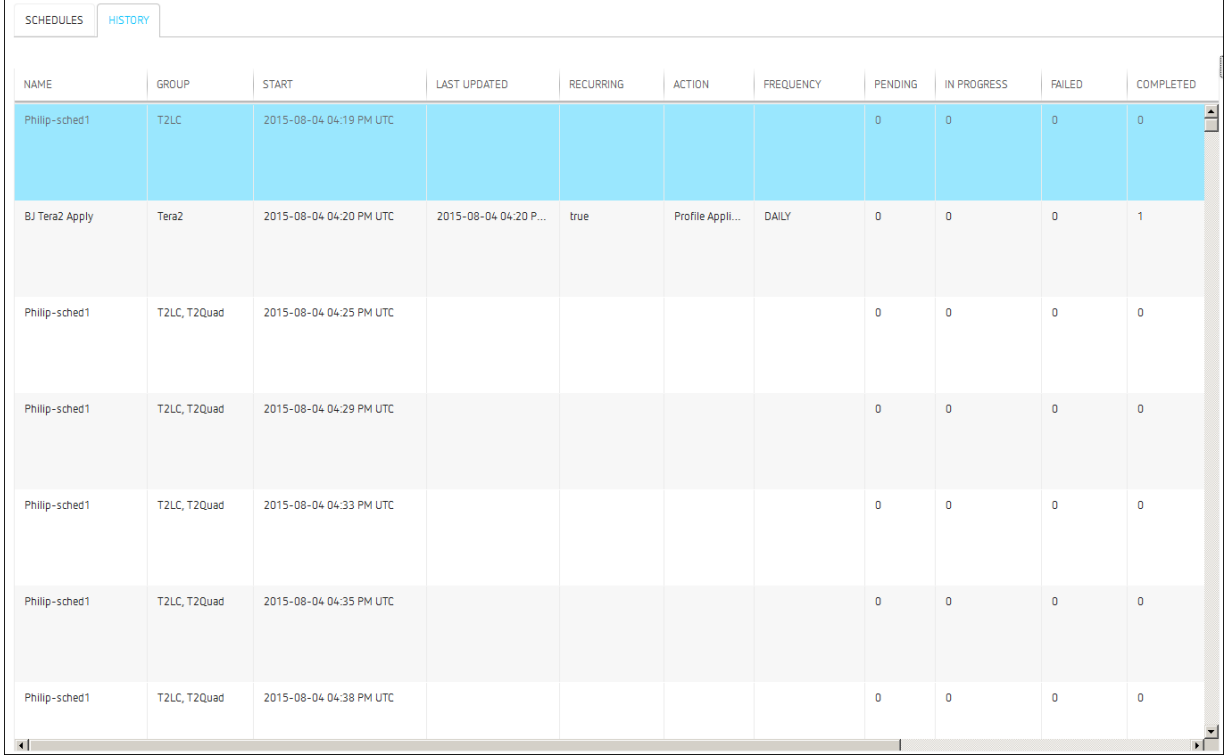

### <span id="page-98-0"></span>HISTORY Page

# Creating a Schedule

Note: Help with settings

Click the ? button beside each field for help with any of the settings.

#### To create a schedule:

- 1. From the PCoIP Management Console's top menu, click SCHEDULE.
- 2. Click NEW SCHEDULE.

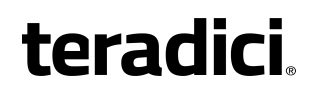

- 3. Configure the settings as follows:
	- Type: Select the type of schedule.

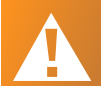

#### Caution: Using the Skip reboot when applying profile on endpoints check box

This option allows you to push the profile but skip rebooting the endpoint. However, for new firmware to take affect, or for some settings to be applied, your endpoint must be rebooted.

- Name: Enter a unique name for the schedule.
- Description: Enter a description for the schedule.
- **Enabled:** Toggle the status to  $ON$ .
- Groups: Click ADD, select one or more groups, and then click ADD again. The schedule will operate on all the endpoints in any group you select. Use Shift<sup>+</sup>Click to select contiguous elements and Ctrl<sup>+</sup>Click to select non-contiguous elements.
- Start Time: Click the time zone widget and select the desired date, then click the clock widget below the calendar and select the desired time.
- Recurrence: Select whether the schedule will run once or if it will recur over a period of time. If it is recurring, you must also select end date and time and frequency information.

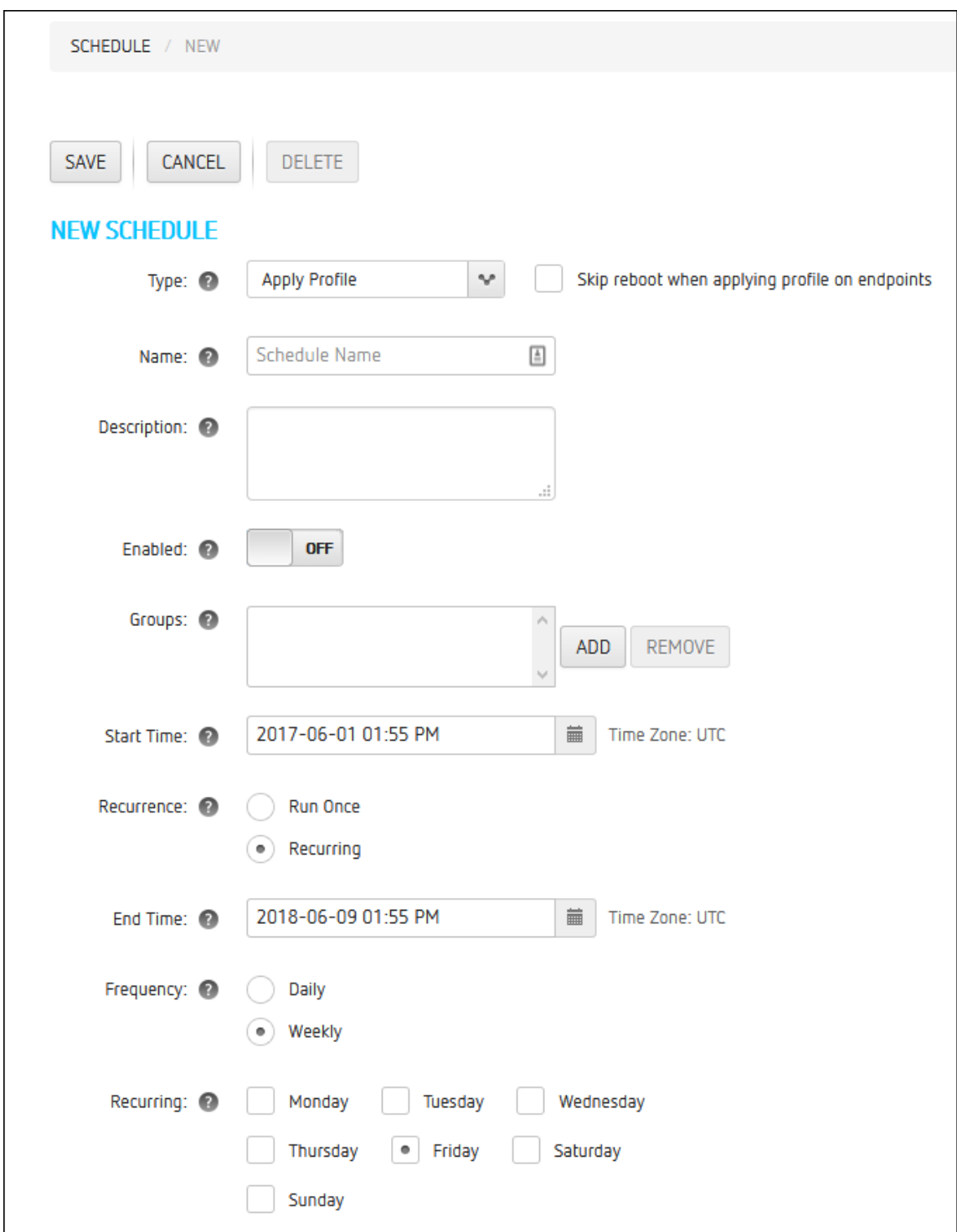

- 4. Click SAVE.
- 5. Click SCHEDULE in the navigation link at the top to return to the main page.

# Viewing Schedule Details

#### To view schedule details:

- 1. From the table on the SCHEDULES page, select the schedule you wish to view.
- 2. Click VIEW.
- 3. If desired, you choose to view the previous or next schedule in the list, or you can click EDIT to edit the schedule.
- 4. Click SCHEDULE in the navigation link at the top to return to the main page.

# Editing a Schedule

To edit a schedule:

- 1. From the table on the *SCHEDULES* page, select the schedule you wish to edit.
- 2. Click EDIT.
- 3. Change the schedule's settings as desired.
- 4. Click SAVE.
- 5. Click SCHEDULE in the navigation link at the top to return to the main page.

## Deleting a Schedule

#### To delete a schedule:

- 1. From the table on the *SCHEDULES* page, select the schedule you wish to delete.
- 2. Click DELETE.
- 3. At the message prompt, click DELETE.

# PCoIP Management Console Remote Endpoint Management (Enterprise)

The PCoIP Management Console must be licensed with a trial or enterprise license to use remote device management. See [Activating](#page-26-0) Licenses on page 27 the administrators' guide for more information on licensing. You will also need to deploy a reverse proxy and ensure the network connection between the PCoIP Management Console and the remote endpoint has a latency of approximately 100ms or less.

Administration of remote endpoints requires the configuration of the proxy, the PCoIP Management Console, and the remote endpoint. Each configuration can be found in the following topics:

Reverse Proxy [Configuration](#page-102-0) on page 103

Configuring [PCoIP Management](#page-102-1) Console Remote Management on page 103

[Connecting](#page-103-0) to <sup>a</sup> Remote Endpoint on page 104

## <span id="page-102-0"></span>Reverse Proxy Configuration

For remote administration of PCoIP endpoints to work, the reverse proxy must be accessible by the remote devices and by the PCoIP Management Console. Typically reverse proxy will be installed in the DMZ of the network.

For remote administration of PCoIP endpoints, the reverse proxy must meet the following requirements.

- It must be able to proxy the WebSocket protocol. The WebSocket protocol is used for communication between the endpoint and the Management Console. Encrypted websocket connections have a wss:// preceeding the FQDN.
- It must be configured with a publicly accessible address, including DNS SRV and DNS TXT records. This same address is entered in the PCoIP Management Console External Address field on the REMOTE CONFIGURATION page, in SETTINGS > REMOTE.
- It must have communication port TCP 5172 open in both directions.
- It must have certificates added to its configuration. This certificates SHA256 fingerprint is entered in the PCoIP Management Console External Certificate Fingerprint field on the REMOTE CONFIGURATION page, in SETTINGS > REMOTE.

Teradici has provided a sample [configuration](https://techsupport.teradici.com/ics/support/default.asp?deptID=15164&task=knowledge&questionID=3216&languageID=) using nginx for a reverse proxy, and is provided as-is, with no warranty. This sample configuration resides on the nginx proxy server.

## <span id="page-102-1"></span>Configuring PCoIP Management Console Remote Management

Remote Endpoint Management works by requiring a reverse proxy in the DMZ of the network and is configured by accessing the REMOTE CONFIGURATION page located by browsing PCoIP Management Console SETTINGS > REMOTE. Here you will find four configurable settings.

- Internal Address: Here you enter the internally published FQDN or IP address of the PCoIP Management Console. This is how "local" devices access the PCoIP Management Console.
- External Address: This address will lead to the reverse proxy. In this field you will enter the externally published FQDN or IP address of the

PCoIP Management Console. This is how "remote" devices will access the PCoIP Management Console.

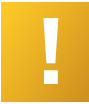

#### Important: DNS SRV and TXT records

The public IP address of the reverse proxy server requires both DNS SRV and DNS TXT records.

- External Certificate Fingerprint: Here you can enter the PCoIP Management Console certificate fingerprint. Endpoints may require the fingerprint of the certificate used for external access to the PCoIP Management Console. This is usually the certificate fingerprint of the reverse proxy.
- Local IP Address Ranges: Here you enter the IPv4 address ranges used within the corporate network. This will enable the PCoIP Management Console to identify local devices as opposed to remote devices.

Once your remote devices have checked in with the PCoIP Management Console, you can view the ENDPOINTS page, and see that the IPv4 ADDRESS column will show the IP address of the endpoint as seen by the PCoIP Management Console. In the case of a remote endpoint, this will be the public IP address.

The INTERNAL IPv4 column will show the address assigned to the endpoint itself. In the case of a remote endpoint this will be the address assigned by the NAT or DHCP server of the remote endpoint.

The CONNECTED BY column will display either REMOTE or LOCAL based on where in the network the endpoint is in relation to the PCoIP Management Console

# <span id="page-103-0"></span>Connecting to a Remote Endpoint

The remote endpoint must be configured with the external address of the reverse proxy. Depending on the configuration of the zero client this can be done by either configuring and uploading the required certificates onto the zero client via the AWI, or by creating an external DNS entry for the Proxy server via the zero client OSD.

#### Connecting to a Remote Endpoint from OSD

This is the commended method which requires the OSD be accessible and the end user knows the password, and that there is a properly configured public DNS server that will provide the address of the reverse proxy and the SHA256 certificate fingerprint of the reverse proxy to the endpoint. ([Configuring](#page-73-0) Endpoints for Auto Discovery Using DNS on [page](#page-73-0) 74

- 1. From your zero client OSD, navigate to Options > Configuration > Network.
- 2. Unlock your zero client and un-check Enable DHCP (do not modify any other information)
- 3. In the Domain Name field enter the domain name of the domain you created the DNS entry in.
- 4. Select OK, you will be prompted to reset the zero client, select *Reset* to restart your zero client.

The zero client will restart and it will reach out to the specified domain name based on your recently configured DNS SRV and DNS TXT records which will reach your configured reverse proxy server. The reverse proxy server will pass the connection to the PCoIP Management Console. The zero client will now show up in your Ungrouped devices tab after a short period of time. This can be verified by viewing the MANAGEMENT page from the OSD screen by navigating to Options > Configuration > Management.

#### Connecting to a Remote Endpoint via AWI

This method requires the AWI be enabled and accessible on the zero client, and the zero client user knows the AWI password.

- 1. From the zero client AWI navigate to Configuration > Management.
- 2. Set the Manager Discovery Mode to Manual and enter in the address of the reverse proxy into the Endpoint Bootstrap Manager URI.
- 3. Install the certificate of the reverse proxy into the endpoint via the Certificate Upload page, by navigating the AWI to Upload > Certificate. See *Installing Your* Own Certificates on page 1.

# <span id="page-104-0"></span>Using the Endpoints Page

The actions you can perform from the ENDPOINTS page are listed in the following table.

#### ENDPOINTS Page Features

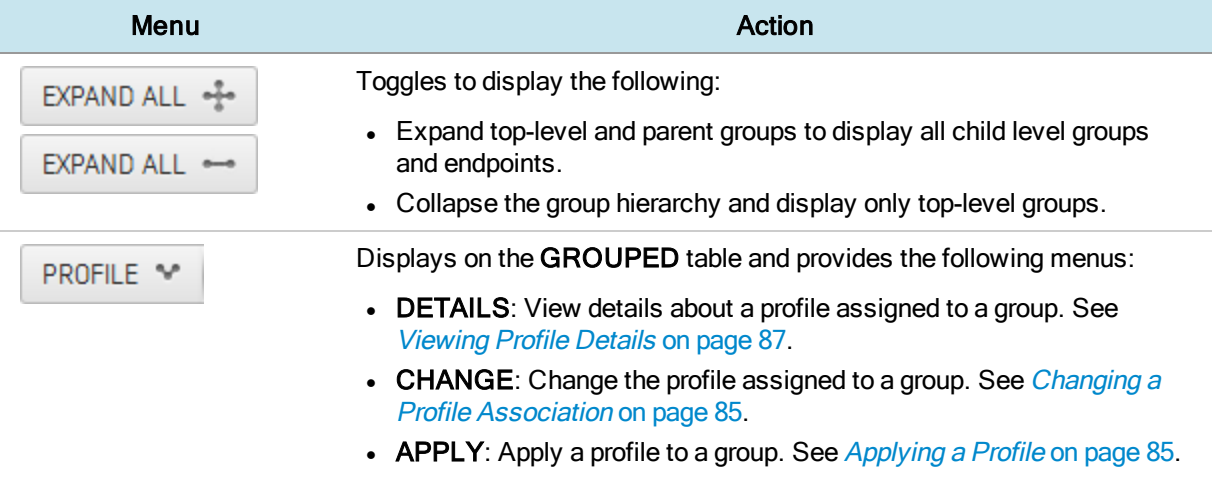

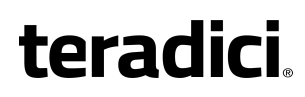

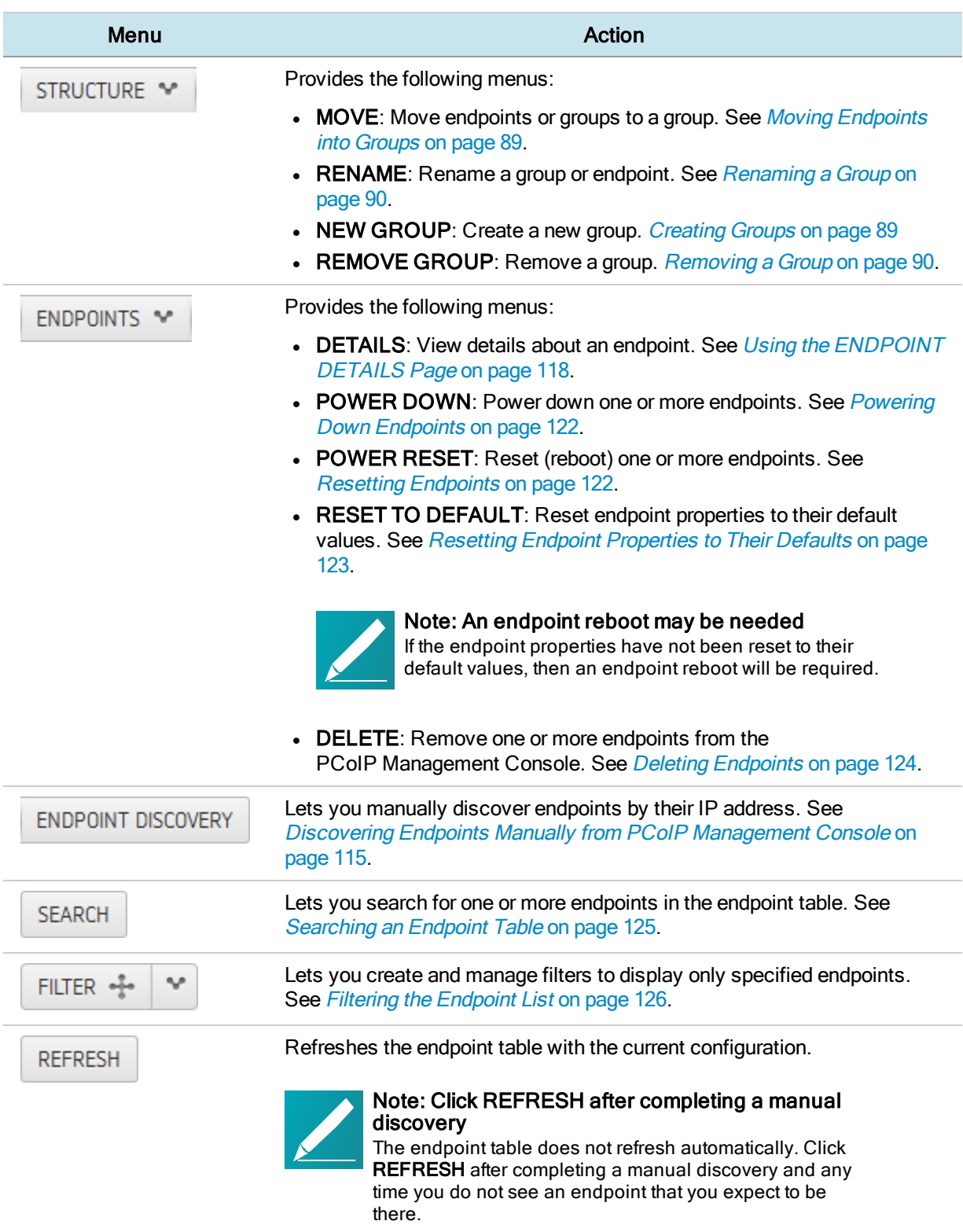

# <span id="page-106-0"></span>Displaying Endpoint Properties

The ENDPOINTS page, displayed next, contains GROUPED and UNGROUPED tables for displaying the endpoints in your system that are managed by the PCoIP Management Console.

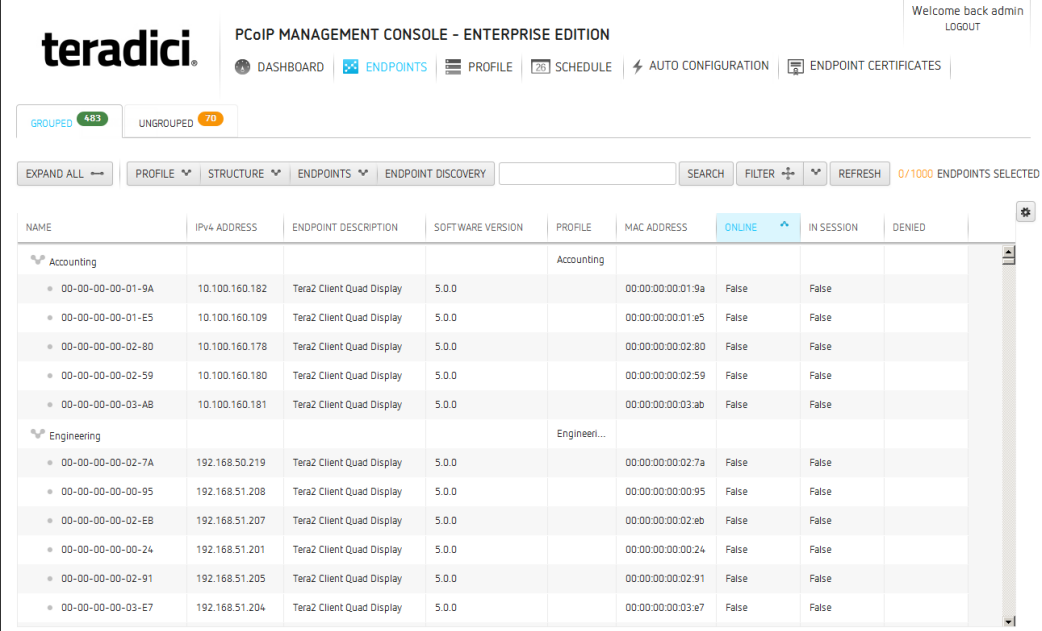

### View of the ENDPOINTS page

### Selecting Endpoint Properties to Display

Click the gear icon  $\frac{4}{100}$  to the right of the table to change the information you want to display in the table columns. Your customized settings are saved in your browser and will be used for any user who subsequently logs in from that browser.

Properties are ordered in the sequence you select them. You can rearrange a column by manually dragging the column heading to the desired position. You can also sort endpoints in ascending or descending order based on column contents by clicking on the column heading. Endpoints that occur in groups are sorted within their group.

You can choose to display the following properties:

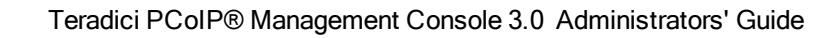

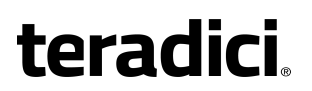

Endpoint Properties
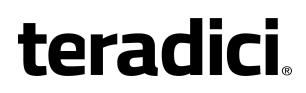

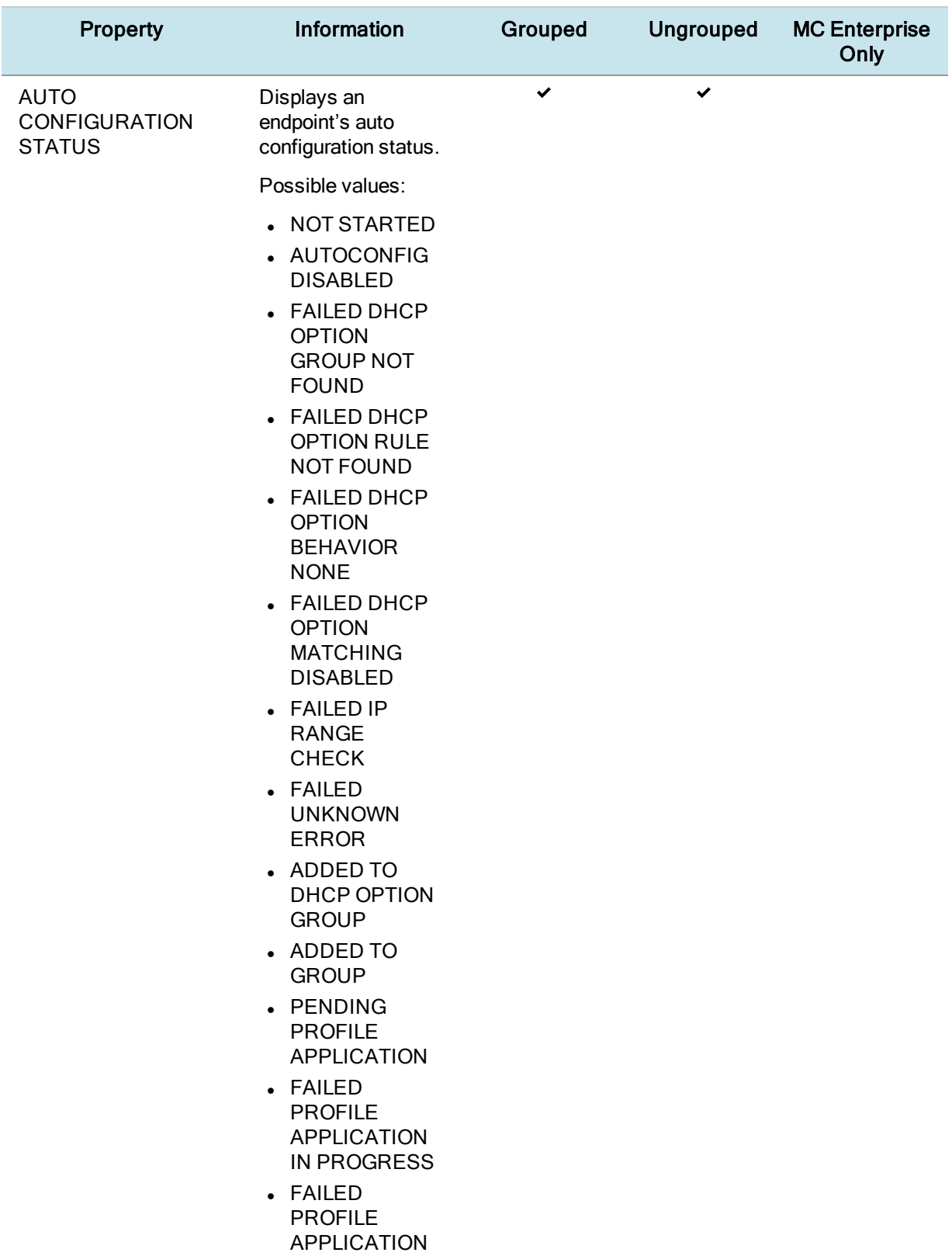

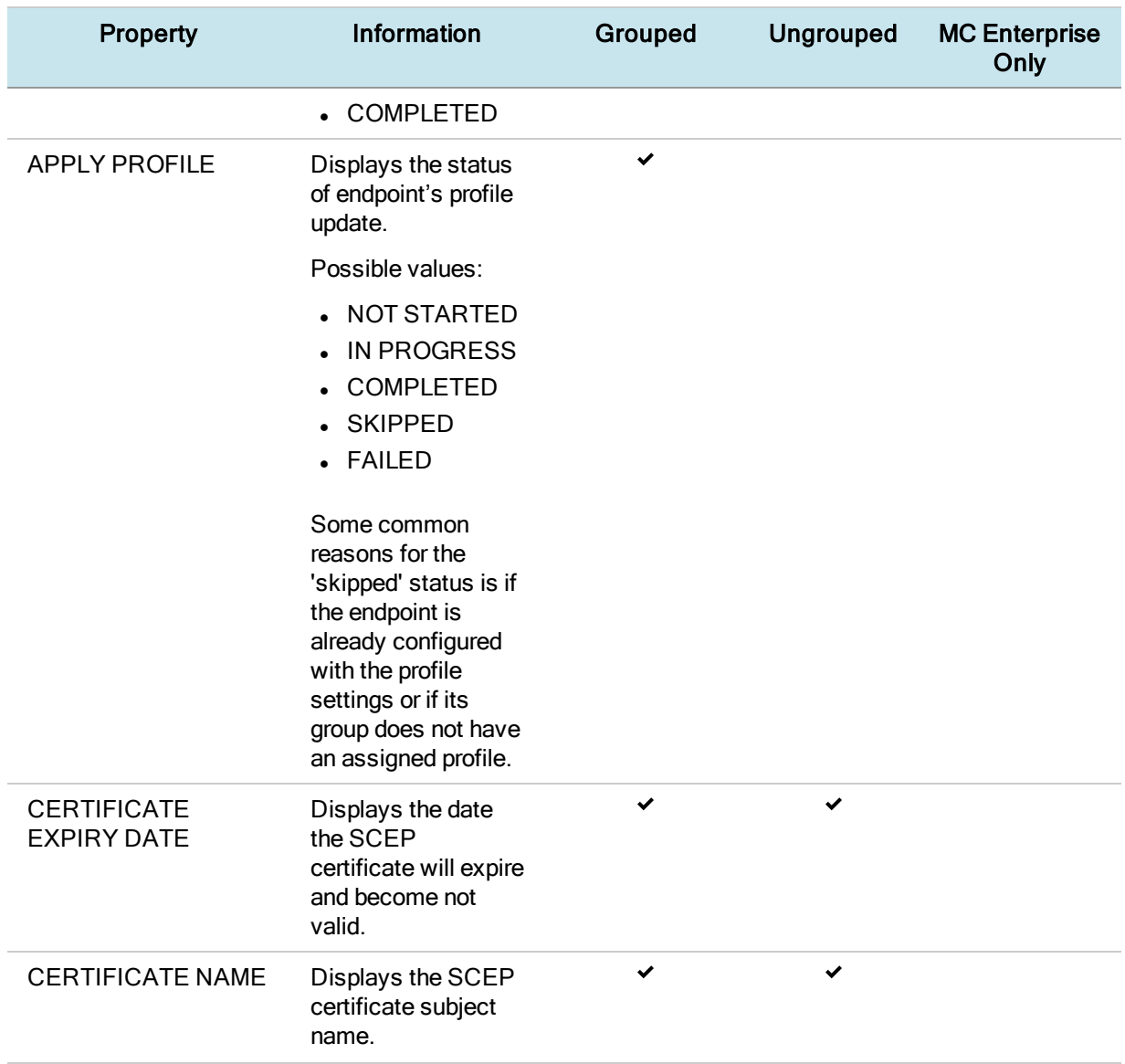

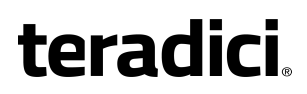

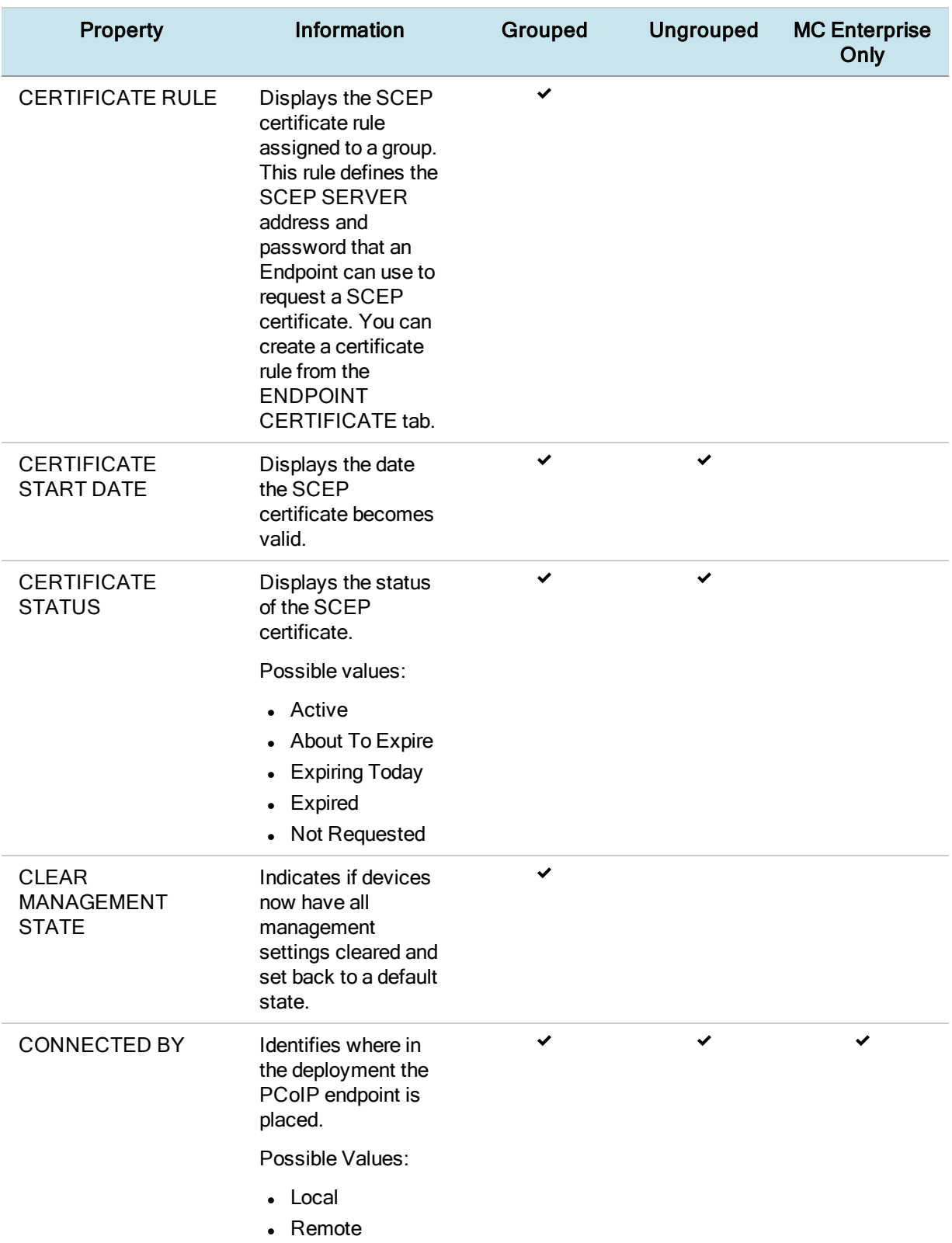

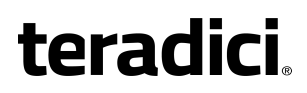

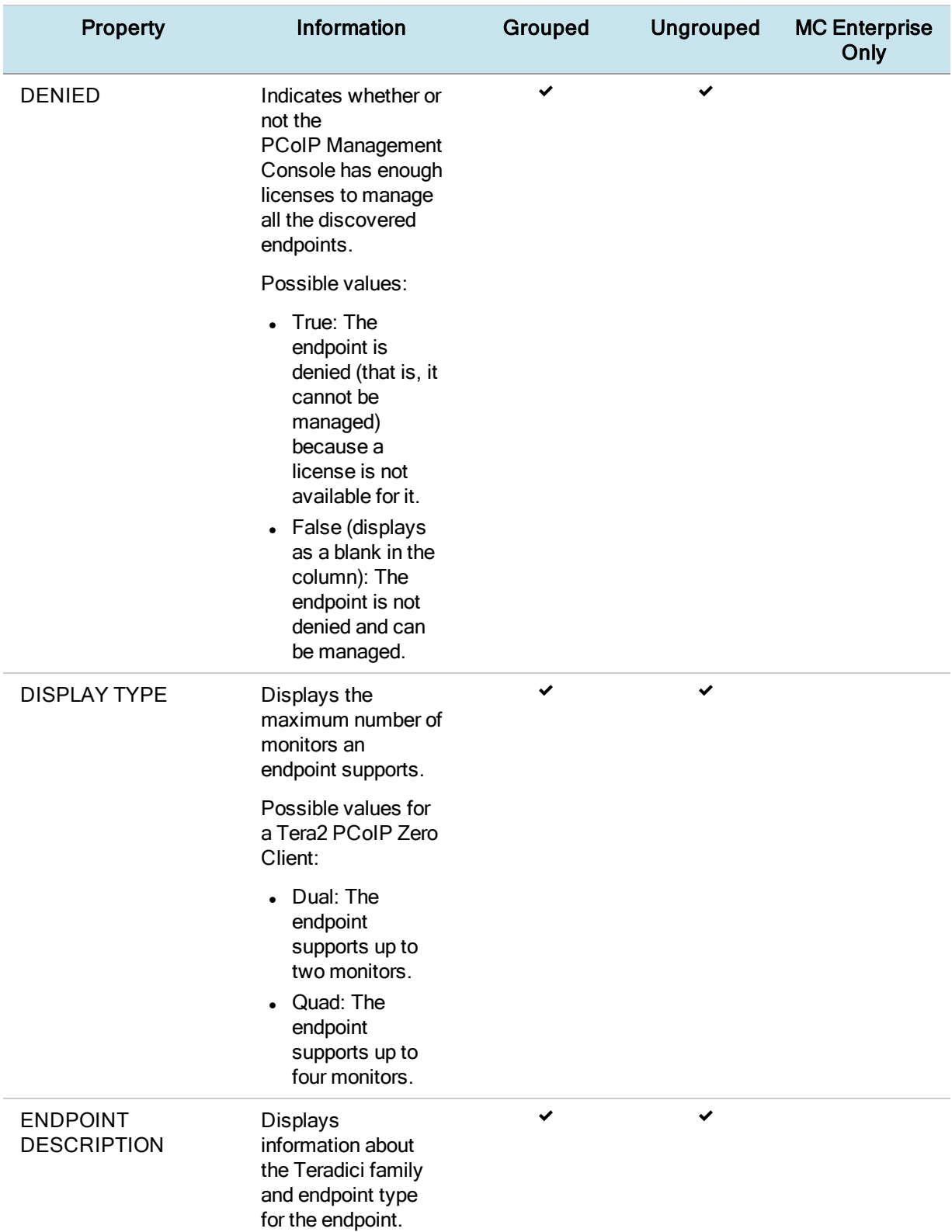

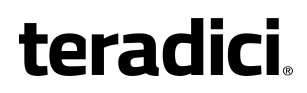

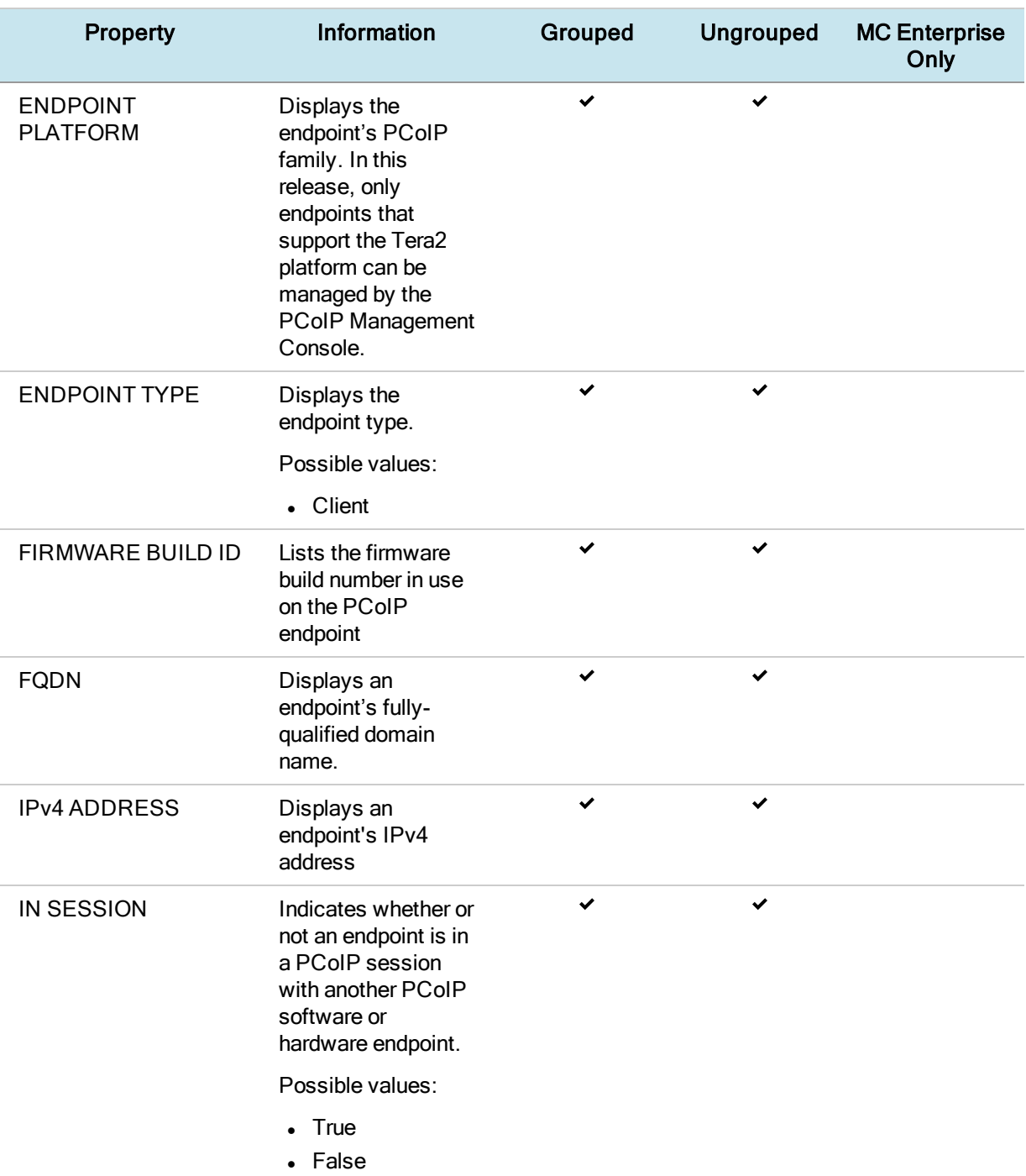

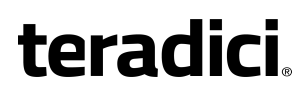

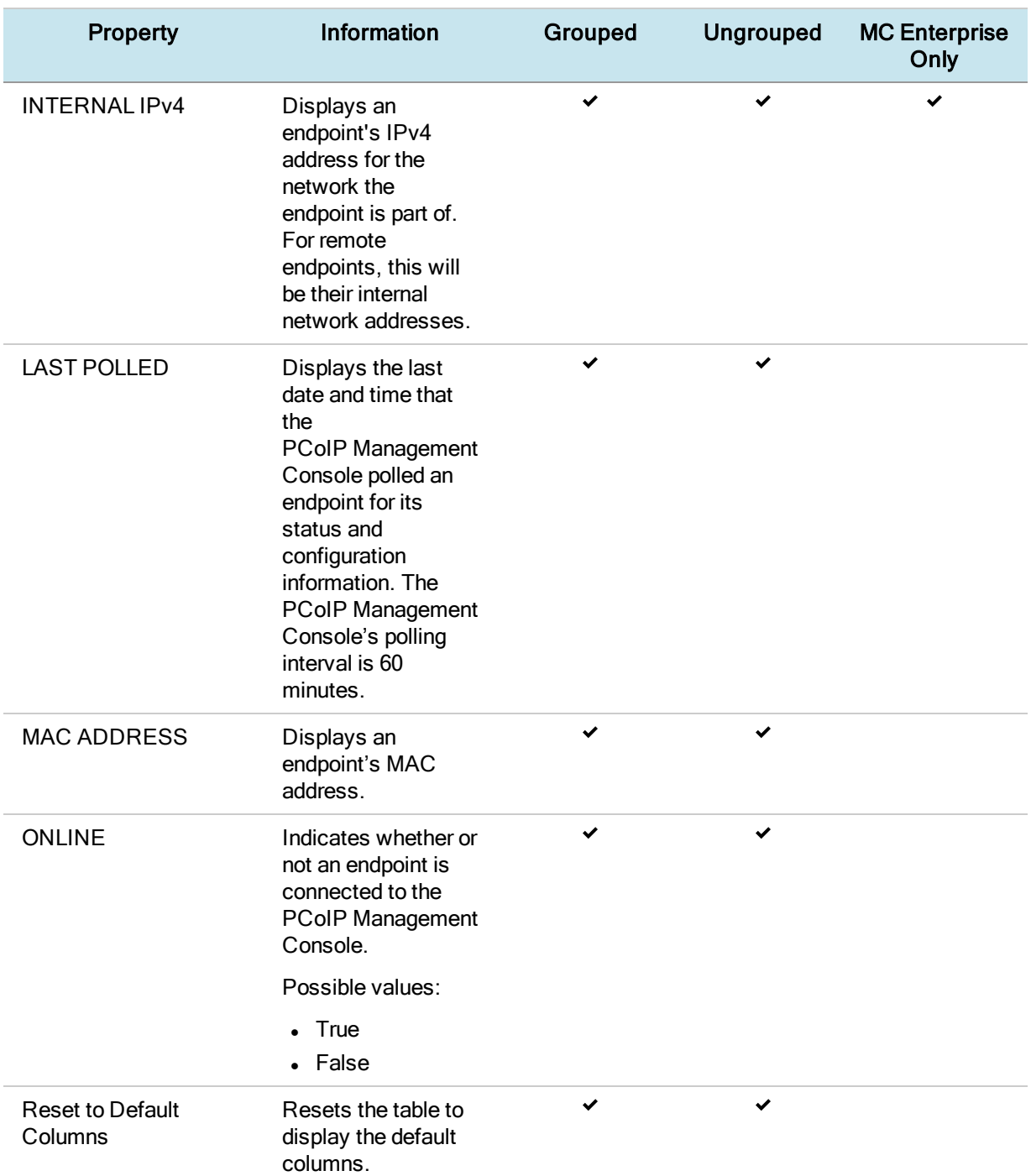

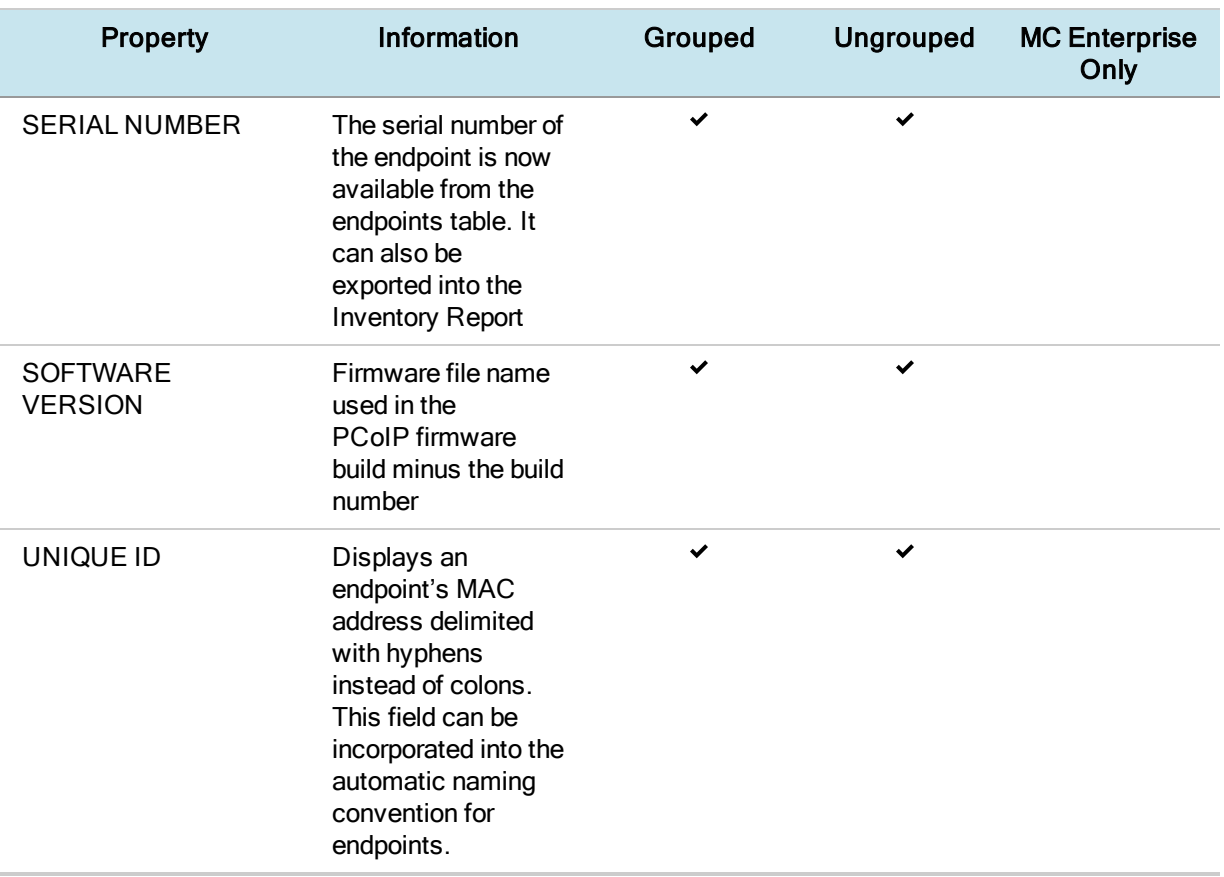

## Discovering Endpoints Manually from PCoIP Management Console

You can discover endpoints from the PCoIP Management Console by scanning for their IP addresses. This discovery method is used in low security environments for endpoints that are not pre-configured with PCoIP Management Console connection information or certificates. It enables an improved out-of-box experience by removing the need for administrators to manually configure an endpoint with a PCoIP Management Console address and upload a PCoIP Management Console certificate to the endpoint. With this method, the endpoint retrieves the required trust information from the PCoIP Management Console during the discovery process.

In order for discovery to succeed, the following conditions must apply:

- The endpoint is powered on and connected to the network that is not behind a proxy or NAT.
- $\bullet$  The endpoint is not connected to a Endpoint Manager and has a **Idle** management status (that is, is not engaged in any kind of PCoIP Management Console activity).

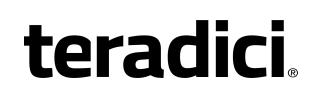

• The endpoint is configured for a Low Security Environment from its AWI Management page.

## Configuring the Endpoint for Low Security Environment

Your endpoints may already be configured for low security by default. These steps are only necessary for endpoints with a different security configuration. It is important to complete them in the following order.

### To configure the endpoint for Low Security Environment:

- 1. Enter the zero client's IP address in your browser's address bar, then log in to its AWI.
- 2. From the *Configuration* menu, select **Management**.
- 3. Change the Security Level to Low Security Environment.

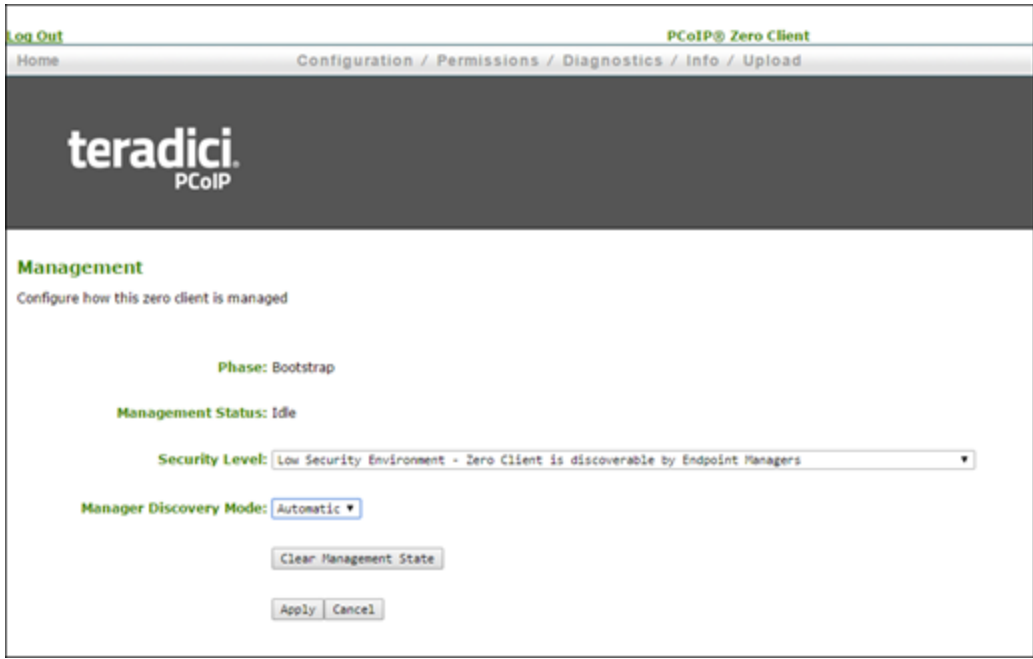

- 4. If the endpoint is not in the Idle state, click Clear Management State and then Continue.
- 5. Click Apply and then Continue.

## Discovering Endpoints from the PCoIP Management Console To discover endpoints manually:

1. From the PCoIP Management Console's ENDPOINT page, click ENDPOINT DISCOVERY.

- **teradici** 
	- 2. Enter the endpoint's IP address in the FROM IP boxes. If you want to discover a range of endpoints, enter the last IP address in the TO IP boxes; otherwise, leave these boxes empty.

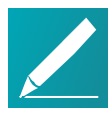

Note: IP address range is limited to Class C ranges only The IP address range is limited to Class C ranges only (for example, 10.0.0.1 to 10.0.0.255). It cannot support a range such as 10.0.0.1 to 10.0.255.255.

3. Click outside a box, and then click DISCOVER.

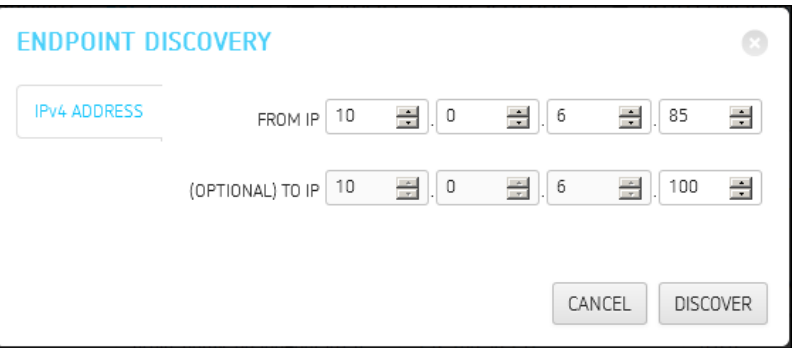

- 4. Click DONE when it appears next to ENDPOINT DISCOVERY to end the discovery process.
- 5. To see the newly discovered endpoints, click REFRESH in the endpoint table (GROUPED or UNGROUPED, depending on your auto configuration settings).

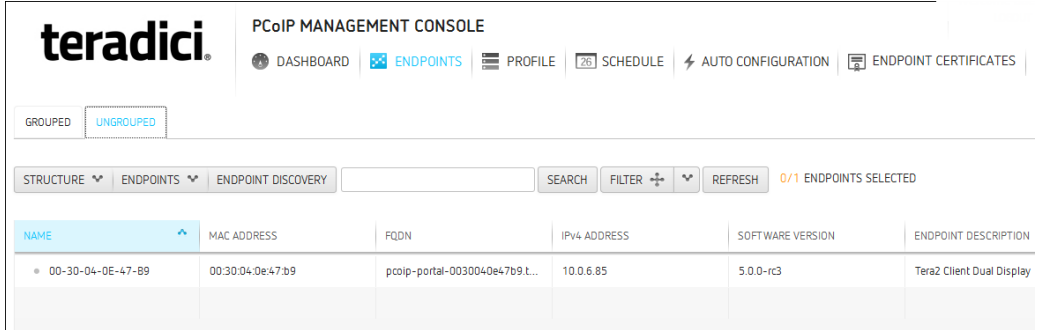

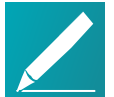

#### Note: Automatically name and group endpoints

You can configure the PCoIP Management Console to automatically name endpoints and place them in a specific group when they are discovered. See Auto Naming [Endpoints](#page-93-0) on page 94 and Auto [Configuring](#page-90-0) Endpoints [\(Enterprise\)](#page-90-0) on page 91 for details.

# Using the ENDPOINT DETAILS Page

The ENDPOINT DETAILS page displays complete configuration and status information for the selected endpoint.

It contains menu options that enable you perform the following actions:

- Open the [endpoint's](#page-118-0) profile in edit mode.
- Apply the [profile](#page-118-1) to the endpoint right away.
- $\bullet$  Move the [endpoint](#page-118-2) to a group.
- Rename the [endpoint](#page-118-3).
- Power down the [endpoint](#page-119-0).
- $\bullet$  Reset (reboot) the [endpoint](#page-119-1).
- Restore the endpoint's default [configuration.](#page-119-2)
- Access the [endpoint's](#page-120-0) web interface.
- View the [endpoint's](#page-31-0) device log.
- $\cdot$  [Refresh](#page-120-1).

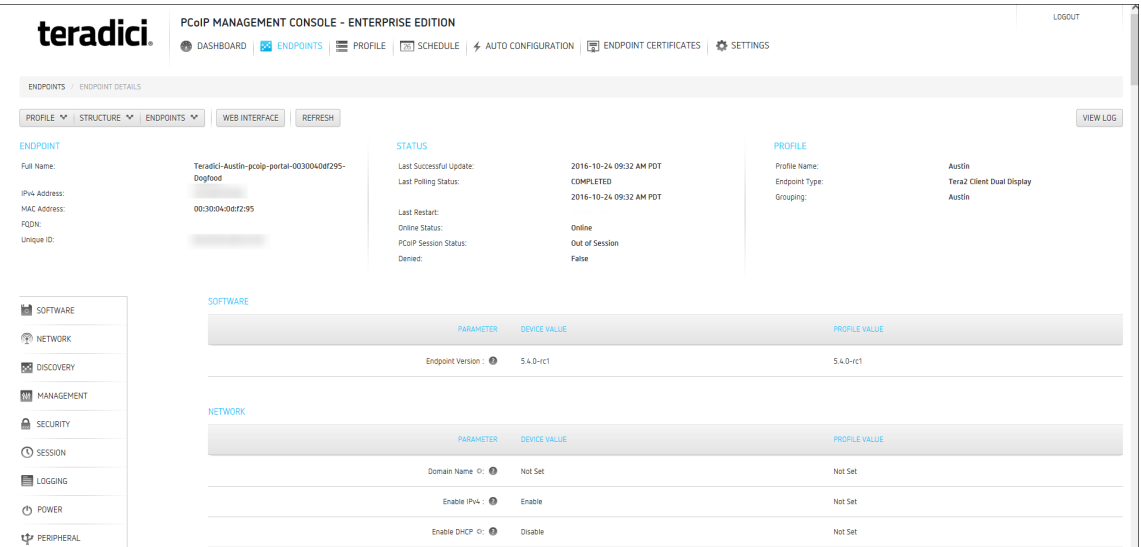

## Displaying Endpoint Details To display endpoint details:

- 1. From the PCoIP Management Console's top menu, click ENDPOINTS.
- 2. In either the GROUPED or UNGROUPED table, select the desired endpoint.
- 3. Click ENDPOINT and then DETAILS.

## <span id="page-118-0"></span>Opening an Endpoint's Profile

## To open an endpoint profile:

- 1. From the *ENDPOINT DETAILS* page, click **PROFILE**.
- <span id="page-118-1"></span>2. Click DETAILS to open the endpoint's profile in edit mode.

## Applying a Profile to an Endpoint

You can update an endpoint by applying a profile from the ENDPOINTS page or the ENDPOINT DETAILS page. This applies the profile right away or after any currently running scheduled actions for this endpoint have completed.

### To apply a profile to an endpoint:

- 1. From the *ENDPOINTS* page, select the endpoint.
- <span id="page-118-2"></span>2. Click PROFILE > APPLY.

## Moving an Endpoint

You can move an endpoint to a group either from the ENDPOINTS page or the ENDPOINT DETAILS page.

#### To move an endpoint:

- 1. From the ENDPOINT DETAILS page, click STRUCTURE and then MOVE.
- 2. Select the desired parent group or child group, and then click MOVE TO GROUP.

## <span id="page-118-3"></span>Renaming an Endpoint

You can rename an endpoint either from the ENDPOINTS page or the ENDPOINT DETAILS page.

#### To rename an endpoint:

- 1. From the *ENDPOINT DETAILS* page, click **STRUCTURE** and then **RENAME**.
- 2. Enter a unique name for the endpoint (from within its group hierarchy) and click RENAME ENDPOINT.

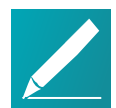

#### Note: Auto naming endpoints

If you have configured a global naming convention for endpoints that applies when they move to or from a group, this overrides any manually configured endpoint name. If you then move the endpoint into or out of a group, the automatic naming rule will apply. See Auto Naming [Endpoints](#page-93-0) on page 94.

## <span id="page-119-0"></span>Powering Down an Endpoint

The POWER DOWN option causes an endpoint to power down right away, or after any currently running scheduled actions for this endpoint have completed. You can power down an endpoint either from the ENDPOINTS page or the ENDPOINT DETAILS page.

#### To power down an endpoint:

- 1. From the *ENDPOINT DETAILS* page, click **ENDPOINTS** and then **POWER** DOWN.
- <span id="page-119-1"></span>2. Click OK at the message prompt.

## Resetting an Endpoint

The POWER RESET option causes an endpoint to reset (reboot) right away, or after any currently running scheduled actions have completed. You can reset an endpoint either from the ENDPOINTS page or the ENDPOINT DETAILS page.

#### To reset an endpoint:

- 1. From the *ENDPOINT DETAILS* page, click **ENDPOINTS** and then **POWER** RESET.
- <span id="page-119-2"></span>2. Click OK at the message prompt.

## Resetting Endpoint Properties to Their Defaults

The RESET TO DEFAULT option causes an endpoint to reset to its default configuration right away, or after any currently running scheduled actions have completed. You can reset an endpoint to its default configuration either from the ENDPOINTS page or the ENDPOINT DETAILS page.

#### To reset endpoint properties to their defaults:

- 1. From the ENDPOINT DETAILS page, click ENDPOINTS and then RESET TO DEFAULT.
- 2. Click OK at the message prompt.
- 3. If the endpoint does not reboot after the reset to default command completes, reboot the endpoint either manually or from the PCoIP Management Console using the POWER RESET command.

## Deleting an Endpoint

The DELETE option enables removal of one or more endpoints from the PCoIP Management Console. This also removes it from its GROUPED or UNGROUPED endpoints table.

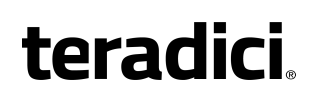

If auto-discovery is used (DHCP option-based or DNS SRV records) and the endpoint is still connected to the network, it will attempt to initiate a new connection to the Management Console and re-register with it.

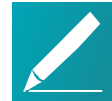

Note: Deleting endpoint does not clear its management state Once an endpoint is managed by a PCoIP Management Console, deleting an endpoint from the PCoIP Management Console does not clear the management state of the endpoint itself. If you wish to connect the endpoint to another PCoIP Management Console, then you must clear the management state of that endpoint from the endpoint's AWI. If you do not clear the management state of the endpoint, and it is still has network connectivity to the PCoIP Management Console, then it will reconnect and re-register itself with the PCoIP Management Console.

### To delete endpoints:

- 1. From the PCoIP Management Console's top menu, click ENDPOINTS.
- 2. In either the GROUPED or UNGROUPED table, select one or more endpoints that you wish to delete.

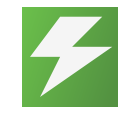

Tip: Press **Shift**+Click to select contiguous elements

Use Shift+Click to select contiguous elements and Ctrl+Click to select non-contiguous elements.

- 3. Click ENDPOINT and then DELETE.
- 4. Click **I AM SURE** at the message prompt.

## <span id="page-120-0"></span>Accessing an Endpoint's AWI

From the ENDPOINT DETAILS page click WEB INTERFACE to open the endpoint's AWI in a browser to configure the endpoint directly.

For information about the AWI, please see Tera2 PCoIP Zero Client [Firmware](https://teradici.com/web-help/TER1504003/5.4/default.htm) [Administrators'](https://teradici.com/web-help/TER1504003/5.4/default.htm) Guide.

## <span id="page-120-1"></span>Refreshing an Endpoint

Click Refresh will display the correct information for anything listed on that page for that particular endpoint. This may take several minutes to complete.

## Performing Power Management

The ENDPOINTS page provides menu options to let you power down and reset endpoints from the PCoIP Management Console. These actions are performed on one

or more individual endpoints and occur as soon as you apply them from the ENDPOINTS menu, or after any currently running scheduled actions for this endpoint have completed. Alternatively, you can create a schedule to power down or reset one or more groups of endpoints in the future. See [Creating](#page-98-0) <sup>a</sup> Schedule on page 99.

## Powering Down Endpoints

The POWER DOWN option causes an endpoint to power down right away, or after any currently running scheduled actions have completed. You can power down an endpoint either from its ENDPOINT DETAILS page or from the ENDPOINTS page.

## To power down endpoints:

- 1. From the PCoIP Management Console's top menu, click ENDPOINTS.
- 2. In either the GROUPED or UNGROUPED table, select one or more endpoints that you wish to power down.
	- a. From the PCoIP Management Console's top menu, click ENDPOINTS.
	- b. In either the GROUPED or UNGROUPED table, select one or more endpoints that you wish to reset.

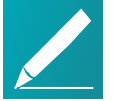

#### Note: Use **Shift**+Click and **Ctrl**+Click to select elements

Use  $\sin t t$ +Click to select contiguous elements and  $\cot t$ +Click to select non-contiguous elements.

- c. Click ENDPOINT and then POWER RESET.
- d. Click OK at the message prompt.
- 3. Click ENDPOINT and then POWER DOWN.
- 4. Click OK at the message prompt.

## Resetting Endpoints

The POWER RESET option causes an endpoint to reboot right away, or after any currently running scheduled actions for this endpoint have completed. You can reset an endpoint either from its ENDPOINT DETAILS page or from the ENDPOINTS page.

### To reset endpoints:

- 1. From the PCoIP Management Console's top menu, click ENDPOINTS.
- 2. In either the GROUPED or UNGROUPED table, select one or more endpoints that you wish to reset.

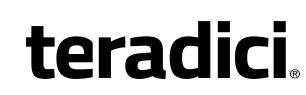

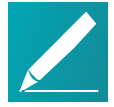

Note: Use **Shift**+Click and **Ctril**+Click to select elements Use Shift+Click to select contiguous elements and Ctrl+Click to select non-contiguous elements.

- 3. Click ENDPOINT and then POWER RESET.
- 4. Click OK at the message prompt.

## <span id="page-122-0"></span>Resetting Endpoint Properties to Their Defaults

The RESET TO DEFAULT option causes an endpoint to reset to its default configuration right away, or after any currently running scheduled actions for this endpoint have completed. You can reset an endpoint to its default configuration either from its ENDPOINT DETAILS page or from the ENDPOINTS page.

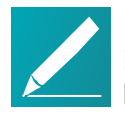

Note: Resetting an endpoint clears the management state Resetting an endpoint will clear the management state of the endpoint. The bootstrap and endpoint discovery will need to be done automatically or manually.

#### To reset endpoint properties to their defaults:

- 1. From the PCoIP Management Console's top menu, click ENDPOINTS.
- 2. In either the GROUPED or UNGROUPED table, select one or more endpoints that you wish to reset.
	- a. From the PCoIP Management Console's top menu, click ENDPOINTS.
	- b. In either the GROUPED or UNGROUPED table, select one or more endpoints that you wish to reset.

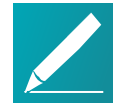

#### Note: Use **Shift**+Click and **Ctrl**+Click to select elements

Use Shift+Click to select contiguous elements and Ctrl+Click to select non-contiguous elements.

- c. Click ENDPOINT and then POWER RESET.
- d. Click OK at the message prompt.
- 3. Click ENDPOINT and then RESET TO DEFAULT.
- 4. Click OK at the message prompt.
- 5. Confirm the endpoint rebooted automatically. If the endpoint has not rebooted, you must reboot the endpoint manually or from the PCoIP Management Console using the POWER RESET command.

# Renaming Endpoints

You can rename an endpoint either from its ENDPOINT DETAILS page or the ENDPOINT page.

## To rename endpoints:

- 1. From the PCoIP Management Console's top menu, click ENDPOINTS.
- 2. In either the GROUPED or UNGROUPED table, select the endpoint that you wish to rename.
- 3. Click STRUCTURE and then RENAME.
- 4. Enter a unique name for the endpoint (from within its group hierarchy) and click RENAME ENDPOINT.

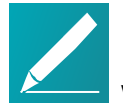

#### Note: Auto naming endpoints

If you have configured a global naming convention for endpoints that applies when they move to or from a group, this overrides any manually configured endpoint name. If you then move the endpoint into or out of a group, the automatic naming rule will apply. See Auto Naming [Endpoints](#page-93-0) on page 94.

## Deleting Endpoints

You can delete an endpoint when you no longer wish it to be managed by the PCoIP Management Console. This also removes it from its GROUPED or UNGROUPED endpoints table.

If auto-discovery is used (DHCP option-based or DNS SRV records) and the endpoint is still connected to the network, it will attempt to initiate a new connection to the PCoIP Management Console and re-register with it.

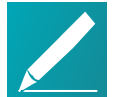

### Note: Deleting endpoint does not clear its management state

Once an endpoint is managed by a PCoIP Management Console, deleting an endpoint from the PCoIP Management Console does not clear the management state of the endpoint itself. If you wish to connect the endpoint to another PCoIP Management Console, then you must clear the management state of that endpoint from the endpoint's AWI. If you do not clear the management state of the endpoint, and it is still has network connectivity to the PCoIP Management Console, then it will reconnect and re-register itself with the PCoIP Management Console.

## To delete endpoints:

- 1. From the PCoIP Management Console's top menu, click ENDPOINTS.
- 2. In either the GROUPED or UNGROUPED table, select one or more endpoints that you wish to delete. Use  $\text{Shift}+C$ lick to select contiguous elements and  $\text{Ctrl}+C$ lick to select noncontiguous elements.
- 3. Click ENDPOINT and then DELETE.
- 4. Click I AM SURE at the message prompt.

# Searching an Endpoint Table

The ENDPOINTS page contains a search function that lets you locate endpoints in either the GROUPED or UNGROUPED endpoint table by searching on any text that appears in the displayed columns.

## To perform a search:

- 1. Enter the desired search text in the search text box.
- 2. Press Enter or click SEARCH.

To clear a search, click the x in the search text box.

# Filtering the Endpoint List

The ENDPOINTS page contains a filter function that lets you select from a list of predefined filters to refine the endpoints that display in a GROUPED or UNGROUPED endpoints table. For example, you can display only endpoints with profile mismatches or endpoints that have failed to power down or reset. You can also create your own filter criteria and save your filters into the list.

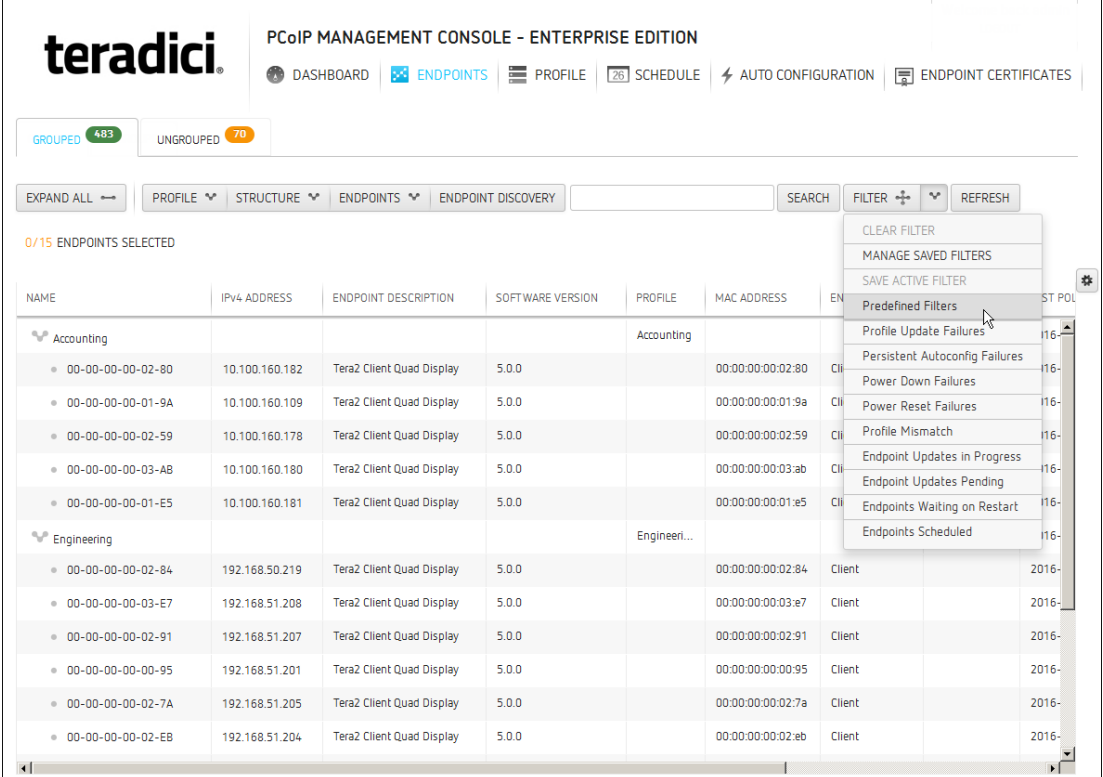

## Endpoint predefined filters

## Selecting a Predefined Filter To select a predefined filter:

- 1. From the PCoIP Management Console's top menu, click ENDPOINTS.
- 2. Select either the GROUPED or UNGROUPED tab.
- 3. Click the arrow to the side of the FILTER button.
- **teradici** 
	- 4. Select a predefined filter from the drop-down list. Your active filter will display as a new dark gray filter icon next to the FILTER button, as shown next.

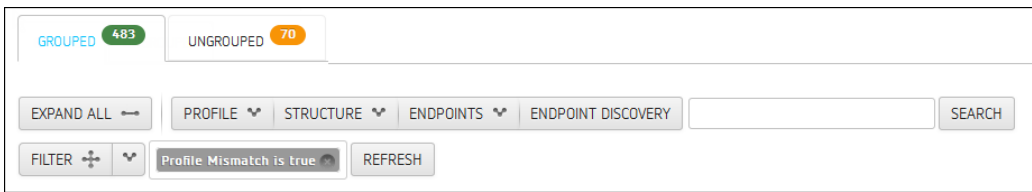

5. To return to the unfiltered endpoint list, click the x on the filter icon, or select CLEAR FILTER from the FILTER drop-down list.

## Adding a Filter

## To add a filter:

- 1. From the PCoIP Management Console's top menu, click ENDPOINTS.
- 2. Select either the GROUPED or UNGROUPED tab.
- 3. Click the FILTER button.
- 4. In the ADD FILTER dialog, use the drop-down menus to select your filter criteria.

When you are finished, click the filter icon to the right.

You can repeat this step to add additional criteria to the filter, for example, Power DOWN is Failed and Online Status is Online. Multiple criteria in a filter are logically ANDed, not ORed.

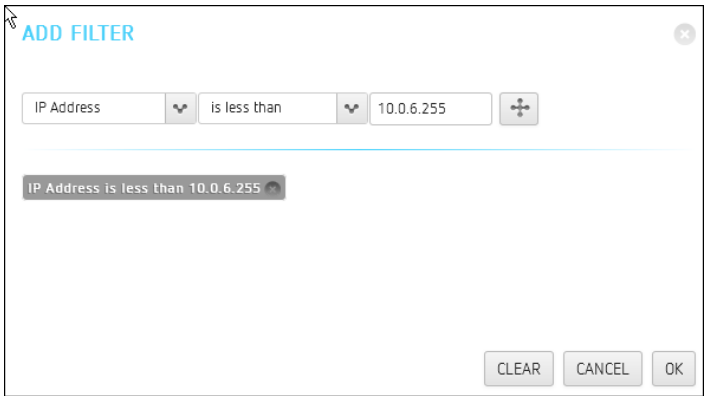

- 5. Click OK.
- 6. To save your filter, select SAVE ACTIVE FILTER from the FILTER drop-down list on the main ENDPOINTS page.
- 7. Enter a unique name for the filter in the **SAVE ACTIVE FILTER** dialog, and click SAVE. When you click the FILTER button, your filter will now appear in the Predefined Filters list.

## Managing Saved Filters

## To manage saved filters:

- 1. From the PCoIP Management Console's top menu, click ENDPOINTS.
- 2. Select either the GROUPED or UNGROUPED tab.
- 3. Click the arrow to the side of the FILTER button and select MANAGE SAVED FILTERS.
- 4. Select a saved filter in the drop-down list and choose one of the following:
	- $\bullet$  Click NEW to add a new filter.
	- Click EDIT to change the filter criteria.
	- Click DELETE to delete the saved filter.

# Exporting an Endpoint List

You can generate a comma-delimited file listing all endpoints, or all endpoints and columns, visible in the ENDPOINTS table. PCoIP Management Console administrators can use this file to import inventory information on their deployment into third-party inventory management systems.

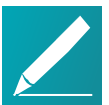

#### Note: Exporting endpoints available on PCoIP Management Console Enterprise

This feature is available for the PCoIP Management Console Enterprise only.

### To generate a list of endpoints visible in an endpoints table:

- 1. From the PCoIP Management Console's top menu, click ENDPOINTS.
- 2. Select either the GROUPED or UNGROUPED tab.
- 3. Click ENDPOINT and then select EXPORT ALL or EXPORT CURRENTLY VIEWED.
- 4. Follow the prompts to open or save the file.

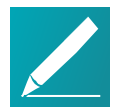

#### Note: Change the file type to .csv

If the exported file has no file type, change the file type to  $. \cos v$  to open it in Microsoft Excel as a comma-delimited file.

# Troubleshooting Endpoints in Recovery Mode

Recovery mode is a special version of the zero client firmware that takes effect when the client experiences a problem that renders it unable to operate. Recovery mode automatically becomes active under the following conditions:

- A firmware update fails.
- The client has an invalid configuration.
- The client has been unable to complete its boot sequence after a number of attempts.

This mode lets you correct the configuration, or upload a replacement firmware or certificate file. You can do this directly from a client's AWI or you can use a PCoIP Management Console profile to correct the problem.

## Locating Endpoints in Recovery Mode

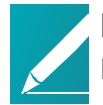

Note: Recovery mode is only available for Tera2 PCoIP Zero Clients Recovery mode is only available for Tera2 PCoIP Zero Clients.

If you have an endpoint in recovery mode, make a note of its firmware version number. You can then locate all endpoints in recovery mode from the PCoIP Management Console ENDPOINTS page by creating a filter to display endpoints running this firmware version.

The following example creates a filter for firmware version earlier than 5.0.0.

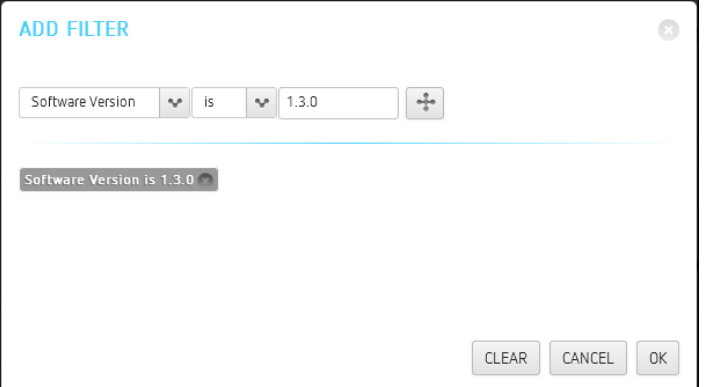

## Filter criterion for finding endpoints in recovery mode

## Recovery Mode Causes and Solutions

The following problems can cause an endpoint to be in recovery mode:

- The client may have been forced into recovery mode by a user repeatedly tapping the power button when turning on the endpoint. If so, rebooting (resetting) the zero client may return it to the main firmware.
- If the client does not load the main firmware but boots into the recovery image immediately when powered up, then it is likely that a firmware upload operation

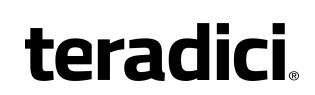

was interrupted and the client does not contain a valid firmware image. Apply a profile to upload a new firmware image to the zero client and reboot the client to return to working firmware.

If the zero client attempts to boot to the main firmware images a few times (the splash screen is displayed for a bit) but eventually switches to the recovery image, then it is likely that the firmware configuration is not valid. See [Resetting](#page-122-0) Endpoint [Properties](#page-122-0) to Their Defaults on page 123 to clear this problem and then re-provision the endpoint.

## Recovery Mode Examples

The following example shows a client with a completed firmware upload status. It may have switched to recovery mode by a user repeatedly tapping its power button. In this case, simply performing a power reset may recover the endpoint.

| $EXPAND ALL \rightarrow$               | PROFILE % | STRUCTURE Y      | ENDPOINTS * | <b>ENDPOINT DISCOVERY</b> |                      | SEARCH               | FILTER +<br>$\vee$  | Software Version is 1.3.0 | REFRESH<br> |
|----------------------------------------|-----------|------------------|-------------|---------------------------|----------------------|----------------------|---------------------|---------------------------|-------------|
| <b>NAME</b>                            | $\lambda$ | SOFTWARE VERSION | ONLINE      | FIRMWARE UPLOAD           | FIRMWARE POWER RESET | <b>APPLY PROFILE</b> | PROFILE POWER RESET |                           |             |
| <sup>9</sup> My Group                  |           |                  |             |                           |                      |                      |                     |                           |             |
| My Sub-Group                           |           |                  |             |                           |                      |                      |                     |                           |             |
| · <prefix>-My Group-M   1.3.0</prefix> |           |                  | True        | COMPLETED                 | COMPLETED            | <b>COMPLETED</b>     | <b>COMPLETED</b>    |                           |             |

Client in Recovery Mode with Completed Firmware Upload

The next example shows a client in recovery mode because a firmware upload was interrupted. In this case, applying the profile will download the firmware again and may recover the endpoint.

| EXPAND ALL -                           | PROFILE **                 | STRUCTURE **     | ENDPOINTS ** | <b>ENDPOINT DISCOVERY</b> |                      | <b>SEARCH</b> | FILTER -- V                | Software Version is 1.3.0<br><b>REFRESH</b> |
|----------------------------------------|----------------------------|------------------|--------------|---------------------------|----------------------|---------------|----------------------------|---------------------------------------------|
| <b>NAME</b>                            | $\mathcal{L}_{\mathbf{r}}$ | SOFTWARE VERSION | ONLINE       | FIRMWARE UPLOAD           | FIRMWARE POWER RESET | APPLY PROFILE | <b>PROFILE POWER RESET</b> |                                             |
| <sup>4</sup> My Group                  |                            |                  |              |                           |                      |               |                            |                                             |
| My Sub-Group                           |                            |                  |              |                           |                      |               |                            |                                             |
| · <prefix>-My Group-M   1.3.0</prefix> |                            |                  | False        | <b>FAILED</b>             | NOT STARTED          | NOT STARTED   | NOT STARTED                |                                             |

Client in Recovery Mode with Failed Firmware Upload

## Client in Recovery Mode with Failed Firmware Upload

If rebooting a client or uploading firmware again does not recover the endpoint, you must reset parameters to factory defaults and re-provision the endpoint.

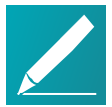

Note: Use the client's AWI to reset and configure parameters You can also use the client's AWI to reset parameters and reconfigure it. See Accessing an [Endpoint's](#page-120-0) AWI on page 121.

# Managing Your PCoIP Management Console System

PCoIP Management Console Enterprise supports multiple concurrent administrative users. All users have the same administrative capabilities. PCoIP Management Console Free supports one administrative user.

You can manage PCoIP Management Console Enterprise user accounts by clicking SETTINGS from the top menu and then clicking the USERS menu in the left pane.

# Displaying User Information

The PCoIP Management Console Enterprise USERS page contains a table showing all the users that are currently configured to use PCoIP Management Console. PCoIP Management Console Enterprise allows you to create, edit, enable or disable one or more user accounts, and view user logs to see user activity. You can also refine the list of users in the table by clicking ENABLED USERS to display only users with enabled accounts, or ALL USERS to display all user accounts.

Click the gear icon  $\bigoplus$  to the right of the table to change the information you want to display in the table columns. Your customized settings are saved in your browser and will be used for any user who subsequently logs in from that browser.

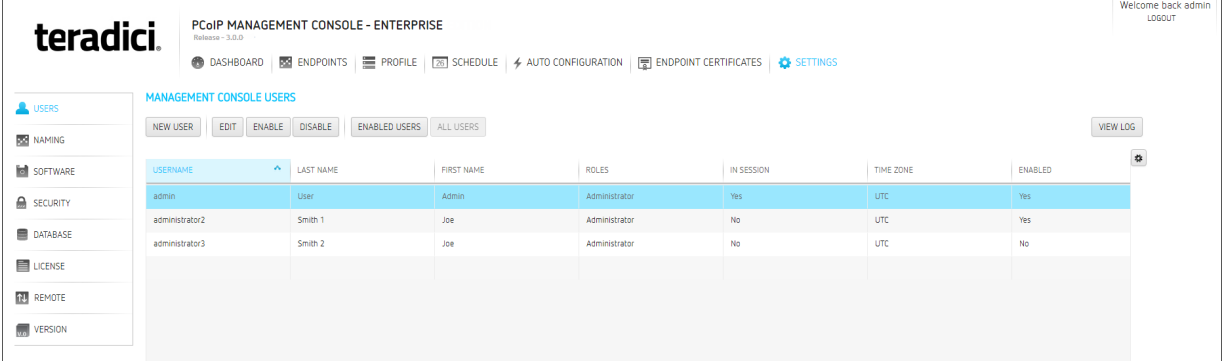

PCoIP Management Console Enterprise USERS Page

PCoIP Management Console Free supports only one administrative user. Enabling and disabling this user is not supported.

| <b>teradici</b>  |                                                                  |                                                                                                    |                            | PCoIP MANAGEMENT CONSOLE - FREE |                                                                                                    |               |                |                  |         |              |  |  |
|------------------|------------------------------------------------------------------|----------------------------------------------------------------------------------------------------|----------------------------|---------------------------------|----------------------------------------------------------------------------------------------------|---------------|----------------|------------------|---------|--------------|--|--|
|                  |                                                                  | <b>DASHBOARD</b>                                                                                                    |                            |                                 | <b>2</b> ENDPOINTS <b>E</b> PROFILE <b>26</b> SCHEDULE <b>4</b> AUTO CONFIGURATION <b>E</b> ENDPOINT CERTIFICATES <b>4</b> SETTINGS<br><b>UPGRADE</b> | UPGRADE       | <b>UPGRADE</b> |                  |         |              |  |  |
| <b>L</b> USERS   | <b>MANAGEMENT CONSOLE USERS</b>                                  |                                                                                                    |                            |                                 |                                                                                                    |               |                |                  |         |              |  |  |
| <b>RE</b> NAMING |                                                                  | This feature is enabled by PCoIP Management Console Enterprise Edition. Please contact Teradici at sales@teradici.com or +1 604 628 1200 to ensure continued access to Enterprise Edition features and Teradici Support & Main<br>Zero Client firmware. |                            |                                 |                                                                                                    |               |                |                  |         |              |  |  |
| SOFTWARE         | NEW USER<br>EDIT<br>ENABLE DISABLE<br>ENABLED USERS<br>ALL USERS |                                                                                                    |                            |                                 |                                                                                                    |               |                |                  |         |              |  |  |
| <b>SECURITY</b>  |                                                                  |                                                                                                    |                            |                                 |                                                                                                    |               |                |                  |         | $\pmb{\ast}$ |  |  |
| <b>DATABASE</b>  | <b>USERNAME</b>                                                  |                                                                                                    | $\mathcal{E}_{\mathbf{r}}$ | <b>LAST NAME</b>                | <b>FIRST NAME</b>                                                                                                    | <b>ROLES</b>  | IN SESSION     | <b>TIME ZONE</b> | ENABLED |              |  |  |
| <b>E</b> LICENSE | admin                                                            |                                                                                                    |                            | User                            | Admin                                                                                                    | Administrator | Yes            | <b>UTC</b>       | Yes     |              |  |  |
|                  |                                                                  |                                                                                                    |                            |                                 |                                                                                                    |               |                |                  |         |              |  |  |
| <b>NU REMOTE</b> |                                                                  |                                                                                                    |                            |                                 |                                                                                                    |               |                |                  |         |              |  |  |
| vol VERSION      |                                                                  |                                                                                                    |                            |                                 |                                                                                                    |               |                |                  |         |              |  |  |

PCoIP Management Console Free USERS Page

# Creating a New User Account in PCoIP Management Console Enterprise

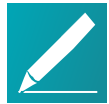

## Note: Help with settings

Click the ? button beside each field for help with any of the settings.

## To create a new user account in PCoIP Management Console Enterprise:

- 1. From the PCoIP Management Console's top menu, click SETTINGS.
- 2. Click USERS in the left pane.
- 3. Click NEW USER.
- 4. Configure the parameters as follows:
	- Username: Enter a unique name for the user.
	- First Name: Enter the user's first name.
	- Last Name: Enter the user's last name.
	- Password: Enter a password for the user.
	- Confirm Password: Enter the password again.
	- Time Zone: Select the user's local time zone from the drop-down list. Time zones in this list are presented in IANA format.

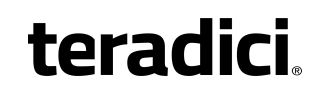

• Account Enabled: Select to enable the account.

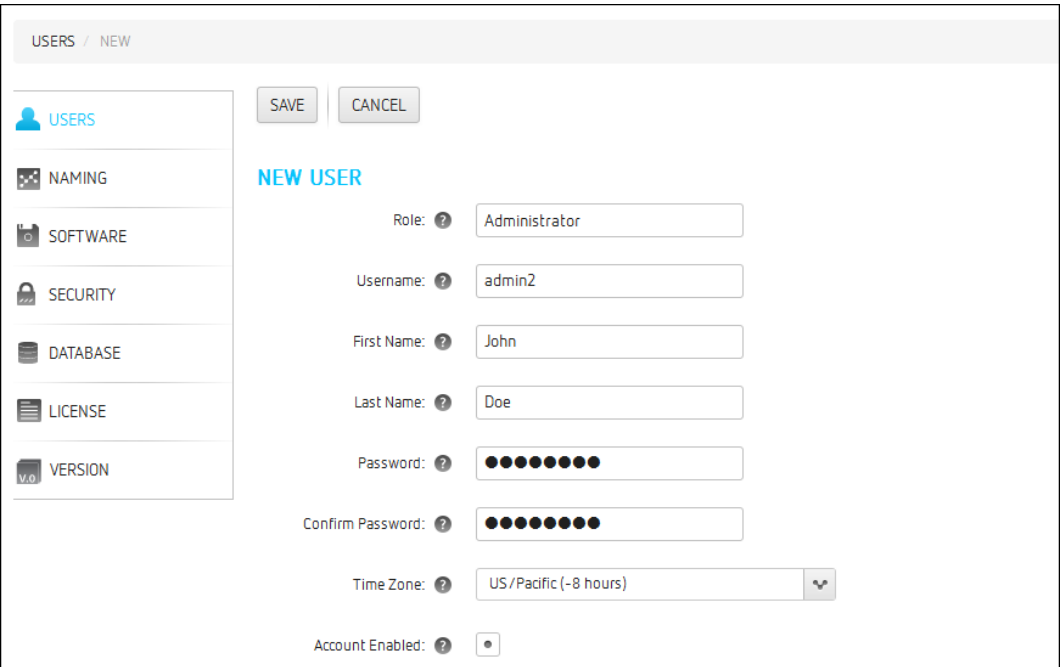

5. Click SAVE.

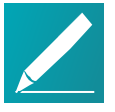

#### Note: Enabled vs. not enabled for new users

If a new user is not enabled and the MANAGEMENT CONSOLE USERS page is set to show enabled users only, this user will not be visible in the table until the page is changed to show all users.

# Editing a User Account

#### To edit a user account:

- 1. From the table on the MANAGEMENT CONSOLE USERS page, select the user account you wish to edit.
- 2. Click EDIT.
- 3. Change the user's settings as desired.
- 4. Click SAVE.

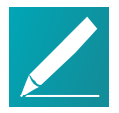

#### Note: Enabled vs. not enabled for existing users If an edited user is not enabled and the MANAGEMENT CONSOLE USERS page is set to show enabled users only, this user will not be visible in the table until the page is changed to show all users.

# Enabling or Disabling User Accounts in PCoIP Management Console Enterprise

To enable or disable user accounts in PCoIP Management Console Enterprise:

1. From the table on the MANAGEMENT CONSOLE USERS page, select one or more users.

Use  $\text{Shift}+C$ lick to select contiguous elements and  $\text{Ctrl}+C$ lick to select noncontiguous elements.

2. Click ENABLE to enable the accounts or DISABLE to disable the accounts.

# Viewing User Logs

### To view user logs:

1. In the MANAGEMENT CONSOLE USERS page, click VIEW LOG to see the date and type of action for each user, as shown next:

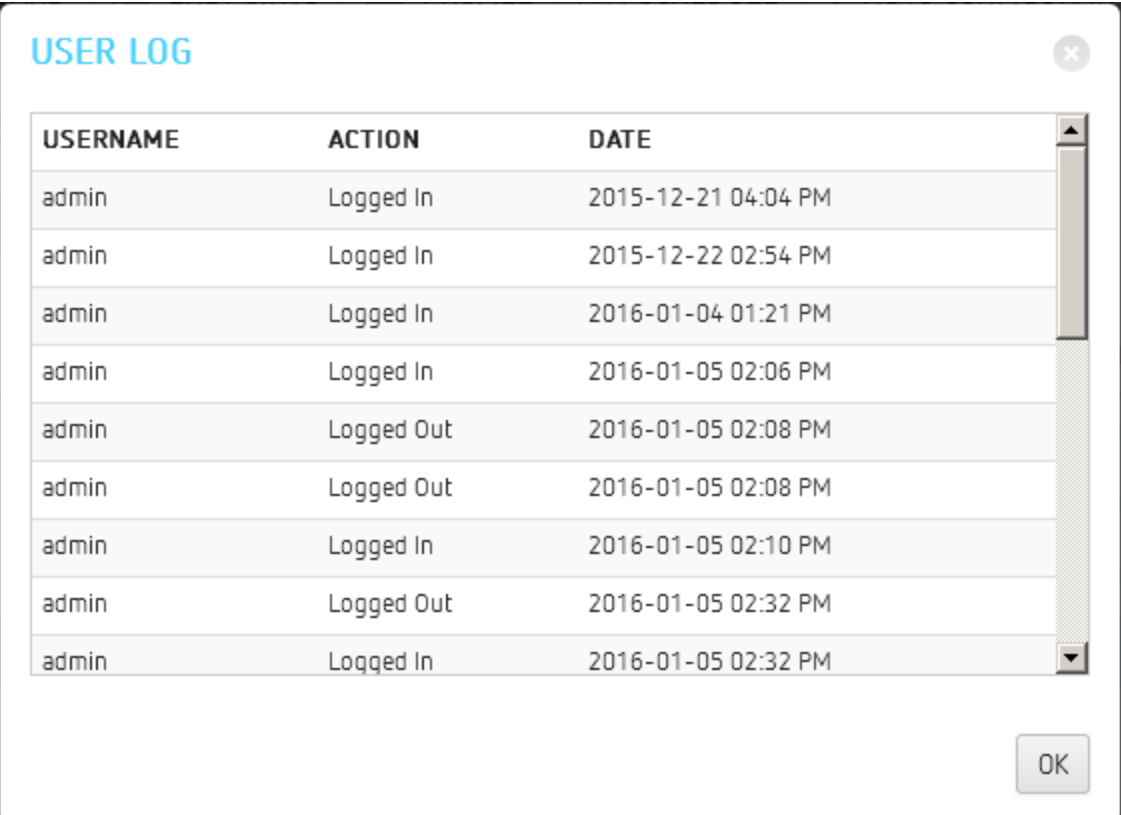

- 2. Scroll to the bottom of the list to see the most recent actions.
- 3. Click OK to close the user log.

# Managing PCoIP Management Console Logs

The PCoIP Management Console VERSION page displays the version of the PCoIP Management Console that you are currently running, and also lets you select the level of diagnostic logging for the PCoIP Management Console. You can access this page by clicking SETTINGS from the PCoIP Management Console's top menu and then clicking the VERSION menu in the left pane.

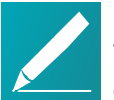

#### Note: Release version can be viewed on dashboard

The PCoIP Management Console 2 release version is also displayed on the dashboard.

# Locating the PCoIP Management Console's Log Files

All PCoIP Management Console logs are located in the PCoIP Management Console's virtual machine in its /opt/teradici/log directory. You can access these files by logging in to your PCoIP Management Console virtual machine console using vSphere Client. Log files are included in database archives.

The PCoIP Management Console's log directory contains the following files:

- console.log: Logs information about the PCoIP Management Console's front-end console. In this release, its level is set to Info and cannot be changed.
- daemon.log.<date>: Logs information about the PCoIP Management Console's back-end daemon. You can set a diagnostic log level for the PCoIP Management Console 2's daemon process.
- daemon-startup.log: Logs information about when the PCoIP Management Console's daemon starts up or stops.
- daemon.log.<date>.gz: Contains a gzip archive file for any daemon.log file that has reached 100 MB. These files are zipped to save space on the virtual machine.

## Log File Rotation

Both console and daemon logs are limited to 200 files—two uncompressed (up to 100 MB each) and 98 compressed (approximately 5 MB each). These files are rotated as needed.

Linux system logs are rotated using default CentOS settings. The PCoIP Management Console does not configure Linux system logs.

# Setting the PCoIP Management Console's Diagnostic Log Level

The PCoIP Management Console's daemon process has two log levels that you can set:

- . Info: Logs informational messages and events at a coarse-grained level.
- Trace: Logs finer-grained informational messages and events.

# Managing PCoIP Management Console **Certificates**

This section contains information on how to manage your PCoIP Management Consolecertificates, including custom certificate requirements, creation, upload, update, and general management of certificates.

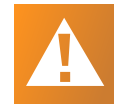

## Important: Generate your own custom certificate

The PCoIP Management Console is shipped with a default Teradici self-signed certificate. Teradici strongly recommends that you generate your own certificates signed by a recognized certificate authority (CA), and then update both your PCoIP Management Console and your endpoints with the certificates before configuring a discovery method or adding endpoints to your PCoIP Management Console.

# Custom Certificate Requirements

The certificate loaded onto the PCoIP Management Console for use as the PCoIP Management Console web interface certificate and for endpoint management must meet the following requirements:

- $\bullet$  It must be a X.509 certificate in PEM format. Three PEM files are needed to install the certificate into the PCoIP Management Console:
	- The first file contains only the PCoIP Management Console public certificate.
	- The second file contains only the PCoIP Management Console certificate's private key.
	- The third file contains the PCoIP Management Console certificate's issuing chain (intermediate CAs, if applicable, and root CA).
- The certificate must be valid, meaning that the current time is after the 'not valid before' time and before the 'not valid after' time.

- The PCoIP Management Console certificate's RSA key must be 1024 bit or greater. The recommended length is 2048 bits.
- If the PCoIP Management Console certificate contains an Enhanced Key Usage extension, it must include the Server Authentication usage. It is also acceptable for the certificate to not include an Enhanced Key Usage extension.
- The certificate must have an entire verifiable chain. Any certificate used to sign the leaf certificate must be present in the chain.

## Creating and Preparing Your Own PCoIP Management Console Certificate

This section demonstrates how to create and submit your own certificate using OpenSSL and your own CA.

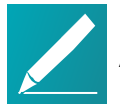

Note: Examples use Teradici's PCoIP Management Console name All the following examples use Teradici's PCoIP Management Console name. Replace any name with your own.

## Step 1: Ensure Your PCoIP Management Console Does Not Have Any Custom Certificates Installed

To make sure you don't have custom certificates installed:

- 1. Log into the PCoIP Management Console web interface
- 2. Go to Settings > SECURITY and confirm the following information:

## Step 2: Connect and Enable SSH to Create Your **Certificate**

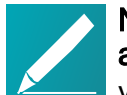

#### Note: vSphere needed to connect and enable SSH for version 2.1 and higher

vSphere is needed to enabled SSH in PCoIP Management Console 2.1 and newer. See Accessing the [PCoIP Management](#page-37-0) Console Virtual Machine [Console](#page-37-0) on page 38.

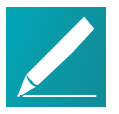

Note: Run OpenSSL on a 'Trusted' computer OpenSSL can be run on any 'Trusted' computer.

## To create your certificate:

- 1. SSH into the PCoIP Management Console using your preferred SSH client. The example shown next uses PuTTY.
- 2. Run the OpenSSL command: openssl req -out CSR.csr -new -newkey rsa:3072 -nodes -keyout privateKey.pem
- 3. You will get the following response and be asked a series of questions, as shown next:

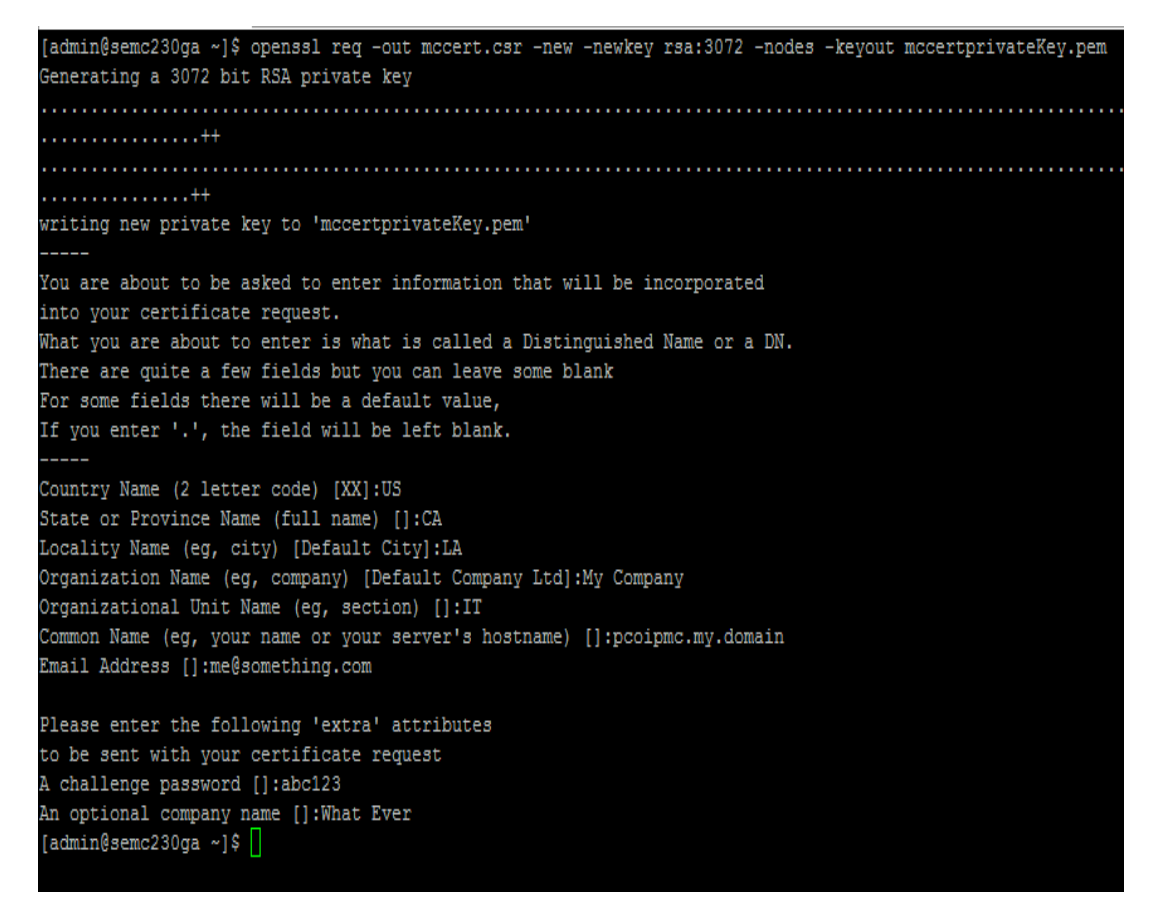

- 4. Modify each entry with your own detailed information. Descriptions are shown next:
	- Country Name: Your country
	- State of Province Name: Your state or province
	- Locality Name: Your city
	- Organization Name: Your company
	- Organizational Unit Name: Your department

- Common Name: Your PCoIP Management Console Name (for example, hostname of PCoIP Management Console - se-pcoip-mc-200)
- **Email Address:** you@yourcompany.com
- A challenge password: Your password
- An optional company name: Optional
- 5. Press Enter.
- 6. Two files will be generated in the admin folder: privateKey.pem and CSR.csr.

# Step 3: Submit Your Certificate

## To submit your certificate:

- 1. Using a file management tool of your choice, copy the two files off of your PCoIP Management Console.
- 2. Take the generated CSR.csr and send it to your CA (https://mycertserver.mydomain.local/certsrv).
- 3. Select Request a Certificate.
- 4. Select Advanced Certificate Request.
- 5. Copy the CSR.csr certificate and send it to the CA. The content will be Base-64 encoded.

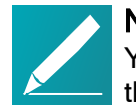

Note: Using text editor to copy the Certificate Signing Request You can rename CSR.csr to CSR.csr.txt to open it in Notepad and copy the content.

- 6. For Certificate Template, select Web Server.
- 7. Do not add anything in the attributes box.
- 8. Click Submit.

## Step 4: Download and Prepare the Certificate

### To download and prepare the certificate:

- 1. You can now download the created certificate from the CA. However, do not download the certificate chain as it is still in the wrong format. The certificate will show up as certnew.cer.
- 2. Rename certnew.cer to certnew.pem.
- 3. Get a copy of the CA certificate from the certificate server in Base64. The CA will return a certificate that will be used as part of the chain.

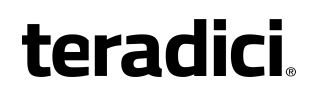

4. Create a new certificate called chain.pem by combining the contents of certnew.pem with CA.pem.

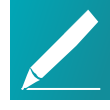

#### Note: Using Notepad to combine the certificates

You can create text file of each certificate to help combine the two certificates. To edit certificates, change their extension to .txt. Teradici recommends creating a new file with **txt** extension. Place the CA.pem content under the certnew.pem content in the combined certificate.

- 5. Rename the combine certificate back to .pem. All certificates must be in .pem format before uploading into the PCoIP Management Console.
- 6. Now, you will have three certificates:

certnew.pem: The certificate returned from the CA privateKey.pem: The certificate from the Linux command chain.pem: The combination of certnew.pem and CA.pem

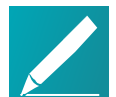

#### Note: CA.pem is not uploaded into the PCoIP Management Console

The CA.pem creates the chain certificate (chain.pem). While uploading CA.pem into PCoIP Management Console is not required, ensure its content is correct.

## Uploading Your Own PCoIP Management Console **Certificates**

This section explains how to upload your own certificates to the PCoIP Management Console and to endpoints that require a PCoIP Management Console certificate before discovery. If you wish to avoid browser certificate warnings when you access the PCoIP Management Console's web interface, you can also install the PCoIP Management Console certificate in your browser.

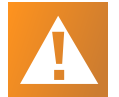

#### Important: Use the following sequence if you are installing certificates before adding endpoints

If you are installing your own PCoIP Management Console certificates before you have added endpoints to the PCoIP Management Console, please follow the instructions in the order shown. If you need to update your PCoIP Management Console certificates for any reason after the PCoIP Management Console has already discovered your endpoints, the order of this procedure is slightly different. See Updating [PCoIP Management](#page-144-0) Console Certificates after Endpoint [Discovery](#page-144-0) on page 145 for details.

The PCoIP Management Console requires the following certificates:

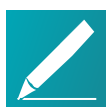

## Note: All certificates must be in PEM format

All PCoIP Management Console certificates must be issued in PEM format.

- PCoIP Management Console server's certificate (\*.pem): Contains the public key. The PCoIP Management Console's public key certificate fingerprint is also used for DHCP/DNS endpoint discovery.
- PCoIP Management Console server's private key certificate (\*.pem): Contains the private key.
- PCoIP Management Console chain certificate (\*.pem): Contains the root certificate and any intermediate certificates used to issue PCoIP Management Console server certificates.

## Step 1: Upload Your PCoIP Management Console Certificates to the PCoIP Management Console

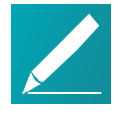

Note: Uploading with disable users and cause application to restart Uploading a certificate disables all PCoIP Management Console users and causes the PCoIP Management Console application to restart. Users will not be able to access the PCoIP Management Console for one to two minutes.

## To upload your certificates to the PCoIP Management Console:

- 1. From the PCoIP Management Console's top menu, click SETTINGS.
- 2. Click SECURITY in the left pane and select the CERTIFICATES tab in the SECURITY pane to the right.
- 3. Click UPDATE.

4. Click SELECT CERTIFICATE, select the PCoIP Management Console's public key certificate file (\*.pem), and then click NEXT.

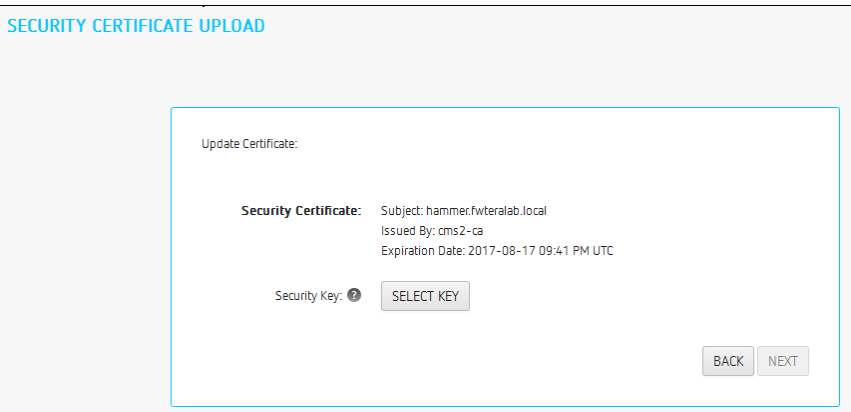

5. Click SELECT KEY, select the PCoIP Management Console's private key certificate file (\*.key), and then click NEXT.

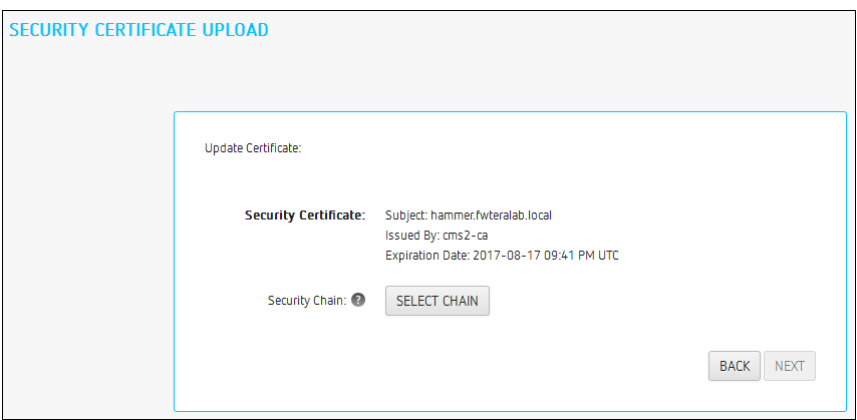

6. Click SELECT CHAIN, select the PCoIP Management Console's chain certificate file (\*.pem), and then click NEXT.

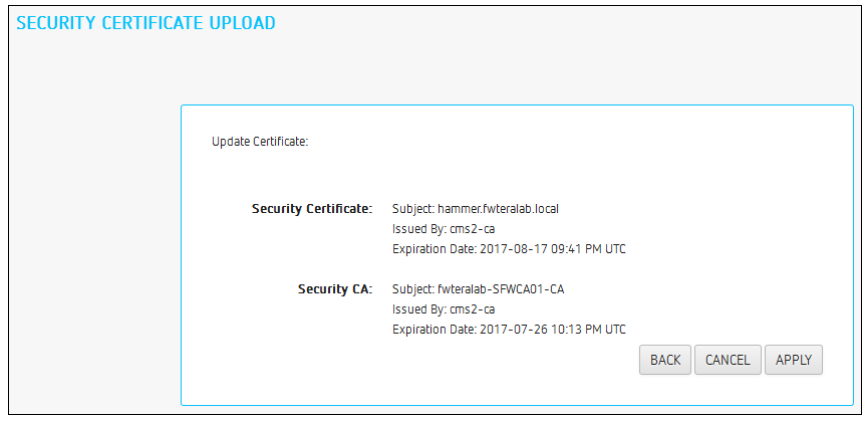

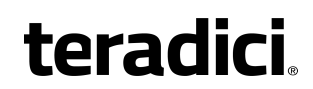

- 7. Click Apply.
- 8. Read the warning message and then click APPLY.

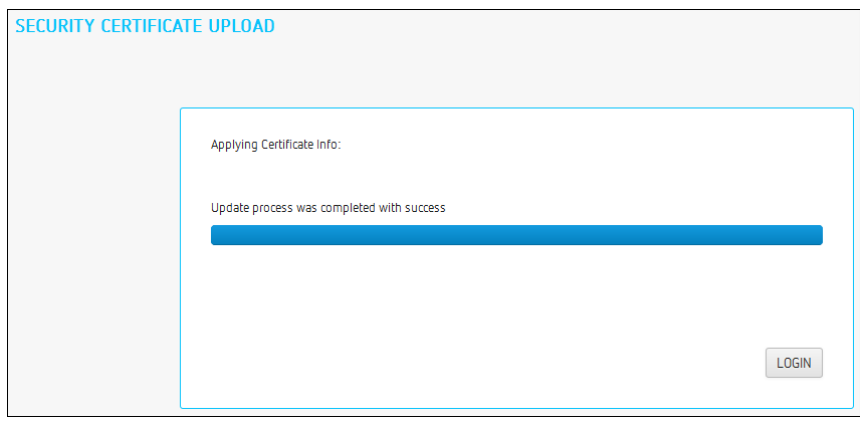

9. When the update process completes, click LOGIN to log in to the PCoIP Management Console again.

## Step 2: Update Your DHCP/DNS Server with the PCoIP Management Console Server's Public Key Certificate Fingerprint

If your DHCP or DNS server is configured to provision endpoints with the PCoIP Management Console's public key certificate fingerprint, this information must be updated next. You can update your server with your PCoIP Management Console certificate fingerprint as follows:

- DHCP server: Edit the EBM X.509 SHA-256 fingerprint option for the PCoIP Endpoint option class. For details, see [Configuring](#page-70-0) DHCP Options on page 71.
- DNS server: Edit the EBM-SHA-256-fingerprint DNS text record. For details, see [Adding](#page-77-0) a DNS TXT Record on page 78.

## Step 3: Upload a PCoIP Management Console Certificate to Your **Endpoints**

If your endpoints are configured with a discovery method and security level that require them to have a PCoIP Management Console certificate in their trusted certificate store before they can connect to the PCoIP Management Console, you can either upload the PCoIP Management Console certificate for a group of endpoints using a PCoIP Management Console profile, or you can upload the PCoIP Management Console certificate locally using each endpoint's AWI. Depending on your security requirements, you can upload either a PCoIP Management Console issuer certificate (that is, the root CA certificate (or intermediate certificate) that was used to issue a PCoIP Management Console server certificate) or you can upload the PCoIP Management Console server's public key certificate.

# Installing the PCoIP Management Console Certificate in Your Browser

If you wish to avoid browser certificate warnings when you access the PCoIP Management Console's web interface, you can install a PCoIP Management Console certificate in your browser. You can use either a PCoIP Management Console issuer certificate or the PCoIP Management Console server's public key certificate. For more information, see How do I install the PCoIP [Management](https://techsupport.teradici.com/ics/support/default.asp?deptID=15164&task=knowledge&questionID=3043&languageID=) Console certificate in a browser? (KB [15134-3043\)](https://techsupport.teradici.com/ics/support/default.asp?deptID=15164&task=knowledge&questionID=3043&languageID=).

## Reverting to the Default Self-signed PCoIP Management Console Certificate

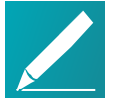

#### Note: Reverting the default certificate disables all users and causes application to restart

Reverting the PCoIP Management Console to its self-signed certificate disables all PCoIP Management Console users and causes the PCoIP Management Console application to restart. Users will not be able to access the PCoIP Management Console for one to two minutes.

## To revert to the default PCoIP Management Console certificate:

- 1. From the PCoIP Management Console's top menu, click SETTINGS.
- 2. Click SECURITY in the left pane.
- 3. Click REVERT SELF-SIGNED CERTIFICATE.
- 4. Read the warning message and then click APPLY.

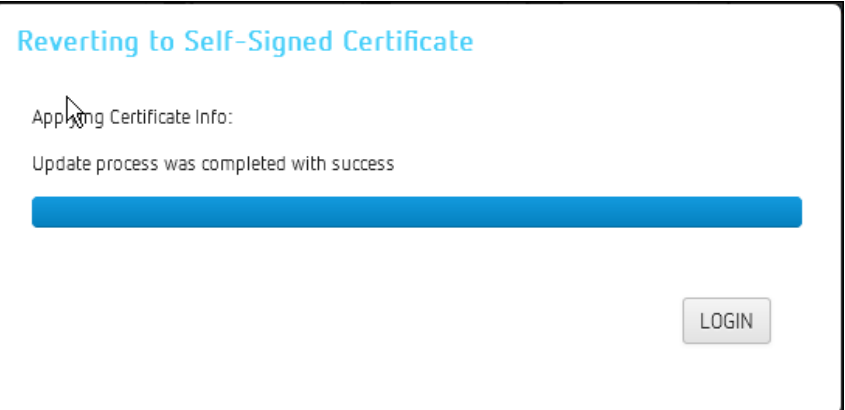

5. When the update process completes, click LOGIN to log in to the PCoIP Management Console again.
## Updating PCoIP Management Console Certificates after Endpoint Discovery

The steps provided next are for updating your PCoIP Management Console certificates if your certificate expires, or if you need to update your PCoIP Management Console certificate for any other reason.

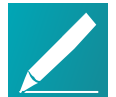

#### Note: Update endpoints with new certificate before updating the PCoIP Management Console certificates

It is important to update endpoints with their new PCoIP Management Console 2 certificate before you update the PCoIP Management Console's certificates. Otherwise, your endpoints will not be able to trust the PCoIP Management Console, and your profile update will fail when you attempt to apply it.

### Step 1: Update Endpoints with the New PCoIP Management Console Certificate

### To update endpoints with the new PCoIP Management Console certificate:

- 1. Ensure that all ungrouped endpoints are moved from the ungrouped category into a group.
- 2. Ensure that every group (or at least one parent group) is associated with a profile.
- 3. Update all existing profiles to push the new certificate to endpoints. For each profile:
	- a. From the PCoIP Management Console's top menu, click PROFILE.
	- b. From the profile table, select the profile and click EDIT.
	- c. Click the profile's device type tab.
	- d. In the SOFTWARE section, ensure that the right firmware version is selected for your endpoints.
	- e. Click SECURITY in the left navigation pane, scroll down to Certificate Store, and select Set in Profile.
	- f. Click Add New, select your new PCoIP Management Console public key certificate, and click Open. This certificate must have a .pem extension.
	- g. Click Upload.
	- h. Click SAVE at the top of the page.
	- i. Click PROFILE in the navigation link at the top to return to the main page.

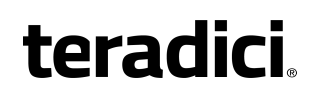

4. Apply the profile immediately or create a schedule to update your group(s) with the profile.

### Step 2: Upload the New PCoIP Management Console Certificate to the PCoIP Management Console

To upload the new PCoIP Management Console to the PCoIP Management Console:

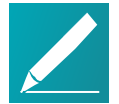

Note: Uploading disables users and causes application to restart Uploading a certificate disables all PCoIP Management Console users and causes the PCoIP Management Console application to restart. Users will not be able to access the PCoIP Management Console for one to two minutes.

- 1. From the PCoIP Management Console's top menu, click SETTINGS.
- 2. Click SECURITY in the left pane and select the CERTIFICATES tab in the SECURITY pane to the right.
- 3. Click UPDATE.
- 4. Click SELECT CERTIFICATE, select the PCoIP Management Console's public key certificate file (\*.pem), and then click NEXT.

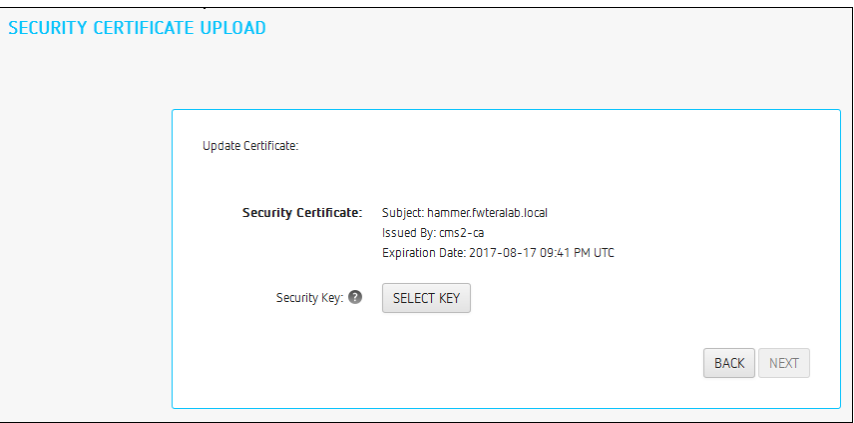

5. Click SELECT KEY, select the PCoIP Management Console's private key certificate file (\*.key), and then click NEXT.

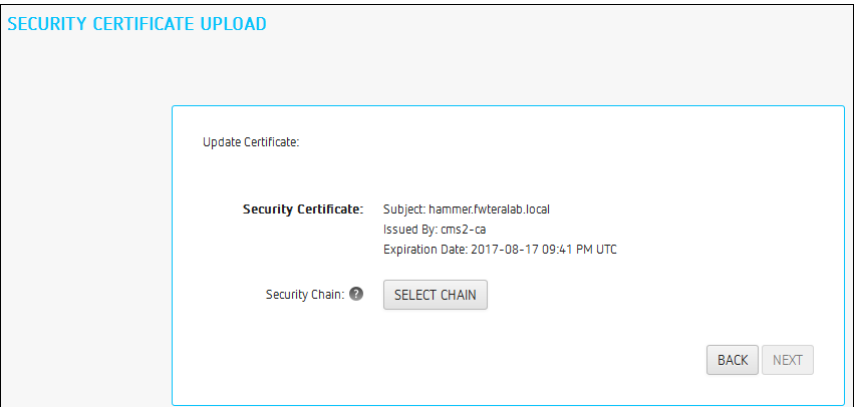

6. Click SELECT CHAIN, select the PCoIP Management Console's chain certificate file (\*.pem), and then click NEXT.

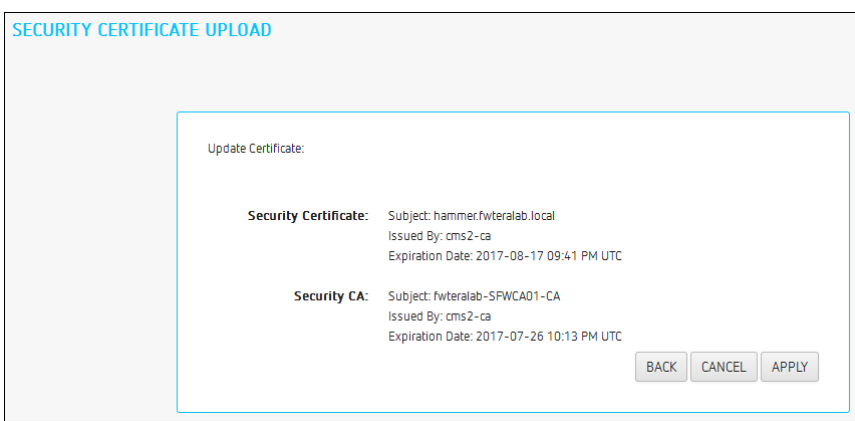

- 7. Click Apply.
- 8. Read the warning message and then click APPLY.

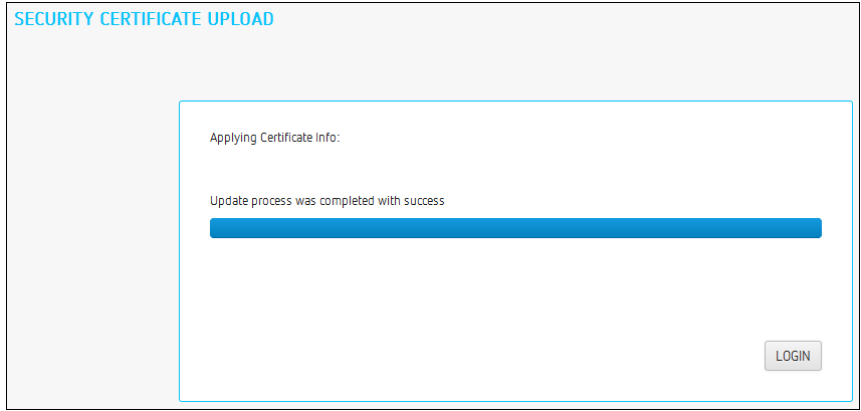

9. When the update process completes, click LOGIN to log in to the PCoIP Management Console again.

### Step 3: Update Your DHCP or DNS Server

If your DHCP or DNS server is configured to provision endpoints with the PCoIP Management Console's public key certificate fingerprint, this information must be updated next. You can update your server with your PCoIP Management Console certificate fingerprint as follows:

- DHCP server: Edit the EBM X.509 SHA-256 fingerprint option for the PCoIP Endpoint option class. For details, see [Configuring](#page-70-0) DHCP Options on page 71.
- DNS server: Edit the EBM-SHA-256-fingerprint DNS text record. For details, see [Adding](#page-77-0) <sup>a</sup> DNS TXT Record on page 78.

## <span id="page-147-0"></span>Uploading the PCoIP Management Console Certificate to an Endpoint

If your endpoints are configured with a discovery method and security level that require them to have a PCoIP Management Console certificate in their trusted certificate store before they can connect to the PCoIP Management Console, you can either upload the PCoIP Management Console certificate for a group of endpoints using a PCoIP Management Console profile, or you can upload the PCoIP Management Console certificate locally using each endpoint's AWI. Depending on your security requirements, you can upload either a PCoIP Management Console issuer certificate (that is, the root CA certificate (or intermediate certificate) that was used to issue a PCoIP Management Console server certificate) or you can upload the PCoIP Management Console server's public key certificate.

For information on PCoIP Management Console certificates, see [Managing](#page-135-0) [PCoIP Management](#page-135-0) Console Certificates on page 136.

### Upgrading Endpoint PCoIP Management Console Certificates Using PCoIP Management Console

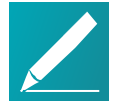

Note: All certificates should be in PEM format All PCoIP Management Console certificates must be issued in PEM format.

To update the PCoIP Management Console certificate for a group of endpoints using PCoIP Management Console:

- 1. Ensure that the endpoints you wish to update are placed in their own group. Depending on your site configuration, this may require modifications to your DHCP options or DNS SRV records, or it may require disabling persistent autoconfiguration or placing the endpoints into a segregated network with a new PCoIP Management Console.
- 2. From the PCoIP Management Console home page, click the PROFILES tab.
- 3. Click Add New.
- 4. Enter a name and description and then click Save.
- 5. In the Profile Management page, click the profile's Set Properties link.
- 6. Scroll down to the profile's Certificate Store section and click Add New.
- 7. Click Browse, select your PCoIP Management Console certificate file (\*.pem), and then click Add.
- 8. From the main menu, click the GROUPS tab.
- 9. In the Group Management page, click the Edit link for group containing your endpoints.
- 10. Select the profile you created in the Profile drop-down list and click Save.
- 11. Click the Apply Profile link for the group containing your endpoints.
- 12. Enter the date and time to apply your profile in the Apply Profile at Date/Time text box and then click OK.

### Upgrading the PCoIP Management Console Certificate Using the Endpoint's AWI

### To update the PCoIP Management Console certificate for an individual endpoint using the AWI:

- 1. Enter the endpoint's IP address in your browser's address bar and then log in to its AWI.
- 2. Select the Upload > Certificate menu.
- 3. From the Certificate Upload page, browse to the folder containing the PCoIP Management Console certificate file (\*.pem).
- 4. Double-click the file and then click Upload.
- 5. Click OK and then Continue.

For more information about the AWI, see Tera2 PCoIP Zero Client [Firmware](http://www.teradici.com/web-help/TER1206003/4.x-4.9/default.htm) 4.x and Remote Workstation Card Firmware 4.9 [Administrators'](http://www.teradici.com/web-help/TER1206003/4.x-4.9/default.htm) Guide (for endpoints prior to firmware version 5.0) or Tera2 PCoIP Zero Client Firmware [Administrators'](https://teradici.com/web-help/TER1504003/5.4/default.htm) Guide (for Tera2 PCoIP Zero Clients running firmware version 5.0 or later).

## Configuring PCoIP Management Console **Settings**

This section provides an overview of how to configure PCoIP Management Console. Configuration requires that you are familiar with Accessing the [PCoIP Management](#page-37-0) Console Virtual Machine [Console](#page-37-0) on page 38

## Configuring PCoIP Management Console Session Timeout (Enterprise)

PCoIP Management Console Enterprise allows administrators to set a session timeout for the Web UI of 10, 30, 60, or 120 minutes as well as disabling the session time out by using Never which is not recommended. This setting is located in its own tab on the settings security page. Once a period of inactivity reaches the set time, the administrator will be logged out of PCoIP Management Console Enterprise.

## Configuring Your PCoIP Management Console web UI Time Zone

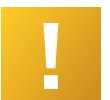

### Important: PCoIP Management Console operates in Coordinated Universal Time (UTC)

The PCoIP Management Console virtual machine operates in Coordinated Universal Time (UTC) and must not be changed.

If you are in a different time zone, you can change the PCoIP Management Console's web interface to display your local time to make it more convenient to create schedules and view time-related information. The PCoIP Management Console will perform the conversion and run the schedule using your time.

### To configure your local time zone:

- 1. Log in to the PCoIP Management Console web interface.
- 2. Click SETTINGS and then USERS to display the MANAGEMENT CONSOLE USERS window.
- 3. In the USERNAME column, select your user account and then click EDIT.
- 4. In the Time Zone field, select your local time zone from the drop-down list.
- 5. Click SAVE.

## Default CentOS Configuration for PCoIP Management Console

After installation, the CentOS operating system on which your PCoIP Management Console virtual appliance runs has the following default configuration. For further recommendations on how to improve security for your PCoIP Management Console, see Securing the PCoIP Management Console.

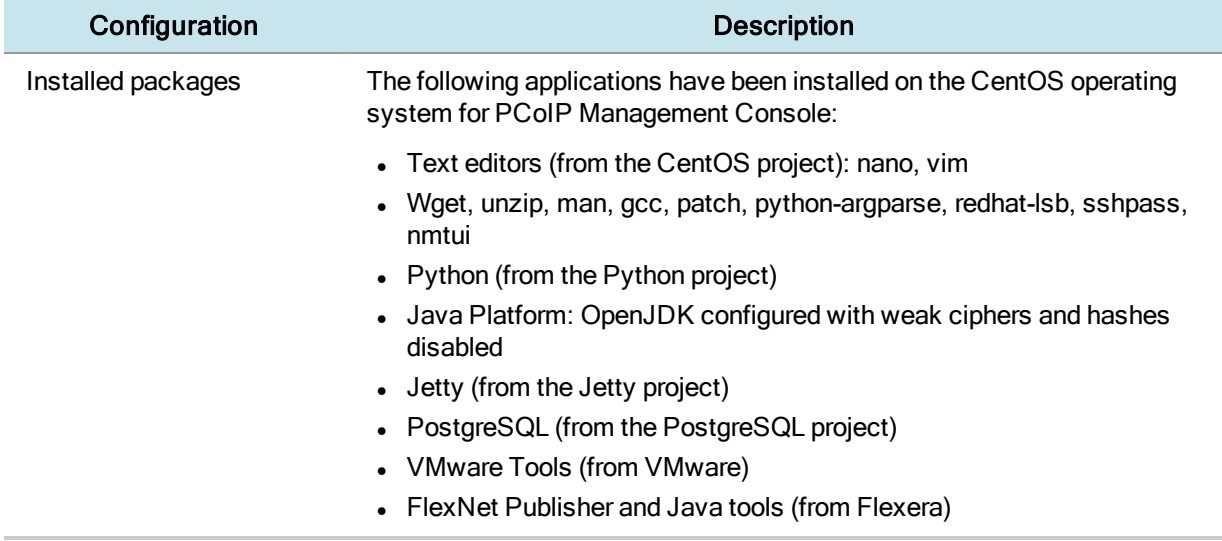

### Default PCoIP Management Console CentOS Configuration

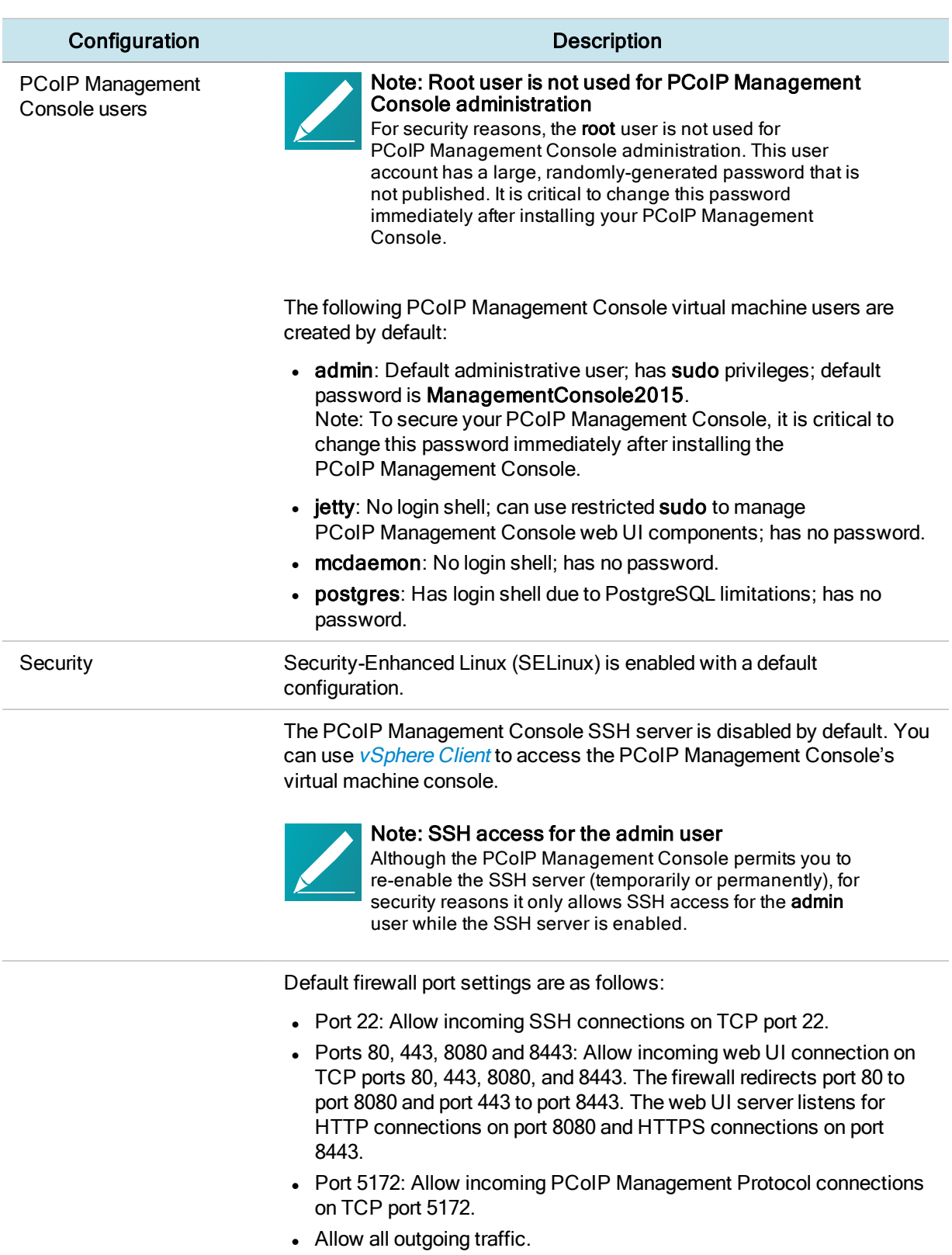

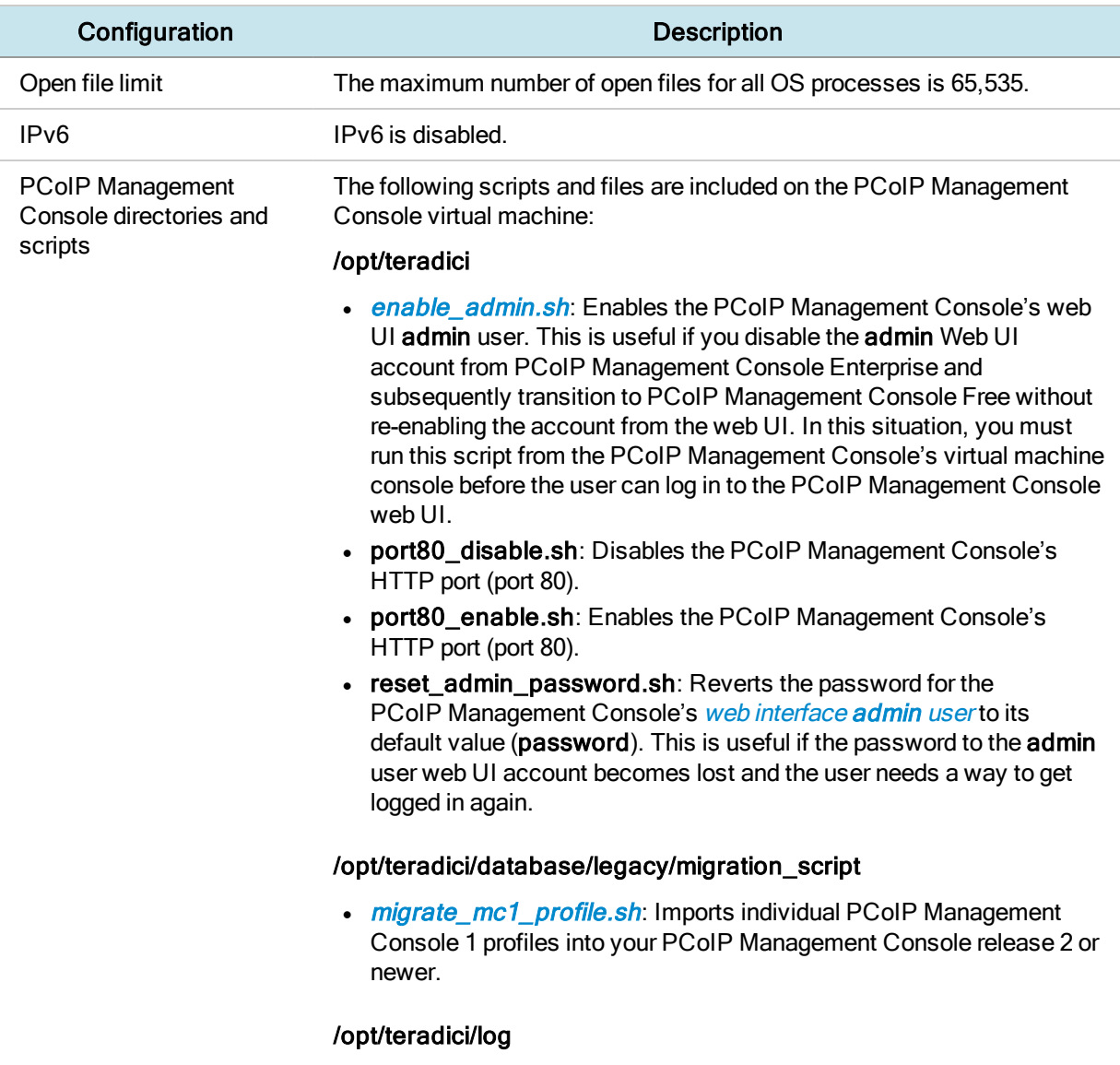

• Contains [PCoIP Management](#page-134-0) Console console and daemon log files.

## Changing the Default Network Configuration

The PCoIP Management Console virtual machine includes a network configuration tool called NetworkManager TUI (textual user interface) that lets you change the PCoIP Management Console's default network configuration. You can use this tool to assign a static IP [address](#page-154-0) to the PCoIP Management Console. Do NOT modify the DNS configuration with this tool.

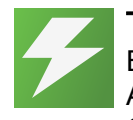

Tip: Ensure you have correct DNS A and DNS PTR records set Before you run the Network Configuration Tool, be sure to set the correct DNS A record and DNS PTR record in your DNS server for the PCoIP Management Console. If the records are already set, ensure you use the same IP address associated with the DNS records.

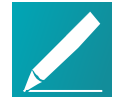

### Note: Give PCoIP Management Console a fixed IP address

Teradici recommends that you give the PCoIP Management Console a fixed "static" IP address, either through a DHCP reservation or by [Assigning](#page-154-0) a Static IP [Address](#page-154-0) on page 155 using the PCoIP Management Console's network configuration tool. If a PCoIP Management Console is configured using DHCP and the IP address of the PCoIP Management Console changes, the endpoints it manages will be unable to connect to it.

### Launching the PCoIP Management Console Network Configuration Tool

To launch the network configuration tool:

- 1. Log in to the PCoIP Management Console virtual machine console. For instructions, see Accessing the [PCoIP Management](#page-37-0) Console Virtual Machine [Console](#page-37-0) on page 38.
- 2. Type the following command at the command line to launch the network configuration tool:

sudo nmtui

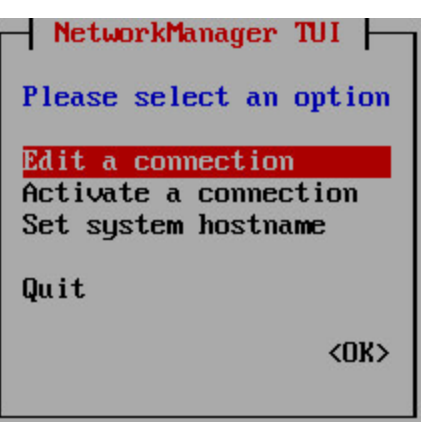

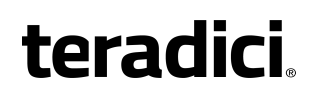

### Network Manager Configuration Tool

### Info: Default configuration

The default configuration for IPv4 is DHCP based, identified by <Automatic>.

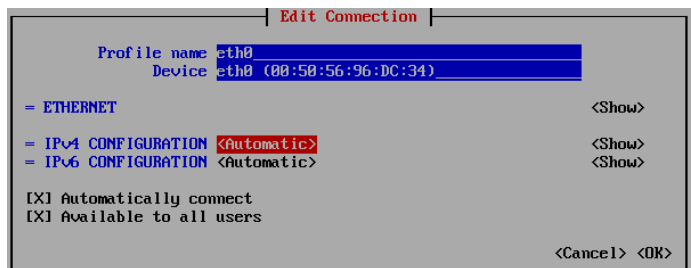

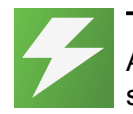

#### Tip: Configurable Interactive Elements

Angle brackets contain interactive elements that can provide further selections, and OK or Cancel changes. Use the keyboard Tab or arrow keys to move between interactive elements.

Select <Show> to access additional configurable elements.

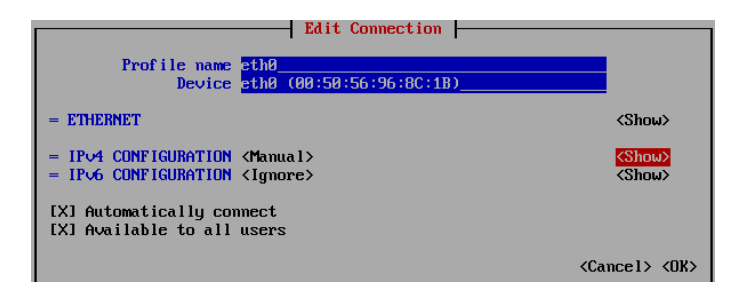

### <span id="page-154-0"></span>Assigning a Static IP Address

### To assign a static IP address using the PCoIP Management Console's network configuration tool:

- 1. Launch the PCoIP Management Console's network configuration tool.
- 2. Select Edit a connection.
- 3. Select eth0 then tab and select <Edit...>.
- **teradici** 
	- 4. Tab to <Show> to access and configure your IPv4 parameters:
		- IPv4 CONFIGURATION: Set to Manual for a static IP configuration.
		- Addresses: Enter the IP address you selected for your Management Console.
		- Gateway: Enter your default gateway IP address for the Management Console's network.
		- DNS servers: Enter the IP address of your DNS servers.
		- Search domains: Enter the domains used in your deployment in the format of mydomain.local.
		- Routing: Enter your networks routing requirements.
	- 5. Tab to IPv6 CONFIGURATION and change automatic to Ignore.
	- 6. Tab to <OK> and press Enter.
	- 7. Tab to  $\leq$  Back> and press  $\frac{E_{\text{inter}}}{E_{\text{inter}}}$  to get to the main screen of the network configuration tool.
	- 8. To have the settings take affect immediately, type the following command from the CentOS command line: sudo systemctl restart network

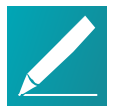

### Note: Shown next are example IP addresses

The IP addresses shown next are for example purposes only. Enter your own information.

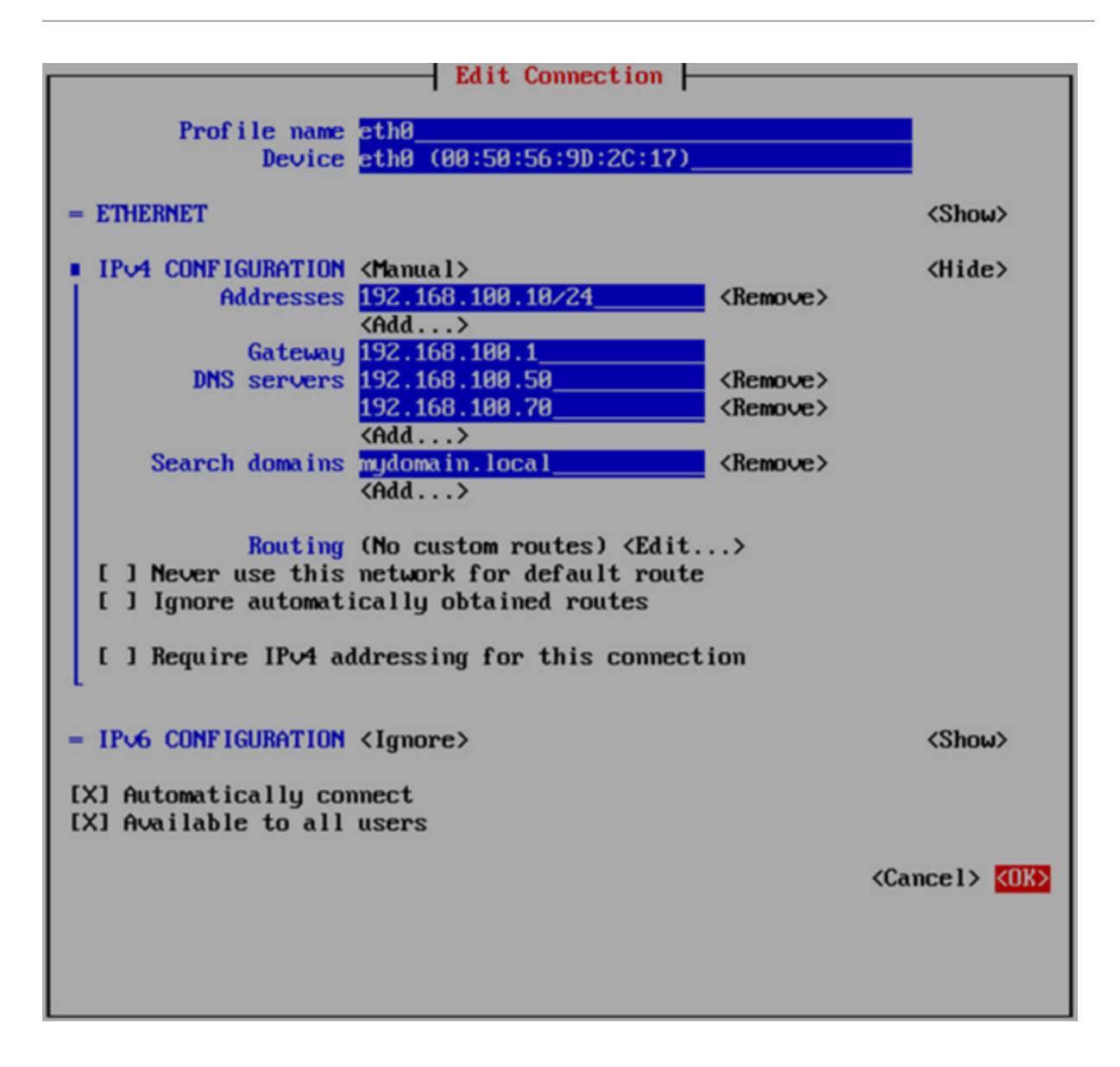

## Configuring an Endpoint Manager Manually from an Endpoint

For environments that do not use automatic DHCP or DNS discovery, you can manually configure each zero client with the IP address or FQDN of the PCoIP Management Console to which it should connect. The endpoint must also have a trusted PCoIP Management Console certificate in its certificate store in order for discovery to succeed. Typically, this method is used in medium and high security environments. If your endpoint does not have a pre-loaded certificate, you can use the alternative method of manual endpoint discovery initiated by the PCoIP Management

Console. SeePCoIP Management Console [Discovering](#page-114-0) Endpoints Manually from [PCoIP Management](#page-114-0) Console on page 115.

This example shows how to configure a zero client for discovery by a specific Endpoint Manager from the endpoint's AWI Management page. For information about configuring endpoints for automatic discovery from this page, please see the [PCoIP](https://teradici.com/web-help/ter1504003/5.4/default.htm) Zero Client [Administrators'](https://teradici.com/web-help/ter1504003/5.4/default.htm) Guide.

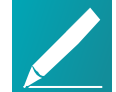

#### Note: PCoIP Management Console servers as both Endpoint Bootstrap Manager and Endpoint Manager

In the zero client Management page, your PCoIP Management Console serves as both the Endpoint Bootstrap Manager and the Endpoint Manager. Use the PCoIP Management Console's IP address or FQDN when specifying either an Endpoint Bootstrap Manager or an Endpoint Manager URI.

### To configure your endpoint with a specific Endpoint Manager:

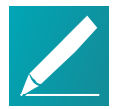

### Note: Complete the following steps in sequence

It is necessary to complete these steps in the sequence shown next.

- 1. Enter the zero client's IP address in your browser's address bar, then log in to its AWI.
- 2. From the *Configuration* menu, select **Management**.
- 3. Select the desired security level:
	- Low Security Environment Zero Client is discoverable by Endpoint Managers: This security level is intended for discovery that is initiated manually by a PCoIP Management Console. It enables endpoints that are shipped with empty certificate stores to use trust information retrieved during the discovery process.

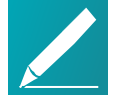

#### Note: Low Security Environment also works for endpoints configured for DHCP options or DNS SRV record discovery

You can also use this security level for endpoints that are configured for DHCP options discovery or DNS SRV record discovery when the DHCP or DNS server also provisions the endpoint with the Endpoint Bootstrap Manager certificate's fingerprint.

• Medium Security Environment - Endpoint Bootstrap Manager must be trusted by installed certificate: When this security level is selected, the

endpoint must have a trusted PCoIP Management Console certificate in its certificate store in order for discovery to succeed. The certificate can be provisioned either by the vendor when an endpoint is shipped or by uploading the PCoIP Management Console certificate to the endpoint. See Uploading the [PCoIP Management](#page-147-0) Console Certificate to an Endpoint on [page](#page-147-0) 148.

- High Security Environment Bootstrap phase disabled: With this security level, a user must manually enter an internal (and optionally an external) URI for the PCoIP Management Console from the endpoint's AWI Management page. The user must also upload a PCoIP Management Console certificate to the endpoint's trusted certificate store. Automatic provisioning and discovery methods cannot be used in a high security environment.
- 4. In the *Manager Discovery Mode* drop-down list, select **Manual.**
- 5. If the endpoint is not in the *Idle* state, click Clear Management State and then Continue.
- 6. Enter the URI for your PCoIP Management Console.

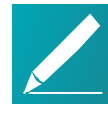

#### Note: URIs require a secure WebSocket prefix

URIs require a secured WebSocket prefix (for example, wss://<internal EM IP address| FQDN>: [port number]). The PCoIP Management Console's listening port is 5172. Entering this port number is optional. If you do not include it, port 5172 will be used by default.

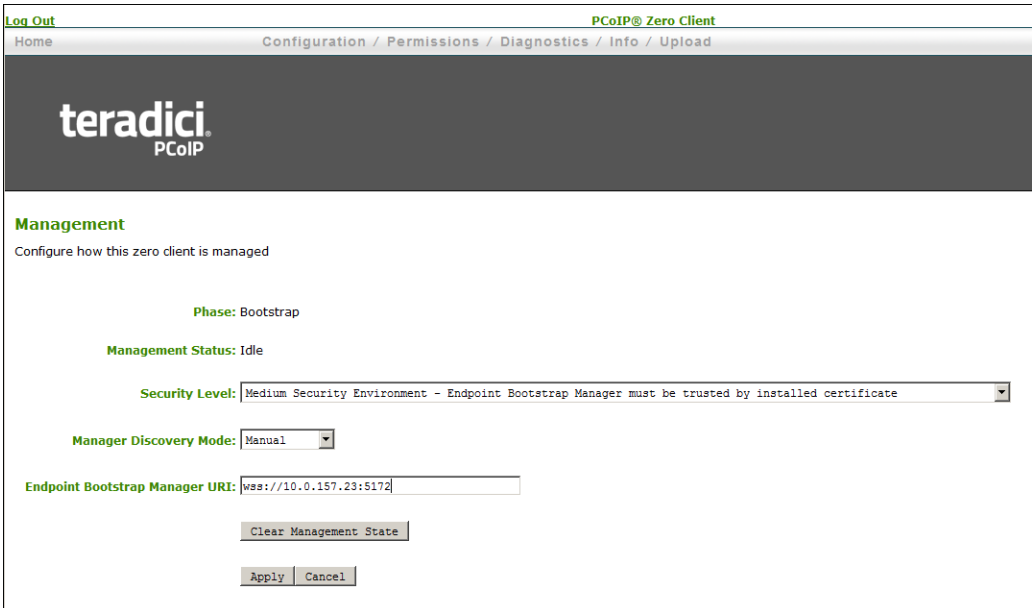

#### 7. Click Apply and then Continue once more.

If discovery succeeds, the endpoint's Management page will show the following information:

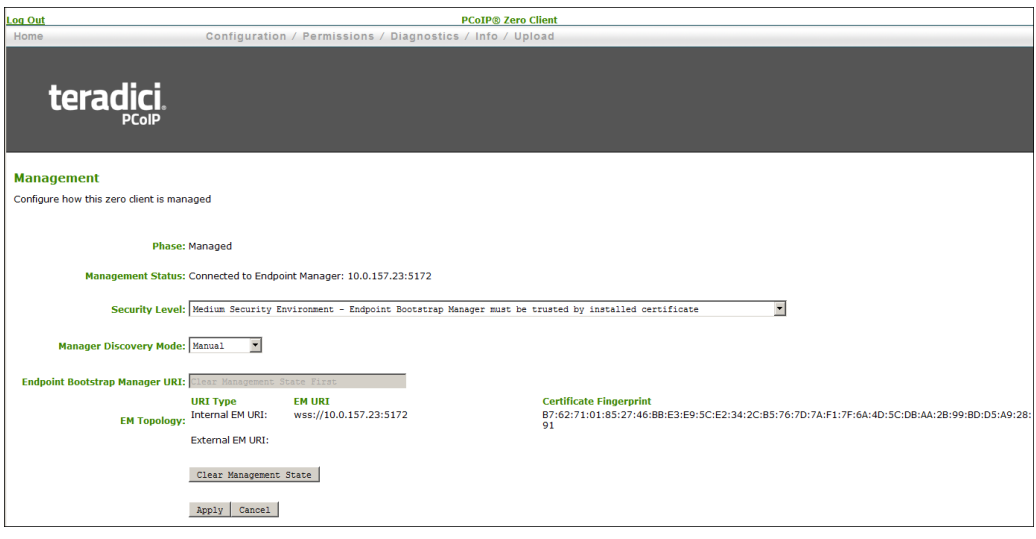

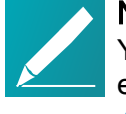

#### Note: Automatically name and group endpoints

You can configure the PCoIP Management Console to automatically name endpoints and place them in a specific group when they are discovered. See Auto Naming [Endpoints](#page-93-0) on page 94 and Auto [Configuring](#page-90-0) Endpoints [\(Enterprise\)](#page-90-0) on page 91 for details.

## Managing PCoIP Management Console **Databases**

The PCoIP Management Console maintains a database containing its configuration data, information about the PCoIP endpoints it has discovered, and console and daemon log files. You can archive multiple snapshots of these PCoIP Management Console database settings and store them on your PCoIP Management Console virtual machine. You can also download a stored archive to a location external to your PCoIP Management Console virtual machine, for instance, the host PC you use to access the PCoIP Management Console web browser.

You can manage PCoIP Management Console database archives by clicking SETTINGS from the PCoIP Management Console's top menu, then clicking the DATABASE menu in the left pane.

### Displaying Database Information

The DATABASE MANAGEMENT page enables you to back up, upload, download, restore, and delete PCoIP Management Console database archives.

Click the gear icon  $\bigoplus$  to the right of the table to change the information you want to display in the table columns. Your customized settings are saved in your browser and will be used for any user who subsequently logs in from that browser.

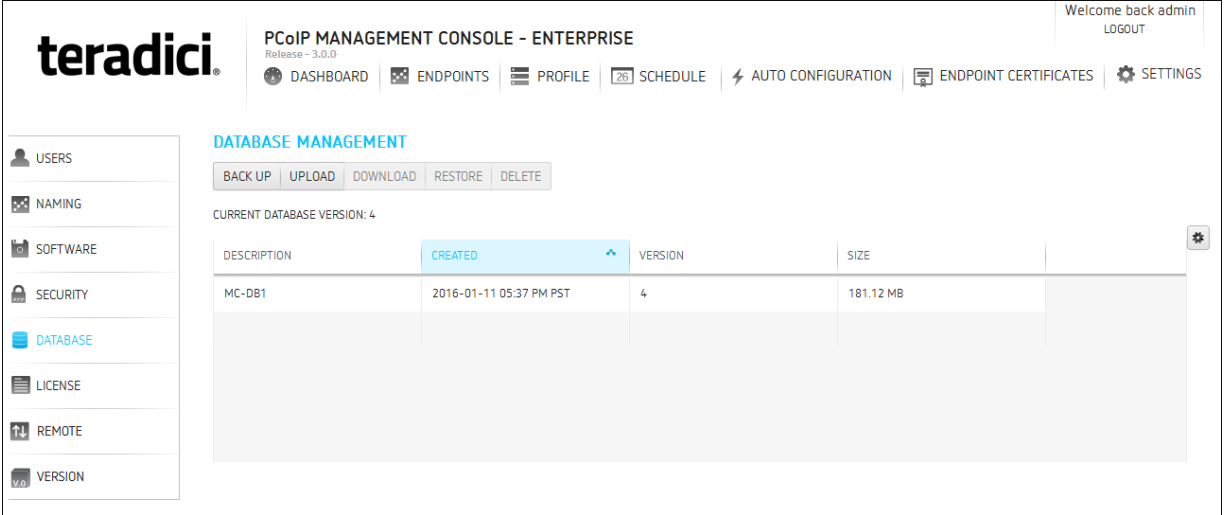

<span id="page-160-0"></span>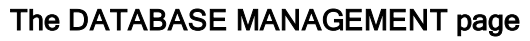

### Backing Up PCoIP Management Console Settings to the PCoIP Management Console Virtual Machine

To take a snapshot of your current PCoIP Management Console and store it in a database archive within the PCoIP Management Console virtual machine:

- 1. From the PCoIP Management Console's top menu, click SETTINGS.
- 2. Click DATABASE in the left pane.
- 3. Click BACK UP.
- 4. Enter a description and click **BACK UP**. The archive will appear in the database table when the backup has completed.

### Uploading a Database Archive from an External Location

To upload a database archive from an external location:

- 1. From the PCoIP Management Console's top menu, click SETTINGS.
- 2. Click DATABASE in the left pane.
- 3. Click UPLOAD.
- 4. Click Select File, locate the archive file (.archive) and then click Open.
- 5. Click UPLOAD to transfer the archive file to the PCoIP Management Console virtual machine. The archive file will appear in the database table when you are finished.

### Downloading a Database Archive to an External Location

### To download a database archive to an external location:

- 1. From the PCoIP Management Console's top menu, click SETTINGS.
- 2. Click DATABASE in the left pane.
- 3. From the database table, select the archive file you wish to transfer to a location external to your PCoIP Management Console virtual machine.
- 4. Click DOWNLOAD.
- 5. Save the file to the desired location. Typically, this is a directory on the host PC that is running the PCoIP Management Console web browser.

### Restoring a Database Archive from the PCoIP Management Console Virtual Machine

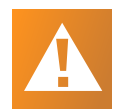

### Caution: Take a snapshot of your current virtual machine database before restoring a database archive

Restoring a database archive will permanently delete all current data from the database. Please ensure you have taken a [snapshot](#page-160-0) of your current PCoIP Management Console virtual machine database before proceeding.

### To restore a database archive from the PCoIP Management Console virtual machine:

- 1. From the PCoIP Management Console's top menu, click SETTINGS.
- 2. Click DATABASE in the left pane.
- 3. From the database table, select the archive file you wish to restore.
- 4. Click RESTORE.
- 5. Enable the message prompt and then click RESTORE.

### Deleting a Database Archive from the PCoIP Management Console Virtual Machine

To delete a database archive from the PCoIP Management Console virtual machine:

- 1. From the PCoIP Management Console's top menu, click SETTINGS.
- 2. Click DATABASE in the left pane.
- 3. From the database table, select the archive file you wish to delete.
- 4. Click DELETE.
- 5. Enable the message prompt and then click DELETE.

### Expanding the PCoIP Management Console Virtual Machine Database and Disk Size

This section provides information on expanding your PCoIP Management Console Virtual Machine database size and the related disk sizing guidelines.

The basic PCoIP Management Console OVA will create a default configuration as follows:

- Virtual Machine Hardware Version: 7
- $\bullet$  CPU: 4 vCPU
- $\bullet$  Memory: 12 MB
- Provisioned Storage: 62 GB

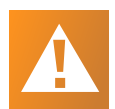

#### Caution: Modifying virtual machine settings should only be considered by qualified individuals

Only qualified individuals should modify any virtual machine settings. Teradici strongly recommends you perform a database backup of the PCoIP Management Console and download the archive file to a safe location. You should also take a snapshot of the virtual machine prior to modifying any settings.

### Disk Sizing Guidelines for Larger Deployment

The following table contains sizing guidelines based on working with deployments from 1,500 to 20,000 endpoints.

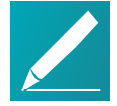

### Note: The following are recommendations only

Your environment may require different configurations based on the ESXi environment you are using.

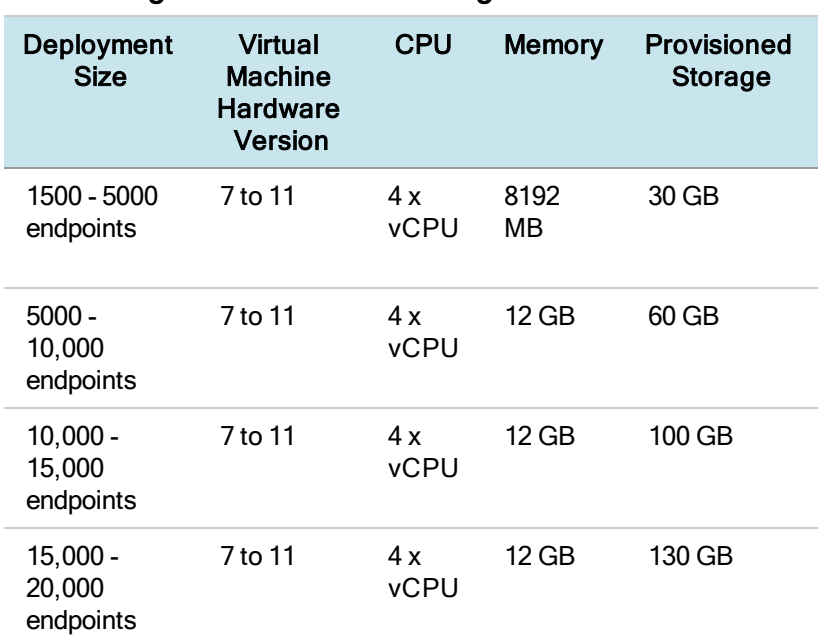

#### Disk Sizing Recommended Sizing Guidelines Table

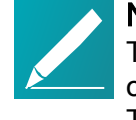

### Note: Keep logging level set to Info

The PCoIP Management Console by default has its logging level set to Info. If changed to Trace, the amount of logging information will increase significantly. Teradici recommends leaving the logging level of the PCoIP Management Console set to Info unless you are actively investigating an issue with the PCoIP Management Console where additional logging information is required.

## Appendix A: Troubleshooting DNS

This appendix provides some steps to perform to ensure that you have the correct PCoIP Management Console information configured in your DNS server.

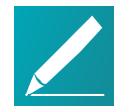

### Note: Instructions are for Windows only

These instructions apply to the Windows platform.

The procedure shown next checks that you have a DNS A record that maps the PCoIP Management Console's host name to its IP address for forward lookups, and a DNS PTR record that maps the PCoIP Management Console's IP address to its host name for reverse lookups. In addition, it checks that a DNS SRV record for **bootstrap**pcoip exists, and that the DNS TXT record containing the PCoIP Management Console's certificate fingerprint exists and is located in the right place.

Also note that:

- DNS records have a time-to-live value that dictates how long the records are cached. If your nslookup results show old information, please try clearing the PC's DNS cache using the ipconfig /flushdns command before running the nslookup commands in this example again. For example, C:\Users\username> ipconfig /flushdns Windows IP Configuration Successfully flushed the DNS Resolver Cache
- Zero client endpoints will cache DNS results for the entire time-to-live period. You can clear this cache by power cycling the endpoint.
- The following SHA-256 fingerprint shown is the default PCoIP Management Console certificate fingerprint. If you have created your own certificates, this value will be different.
- The following example uses sample IP addresses and host names for the primary DNS server and PCoIP Management Console. Please substitute your own server and PCoIP Management Console 2 information for these names and addresses.
- The information returned by the nslookup commands is shown in gray text after each command.

### To verify DNS PCoIP Management Console information:

- 1. Log in to your Windows server.
- 2. Launch a command prompt window by clicking the Start button and typing cmd in the Search box.

3. Launch nslookup from the command line prompt: C:\Users\username> nslookup

Default Server: mydnsserver.mydomain.local Address: 172.15.25.10

4. Instruct nslookup to connect to the DNS server under which you created the records. This address should match the primary DNS server address configured in the endpoint's network settings. > server 172.15.25.10

Default Server: mydnsserver.mydomain.local Address: 172.15.25.10

5. Enter the FQDN of your PCoIP Management Console to perform a forward lookup to verify that a DNS A record that maps the PCoIP Management Console host name to its IP address is present: > pcoip-mc.mydomain.local

Server: mydnsserver.mydomain.local Address: 172.15.25.10

Name: pcoip-mc.mydomain.local Address: 172.25.15.20

6. Enter the PCoIP Management Console's IP address (found in the previous step) to perform a reverse lookup to verify that a DNS PTR record that maps the PCoIP Management Console IP address to its host name is present: > 172.25.15.20

Server: mydnsserver.mydomain.local Address: 172.15.25.10

Name: pcoip-mc.mydomain.local Address: 172.25.15.20

7. Set the record type to SRV and check that a DNS SRV record exists to tell endpoints the FQDN of the PCoIP Management Console. In the second command, the domain name is the domain under which your endpoints are configured:

#### > set type=srv > \_pcoip-bootstrap.\_tcp.myendpointdomain.local

Server: mydnsserver.mydomain.local Address: 172.15.25.10:

- > \_pcoip-bootstrap.\_tcp.myendpointdomain.local SRV service location:
	- priority  $=0$ weight  $=0$ port =5172

svr hostname =pcoip-mc.mydomain.local pcoip-mc.mydomain.local internet address = 172.25.15.20

8. Set the record type to TXT and check that a DNS TXT record exists containing the PCoIP Management Console SHA-256 fingerprint. In the second command, the domain name is the domain under which your endpoints are configured. > set type=txt

### > pcoip-mc.myendpointdomain.local

Server: mydnsserver.mydomain.local Address: 172.15.25.10

pcoip-mc.mydomain.local  $text =$  "pcoip-bootstrap-cert= B7:62:71:01:85:27:46:BB:E3:E9:5C:E2:34:2C:B5:76:7D:7A:F1: 7F:6A:4D:5C:DB:AA:2B:99:BD:D5:A9:28:91"

9. Exit nslookup:

> exit

## Appendix B: PCoIP Management Console 1 Profile Properties Renamed or Not **Migrated**

The following table lists PCoIP Management Console 1 profile properties that have been renamed in PCoIP Management Console release 2 or newer and are not migrated when you import a PCoIP Management Console 1 profile to a PCoIP Management Console release 2 or newer.

Reference to PCoIP Management Console refer to releases 2.0 or newer, unless otherwise specified.

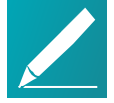

### Migrating and renaming notes

In the next table, when a PCoIP Management Console 1 property is not migrated, its Migration Notes column will have an explanation. If this column is blank, then the property only has a name change in the new PCoIP Management Console. Some properties that are currently not migrated may be included in future PCoIP Management Console releases.

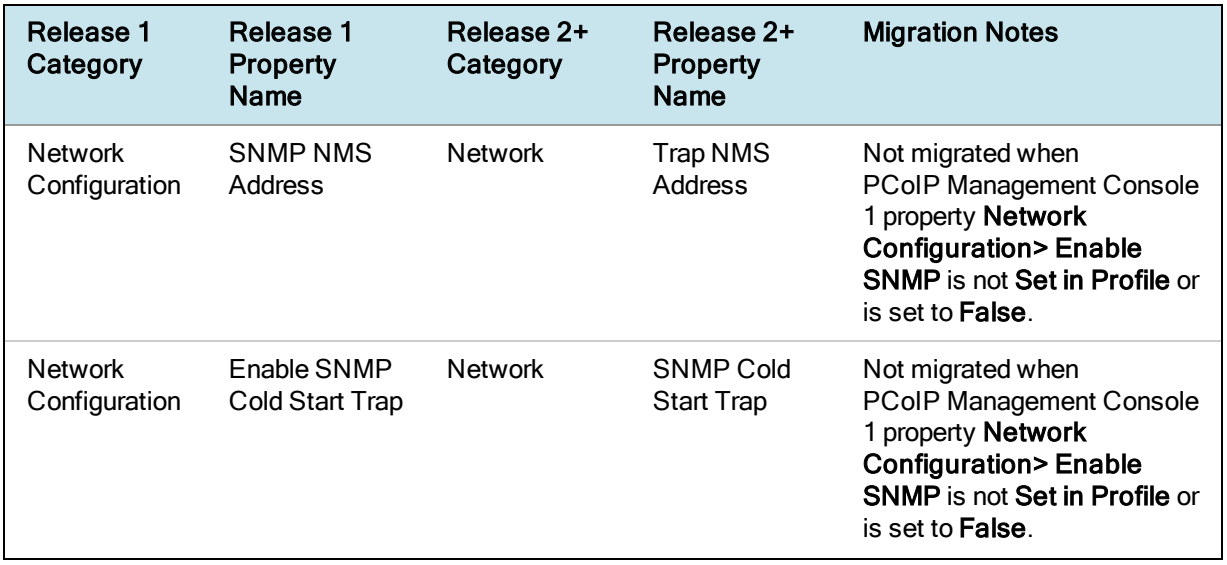

### PCoIP Management Console 1 Profile Information Renamed or Not Migrated

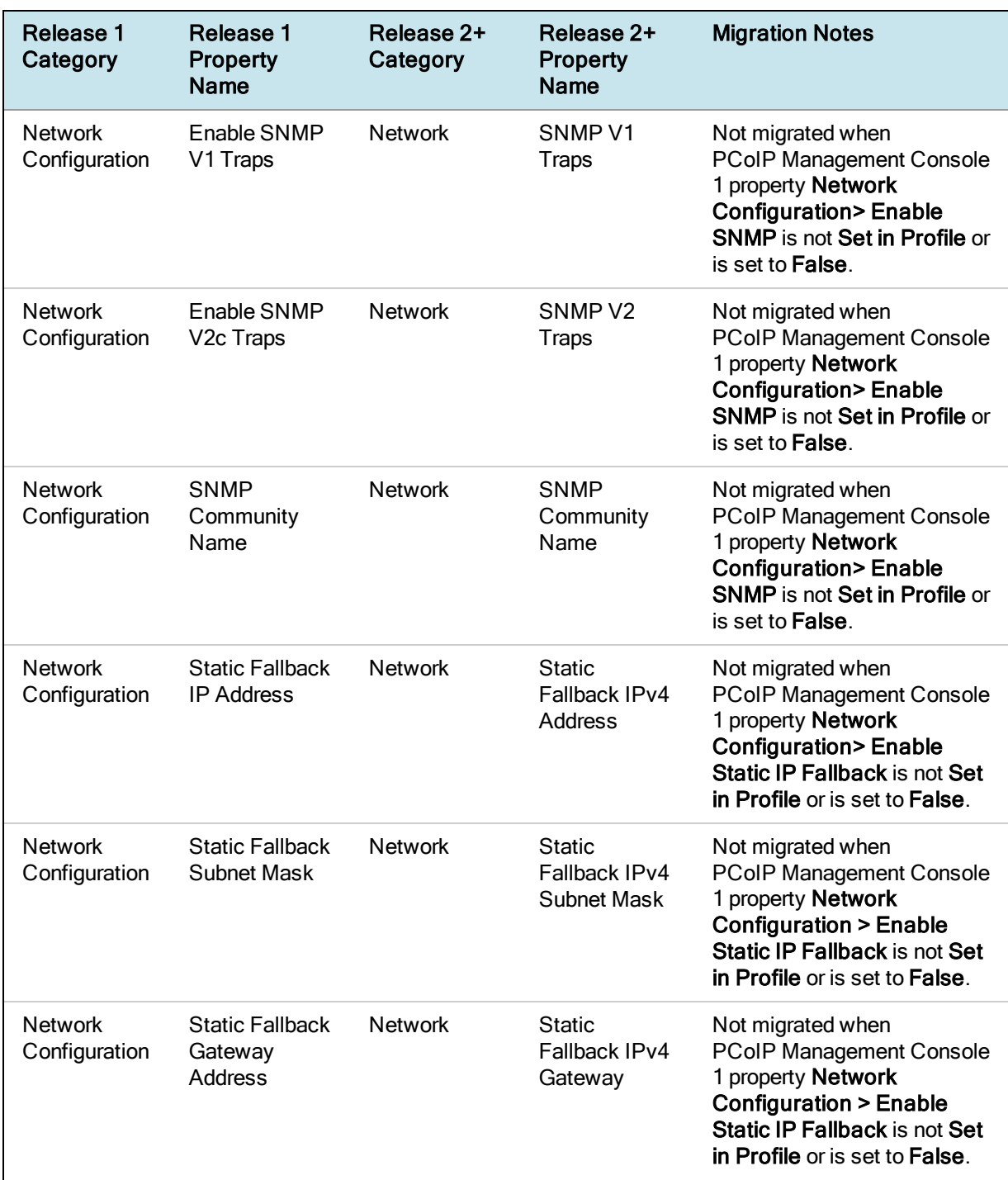

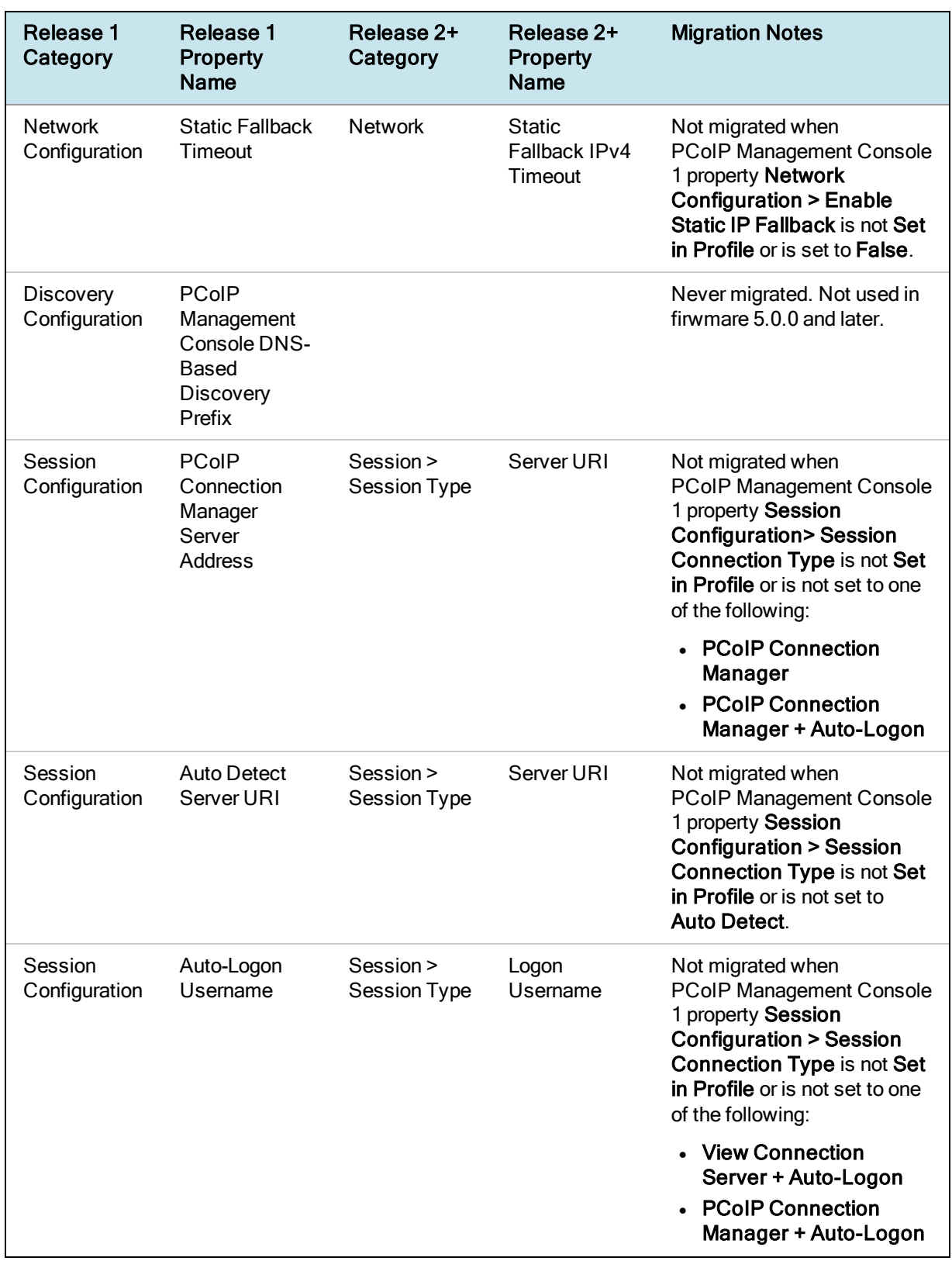

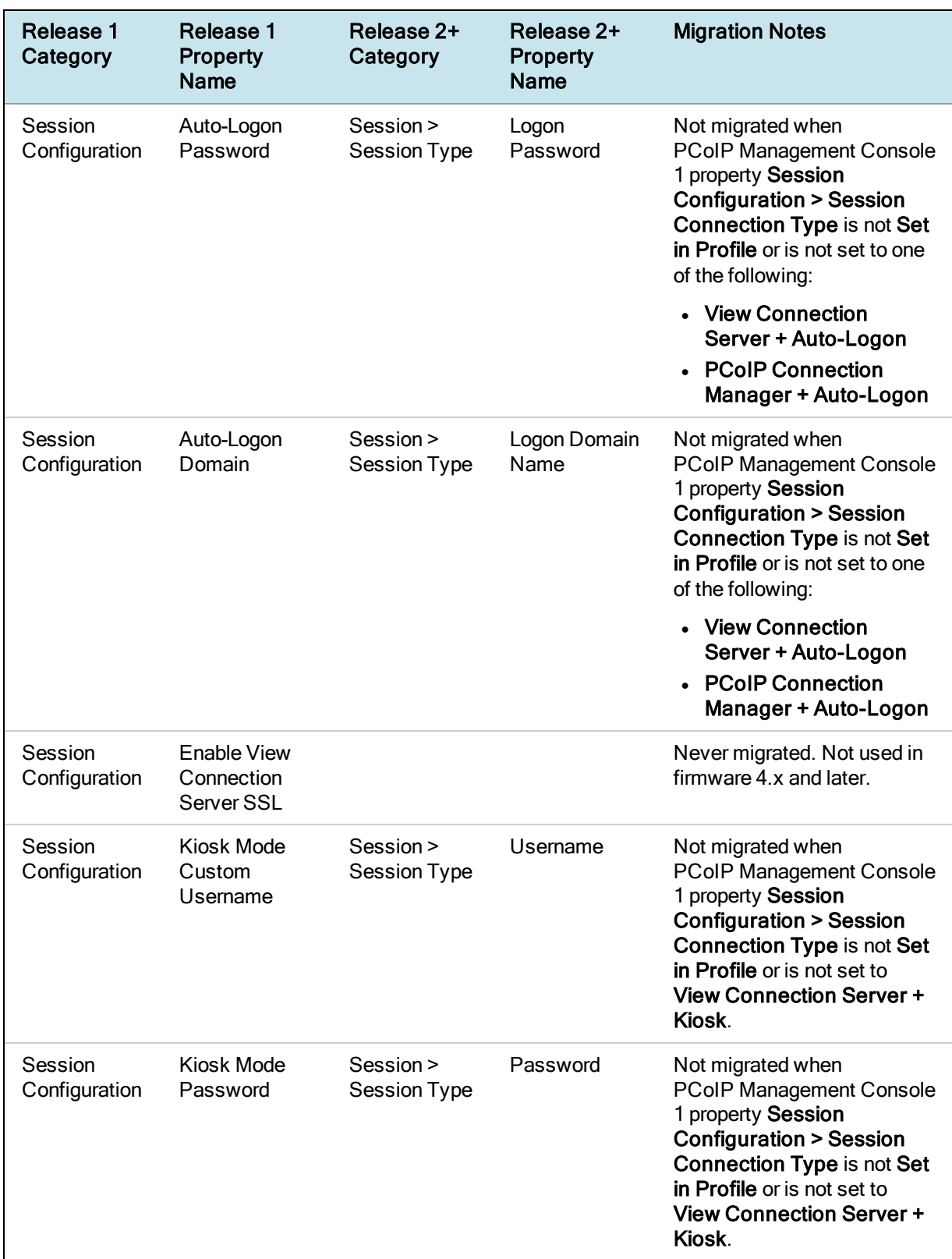

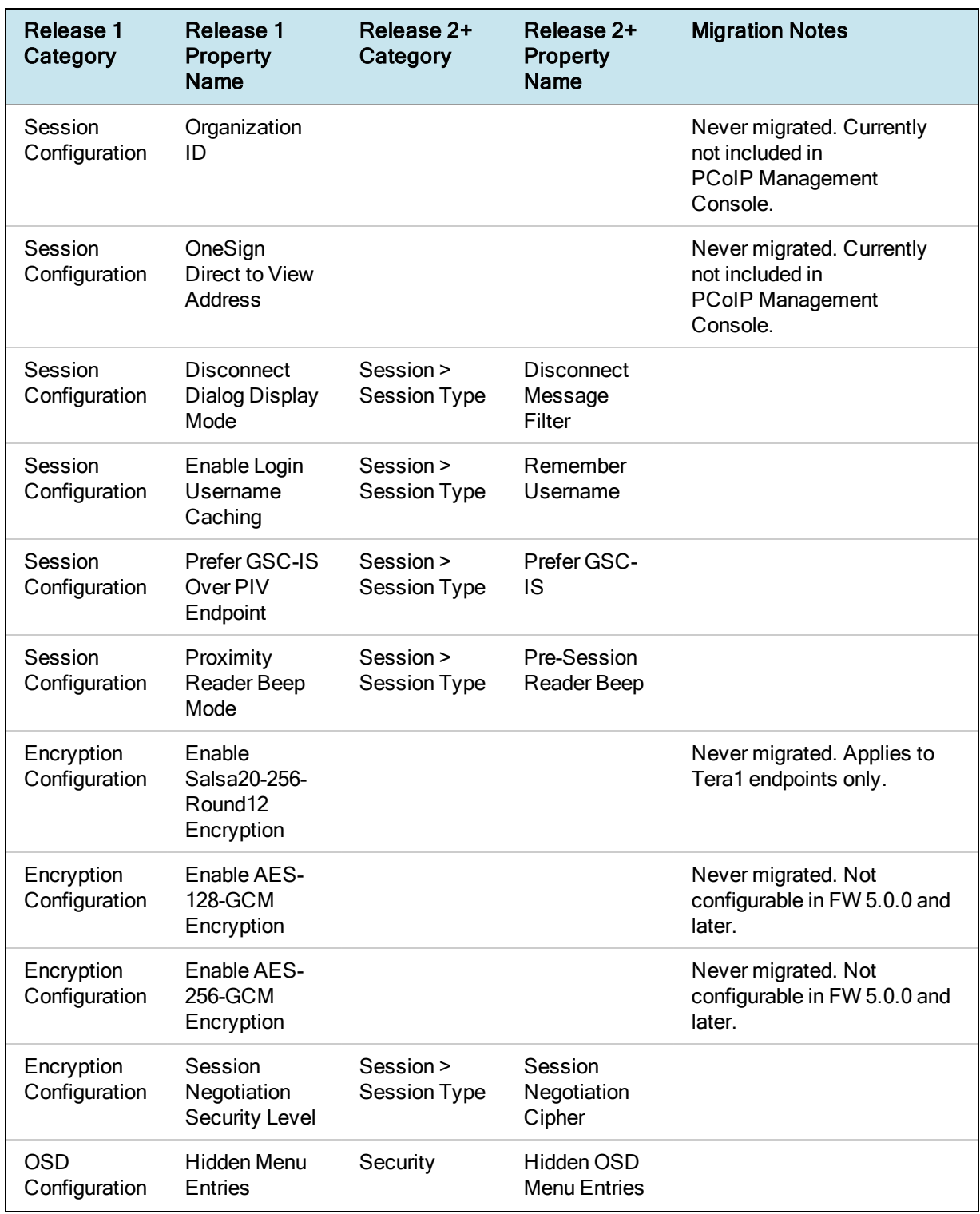

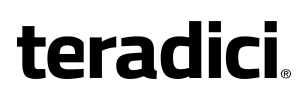

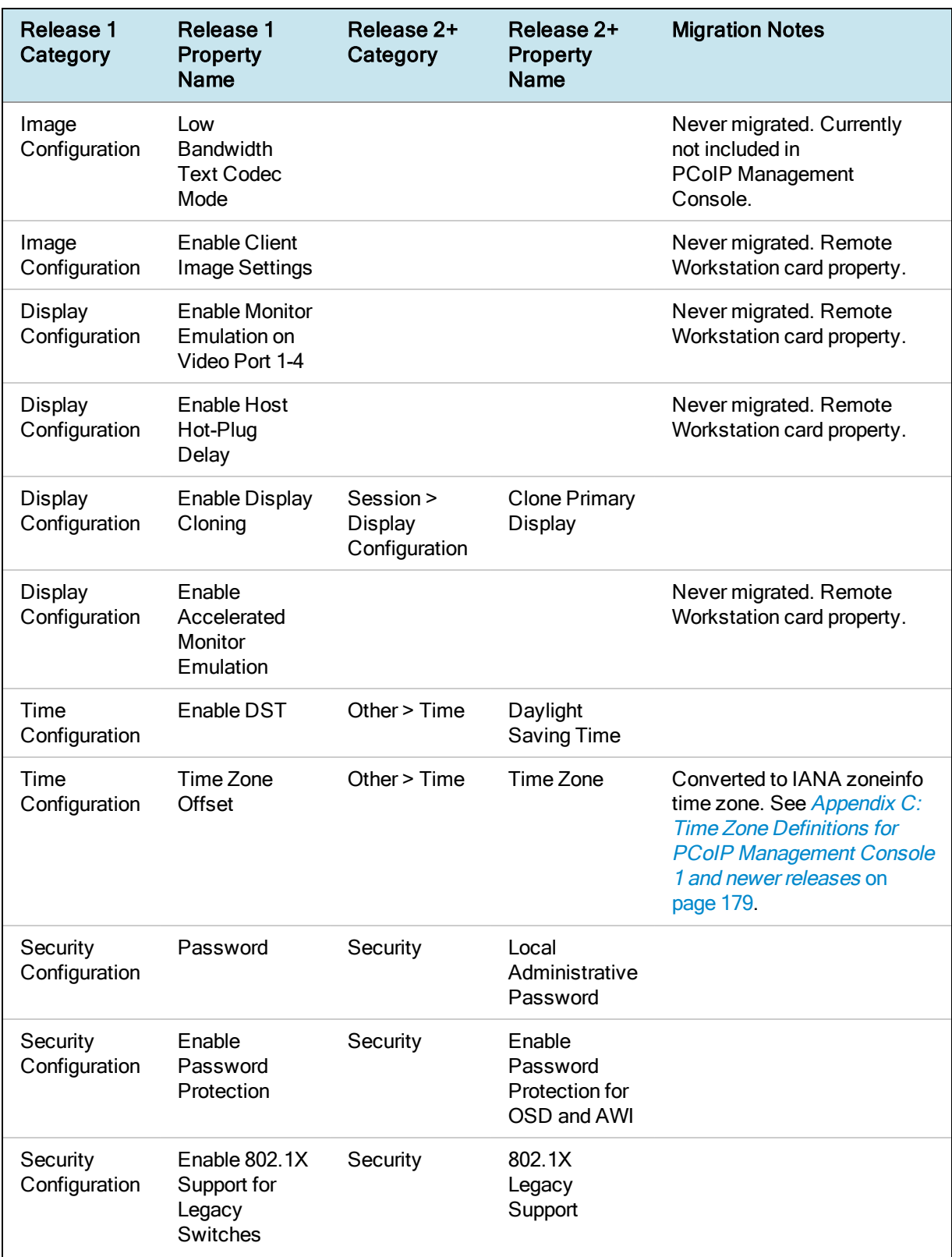

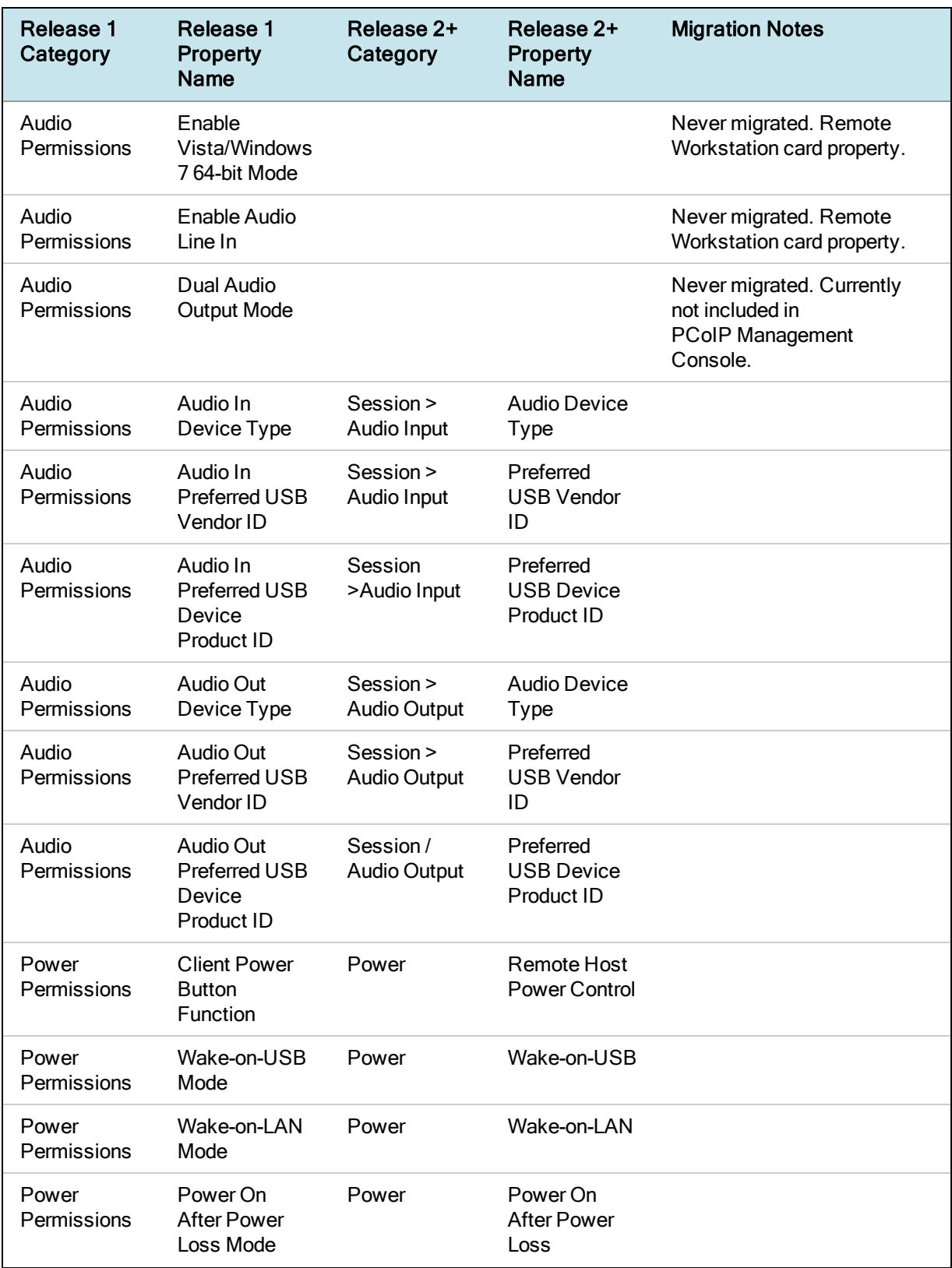

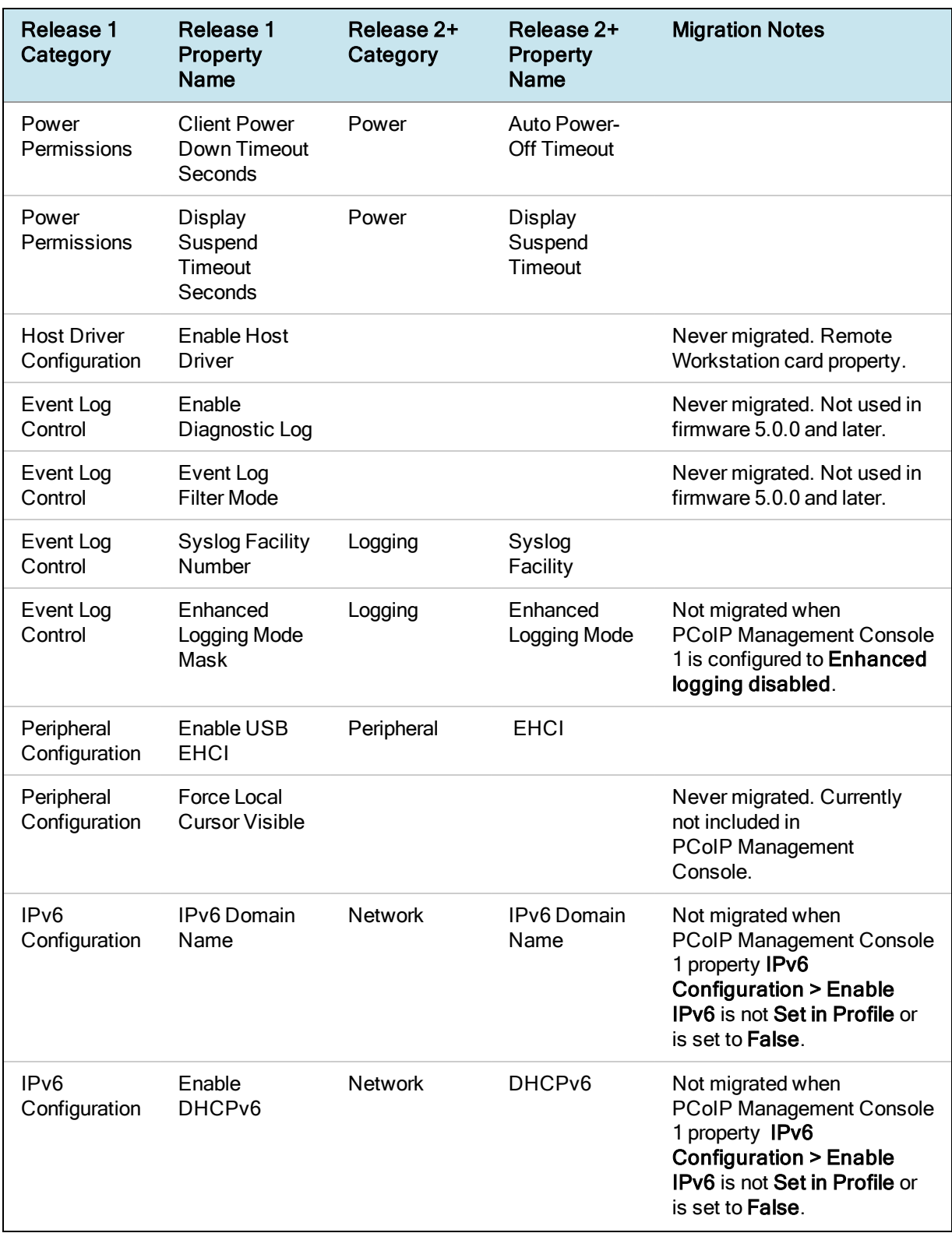

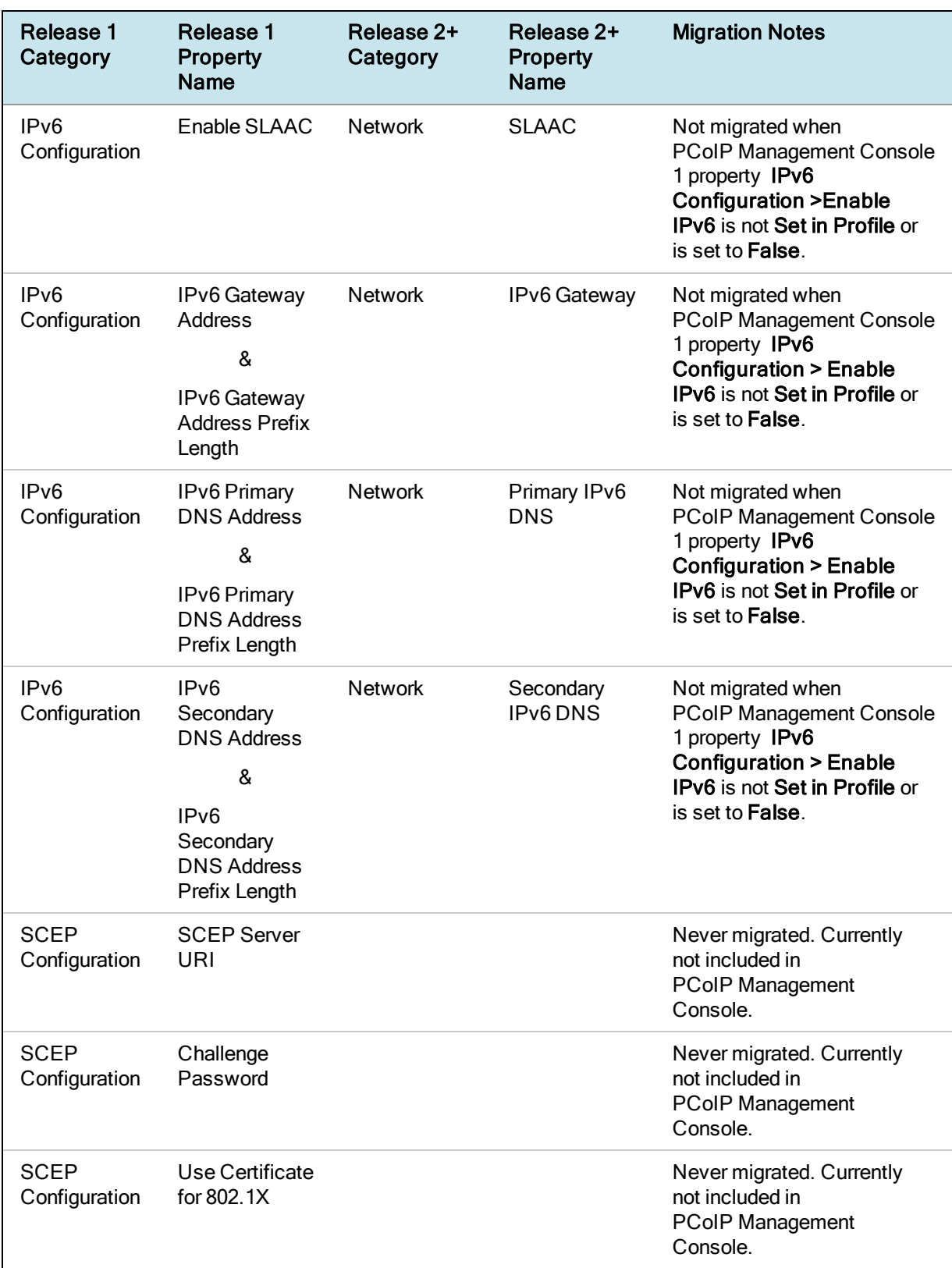

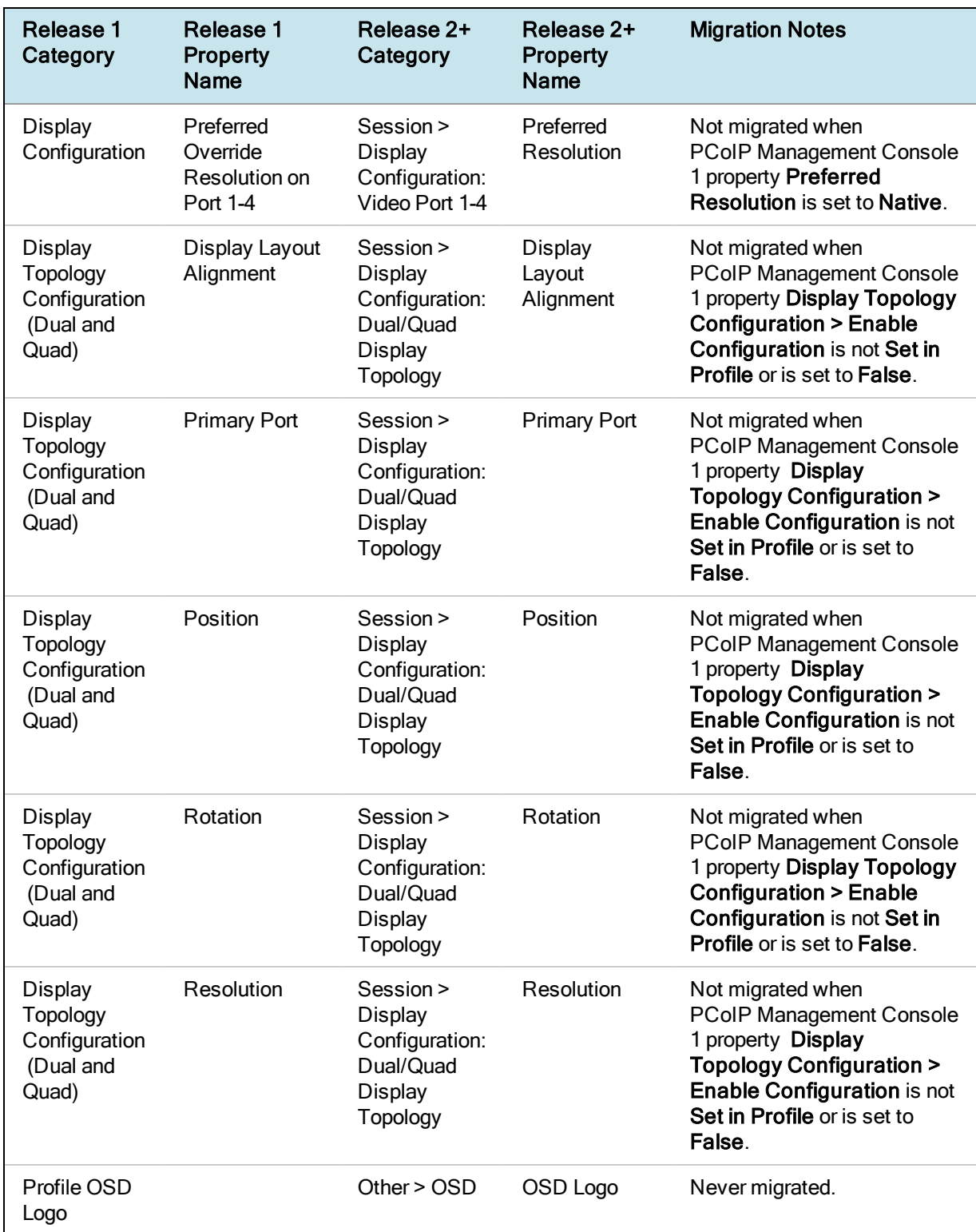

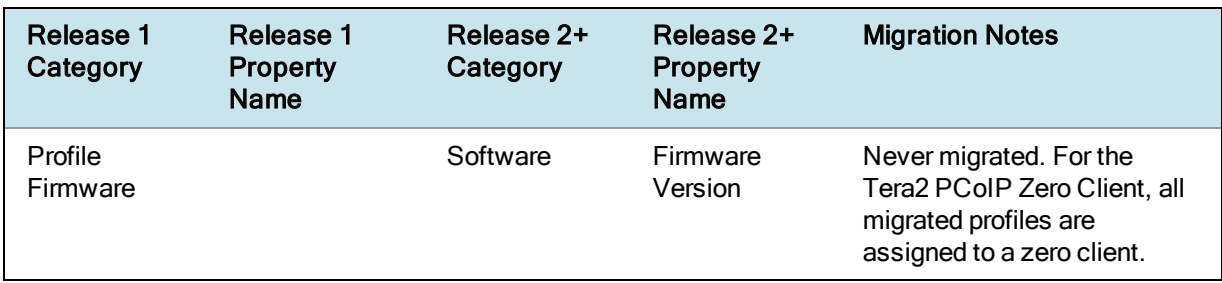

In addition to the previous table, the following table lists properties that are also not migrated when you import a PCoIP Management Console 1 profile, because they are not managed by the PCoIP Management Console newer releases.

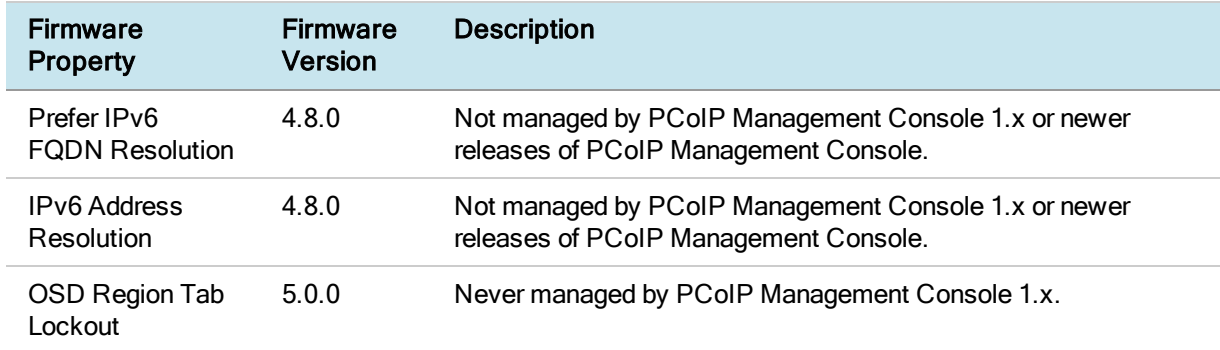

#### Zero Client Properties Not Managed by the PCoIP Management Console

## <span id="page-178-0"></span>Appendix C: Time Zone Definitions for PCoIP Management Console 1 and newer releases

Reference to PCoIP Management Console refer to releases 2.0 or newer, unless otherwise specified.

The PCoIP Management Console web interface uses Internet Assigned Numbers Authority (IANA) time zone definitions to let users configure the PCoIP Management Console web interface in their local time. The following table shows how the profile import script converts the PCoIP Management Console 1 time zones to PCoIP Management Console IANA time zones.

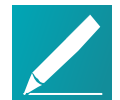

### Note: Endpoints use IANA time zone definitions as of zero point firmware 5.0.0

As of firmware 5.0.0, Tera2 PCoIP Zero Client endpoints also use IANA time zone definitions for setting the endpoint's local time. If endpoints are downgraded from firmware 5.0 or later to a version older than 5.0.0, the older Windows time zones will be used, and the endpoint's local time setting will revert to (GMT) Greenwich Mean Time: Dublin, Edinburgh, Lisbon, London. To reset the local time, you can use PCoIP Management Console 1.x to configure a group of endpoints, or you can use an individual endpoint's AWI to manually configure its local time.

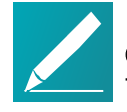

### Note: Time zone selection/setting in PCoIP Management Console display offset as standard time

Time zone selection on Profile > Edit > OTHER and Settings > USERS > Edit pages show offsets with respect to 'Standard Time' only (not the 'Daylight Savings Time').

### PCoIP Management Console 1 and PCoIP Management Console Time Zone **Definitions**

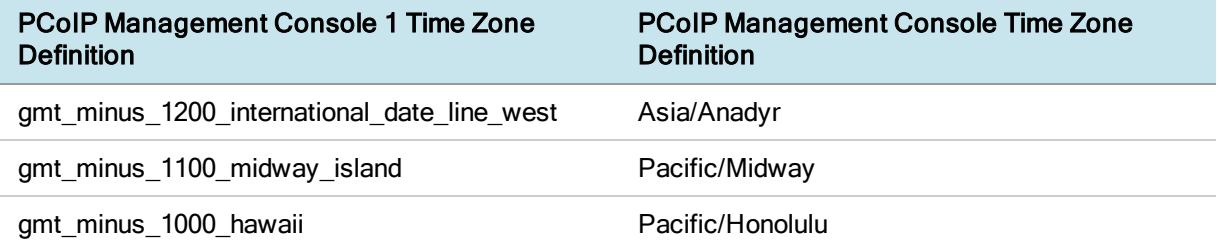

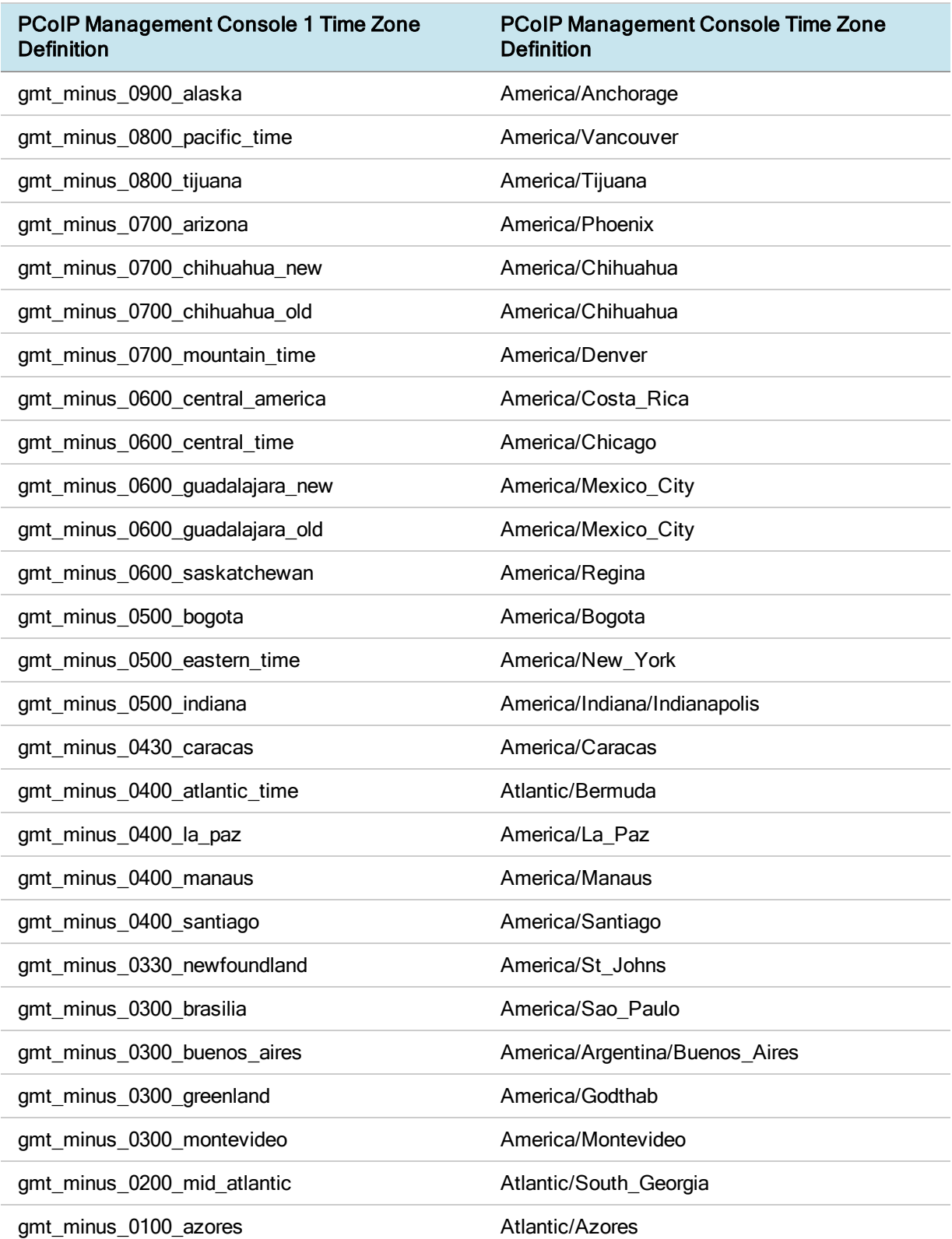
## teradici.

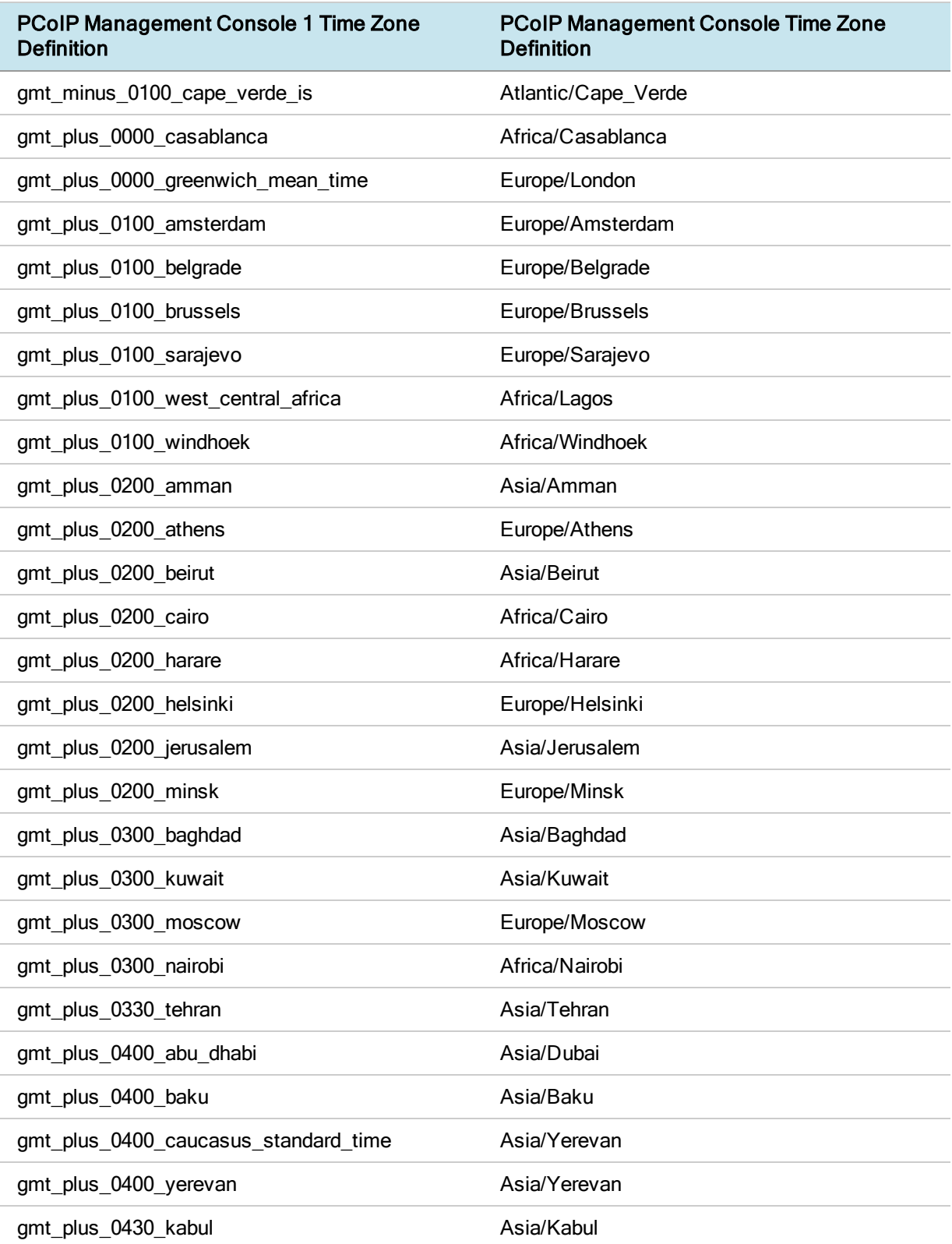

## teradici.

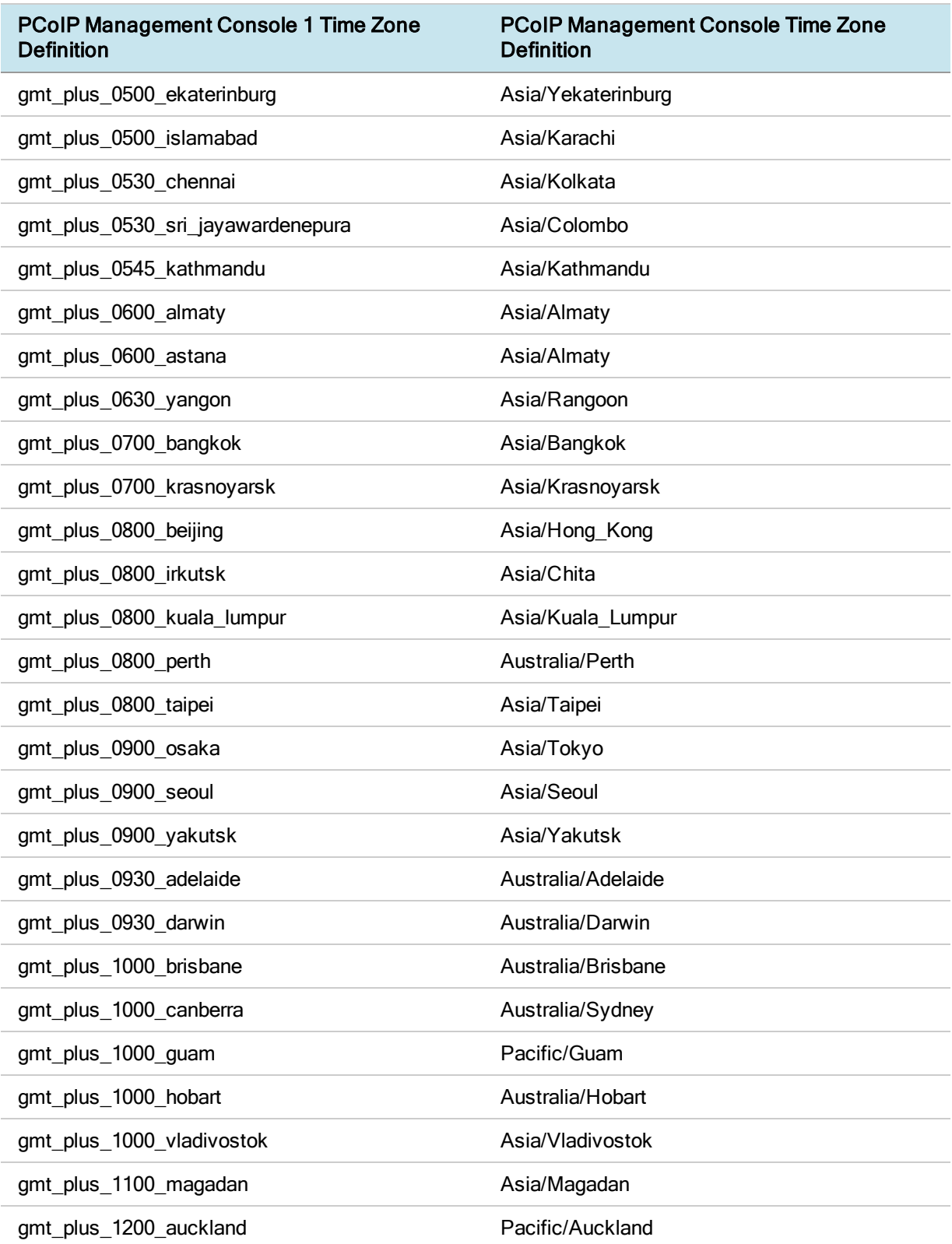

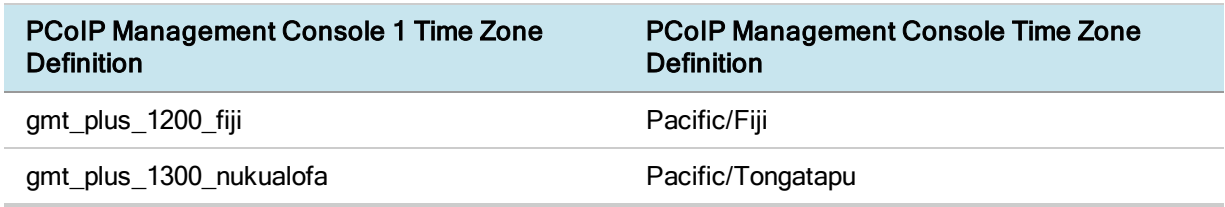